# Guide d'installation et d'administration de vSphere Update Manager

Update 2 Modifié le 11 août 2021 VMware vSphere 6.7 vSphere Update Manager 6.7

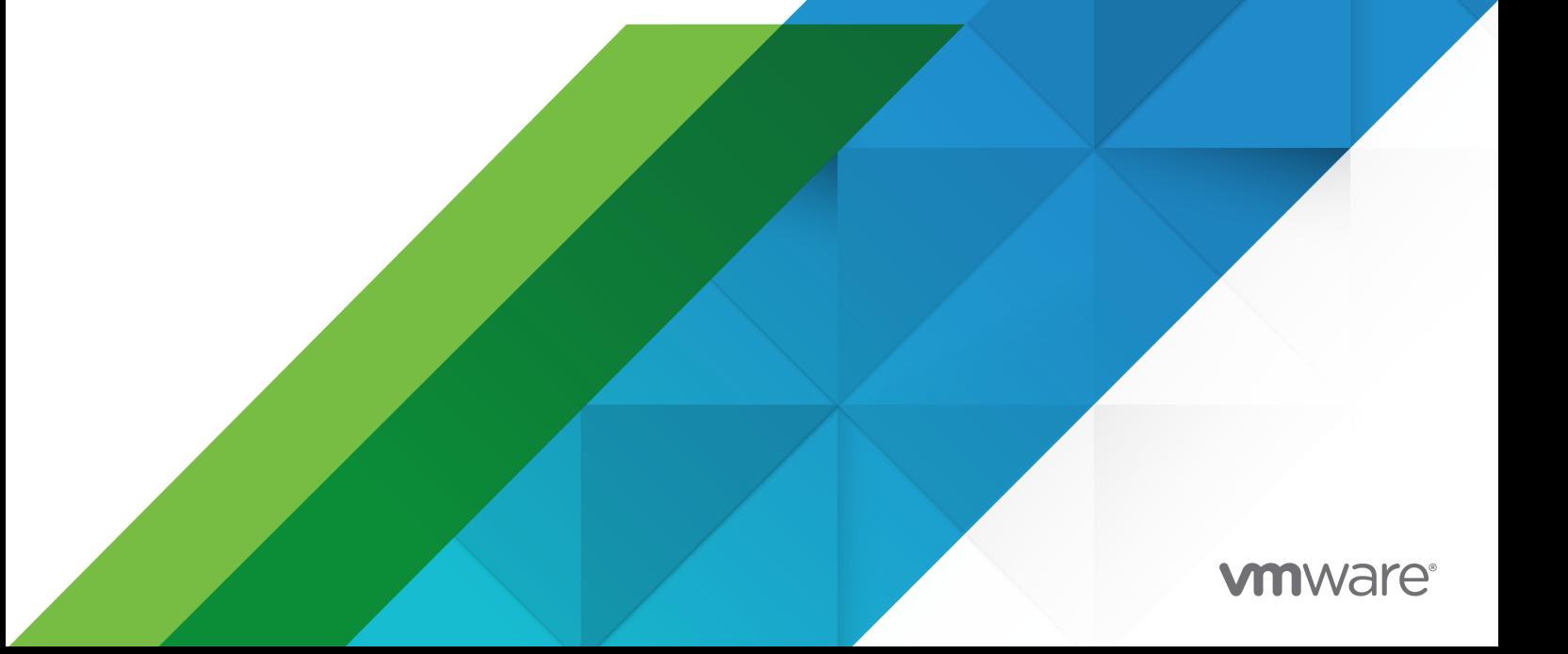

Vous trouverez la documentation technique la plus récente sur le site Web de VMware, à l'adresse :

<https://docs.vmware.com/fr/>

**VMware, Inc.** 3401 Hillview Ave. Palo Alto, CA 94304 www.vmware.com

**VMware France SAS.** Tour Franklin 100-101 Terrasse Boieldieu 92042 Paris La Défense 8 Cedex France www.vmware.com/fr

Copyright <sup>©</sup> 2009-2022 VMware, Inc. Tous droits réservés. [Informations relatives aux copyrights et marques](https://docs.vmware.com/copyright-trademark.html) [commerciales.](https://docs.vmware.com/copyright-trademark.html)

# Table des matières

[À propos du document installation et administration de VMware vSphere Update](#page-8-0)  [Manager](#page-8-0)<sub>9</sub>

#### [Informations mises à jour](#page-10-0) 11

#### **1** [Comprendre Update Manager](#page-12-0) 13

[Vue d'ensemble des interfaces client d'Update Manager](#page-13-0) 14 [Interface client Update Manager dans vSphere Client](#page-14-0) 15 [Interface client Update Manager dans vSphere Web Client](#page-15-0) 16 [À propos du processus Update Manager](#page-16-0) 17 [Configuration de la source de téléchargement d'Update Manager](#page-18-0) 19 [Téléchargement de mises à jour et de métadonnées associées](#page-19-0) 20 [Importation d'images ESXi](#page-21-0) 22 [Création de lignes de base et de groupes de lignes de base](#page-21-0) 22 [Attachement des lignes de base et des groupes de lignes de base à des objets vSphere](#page-24-0) 25 [Analyse des objets vSphere sélectionnés](#page-24-0) 25 [Vérification des résultats des analyses](#page-25-0) 26 [Transfert des correctifs et des extensions vers les hôtes](#page-26-0) 27 [Correction des objets vSphere sélectionnés](#page-26-0) 27

# **2** [Installation, mise à niveau et désinstallation de Update Manager sur un système](#page-29-0)

#### [d'exploitation Windows](#page-29-0) 30

[Configuration système requise](#page-30-0) 31

- [Configuration matérielle requise pour Update Manager](#page-30-0) 31
- [Systèmes d'exploitation Windows et formats de base de données pris en charge](#page-31-0) 32
- [Compatibilité d'Update Manager avec vCenter Server, vCenter Server Appliance, vSphere](#page-31-0) [Web Client et vSphere Client](#page-31-0) 32

#### [Privilèges de base de données requis](#page-32-0) 33

[Préparation de la base de données d'Update Manager](#page-33-0) 34

[Création du DSN 64 bits](#page-34-0) 35

[À propos du pack de base de données groupée Microsoft SQL Server 2012 Express](#page-34-0) 35

[Gestion de la base de données Update Manager](#page-34-0) 35

[Configuration d'une connexion à la base de données Microsoft SQL Server](#page-35-0) 36

[Configuration d'une base de données Oracle](#page-37-0) 38

#### [Installation d'Update Manager sous Windows](#page-39-0) 40

[Conditions préalables à l'installation du serveur Update Manager sous Windows](#page-40-0) 41

- [Obtention du programme d'installation de Update Manager](#page-42-0) 43
- [Installer le serveur Update Manager](#page-43-0) 44

[Utilisation de l'interface client Update Manager avec le serveur Update Manager s'exécutant](#page-47-0) [sous Windows](#page-47-0) 48

[Mise à niveau d'Update Manager exécuté sous Windows](#page-48-0) 49

[Mise à niveau du serveur Update Manager](#page-49-0) 50

[Mettre à niveau les composants Update Manager Java Components](#page-51-0) 52

[Désinstallation d'Update Manager exécuté sous Windows](#page-52-0) 53

[Désinstaller le serveur Update Manager qui s'exécute sous Windows](#page-52-0) 53

[Meilleures pratiques et recommandations pour l'environnement Update Manager](#page-53-0) 54

[Modèles de déploiement d'Update Manager et leur utilisation](#page-54-0) 55

#### **3** [Update Manager dans le dispositif vCenter Server Appliance](#page-55-0) 56

[Configuration système requise pour vCenter Server Appliance et Update Manager](#page-56-0) 57

[Utilisation des interfaces client Update Manager avec le service Update Manager qui s'exécute](#page-56-0)  [dans l'instance de vCenter Server Appliance](#page-56-0) 57

[Démarrer, arrêter ou redémarrer le service Update Manager dans le dispositif vSphere Web](#page-57-0) [Client](#page-57-0) 58

[Démarrer, arrêter ou redémarrer le service Update Manager dans vSphere Client](#page-57-0) 58

#### **4** [Collecter le bundle de journaux d'Update Manager et de vCenter Server Appliance](#page-59-0) [60](#page-59-0)

**5** [Migration d'Update Manager de Windows vers une instance de vCenter Server](#page-60-0)  [Appliance](#page-60-0) 6.7 61

[Télécharger et exécuter VMware Migration Assistant sur la machine Update Manager source](#page-61-0) [62](#page-61-0)

[Restaurer une migration de vCenter Server Appliance avec Update Manager](#page-62-0) 63

#### **6** [Configuration d'Update Manager](#page-64-0) 65

[Mise à jour des paramètres de connectivité réseau d'Update Manager](#page-65-0) 66

[Modifier les paramètres réseau d'Update Manager](#page-67-0) 68

[Modifier les paramètres réseau Update Manager dans vSphere Web Client](#page-68-0) 69

[Configuration des sources de téléchargement d'Update Manager](#page-69-0) 70

[Utiliser Internet en tant que source de téléchargement](#page-71-0) 72

[Utiliser Internet comme source de téléchargement dans vSphere Web Client](#page-72-0) 73

[Ajouter une nouvelle source de téléchargement](#page-73-0) 74

[Ajouter une nouvelle source de téléchargement dans vSphere Web Client](#page-74-0) 75

[Utiliser un référentiel partagé comme source de téléchargement](#page-75-0) 76

[Utiliser un référentiel partagé comme source de téléchargement dans vSphere Web Client](#page-77-0) [78](#page-77-0)

[Importer manuellement des correctifs](#page-79-0) 80

[Importer des correctifs manuellement dans vSphere Web Client](#page-80-0) 81

[Configurer les paramètres du proxy d'Update Manager](#page-81-0) 82

[Configurer les paramètres de proxy d'Update Manager dans vSphere Web Client](#page-81-0) 82

[Configurer la recherche des mises à jour](#page-82-0) 83

[Configurer le contrôle des mises à jour dans vSphere Web Client](#page-83-0) 84

[Configuration et affichage des notifications](#page-85-0) 86

- [Configurer les vérifications de notifications](#page-86-0) 87
- [Configurer les vérifications de notifications dans vSphere Web Client](#page-87-0) 88
- [Afficher les notifications et exécuter la tâche de contrôle des notifications manuellement](#page-88-0) 89
- [Afficher les notifications et exécuter la tâche de contrôle des notifications manuellement dans](#page-89-0) [vSphere Web Client](#page-89-0) 90

[Types de notifications de Update Manager](#page-89-0) 90

[Configuration des paramètres d'hôte et de cluster](#page-90-0) 91

[Configurer les paramètres de correction pour les hôtes](#page-92-0) 93

[Configurer les paramètres de correction d'hôte et de cluster dans vSphere Web Client](#page-94-0) 95

[Configuration système requise pour l'utilisation du démarrage rapide lors de la correction](#page-96-0) [97](#page-96-0)

[Configurer à l'aide du démarrage rapide lors de la correction d'hôte vSphere Web Client](#page-96-0) [97](#page-96-0)

[Configurer les paramètres du mode de maintenance de l'hôte dans vSphere Web Client](#page-97-0) 98 [Activer la correction des hôtes ESXi démarrés par PXE dans vSphere Web Client](#page-99-0) 100

[Prendre des snapshots avant la correction](#page-100-0) 101

[Prendre des snapshots avant la correction dans vSphere Web Client](#page-101-0) 102

[Configurer le redémarrage intelligent dans vSphere Web Client](#page-102-0) 103

[Configurer l'emplacement du référentiel de correctif Update Manager](#page-103-0) 104

[Exécuter la tâche Téléchargement des mises à jour VMware vSphere Update Manager](#page-104-0) 105 [Privilèges Update Manager](#page-104-0) 105

#### **7** [Installation, configuration et utilisation d'Update Manager Download Service](#page-106-0) 107

[Compatibilité entre UMDS et le serveur Update Manager](#page-107-0) 108

[Installation d'UMDS sur un système d'exploitation Windows](#page-107-0) 108

[Installer UMDS sur un système d'exploitation Windows](#page-108-0) 109

[Installation et mise à niveau d'UMDS sur un système d'exploitation Linux](#page-110-0) 111

[Systèmes d'exploitation Linux pris en charge pour l'installation d'UMDS](#page-110-0) 111

[Installer UMDS sous un système d'exploitation Linux](#page-110-0) 111

[Désinstaller UMDS à partir d'un système d'exploitation Linux](#page-111-0) 112

[Configuration et utilisation de UMDS](#page-112-0) 113

[Configurer les données à télécharger avec UMDS](#page-113-0) 114

[Changer l'emplacement du référentiel de correctifs d'UMDS](#page-113-0) 114

[Configurer les adresses URL des hôtes 115](#page-114-0)

[Télécharger les données spécifiées à l'aide d'UMDS](#page-115-0) 116

[Exporter les données téléchargées](#page-116-0) 117

#### **8** [Utilisation des lignes de base et des groupes de lignes de base](#page-119-0) 120

[Création et gestion des lignes de base](#page-121-0) 122

[Créer et modifier des lignes de base de correctifs ou d'extensions](#page-122-0) 123

[Créer et modifier des lignes de base de mise à niveau d'hôte](#page-133-0) 134 [Supprimer des lignes de base dans vSphere Web Client](#page-141-0) 142 [Création et gestion des groupes de lignes de base](#page-142-0) 143 [Créer un groupe de lignes de base d'hôte](#page-142-0) 143 [Créer un groupe de lignes de base d'hôte dans vSphere Web Client](#page-143-0) 144 [Créer un groupe de lignes de base de machine virtuelle dans vSphere Web Client](#page-144-0) 145 [Modifier un groupe de lignes de base](#page-145-0) 146 [Modifier un groupe de lignes de base dans vSphere Web Client](#page-146-0) 147 [Ajout de lignes de base à un groupe de lignes de base](#page-146-0) 147 [Supprimer des lignes de base d'un groupe de lignes de base](#page-147-0) 148 [Supprimer des groupes de lignes de base dans vSphere Web Client](#page-148-0) 149 [Attachement de lignes de base et de groupes de lignes de base à des objets](#page-149-0) 150 [Attachement de lignes de base et de groupes de lignes de base à des objets dans vSphere Web](#page-149-0) [Client](#page-149-0) 150 [Détacher des lignes de base ou des groupes de lignes de base des objets](#page-150-0) 151 [Détacher des lignes de base et groupes de lignes de base d'objets dans vSphere Web Client](#page-151-0) [152](#page-151-0) [Supprimer des lignes de base et des groupes de lignes de base](#page-152-0) 153 [Dupliquer des lignes de base et des groupes de lignes de base](#page-152-0) 153 **9** [Analyse des objets vSphere et affichage des résultats de l'analyse](#page-154-0) 155 [Lancement manuel de l'analyse des hôtes ESXi](#page-154-0) 155 [Lancer manuellement une analyse des machines virtuelles](#page-155-0) 156 [Initier manuellement une analyse d'un objet conteneur](#page-156-0) 157 [Planification d'une analyse](#page-156-0) 157 [Affichage des résultats d'analyse et des états de conformité des objets vSphere](#page-157-0) 158 [Vérifier la conformité d'un objet d'inventaire vSphere](#page-158-0) 159 [Afficher les informations de conformité des objets vSphere dans vSphere Web Client](#page-159-0) 160 [Vérifier la conformité avec des objets individuels vSphere](#page-160-0) 161 [Vue Conformité](#page-161-0) 162 [États de conformité des mises à jour](#page-163-0) 164 [États de conformité des lignes de base et des groupes de lignes de base](#page-165-0) 166 [Affichage des informations des correctifs](#page-167-0) 168 [Affichage des informations des extensions](#page-167-0) 168 [Affichage des informations des mises à niveau](#page-168-0) 169 [Messages d'analyse de mise à niveau d'hôte dans Update Manager](#page-170-0) 171 [Messages d'analyse de mise à niveau d'hôte lorsque Cisco Nexus 1000V est présent](#page-172-0) 173 [État de VMware Tools dans vSphere Client](#page-173-0) 174 [État de VMware Tools dans vSphere Web Client](#page-174-0) 175

#### **10** [Correction des objets vSphere](#page-176-0) 177

[Transfert de correctifs ou d'extensions à des hôtes ESXi](#page-176-0) 177

[Transfert des correctifs et des extensions vers les hôtes](#page-177-0) ESXi 178 [Transfert des correctifs et des extensions vers les hôtes](#page-178-0) ESXi de vSphere Web Client 179 [Rapport de prévérification de la correction](#page-179-0) 180 [Correction d'hôtes](#page-181-0) 182 [Particularités de la correction des hôtes ESXi](#page-184-0) 185 [Correction d'hôtes contenant des logiciels tiers](#page-186-0) 187 [Correction d'hôtes ESXi 6.0 ou ESXi](#page-186-0) 6.5 par rapport à une image ESXi 6.7 187 [Corriger les hôtes ESXi par rapport à une ou plusieurs lignes de base](#page-187-0) 188 [Correction des hôtes par rapport aux lignes de base de correctifs ou d'extensions](#page-190-0)  dans [vSphere Web Client](#page-190-0) 191 [Correction des hôtes par rapport à une ligne de base de mise à niveau dans](#page-194-0) vSphere Web [Client](#page-194-0) 195 [Correction des hôtes par rapport aux groupes de lignes de base dans](#page-199-0) vSphere Web Client [200](#page-199-0) [Spécificités de la correction des hôtes faisant partie d'un cluster vSAN](#page-203-0) 204 [Correction des clusters vSAN en fonction des groupes de lignes de base système vSAN](#page-205-0) 206 [Mise à jour du microprogramme dans les clusters vSAN](#page-206-0) 207 [Mise à niveau et correction de machines virtuelles](#page-212-0) 213 [Retour à une version antérieure](#page-213-0) 214 [Mettre à niveau la compatibilité du matériel VM des machines virtuelles](#page-213-0) 214 [Mettre à niveau VMware Tools pour des machines virtuelles](#page-214-0) 215 [Mettre à niveau automatiquement VMware Tools au redémarrage](#page-215-0) 216 [Corriger des machines virtuelles dans vSphere Web Client](#page-216-0) 217 [Mettre à niveau VMware Tools lors du cycle d'alimentation dans vSphere Web Client](#page-218-0) 219 [Planification des corrections pour hôtes et machines virtuelles](#page-218-0) 219 [Mises à niveau orchestrées des hôtes et des machines virtuelles](#page-219-0) 220 **11** [Affichage des événements Update Manager](#page-221-0) 222 [Événements d'Update Manager](#page-221-0) 222

#### **12** [Le référentiel de correctifs Update Manager](#page-235-0) 236

[Ajouter ou supprimer des correctifs dans une ligne de base](#page-235-0) 236

#### **13** [Dépannage](#page-237-0) 238

[L'interface client Update Manager est toujours visible dans vSphere Web Client après la](#page-237-0)  [désinstallation du serveur Update Manager](#page-237-0) 238

[Perte de connexion avec Update Manager Server ou avec vCenter Server dans un système](#page-238-0) [vCenter Server unique](#page-238-0) 239

[Réunir des bundles de journaux Update Manager](#page-239-0) 240

[Collecter les bundles de journaux Update Manager et vCenter Server](#page-239-0) 240

[Bundle de journaux non généré](#page-240-0) 241

[Echec des corrections ou des transferts des extensions d'hôte dû à des conditions préalables](#page-241-0) [manquantes](#page-241-0) 242

[Aucune mise à jour de lignes de base disponible](#page-241-0) 242 [Toutes les mises à jour des états de conformité s'affichent comme étant non applicables](#page-242-0) 243 [Toutes les mises à jour des états de conformité sont inconnues](#page-242-0) 243 [Échec de la mise à niveau de VMware Tools si VMware Tools n'est pas installé](#page-243-0) 244 [Échec de l'analyse des hôtes ESXi](#page-243-0) 244 [Echec de la mise à niveau de l'hôte ESXi](#page-244-0) 245 [Impossible de supprimer le référentiel Update Manager](#page-244-0) 245 [État de conformité Incompatible](#page-245-0) 246 [État mises à jour en conflit ou Nouveau module conflictuel](#page-246-0) 247 [Les mises à jour ont comme état « Module manquant »](#page-247-0) 248 [Les mises à jour ont comme état « Non installable »](#page-247-0) 248 [Les mises à jour ont comme état « mise à niveau non prise en charge »](#page-248-0) 249

#### **14** [Vues de la base de données](#page-249-0) 250

[VUMV\\_VERSION](#page-249-0) 250 [VUMV\\_UPDATES 251](#page-250-0) [VUMV\\_HOST\\_UPGRADES](#page-250-0) 251 [VUMV\\_PATCHES](#page-251-0) 252 [VUMV\\_BASELINES](#page-251-0) 252 [VUMV\\_BASELINE\\_GROUPS](#page-252-0) 253 [VUMV\\_BASELINE\\_GROUP\\_MEMBERS](#page-252-0) 253 [VUMV\\_PRODUCTS](#page-253-0) 254 [VUMV\\_BASELINE\\_ENTITY 254](#page-253-0) [VUMV\\_UPDATE\\_PATCHES](#page-253-0) 254 [VUMV\\_UPDATE\\_PRODUCT](#page-253-0) 254 [VUMV\\_ENTITY\\_SCAN\\_HISTORY 255](#page-254-0) [VUMV\\_ENTITY\\_REMEDIATION\\_HIST](#page-254-0) 255 [VUMV\\_UPDATE\\_PRODUCT\\_DETAILS](#page-255-0) 256 [VUMV\\_BASELINE\\_UPDATE\\_DETAILS](#page-255-0) 256 [VUMV\\_ENTITY\\_SCAN\\_RESULTS](#page-256-0) 257 [VUMV\\_VMTOOLS\\_SCAN\\_RESULTS](#page-256-0) 257 [VUMV\\_VMHW\\_SCAN\\_RESULTS](#page-256-0) 257

# <span id="page-8-0"></span>À propos du document installation et administration de VMware vSphere Update Manager

Installation et administration de VMware vSphere Update Manager fournit des informations relatives à l'installation, la configuration et l'utilisation de VMware® vSphere Update Manager pour analyser et corriger les objets de votre environnement vSphere. Il décrit également les tâches que vous pouvez réaliser pour mettre à jour vos objets d'inventaire vSphere et les rendre conformes aux lignes de base et aux groupes de lignes de base attachés.

Pour réaliser des analyses et corrections, Update Manager fonctionne avec les versions suivantes d'ESXi :

- <sup>n</sup> Pour les opérations de mise à niveau de VMware Tools et du matériel des machines virtuelles, Update Manager fonctionne avec 6.0, ESXi 6.5 et ESXi 6.7.
- Pour les opérations d'application de correctifs aux hôtes ESXi, Update Manager fonctionne avec ESXi 6.0, ESXi 6.5 et ESXi 6.7.
- Pour les opérations de mise à niveau des hôtes d'ESXi, Update Manager fonctionne avec ESXi 6.0, ESXi 6.5 et leurs versions de mises à jour respectives.

# Public cible

Ces informations s'adressent aux personnes qui veulent installer, mettre à niveau, migrer ou utiliser Update Manager. Elles sont destinées aux administrateurs Windows ou Linux expérimentés qui maîtrisent les technologies de machine virtuelle et les opérations de centre de données.

# vSphere Client Et vSphere Web Client

Les instructions fournies dans ce guide s'appliquent à vSphere Client (une interface utilisateur graphique basée sur HTML5). Vous pouvez également utiliser les instructions pour effectuer les tâches en utilisant vSphere Web Client (une interface utilisateur graphique basée sur Flex).

Les tâches pour lesquelles le workflow diffère de manière significative entre vSphere Client et vSphere Web Client font l'objet de procédures séparées qui fournissent les étapes à suivre selon l'interface client utilisée. Les procédures qui concernent vSphere Web Client contiennent « vSphere Web Client » dans leur titre.

**Note** Dans vSphere 6.7 Update 1, presque toutes les fonctionnalités de vSphere Web Client sont implémentées dans vSphere Client. Pour obtenir une liste à jour de toutes les fonctionnalités non prises en charge restantes, consultez les [Mises à jour de fonctionnalités pour vSphere Client.](http://www.vmware.com/info?id=1413)

# Fin de vie d'Adobe Flash Player

Adobe Flash Player a atteint sa fin de vie le 31 décembre 2020. La désapprobation de Flash Player affecte les installations d'Update Manager sur Windows avec lesquelles vous pouviez uniquement utiliser vSphere Web Client basé sur Flash dans les précédentes version de vSphere.

Toutefois, à partir de vSphere 6.7 Update 3m, vous pouvez utiliser vSphere Client avec Update Manager sous Windows. Le processus d'installation, la configuration système requise et toutes les conditions préalables restent inchangés.

Pour obtenir des informations détaillées sur la désapprobation d'Adobe Flash Player et son impact sur les différents produits VMware, consultez l'article de la base de connaissances VMware [https://kb.vmware.com/s/article/78589.](https://kb.vmware.com/s/article/78589)

# <span id="page-10-0"></span>Informations mises à jour

Cette section est mise à jour à chaque nouvelle version du produit ou lorsque cela s'avère nécessaire.

Ce tableau fournit l'historique de mise à jour du Guide d'installation et d'administration de vSphere Update Manager.

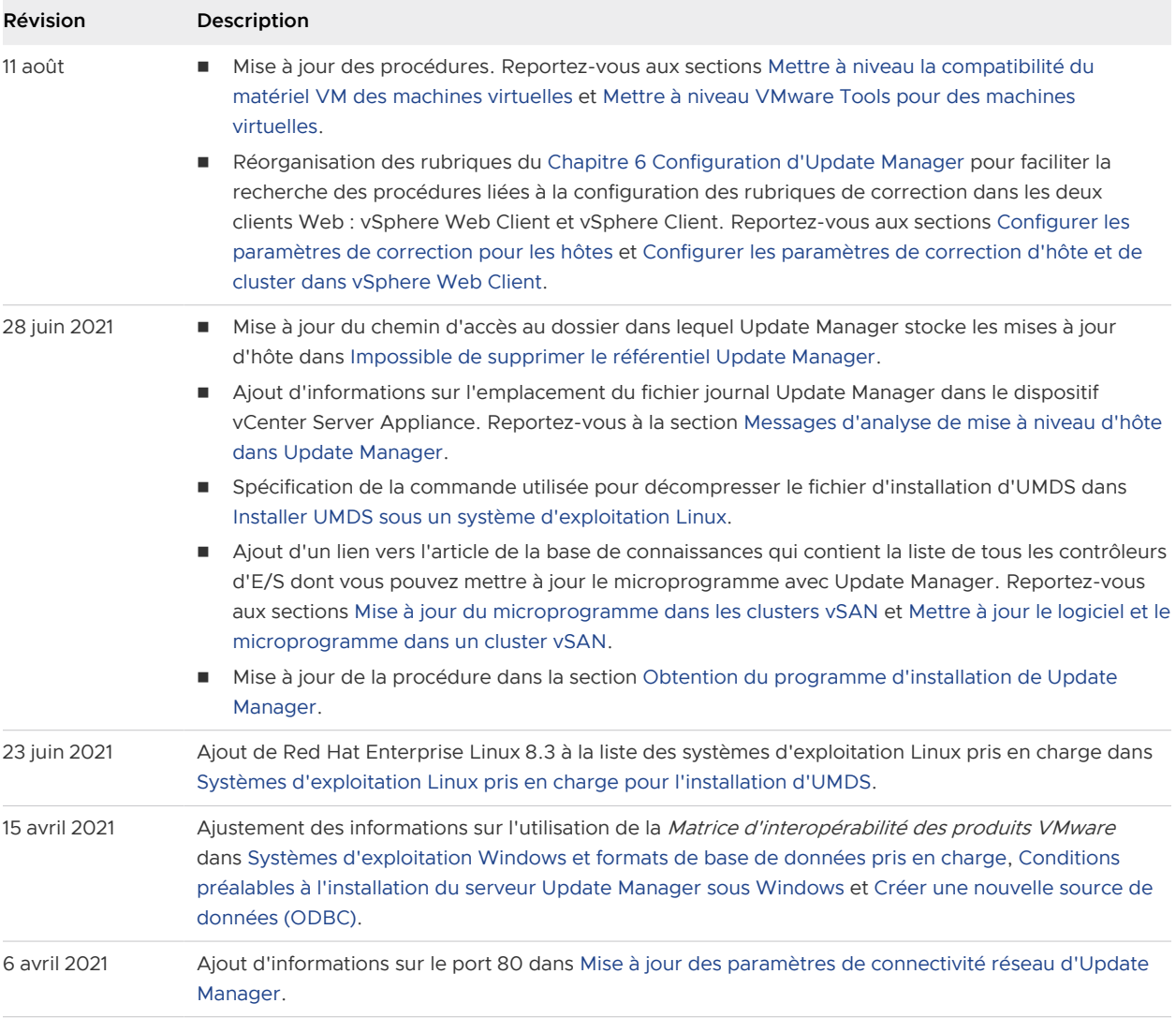

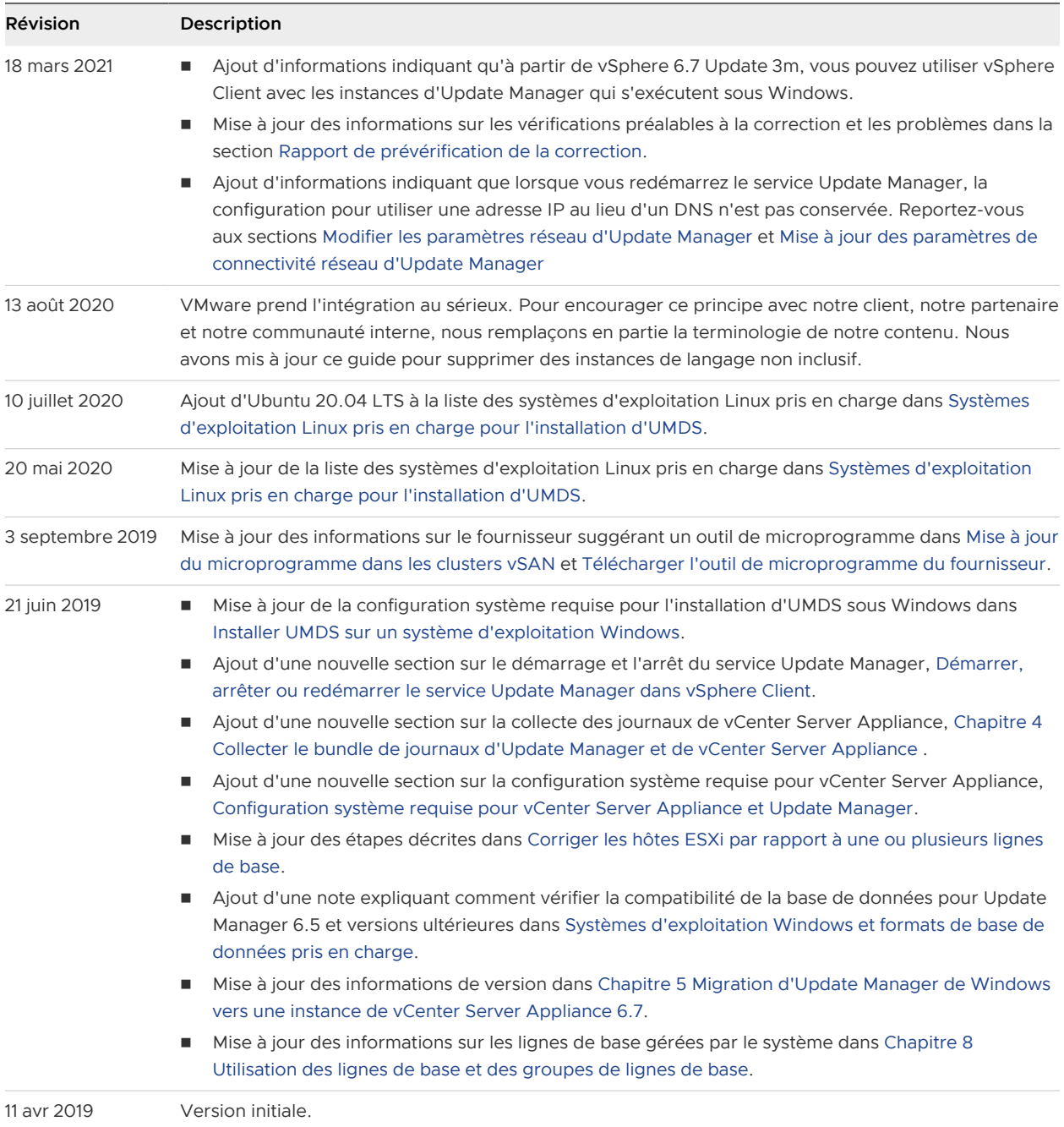

# <span id="page-12-0"></span>Comprendre Update Manager 1

Update Manager permet la gestion centralisée et automatisée des correctifs et des versions pour VMware vSphere et offre la prise en charge des hôtes VMware ESXi et des machines virtuelles.

Update Manager vous permet d'effectuer les tâches suivantes :

- Mettez à niveau et corrigez les hôtes ESXi.
- n Installez et mettez à niveau le logiciel tiers sur les hôtes.
- $\blacksquare$  Mettre à niveau le matériel de machine virtuelle et VMware Tools.

Update Manager nécessite la connectivité réseau avec VMware vCenter Server. Chaque installation de Update Manager doit être associée (enregistrée) avec une instance de vCenter Server unique.

Le module Update Manager est composé d'un composant serveur et d'un composant client.

Vous pouvez utiliser Update Manager avec toute instance de vCenter Server exécutée sous Windows ou avec l'instance de vCenter Server Appliance.

Si vous voulez utiliser Update Manager avec le système vCenter Server, vous devez installer Update Manager sur une machine Windows. Vous pouvez installer le composant serveur Update Manager soit sur le même serveur Windows hébergeant vCenter Server soit sur une machine distincte. Pour installer Update Manager, vous devez disposer d'informations d'identification administratives Windows pour l'ordinateur sur lequel vous installez Update Manager.

Si votre système vCenter Server est connecté à d'autres systèmes vCenter Server par un domaine vCenter Single Sign-On commun et que vous voulez utiliser Update Manager pour chaque système vCenter Server, vous devez installer et enregistrer des instances de Update Manager avec chaque système vCenter Server. Vous pouvez utiliser une instance de Update Manager uniquement avec le système vCenter Server auprès duquel elle est enregistrée.

Dans vSphere 6.5 et versions ultérieures, il n'est plus possible d'enregistrer Update Manager vers une instance de vCenter Server Appliance pendant l'installation du serveur Update Manager sur une machine Windows.

Le dispositif vCenter Server Appliance offre Update Manager en tant que service. Update Manager est inclus dans vCenter Server Appliance.

<span id="page-13-0"></span>Le composant client Update Manager est un plug-in qui s'exécute sur vSphere Web Client (Flex) et vSphere Client (HTML5). Le composant client de Update Manager est automatiquement activé après l'installation du composant serveur de Update Manager sous Windows et après le déploiement de vCenter Server Appliance.

Après la désapprobation d'Adobe Flash Player, il n'est pas recommandé d'utiliser vSphere Web Client basé sur Flash, car il n'est plus pris en charge. À partir de vSphere 6.7 Update 3m, le composant client Update Manager est disponible dans vSphere Client même lorsque vous installez le composant de serveur Update Manager sur une machine Windows. Dans les versions antérieures, si vous utilisiez le serveur Update Manager qui s'exécutait sous Windows, vous pouviez voir le composant client Update Manager uniquement dans vSphere Web Client. Si vous utilisez Update Manager avec vCenter Server Appliance, le composant client Update Manager est disponible dans vSphere Web Client et vSphere Client. Pour obtenir des informations détaillées sur la fin de vie d'Adobe Flash Player et son impact sur les différents produits VMware, consultez l'article de la base de connaissances VMware<https://kb.vmware.com/s/article/78589>.

Vous pouvez déployer Update Manager dans un réseau sécurisé sans accès Internet. Dans ce cas, il est possible d'utiliser VMware vSphere Update Manager Download Service (UMDS) pour télécharger des fichiers binaires de mise à jour et des métadonnées de mise à jour.

Ce chapitre contient les rubriques suivantes :

- <sup>n</sup> Vue d'ensemble des interfaces client d'Update Manager
- [À propos du processus Update Manager](#page-16-0)

# Vue d'ensemble des interfaces client d'Update Manager

Le serveur Update Manager dispose d'une interface client pour vSphere Web Client et vSphere Client.

Les interfaces client d'Update Manager ne nécessitent pas d'installation et sont automatiquement activées dans vSphere Web Client et vSphere Client après l'installation du composant serveur Update Manager sous Windows, ou le déploiement de vCenter Server Appliance.

À partir de vSphere 6.7 Update 3m, vous pouvez voir l'interface client Update Manager dans vSphere Client même lorsque le composant de serveur Update Manager est installé sur une machine Windows. Dans les versions antérieures, si vous utilisiez le serveur Update Manager qui s'exécutait sous Windows, vous pouviez voir le composant client Update Manager uniquement dans vSphere Web Client. Si vous utilisez Update Manager avec vCenter Server Appliance, le composant client Update Manager est disponible dans vSphere Web Client et vSphere Client. Toutefois, après la désapprobation d'Adobe Flash Player, il n'est pas recommandé d'utiliser vSphere Web Client basé sur Flash. Pour obtenir des informations détaillées sur la fin de vie d'Adobe Flash Player et son impact sur les différents produits VMware, consultez l'article de la base de connaissances VMware <https://kb.vmware.com/s/article/78589>.

<span id="page-14-0"></span>Si votre système vCenter Server est connecté à d'autres systèmes vCenter Server par un domaine vCenter Single Sign-On commun et que vous avez installé et enregistré plusieurs instances de Update Manager, vous pouvez configurer les paramètres pour chaque instance de Update Manager. Les propriétés de configuration modifiées sont appliquées uniquement à l'instance de Update Manager que vous spécifiez et ne sont pas propagées aux autres instances dans le groupe. Vous pouvez spécifier une instance de Update Manager en sélectionnant le nom du système vCenter Server avec lequel l'instance de Update Manager est enregistrée dans la barre de navigation. Dans vSphere 6.7, vous pouvez apporter des modifications à la configuration uniquement à l'aide de l'interface client d'Update Manager dans vSphere Web Client.

Pour un systèmevCenter Server connecté à d'autres systèmes vCenter Server par un domaine vCenter Single Sign-On commun, vous pouvez également gérer les lignes de base et les groupes de lignes de base ainsi qu'analyser et corriger uniquement les objets d'inventaire gérés par le système vCenter Server avec lequel Update Manager est enregistré.

L'interface client d'Update Manager comporte deux vues principales : la vue d'administration et la vue de conformité.

n Interface client Update Manager dans vSphere Client

Dans vSphere Client, l'interface client d'Update Manager s'affiche sous l'onglet **Mises à jour**. L'onglet **Mises à jour** est un onglet de premier niveau et le dernier de la ligne des onglets de premier niveau de vSphere Client, après les onglets **Résumé**, **Surveiller**, **Configurer**, **Autorisations** etc.

n [Interface client Update Manager dans vSphere Web Client](#page-15-0)

Dans vSphere Web Client, l'interface client d'Update Manager s'affiche sous la forme de l'onglet **Update Manager**. L'onglet **Update Manager** est un onglet de premier niveau et le dernier de la ligne des onglets de premier niveau, après les onglets **Résumé**, **Surveiller**, **Configurer**, **Autorisations** et ainsi de suite.

### Interface client Update Manager dans vSphere Client

Dans vSphere Client, l'interface client d'Update Manager s'affiche sous l'onglet **Mises à jour**. L'onglet **Mises à jour** est un onglet de premier niveau et le dernier de la ligne des onglets de premier niveau de vSphere Client, après les onglets **Résumé**, **Surveiller**, **Configurer**, **Autorisations** etc.

### Présentation de l'interface d'Update Manager dans vSphere Client

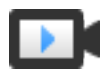

Présentation de l'interface d'Update Manager dans vSphere Client ([https://vmwaretv.vmware.com/embed/secure/iframe/entryId/1\\_cegbmkxp/uiConfId/](https://vmwaretv.vmware.com/embed/secure/iframe/entryId/1_cegbmkxp/uiConfId/49694343/) [49694343/\)](https://vmwaretv.vmware.com/embed/secure/iframe/entryId/1_cegbmkxp/uiConfId/49694343/)

La vue d'accueil d'Update Manager dans vSphere Client correspond à la vue d'administration d'Update Manager dans vSphere Web Client. Pour accéder à la vue d'accueil d'Update Manager dans vSphere Client, accédez à **Accueil > Update Manager**. Une autre méthode pour accéder à la vue d'accueil d'Update Manager consiste à cliquer sur **Accueil d'Update Manager** lorsque vous êtes dans la vue de conformité d'Update Manager.

<span id="page-15-0"></span>La vue d'accueil d'Update Manager, comprend les onglets de niveau supérieur suivants : **Accueil**, **Surveiller**, **Lignes de base**, **Mises à jour**, **Images ESXi** et **Paramètres**.

Dans la vue d'accueil d'Update Manager, vous pouvez effectuer les tâches suivantes :

- <sup>n</sup> Afficher les statistiques sur les hôtes et les clusters non conformes, et les lignes de base associées dans votre environnement vSphere.
- Examiner et vérifier les notifications.
- <sup>n</sup> Créer et gérer des lignes de base et des groupes de lignes de base
- Examiner le référentiel de correctifs et télécharger des correctifs.
- Importer des images ESXi
- **n Configurer les paramètres de Update Manager**

Pour accéder à la vue de conformité Update Manager dans vSphere Client, sélectionnez un objet d'inventaire (un centre de données, un cluster ou un hôte, par exemple) et cliquez sur l'onglet **Mises à jour**.

Dans la vue de conformité d'Update Manager, vous pouvez effectuer les tâches suivantes :

- <sup>n</sup> Vérifier la conformité et analyser les résultats des hôtes et des clusters
- <sup>n</sup> Attacher et détacher les lignes de base et les groupes de lignes de base des hôtes et des clusters
- <sup>n</sup> Générer un rapport de prévérification de la correction qui répertorie les actions recommandées pour assurer une bonne correction
- <sup>n</sup> Analyser un objet d'inventaire sélectionné
- <sup>n</sup> Transmettre des correctifs ou des extensions à des hôtes
- <sup>n</sup> Mettre à niveau VMware Tools et la version du matériel des machines virtuelles.
- Corriger les hôtes par rapport aux lignes de base de correctifs, d'extensions et de mise à niveau
- Corriger les hôtes qui font partie du cluster vSAN par rapport aux lignes de base gérées par le système.
- Mettre à niveau le microprogramme des hôtes dans un cluster vSAN.

## Interface client Update Manager dans vSphere Web Client

Dans vSphere Web Client, l'interface client d'Update Manager s'affiche sous la forme de l'onglet **Update Manager**. L'onglet **Update Manager** est un onglet de premier niveau et le dernier de la ligne des onglets de premier niveau, après les onglets **Résumé**, **Surveiller**, **Configurer**, **Autorisations** et ainsi de suite.

Pour afficher l'interface client d'Update Manager dans vSphere Web Client, vous devez disposer du privilège **Afficher l'état de conformité**.

<span id="page-16-0"></span>Pour accéder à la vue d'administration d'Update Manager dans vSphere Web Client, cliquez sur le menu vSphere Web Client**Page d'accueil**, puis sur **Update Manager**. Sous l'onglet **Objets**, cliquez sur l'adresse IP de l'instance d'Update Manager à administrer. Une autre méthode pour accéder à la vue d'administration d'Update Manager consiste à cliquer sur **Accéder à la vue d'administration** tandis que vous êtes dans la vue de conformité d'Update Manager.

La vue d'administration Update Manager de vSphere Web Client comprend les onglets de niveau supérieur suivants : **Démarrage**, **Surveiller** et **Gérer**.

Sous l'onglet **Surveiller**, vous pouvez effectuer les tâches suivantes :

- Afficher les événements Update Manager.
- Examiner et vérifier les notifications.

Sous l'onglet **Gérer**, vous pouvez effectuer les tâches suivantes :

- Configurer les paramètres de Update Manager
- <sup>n</sup> Créer et gérer des lignes de base et des groupes de lignes de base
- <sup>n</sup> Vérifier le référentiel de correctifs
- **n** Importer des images ESXi

Pour accéder à la vue de conformité d'Update Manager dans vSphere Web Client, sélectionnez un objet d'inventaire comme un centre de données, un cluster, un hôte, une machine virtuelle, un vApp, et cliquez sur l'onglet **Update Manager**.

Dans la vue de conformité d'Update Manager, vous pouvez effectuer les tâches suivantes :

- Afficher la conformité et analyser les résultats pour tous les objets d'inventaire sélectionnés.
- <sup>n</sup> Attacher et détacher les lignes de base et les groupes de lignes de base d'un objet d'inventaire sélectionné
- <sup>n</sup> Analyser un objet d'inventaire sélectionné
- Transmettre des correctifs ou des extensions à des hôtes
- <sup>n</sup> Corriger les machines virtuelles selon des outils de VM prédéfinis et des lignes de base de matériel de machine virtuelle.
- Corriger les hôtes par rapport aux lignes de base de correctifs, d'extensions et de mise à niveau
- Corriger les hôtes qui font partie du cluster vSAN par rapport aux lignes de base gérées par le système.

# À propos du processus Update Manager

La mise à niveau des objets vSphere et l'application des correctifs ou des extensions avec Update Manager s'effectuent en plusieurs étapes au cours desquelles vous exécutez les procédures dans un ordre donné. Suivez le processus proposé afin d'effectuer les mises à jour sans encombre en limitant au minimum les arrêts système.

Le processus Update Manager commence par télécharger les informations (métadonnées) relatives à un groupe de correctifs et d'extensions. Un ou plusieurs de ces correctifs ou extensions sont agrégés pour former une ligne de base. Vous pouvez ajouter plusieurs lignes de base à un groupe de lignes de base. Un groupe de lignes de base est un objet composite constitué de lignes de base non conflictuelles. Vous pouvez utiliser des groupes de lignes de base pour combiner différents types de lignes de base et analyser et corriger un objet d'inventaire par rapport à tous les types de lignes de base. Si un groupe de lignes de base contient des lignes de base de mise à niveau et de correctifs ou d'extensions, la mise à niveau est exécutée en premier.

Une collection de machines virtuelles et d'hôtes ESXi ou d'objets d'inventaire individuels peut être analysée pour identifier leur conformité avec une ligne de base ou un groupe de lignes de base, puis corrigée ensuite. Vous pouvez lancer ces processus manuellement ou dans le cadre de tâches planifiées.

#### <sup>n</sup> [Configuration de la source de téléchargement d'Update Manager](#page-18-0)

Vous pouvez configurer le serveur Update Manager pour télécharger des correctifs et des extensions depuis Internet ou un référentiel partagé. Vous pouvez également importer des correctifs et des extensions manuellement depuis un fichier ZIP.

#### <sup>n</sup> [Téléchargement de mises à jour et de métadonnées associées](#page-19-0)

Le téléchargement de correctifs d'hôtes, d'extensions et de métadonnées associées est un processus automatique prédéfini que vous pouvez modifier. Par défaut, selon une fréquence configurable, Update Manager contacte VMware ou des sources tierces pour réunir les informations les plus récentes (métadonnées) sur les mises à niveau, correctifs ou extensions disponibles.

#### **n Importation d'images ESXI**

Vous pouvez mettre à niveau les hôtes de votre environnement vers ESXi 6.7 à l'aide des lignes de base de mise à niveau des hôtes. Pour créer une ligne de base de mise à niveau des hôtes, commencez par télécharger au moins une image .isoESXi 6.7 vers le référentiel Update Manager.

#### ■ [Création de lignes de base et de groupes de lignes de base](#page-21-0)

Les lignes de base contiennent une collection constituée d'un ou de plusieurs correctifs, extensions, Service Packs, correctifs de bogues ou mises à niveau, et elles peuvent être classées comme lignes de base de correctifs, d'extensions ou de mises à niveau. Les groupes de lignes de base sont créés à partir de lignes de base existantes.

#### ■ [Attachement des lignes de base et des groupes de lignes de base à des objets vSphere](#page-24-0)

Pour utiliser des lignes de base et des groupes de lignes de base, vous devez les attacher aux objets d'inventaire sélectionnés, tels que des objets de conteneur, des machines virtuelles ou des hôtes.

#### <sup>n</sup> [Analyse des objets vSphere sélectionnés](#page-24-0)

L'analyse du processus consiste à évaluer les attributs d'un groupe d'hôtes ou de machines virtuelles par rapport à tous les correctifs, extensions et mises à niveau à partir d'une ligne de base ou d'un groupe de lignes de base associé en fonction du type d'analyse sélectionné.

#### <span id="page-18-0"></span><sup>n</sup> [Vérification des résultats des analyses](#page-25-0)

Update Manager analyse les objets vSphere pour déterminer leur niveau de conformité avec les lignes de base et les groupes de lignes de base que vous attachez. Vous pouvez filtrer les résultats de l'analyse par recherche textuelle, sélection de groupe, sélection de ligne de base et sélection d'état de conformité.

#### <sup>n</sup> [Transfert des correctifs et des extensions vers les hôtes](#page-26-0)

Vous pouvez transférer des correctifs et des extensions avant la correction afin de garantir que les correctifs et extensions sont téléchargés vers l'hôte. Le transfert des correctifs et des extensions est une étape facultative qui peut réduire la durée pendant laquelle les hôtes sont en mode de maintenance.

#### <sup>n</sup> [Correction des objets vSphere sélectionnés](#page-26-0)

La correction est le processus par lequel Update Manager applique des correctifs, des extensions et des mises à niveau aux hôtes ESXi et aux machines virtuelles une fois l'analyse effectuée.

### Configuration de la source de téléchargement d'Update Manager

Vous pouvez configurer le serveur Update Manager pour télécharger des correctifs et des extensions depuis Internet ou un référentiel partagé. Vous pouvez également importer des correctifs et des extensions manuellement depuis un fichier ZIP.

La configuration de la source de téléchargement d'Update Manager est facultative.

Si votre système de déploiement est connecté à l'Internet, vous pouvez utiliser les paramètres par défaut et liens pour le téléchargement de mises à jour, de correctifs et d'extensions vers le référentiel d'Update Manager. Vous pouvez également ajouter les adresses URL pour télécharger les correctifs et extensions tiers. Les correctifs et extensions tiers sont applicables uniquement aux hôtes fonctionnant sous ESXi 6.0 ou versions ultérieures.

Si votre système de déploiement n'est pas connecté à l'Internet, vous pouvez utiliser un référentiel partagé après le téléchargement de mises à niveau, de correctifs et d'extensions à l'aide d'Update Manager Download Service (UMDS).

Pour plus d'informations sur UMDS, reportez-vous à la section [Chapitre 7 Installation,](#page-106-0) [configuration et utilisation d'Update Manager Download Service.](#page-106-0)

Avec Update Manager, vous pouvez importer manuellement VMware et des correctifs et extensions tiers à partir d'un fichier ZIP, également appelé bundle hors ligne. L'importation de bundles hors ligne est prise en charge uniquement pour les hôtes fonctionnant sous ESXi 6.0 et versions ultérieures. Vous téléchargez les fichiers ZIP du bundle hors ligne à partir d'Internet <span id="page-19-0"></span>ou vous les copiez à partir d'un lecteur média, et vous les enregistrez sur un disque local ou un lecteur de réseau partagé. Vous pouvez importer ultérieurement les correctifs ou extensions vers le référentiel de correctifs de Update Manager. Vous pouvez télécharger les bundles hors ligne depuis le site Web VMware ou les sites Web des fournisseurs tiers.

**Note** Vous pouvez utiliser des bundles hors ligne pour les opérations de correction d'hôte uniquement. Vous ne pouvez pas utiliser de bundles hors ligne tiers ni de bundles hors ligne générés à partir de jeux de VIB personnalisés pour la mise à niveau d'un hôte ESXi 6.0 ou ESXi 6.5 vers ESXi 6.7.

reportez-vous à la section [Configuration des sources de téléchargement d'Update Manager](#page-69-0) pour obtenir une description détaillée des procédures.

### Téléchargement de mises à jour et de métadonnées associées

Le téléchargement de correctifs d'hôtes, d'extensions et de métadonnées associées est un processus automatique prédéfini que vous pouvez modifier. Par défaut, selon une fréquence configurable, Update Manager contacte VMware ou des sources tierces pour réunir les informations les plus récentes (métadonnées) sur les mises à niveau, correctifs ou extensions disponibles.

VMware fournit des informations sur les correctifs pour les hôtes ESXi.

Update Manager télécharge les types d'informations suivants :

- <sup>n</sup> métadonnées sur tous les correctifs ESXi 6.x que vous disposiez ou non de ces versions d'hôtes dans votre environnement ;
- métadonnées sur les correctifs ESXi 6.x et les extensions depuis les adresses d'URL de fournisseurs tiers ;
- notifications, alertes et rappels de correctifs pour les hôtes ESXi 6.x

Le téléchargement d'informations relatives à toutes les mises à jour est un processus relativement peu coûteux en termes d'espace disque et de bande passante du réseau. La disponibilité de métadonnées régulièrement mises à jour vous permet d'ajouter à tout moment des tâches d'analyse à l'hôte.

Update Manager prend en charge le rappel des correctifs pour les hôtes qui exécutent ESXi 6.0 ou versions ultérieures. Les rappels de correctifs se produisent lorsqu'un patch publié présente des problèmes ou des difficultés potentielles. Après l'analyse des hôtes de votre environnement, Update Manager vous alerte si le correctif rappelé a été installé sur un hôte particulier. Les correctifs rappelés ne peuvent pas être installés sur les hôtes avec Update Manager. Update Manager supprime également tous les correctifs rappelés du référentiel de correctifs d'Update Manager. Lorsqu'un correctif réglant le problème est publié, Update Manager télécharge le nouveau correctif dans son référentiel de correctifs. Si vous avez déjà installé le correctif problématique, Update Manager vous informe qu'un correctif a été publié et vous invite à appliquer le nouveau correctif.

Si Update Manager ne parvient pas à télécharger des mises à niveau, correctifs ou extensions (par exemple, s'il est déployé sur un segment de réseau interne n'ayant pas accès à Internet), vous devez utiliser UMDS pour télécharger et stocker les données sur la machine sur laquelle UMDS est installé. Le serveur Update Manager peut utiliser les mises à niveau, correctifs et extensions qu'UMDS a téléchargés après que vous les avez exportés.

Pour plus d'informations sur UMDS, reportez-vous à la section [Chapitre 7 Installation,](#page-106-0) [configuration et utilisation d'Update Manager Download Service.](#page-106-0)

Vous pouvez configurer Update Manager pour qu'il utilise un proxy Internet pour télécharger les mises à niveau, les correctifs, les extensions et les métadonnées associées.

Vous pouvez modifier la durée des intervalles selon lesquels Update Manager télécharge les mises à jour ou recherche des notifications. Pour obtenir des descriptions détaillées de ces procédures, reportez-vous aux sections [Configurer le contrôle des mises à jour dans vSphere Web Client](#page-83-0) et [Configurer les vérifications de notifications dans vSphere Web Client.](#page-87-0)

### Types de mises à jour logicielles et termes associés

Update Manager télécharge des mises à jour logicielles et des métadonnées à partir de dépôts sur Internet ou de référentiels partagés créés par UMDS. Vous pouvez importer des bundles hors ligne et des images de mise à niveau de l'hôte d'un périphérique de stockage vers le référentiel local d'Update Manager.

#### **Bulletin**

Groupe d'un ou plusieurs VIB. Les bulletins sont définis au sein des métadonnées.

#### **Dépôt**

Groupe logique de VIB et métadonnées associées qui est publié en ligne.

#### **Image de mise à niveau de l'hôte**

Image ESXi que vous pouvez importer dans le référentiel d'Update Manager et utiliser pour procéder à la mise à niveau d'hôtes ESXi 6.0 ou ESXi 6.5 vers ESXi 6.7.

#### **Extension**

Bulletin définissant un groupe de VIB pour ajouter un composant facultatif à un hôte ESXi. Une extension est généralement fournie par une tierce partie qui est également responsable des correctifs ou mises à jour de l'extension.

#### **Métadonnées**

Données supplémentaires qui définissent les informations de dépendance, les descriptions textuelles, les exigences systèmes et les bulletins.

#### **ZIP de bundle hors ligne**

Archive qui encapsule des VIB et métadonnées correspondantes dans un module autonome qui est utile pour l'application de correctifs hors ligne. Vous ne pouvez pas utiliser de bundles <span id="page-21-0"></span>tiers hors ligne ni de bundles hors ligne générés à partir de jeux de VIB personnalisés pour la mise à niveau d'un hôte depuis ESXi 6.0 ou ESXi 6.5 vers ESXi 6.7.

#### **Correctif**

Bulletin qui regroupe un ou plusieurs VIB pour répondre à un problème particulier ou à une amélioration.

#### **Consolidation**

Ensemble de correctifs qui sont regroupés pour faciliter le téléchargement et le déploiement.

### **VIB**

Un VIB est un module logiciel unique.

## Importation d'images ESXi

Vous pouvez mettre à niveau les hôtes de votre environnement vers ESXi 6.7 à l'aide des lignes de base de mise à niveau des hôtes. Pour créer une ligne de base de mise à niveau des hôtes, commencez par télécharger au moins une image .isoESXi 6.7 vers le référentiel Update Manager.

Update Manager 6.7 permet de mettre à niveau des hôtes qui exécutent ESXi 6.0 ou ESXi6.5 vers ESXi 6.7. Les mises à niveau d'hôtes vers ESXi 5.x, ESXi 6.0 ou ESXi 6.5 ne sont pas prises en charge.

Avant de télécharger les images ESXi, obtenez les fichiers d'image à partir du site Web VMware ou d'une autre source. Vous pouvez créer des images ESXi personnalisées contenant des bundles VIB tiers en utilisant vSphere ESXi Image Builder. Pour plus d'informations, reportez-vous à Personnalisation des installations avec vSphere ESXi Image Builder.

Vous pouvez télécharger et gérer les images ESXi à partir de l'onglet **Images ESXi** de la vue d'administration d'Update Manager.

Les images ESXi que vous importez sont conservées dans le référentiel de Update Manager. Vous pouvez inclure des images ESXi dans des lignes de base de mise à niveau des hôtes. Pour supprimer une image ESXi du référentiel Update Manager, commencez par supprimer la ligne de base de mise à niveau qui la contient. Après avoir supprimé la ligne de base, vous pouvez supprimer l'image de l'onglet **Images ESXi**.

Pour plus d'informations sur l'importation d'images ESXi et la création de lignes de base de mise à niveau des hôtes, reportez-vous à [Créer une ligne de base de mise à niveau d'hôte dans vSphere](#page-138-0)  [Web Client.](#page-138-0)

### Création de lignes de base et de groupes de lignes de base

Les lignes de base contiennent une collection constituée d'un ou de plusieurs correctifs, extensions, Service Packs, correctifs de bogues ou mises à niveau, et elles peuvent être classées comme lignes de base de correctifs, d'extensions ou de mises à niveau. Les groupes de lignes de base sont créés à partir de lignes de base existantes.

Les groupes de lignes de base d'hôte peuvent contenir une ligne de base mise à niveau et plusieurs lignes de base de correctifs et d'extensions.

Les groupes de lignes de base de machines virtuelles peuvent contenir jusqu'à deux lignes de base de mises à niveau : une ligne de base de mise à niveau de VMware Tools et une ligne de base de mise à niveau matérielle de machine virtuelle.

Lorsque vous analysez des hôtes et des machines virtuelles, vous les évaluez par rapport à des lignes de base et des groupes de lignes de base pour déterminer leur niveau de conformité.

Update Manager contient deux lignes de base de correctifs prédéfinies et deux lignes de base de mises à niveau prédéfinies. Vous ne pouvez pas modifier ou supprimer les lignes de base de machines virtuelles prédéfinies. Vous pouvez utiliser les lignes de base prédéfinies ou créer des lignes de base de correctifs, d'extensions et de mises à niveau qui répondent à vos critères. Les lignes de base que vous créez et les lignes de base prédéfinies peuvent être combinées en groupes de lignes de base. Pour plus d'informations sur la création et la gestion de lignes de base et de groupes de lignes de base, consultez [Chapitre 8 Utilisation des lignes de base et des](#page-119-0) [groupes de lignes de base](#page-119-0).

### Types de ligne de base

Update Manager prend en charge différents types de lignes de base que vous pouvez utiliser lorsque vous analysez et corrigez des objets de l'inventaire.

Update Manager fournit des lignes de base de mise à niveau, de correctifs et d'extensions.

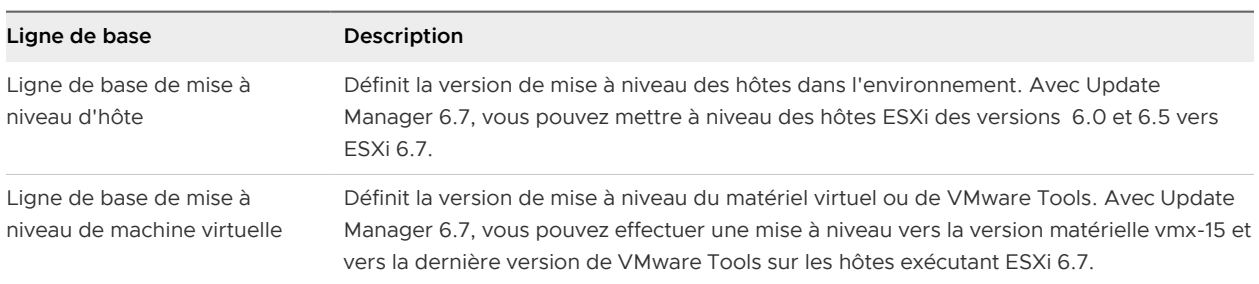

#### Lignes de base de mise à niveau

#### Lignes de base de correctifs

Les lignes de base de correctifs définissent un nombre de correctifs à appliquer à un hôte donné. Les lignes de base de correctifs peuvent être dynamiques ou fixes.

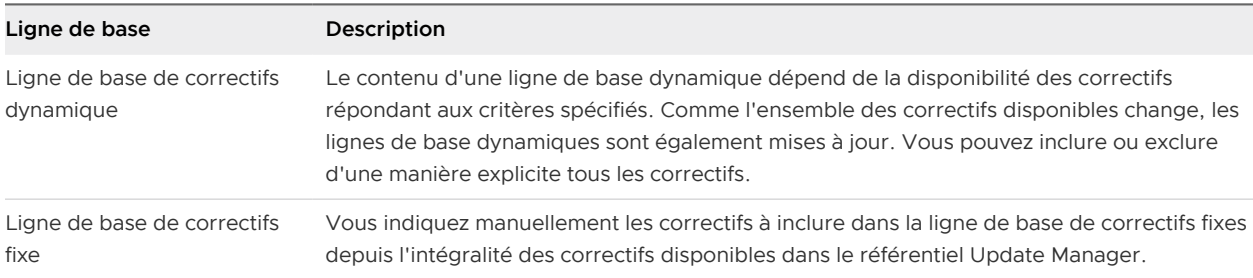

### Lignes de base d'extensions

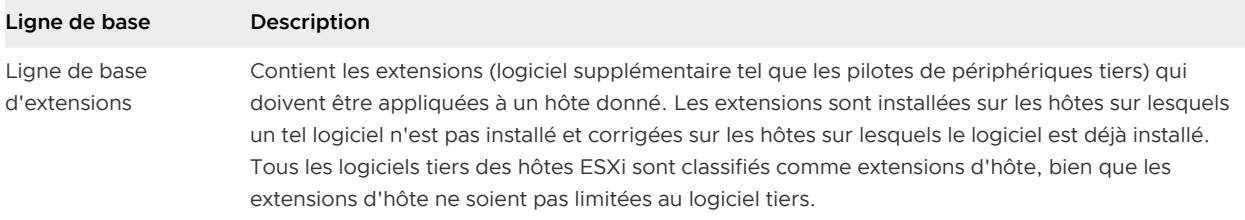

### Lignes de base par défaut Update Manager

Update Manager inclut des lignes de base que vous pouvez utiliser pour analyser n'importe quelle machine virtuelle ou n'importe quel hôte pour déterminer si les hôtes dans l'environnement sont mis à jour avec les derniers correctifs ou que les machines virtuelles sont mises à niveau vers la dernière version.

#### **Correctifs d'hôtes critiques (prédéfini)**

Vérifie la conformité des hôtes ESXi avec tous les correctifs critiques.

#### **Correctifs d'hôtes non critiques (prédéfini)**

Vérifie la conformité des hôtes ESXi avec tous les correctifs facultatifs.

#### **Mise à niveau de VMware Tools pour correspondre à l'hôte (prédéfini)**

Vérifie la conformité des machines virtuelles avec la dernière version de VMware Tools sur l'hôte. Update Manager prend en charge la mise à niveau de VMware Tools pour les machines virtuelles sur les hôtes s'exécutant sous ESXi 6.0.x et versions ultérieures.

#### **Mise à niveau de VMware Tools pour correspondre à l'hôte (prédéfini)**

Vérifie la conformité du matériel virtuel d'une machine virtuelle avec la dernière version prise en charge par l'hôte. Update Manager prend en charge la mise à niveau vers la version vmx-15 du matériel virtuel sur les hôtes exécutant ESXi 6.7.

### Groupes de lignes de base

Les groupes de lignes de base peuvent contenir des lignes de base de correctifs, d'extensions et de mises à niveau. Les lignes de base que vous ajoutez à un groupe de lignes de base ne doivent pas être conflictuelles.

Un groupe de lignes de base se limite à une combinaison de correctifs, d'extensions et de mises à niveau. Les éléments suivants sont les combinaisons de lignes de base valides qui peuvent constituer un groupe de lignes de base :

- <sup>n</sup> Plusieurs lignes de base de correctifs et d'extensions d'hôte.
- Une ligne de base de mises à niveau, plusieurs lignes de base de correctifs et d'extensions.

Par exemple, une ligne de base de mises à niveau ESXi et plusieurs lignes de base de correctifs ou d'extensions ESXi.

<span id="page-24-0"></span><sup>n</sup> Plusieurs lignes de base de mises à niveau, mais une seule ligne de base de mises à niveau par type de mise à niveau (tel que VMware Tools, matériel de machine virtuelle ou hôte).

Par exemple, la ligne de base de mise à niveau VMware Tools pour correspondre à l'hôte et la ligne de base de mise à niveau du matériel de machine virtuelle pour correspondre à l'hôte.

### Attachement des lignes de base et des groupes de lignes de base à des objets vSphere

Pour utiliser des lignes de base et des groupes de lignes de base, vous devez les attacher aux objets d'inventaire sélectionnés, tels que des objets de conteneur, des machines virtuelles ou des hôtes.

Bien que vous puissiez attacher des lignes de base et des groupes de lignes de base à des objets individuels, une méthode plus efficace consiste à les attacher à des objets conteneurs, tels que des dossiers, des vApps, des clusters et des centres de données. Les objets vSphere individuels héritent des lignes de base attachées à l'objet conteneur parent. Si vous retirez un objet d'un conteneur, cela retire les lignes de base héritées de l'objet.

Pour une description détaillée de la procédure, reportez-vous à [Attachement de lignes de base et](#page-149-0)  [de groupes de lignes de base à des objets dans vSphere Web Client](#page-149-0).

### Analyse des objets vSphere sélectionnés

L'analyse du processus consiste à évaluer les attributs d'un groupe d'hôtes ou de machines virtuelles par rapport à tous les correctifs, extensions et mises à niveau à partir d'une ligne de base ou d'un groupe de lignes de base associé en fonction du type d'analyse sélectionné.

Vous pouvez analyser une installation d'hôte pour déterminer si les derniers correctifs ou extensions sont appliqués ou alors analyser une machine virtuelle pour déterminer si elle est à jour avec le dernier matériel virtuel ou avec la dernière version de VMware Tools.

Update Manager prend en charge les types d'analyses suivantes :

#### **Analyse de correctif d'hôte**

Vous pouvez effectuer des analyses de correctifs sur ESXi 6.0 et versions ultérieures.

#### **Analyse d'extensions d'hôte**

Vous pouvez rechercher des extensions (modules logiciels supplémentaires) sur ESXi 6.0 et versions ultérieures.

#### **Analyse de mise à niveau d'hôte**

Vous pouvez analyser ESXi 6.0 et ESXi 6.5 à des fins de mise à niveau vers ESXi 6.5.

#### **Analyse VMware Tools**

<span id="page-25-0"></span>Vous pouvez rechercher la dernière version VMware Tools sur les machines virtuelles exécutant Windows ou Linux. Vous pouvez exécuter des analyses VMware Tools sur les machines virtuelles et les modèles en ligne et hors ligne. Vous devez mettre sous tension la machine virtuelle au moins une fois avant d'exécuter une analyse VMware Tools.

#### **Analyse de mise à niveau de matériel de machine virtuelle**

Vous pouvez rechercher le dernier matériel virtuel pris en charge sur l'hôte dans les machines virtuelles qui exécutent Windows ou Linux. Vous pouvez exécuter des analyses de mise à niveau de matériel sur les machines virtuelles et les modèles en ligne et hors ligne.

Vous pouvez utiliser VMware Studio 2.0 et versions ultérieures pour automatiser la création de vApp prêts à déployer avec des systèmes d'exploitation et des logiciels applicatifs pré-alimentés. VMware Studio ajoute un agent de réseau à l'invité de sorte que les vApp démarrent avec un effort minimal. Les paramètres de configuration spécifiés pour les vApp apparaissent comme des propriétés OVF dans l'assistant de déploiement vCenter Server. Pour plus d'informations sur VMware Studio, reportez-vous à la documentation intitulée VMware SDK et API de VMware Studio. Pour plus d'informations sur les vApp, vous pouvez également consulter le site des blogs de VMware. Il est possible de télécharger VMware Studio à partir du site Web de VMware.

Vous pouvez lancer des analyses sur des objets conteneurs, tels que les centres de données, les clusters ou les dossiers, pour analyser tous les hôtes ESXi ou les machines virtuelles figurant dans l'objet conteneur.

Vous pouvez configurer Update Manager pour analyser les machines virtuelles et les hôtes ESXi par rapport à des lignes de base et des groupes de lignes de base en lançant manuellement ou en planifiant des analyses pour générer les informations de conformité. Planifiez les tâches d'analyse au niveau du centre de données ou du système vCenter Server pour vous assurer que les analyses sont à jour.

Pour connaître les procédures d'analyse manuelles et planifiées, reportez-vous à [Chapitre 9](#page-154-0)  [Analyse des objets vSphere et affichage des résultats de l'analyse](#page-154-0).

### Vérification des résultats des analyses

Update Manager analyse les objets vSphere pour déterminer leur niveau de conformité avec les lignes de base et les groupes de lignes de base que vous attachez. Vous pouvez filtrer les résultats de l'analyse par recherche textuelle, sélection de groupe, sélection de ligne de base et sélection d'état de conformité.

Lorsque vous sélectionnez un objet conteneur, vous affichez l'état de conformité général du conteneur par rapport aux lignes de bases attachées dans un groupe. Vous affichez également les états de conformité des objets individuels dans le conteneur sélectionné par rapport à toutes les lignes de base. Si vous sélectionnez une ligne de base attachée à l'objet conteneur, vous affichez l'état de conformité du conteneur par rapport à la ligne de base sélectionnée.

<span id="page-26-0"></span>Si vous sélectionnez une machine virtuelle, un dispositif ou un hôte, vous affichez l'état général de conformité de l'objet sélectionné par rapport à toutes les lignes de base attachées et le nombre de mises à jour. Si vous sélectionnez une ligne de base attachée à cet objet, vous affichez le nombre de mises à jour regroupées en fonction de l'état de conformité pour la ligne de base.

Les informations de conformité s'affichent dans l'onglet **Update Manager**. Pour plus d'informations sur l'affichage des informations de conformité, voir [Affichage des résultats](#page-157-0)  [d'analyse et des états de conformité des objets vSphere](#page-157-0).

### Transfert des correctifs et des extensions vers les hôtes

Vous pouvez transférer des correctifs et des extensions avant la correction afin de garantir que les correctifs et extensions sont téléchargés vers l'hôte. Le transfert des correctifs et des extensions est une étape facultative qui peut réduire la durée pendant laquelle les hôtes sont en mode de maintenance.

Le transfert des correctifs et des extensions vers les hôtes vous permet de télécharger les correctifs et les extensions à partir du référentiel Update Manager vers les hôtes ESXi sans les appliquer immédiatement. Le transfert des correctifs et des extensions accélère la correction, car les correctifs et les extensions sont déjà disponibles localement sur les hôtes.

#### **Important** Update Manager peut transférer les correctifs vers les hôtes ESXi démarrés par PXE.

Pour plus d'informations à propos du transfert de correctifs, consultez [Transfert de correctifs ou](#page-176-0) [d'extensions à des hôtes ESXi](#page-176-0).

### Correction des objets vSphere sélectionnés

La correction est le processus par lequel Update Manager applique des correctifs, des extensions et des mises à niveau aux hôtes ESXi et aux machines virtuelles une fois l'analyse effectuée.

La correction rend les objets vSphere sélectionnés compatibles avec les lignes de base de correctifs, d'extensions et de mises à niveau.

Comme avec l'analyse, vous pouvez corriger des hôtes individuels ou des machines virtuelles. Vous pouvez également lancer la correction au niveau d'un dossier, d'un cluster ou d'un centre de données.

Update Manager prend en charge la correction des objets d'inventaire suivants :

- n Les machines virtuelles sous tension, suspendues ou hors tension et les modèles pour VMware Tools et les mises à niveau matérielles des machines virtuelles.
- **EDEC** Les hôtes ESXi pour la correction des correctifs, des extensions et des mises à niveau.

Vous pouvez corriger les objets de votre inventaire vSphere en utilisant la correction manuelle ou la correction planifiée. Pour plus d'informations sur la correction manuelle et planifiée, reportezvous à [Chapitre 10 Correction des objets vSphere.](#page-176-0)

### Correction d'hôtes

Update Manager 6.7 prend en charge la mise à niveau de ESXi 6.0.x et de ESXi 6.5.x vers ESXi 6.7.

**Important** Si vous activez le paramètre à partir de la page **Paramètres d'hôte/de cluster ESX** de l'onglet **Configuration**, ou à partir de l'Assistant de **correction** , vous pouvez appliquer un correctif aux hôtes ESXi démarrés par PXE.

Une fois que vous avez téléchargé les images ESXi, les mises à niveau des hôtes ESXi sont gérées par l'intermédiaire de lignes de base et de groupes de lignes de base.

En général, si la mise à jour l'exige, les hôtes sont placés en mode de maintenance avant la correction. Les machines virtuelles ne peuvent pas s'exécuter lorsqu'un hôte est en mode de maintenance. Pour garantir un environnement utilisateur cohérent, vCenter Server migre les machines virtuelles vers d'autres hôtes dans un cluster avant que l'hôte passe en mode de maintenance. vCenter Server peut migrer les machines virtuelles si le cluster est configuré pour vMotion et si VMware Distributed Resource Scheduler (DRS) et VMware Enhanced vMotion Compatibility (EVC) sont activés. EVC n'est pas un prérequis pour vMotion. EVC garantit la compatibilité des CPU des hôtes. Pour les autres conteneurs ou les hôtes individuels qui ne se trouvent pas dans un cluster, la migration avec vMotion ne peut pas être exécutée.

**Important** Après avoir mis à niveau votre hôte vers ESXi 6.7, vous ne pouvez pas revenir à la version de ESXi 6.0.x ou ESXi 6.5.x du logiciel. Sauvegardez la configuration de l'hôte avant d'effectuer une mise à niveau. Si la mise à niveau échoue, vous pouvez réinstaller le logiciel ESXi 6.0.x ou ESXi 6.5.x à partir duquel vous avez effectué la mise à niveau et restaurer la configuration de l'hôte. Pour plus d'informations sur la sauvegarde et la restauration de la configuration ESXi, reportez-vous à Mise à niveau vSphere.

La correction des hôtes ESXi 6.0 et 6.5 dans leurs versions de mise à jour ESXi respectives est un processus de correction, alors que la correction des hôtes ESXi de la version 6.0 ou 6.5 vers la version 6.7 est un processus de mise à niveau.

### Correction de machines virtuelles

Vous pouvez mettre à niveau VMware Tools et le matériel virtuel des machines virtuelles vers une version ultérieure. Les mises à niveau des machines virtuelles sont gérées via les lignes de base de mises à niveau de machine virtuelle par défaut Update Manager.

### Mises à niveau orchestrées

Avec Update Manager, vous pouvez exécuter des mises à niveau orchestrées des hôtes et des machines virtuelles. Les mises à niveau orchestrées vous permettent de mettre à niveau des hôtes ou des machines virtuelles dans votre inventaire vSphere en utilisant des groupes de lignes de base.

Vous pouvez exécuter une mise à niveau orchestrée des hôtes en utilisant un groupe de lignes de bases qui contient une seule ligne de base de mises à niveau d'hôte et plusieurs lignes de bases de correctifs ou d'extensions. Update Manager met d'abord à niveau les hôtes, puis applique le correctif ou les lignes de base d'extension.

Vous pouvez effectuer une mise à niveau orchestrée des machines virtuelles en utilisant un groupe de lignes de base de machine virtuelle contenant les lignes de base suivantes :

- nise à niveau du matériel de machine virtuelle par rapport à l'hôte;
- nise à niveau de VMware Tools par rapport à l'hôte.

Vous pouvez utiliser des mises à niveau orchestées pour mettre à niveau le matériel virtuel et le logiciel VMware Tools des machines virtuelles dans l'inventaire simultanément. La ligne de base de mise à niveau de VMware Tools est exécutée en premier, suivie de la ligne de base de mise à niveau du matériel des machines virtuelles.

Vous pouvez exécuter des mises à niveau orchestrées au niveau d'un cluster, d'un dossier ou d'un centre de données.

# <span id="page-29-0"></span>Installation, mise à niveau et désinstallation de Update Manager sur un système d'exploitation Windows

2

Vous pouvez installer un serveur Update Manager sur une machine physique ou virtuelle Windows, et la connecter à une instance de vCenter Server qui s'exécute également sur Windows. Vous pourrez ensuite désinstaller le serveur Update Manager. Si vous exécutez un serveur Update Manager de version antérieure, vous pouvez le mettre à niveau vers la version 6.7.

[Configuration système requise](#page-30-0)

Pour exécuter et utiliser le serveur Update Manager, vous devez vous assurer que votre environnement répond à certaines conditions. Vous devez également vérifier que les versions de vCenter Server et Update Manager sont compatibles.

#### <sup>n</sup> [Préparation de la base de données d'Update Manager](#page-33-0)

Le serveur Update Manager et Update Manager Download Service (UMDS) installés sous Windows nécessitent une base de données pour stocker et organiser les données de serveur. Update Manager prend en charge les bases de données Oracle, Microsoft SQL Server.

#### ■ [Installation d'Update Manager sous Windows](#page-39-0)

Le serveur Update Manager est une application 64 bits. Vous pouvez installer le serveur Update Manager pour Windows uniquement sur des machines Windows 64 bits.

#### <sup>n</sup> [Mise à niveau d'Update Manager exécuté sous Windows](#page-48-0)

Vous pouvez effectuer une mise à niveau vers Update Manager 6.7 uniquement depuis les versions Update Manager 6.0 ou 6.5 qui sont installées sur un système d'exploitation Windows 64 bits.

#### <sup>n</sup> [Désinstallation d'Update Manager exécuté sous Windows](#page-52-0)

Update Manager a un impact relativement faible sur les ressources de calcul comme l'espace disque. Sauf si vous êtes certain de vouloir supprimer Update Manager, laissez une installation existante en place.

#### <sup>n</sup> [Meilleures pratiques et recommandations pour l'environnement Update Manager](#page-53-0)

Vous pouvez installer Update Manager sur le serveur sur lequel vCenter Server s'exécute, ou sur un serveur différent.

# <span id="page-30-0"></span>Configuration système requise

Pour exécuter et utiliser le serveur Update Manager, vous devez vous assurer que votre environnement répond à certaines conditions. Vous devez également vérifier que les versions de vCenter Server et Update Manager sont compatibles.

Avant d'installer Update Manager sous Windows, vous devez configurer une base de données Oracle ou Microsoft SQL Server. Si votre déploiement est de taille relativement petite et contient jusqu'à 5 hôtes et 50 machines virtuelles, vous pouvez utiliser la base de données Microsoft SQL Server 2012 Express comprise dans l'offre, que vous pouvez choisir d'installer à partir de l'assistant d'installation de Update Manager.

Vous pouvez installer Update Manager sur un serveur physique ou une machine virtuelle. Vous pouvez installer le composant serveur Update Manager sur la même machine Windows que vCenter Server ou sur une machine distincte. Après l'installation du composant serveur d'Update Manager, pour utiliser Update Manager, le client Update Manager est automatiquement activé sur vSphere Web Client.

Si votre système vCenter Server est connecté à d'autres systèmes vCenter Server par un domaine vCenter Single Sign-On commun, vous pouvez installer et enregistrer des instances de Update Manager avec chaque système vCenter Server.

## Configuration matérielle requise pour Update Manager

Vous pouvez exécuter Update Manager sur n'importe quel système qui respecte la configuration matérielle minimale.

La configuration matérielle minimale requise pour Update Manager dépend du type de déploiement d'Update Manager. Si la base de données est installée sur la même machine qu'Update Manager, les exigences de taille de mémoire et de vitesse de processeur sont supérieures. Pour garantir des performances acceptables, vérifiez que le système dispose de la configuration matérielle minimale requise.

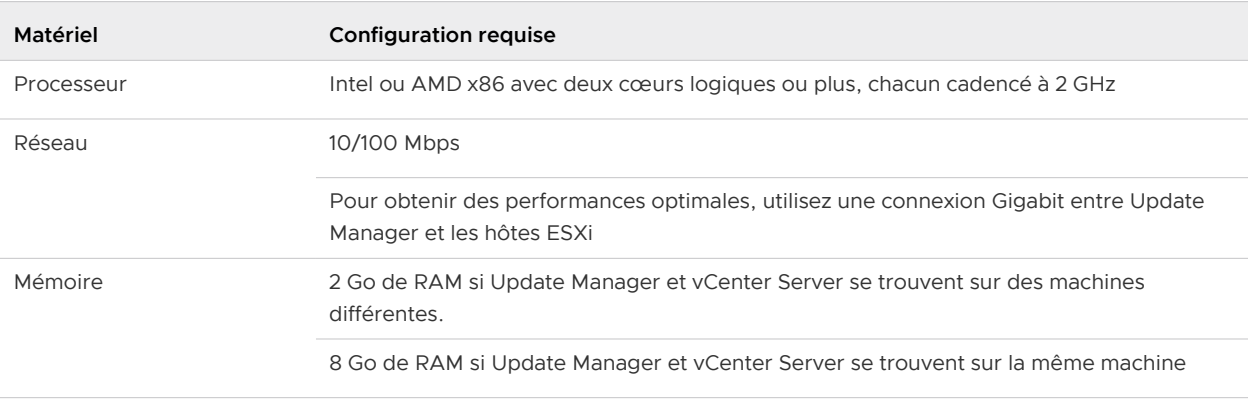

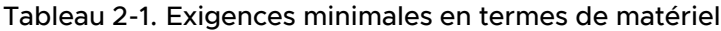

<span id="page-31-0"></span>Update Manager utilise une base de données SQL Server ou Oracle. Il est conseillé d'utiliser une base de données dédiée pour Update Manager (et non une base de données partagée avec vCenter Server) et de sauvegarder régulièrement la base de données. La meilleure pratique consiste à placer la base de données sur le même ordinateur qu'Update Manager ou sur un ordinateur du réseau local.

Selon la taille du déploiement, Update Manager nécessite un espace libre minimal par mois pour l'utilisation de la base de données. Pour plus d'informations sur les exigences en termes d'espace, reportez-vous au document VMware vSphere Update Manager Sizing Estimator.

## Systèmes d'exploitation Windows et formats de base de données pris en charge

Update Manager fonctionne avec certains bases de données et systèmes d'exploitation.

Le serveur Update Manager nécessite un système Windows 64 bits.

Pour afficher la liste des systèmes d'exploitation Windows pris en charge sur lesquels vous pouvez installer le serveur Update Manager et UMDS, reportez-vous à [Systèmes d'exploitation hôtes pris](http://kb.vmware.com/kb/2091273) [en charge pour l'installation de VMware vCenter Server.](http://kb.vmware.com/kb/2091273) Les systèmes d'exploitation Windows pris en charge pour l'installation de vCenter Server répertoriés dans l'article s'appliquent également pour l'installation des versions respectives du serveur Update Manager et du service Update Manager Download Service (UMDS).

**Note** Veillez à ce que le système Windows sur lequel vous installez le serveur Update Manager ne soit pas un contrôleur de domaine Active Directory.

Le serveur Update Manager que vous installez sous Windows nécessite une base de données SQL Server ou Oracle. Update Manager peut traiter les petits environnements utilisant la base de données SQL Server 2012 Express fournie dans le programme d'installation. Dans le cas des environnements ayant plus de 5 hôtes et 50 machines virtuelles, créez une base de données Oracle ou SQL Server pour Update Manager. Dans les grands environnements, installez la base de données Update Manager sur un ordinateur différent de celui où se trouvent le serveur Update Manager et la base de données vCenter Server.

Pour afficher la liste des formats de base de données compatibles avec le serveur Update Manager et UMDS, cliquez sur l'onglet **Interopérabilité de solutions/bases de données** dans la page Matrice d'interopérabilité des produits VMware à l'adresse [http://www.vmware.com/](http://www.vmware.com/resources/compatibility/sim/interop_matrix.php) [resources/compatibility/sim/interop\\_matrix.php](http://www.vmware.com/resources/compatibility/sim/interop_matrix.php). Dans le menu déroulant **Sélectionner une solution**, sélectionnez VMware vSphere Update Manager et cliquez sur le bouton **Vérifier la compatibilité**.

### Compatibilité d'Update Manager avec vCenter Server, vCenter Server Appliance, vSphere Web Client et vSphere Client

Update Manager 6.7 est uniquement compatible avec vCenter Server 6.7 et ses composants.

Un serveur Update Manager qui s'exécute sous Windows est uniquement compatible avec l'instance de vCenter Server qui s'exécute sur Windows et vSphere Web Client.

<span id="page-32-0"></span>Le dispositif vCenter Server Appliance est empaqueté avec le serveur Update Manager, et après le déploiement, exécute Update Manager en tant que service. Le dispositif vCenter Server Appliance prend en charge les interfaces client d'Update Manager dans vSphere Client et vSphere Web Client.

Il existe des différences sur l'interface utilisateur Update Manager entre vSphere Client et vSphere Web Client. Par exemple, dans vSphere Client vous ne pouvez pas modifier les paramètres de configuration d'Update Manager, ni modifier les options de la correction par défaut dans l'assistant de correction ou corriger les machines virtuelles. Pour ces opérations, utilisez vSphere Web Client.

## Privilèges de base de données requis

L'ensemble des privilèges de base de données requis pour l'installation et la mise à niveau de Update Manager diffère de celui des privilèges requis pour l'administration de Update Manager.

Avant d'installer ou de mettre à niveau Update Manager, vous devez octroyer les privilèges appropriés à l'utilisateur de base de données.

| Base de<br>données      | <b>Privilèges</b>                                                                                                    |
|-------------------------|----------------------------------------------------------------------------------------------------|
| Oracle                  | Attribuez le rôle DBA ou octroyez l'ensemble de privilèges suivant à l'utilisateur de base de données<br>Oracle de Update Manager<br>connecter<br>■<br>exécuter sur dbms lock<br>■<br>créer une vue<br>٠<br>créer une procédure<br>п<br>créer une table<br>٠<br>créer une séquence<br>ш<br>créer toutes les séquences<br>п<br>créer toutes les tables<br>■<br>créer un type<br>п                |
|                         | espace de table illimité<br>■                                                                                                    |
| Microsoft SQL<br>Server | Vérifiez que l'utilisateur de base de données possède un rôle de serveur sysadmin ou un rôle de<br>base de données fixe <b>db_owner</b> sur la base de données Update Manager et la base de données<br>MSDB. Bien que le rôle <b>db_owner</b> soit requis pour la mise à niveau, les tâches SQL ne sont pas<br>créées dans le cadre de l'installation ou de la mise à niveau de Update Manager. |

Tableau 2-2. Privilèges de base de données requis pour l'installation ou la mise à niveau de Update Manager

Pour exécuter Update Manager, vous devez octroyer un ensemble de privilèges minimum à l'utilisateur de base de données.

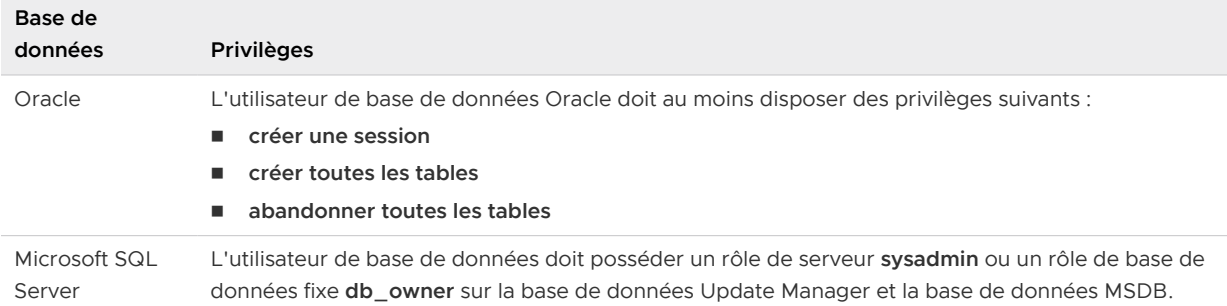

#### <span id="page-33-0"></span>Tableau 2-3. Privilèges de base de données requis pour l'utilisation de Update Manager

## Préparation de la base de données d'Update Manager

Le serveur Update Manager et Update Manager Download Service (UMDS) installés sous Windows nécessitent une base de données pour stocker et organiser les données de serveur. Update Manager prend en charge les bases de données Oracle, Microsoft SQL Server.

Avant d'installer le serveur Update Manager sur une machine Windows, vous devez créer une instance de base de données et la configurer pour faire en sorte que toutes les tables de base de données Update Manager puissent y être créées. Vous pouvez installer et configurer la base de données Microsoft SQL Server 2012 Express intégrée dans Update Manager. Microsoft SQL Server 2012 Express est recommandé pour les déploiements de petite taille allant jusqu'à 5 hôtes et 50 machines virtuelles.

Le serveur Update Manager6.7 est une application 64 bits pouvant être installée exclusivement sur des machines 64 bits. Update Manager requiert un DSN 64 bits.

Pour utiliser des bases de données Microsoft SQL Server et Oracle, vous devez configurer un DSN de système 64 bits et le tester avec ODBC.

La base de données Update Manager utilisée peut être la même que la base de données vCenter Server. Vous pouvez également utiliser un type distinct de base de données ou vous pouvez utiliser des clusters de base de données existants. Pour garantir des résultats optimaux dans un grand environnement, utilisez une base de données Update Manager dédiée qui ne s'exécute sur la même machine que la base de données du système vCenter Server.

Le serveur Update Manager requiert des informations d'identification administratives pour établir la connexion à la base de données. Si le nom d'utilisateur et le mot de passe de la base de données changent après l'installation du serveur Update Manager ou UMDS sous Windows, vous pouvez reconfigurer Update Manager et UMDS sans voir besoin de les réinstaller. Consultez la documentation de Reconfiguration de VMware vSphere Update Manager.

Avant de commencer la configuration de la base de données, consultez la liste des bases de données prises en charge. Si vous établissez une connexion ODBC à un serveur de base de données non pris en charge, un DSN pour la base de données non prise en charge peut être affiché dans le menu déroulant de l'assistant d'installation de Update Manager. Pour plus d'informations sur les correctifs de base de données pris en charge, reportez-vous à l'option

<span id="page-34-0"></span>Interopérabilité deux solutions/bases de données dans les Matrices d'interopérabilité des produits VMware à l'adresse [http://www.vmware.com/resources/compatibility/sim/interop\\_matrix.php.](http://www.vmware.com/resources/compatibility/sim/interop_matrix.php) Si vous ne préparez pas votre base de données correctement, le programme d'installation de Update Manager risque d'afficher des messages d'erreur ou d'avertissement.

## Création du DSN 64 bits

Le système Update Manager 6.7 doit avoir un DSN 64 bits. Cette exigence s'applique à toutes les bases de données prises en charge.

#### Procédure

- **1** Dans le menu Démarrer de Windows, sélectionnez **Panneau de configuration > Outils d'administration > Sources de données (ODBC)**.
- **2** Créez un DSN système.

Si vous disposez d'une base de données Microsoft SQL, créez le DSN système en utilisant SQL Native Client version 10 ou 11.

**3** Testez la connectivité.

#### Résultats

Le système a maintenant un DSN qui est compatible avec Update Manager. Lorsque le programme d'installation de Update Manager vous invite à indiquer un DSN, sélectionnez le DSN 64 bits.

### À propos du pack de base de données groupée Microsoft SQL Server 2012 Express

Le module de la base de données Microsoft SQL Server 2012 Express est installé et configuré lors de la sélection de Microsoft SQL Server 2012 Express comme base de données au moment de l'installation ou de la mise à niveau d'Update Manager.

Aucune configuration supplémentaire n'est requise.

## Gestion de la base de données Update Manager

Une fois l'instance de base de données Update Manager et le serveur Update Manager installés et opérationnels, exécutez les processus de maintenance de base de données standard.

La gestion de la base de données Update Manager implique plusieurs tâches :

- $\blacksquare$  La surveillance de l'augmentation du fichier journal et le compactage du fichier journal de la base de données si nécessaire. Voir la documentation pour le type de base de données que vous utilisez.
- La planification de sauvegardes régulières de la base de données.
- Sauvegarde de la base de données avant toute nouvelle mise à niveau d'Update Manager.

Voir la documentation de la base de données pour avoir des informations sur sa sauvegarde.

## <span id="page-35-0"></span>Configuration d'une connexion à la base de données Microsoft SQL Server

Lors de l'installation d'Update Manager, vous pouvez établir une connexion ODBC à une base de données SQL Server.

Si vous utilisez SQL Server pour Update Manager, n'utilisez pas la base de données principale.

Consultez votre documentation ODBC de Microsoft SQL pour obtenir des instructions particulières sur la configuration de la connexion ODBC de SQL Server.

#### Procédure

**1** Créez une base de données SQL Server en utilisant SQL Server Management Studio sur SQL Server.

Le programme d'installation Update Manager crée toutes les tables, procédures et fonctions définies par l'utilisateur (UDF) dans le schéma par défaut de l'utilisateur de base de données que vous utilisez pour Update Manager. Ce schéma défini par défaut ne doit pas nécessairement être un schéma dbo.

**2** Créez un utilisateur de base de données SQL Server avec les droits de l'opérateur de base de données (database operator - DBO).

Vérifiez que l'utilisateur de base de données a un rôle serveur **sysadmin** ou le rôle de base de données fixe **db\_owner** dans la base de données Update Manager et la base de données MSDB.

L'assistant **db\_owner** sur la base de données MSDB est requis uniquement pour l'installation et la mise à niveau.

### Créer une nouvelle source de données (ODBC)

Pour préparer le fonctionnement d'une base de données Microsoft SQL Server avec Update Manager, vous devez créer une source de données (ODBC).

#### Procédure

- **1** Sur votre système de serveur Update Manager, sélectionnez **Panneau de configuration > Outils d'administration > Sources de données (ODBC)**.
- **2** Cliquez sur l'onglet **DSN système**.
- **3** Créez ou modifiez une source de données système ODBC.

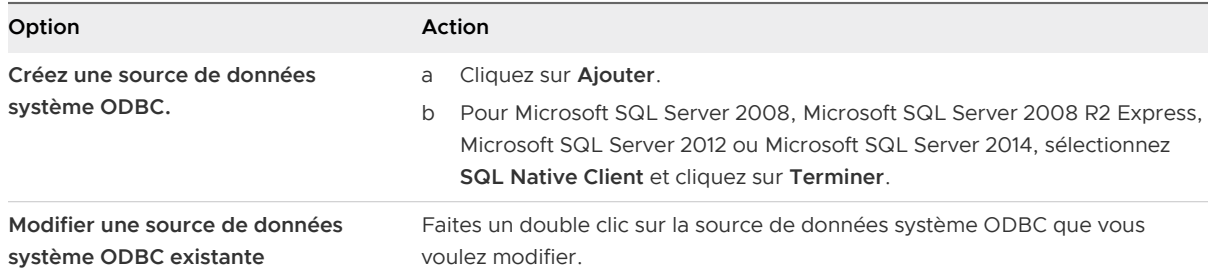
Pour afficher la liste détaillée des versions de bases de données Microsoft SQL Server compatibles avec le serveur Update Manager et UMDS, cliquez sur l'onglet **Interopérabilité de solutions/bases de données** dans la Matrice d'interopérabilité des produits VMware à l'adresse [http://www.vmware.com/resources/compatibility/sim/interop\\_matrix.php](http://www.vmware.com/resources/compatibility/sim/interop_matrix.php). Dans le menu déroulant **Sélectionner une solution**, sélectionnez VMware vSphere Update Manager et cliquez sur le bouton **Vérifier la compatibilité**.

- **4** Dans la fenêtre Configuration de DSN de Microsoft SQL Server, entrez les informations nécessaires et cliquez sur **Suivant**.
	- a Saisissez un DSN ODBC dans le champ de texte **Nom**.

Par exemple, saisissez **VUM**

- b (Facultatif) Saisissez une description de DSN ODBC dans le champ de texte **Description**.
- c Sélectionnez le nom de SQL Server dans le menu déroulant **Serveur**.

Saisissez le nom de la machine SQL Server dans le champ de texte si vous ne le trouvez pas dans le menu déroulant.

- **5** Configurez l'authentification SQL Server et cliquez sur **Suivant**.
	- <sup>n</sup> Si vous utilisez un serveur SQL Server local, vous pouvez sélectionner l'option **Authentification Windows NT intégrée**.
	- <sup>n</sup> Si vous utilisez un serveur SQL Server distant, vous devez utiliser la méthode d'authentification SQL Server.

Si vous utilisez la méthode d'authentification SQL Server, indiquez les mêmes nom, mot de passe et DSN ODBC que vous avez utilisés pour configurer l'ODBC dans l'assistant **Installation d'Update Manager**.

**Important** Update Manager ne prend pas en charge l'authentification Windows de la base de données lorsque celle-ci se trouve sur une autre machine en raison de problèmes de compte système local. Si la base de données Update Manager se trouve sur une machine distante, assurez-vous que la base de données et le DSN système utilisent l'authentification SQL Server.

- **6** Sélectionnez une base de données dans le menu déroulant **Changer la base de données par défaut par**, spécifiez les paramètres ANSI et cliquez sur **Suivant**.
- **7** Spécifiez les paramètres de langue et de traduction et l'emplacement où enregistrer les fichiers de journalisation, puis cliquez sur **Terminer**.

### Étape suivante

Pour tester la source de données, dans la fenêtre **Programme d'installation d'ODBC pour Microsoft SQL Server**, cliquez sur **Tester la source de données** et cliquez sur **OK**. Assurez-vous que l'Agent SQL s'exécute sur votre serveur de base de données en faisant un double clic sur l'icône SQL Server dans la barre d'état système.

### <span id="page-37-0"></span>Identification du type d'authentification de SQL Server

Il est possible d'identifier si SQL Server utilise une authentification de Windows NT ou de SQL Server.

### Procédure

- **1** Ouvrez SQL Server Enterprise Manager.
- **2** Cliquez sur l'onglet **Propriétés**.
- **3** Vérifiez le type de connexion.

### Configuration d'une base de données Oracle

Pour utiliser une base de données Oracle avec Update Manager, vous devez d'abord configurer la base de données.

### Procédure

**1** Téléchargez Oracle 11g ou Oracle 12c à partir du site Web Oracle, installez-le et créez une base de données (par exemple, VUM).

Assurez-vous que l'écouteur TNS est activé et s'exécute, puis testez le service de base de données vous vous assurer qu'il est opérationnel.

- **2** Téléchargez le pilote ODBC pour Oracle à partir du site Web Oracle.
- **3** Installez le pilote ODBC pour Oracle à l'aide d'Oracle Universal Installer.
- **4** Augmentez le nombre de curseurs ouverts pour la base de données.

Ajoutez l'entrée **open\_cursors = 300** au fichier *ORACLE\_BASE*\ADMIN\VUM\pfile\init.ora.

Dans cet exemple, ORACLE\_BASE est la racine de l'arborescence de l'annuaire Oracle.

### Configurer une connexion Oracle pour travailler localement

Vous pouvez configurer une connexion Oracle pour travailler localement avec Update Manager.

### Conditions préalables

Vérifiez que la source de données ODBC que vous utilisez est un nom DSN de système 64 bits. Reportez-vous à [Création du DSN 64 bits.](#page-34-0)

### Procédure

**1** Créez un espace disque logique spécifiquement pour Update Manager en utilisant l'instruction SQL suivante :

CREATE TABLESPACE "VUM" DATAFILE '*ORACLE\_BASE*\ORADATA\VUM\VUM.dat' SIZE 1000M AUTOEXTEND ON NEXT 500K;

Dans cet exemple, ORACLE\_BASE est la racine de l'arborescence de l'annuaire Oracle.

**2** Créez un utilisateur (par exemple, « vumAdmin ») pouvant accéder à cet espace disque logique par le biais d'ODBC.

CREATE USER vumAdmin IDENTIFIED BY vumadmin DEFAULT TABLESPACE "vum";

**3** Accordez l'autorisation **dba** à l'utilisateur ou les autorisations spécifiques suivantes.

```
grant connect to vumAdmin
grant resource to vumAdmin
grant create any job to vumAdmin
grant create view to vumAdmin
grant create any sequence to vumAdmin
grant create any table to vumAdmin
grant lock any table to vumAdmin
grant create procedure to vumAdmin
grant create type to vumAdmin
grant execute on dbms_lock to vumAdmin
grant unlimited tablespace to vumAdmin
# To ensure space limitation is not an issue
```
**4** Créez une connexion ODBC à la base de données.

Voir l'exemple suivant :

Data Source Name: VUM TNS Service Name: VUM User ID: vumAdmin

### Configurer une base de données Oracle pour travailler à distance

Vous pouvez configurer la base de données Oracle pour travailler à distance avec Update Manager.

#### Conditions préalables

- <sup>n</sup> Vérifiez que la source de données ODBC que vous utilisez est un nom DSN de système 64 bits. Reportez-vous à [Création du DSN 64 bits.](#page-34-0)
- n Configurez une base de données comme indiqué dans [Configuration d'une base de données](#page-37-0) [Oracle](#page-37-0).

### Procédure

- **1** Installez le client Oracle sur la machine du serveur Update Manager.
- **2** Utilisez l'outil Net Configuration Assistant pour ajouter l'entrée permettant la connexion à l'hôte géré.

```
VUM =
(DESCRIPTION =
(ADDRESS_LIST =
(ADDRESS=(PROTOCOL=TCP)(HOST=host_address)(PORT=1521))
```

```
)
 (CONNECT_DATA =(SERVICE_NAME = VUM)
\lambda\lambda
```
Dans cet exemple, host\_address correspond à l'hôte géré auquel le client doit se connecter.

**3** (Facultatif) Si nécessaire, modifiez le fichier tnsnames.ora se trouvant dans *ORACLE\_HOME*\network\admin\.

Ici, ORACLE\_HOME se trouve sous C:\ORACLE\_BASE, et contient les sous-répertoires dans lesquels se trouvent les fichiers exécutables et les fichiers réseau du logiciel Oracle.

**4** Créez une connexion ODBC à la base de données.

Voici des exemples de paramètres.

Data Source Name: VUM TNS Service Name: VUM User Id: vumAdmin

# Installation d'Update Manager sous Windows

Le serveur Update Manager est une application 64 bits. Vous pouvez installer le serveur Update Manager pour Windows uniquement sur des machines Windows 64 bits.

Vous pouvez installer le composant serveur Update Manager soit sur la machine sur laquelle vCenter Server est installé, soit sur une machine distincte. Pour obtenir des performances optimales, notamment dans de grands environnements, installez le composant serveur Update Manager sur une machine Windows distincte.

Le programme d'installation d'Update Manager 6.7 pour Windows génère une clé 2 048 bits et un certificat auto-signé. Pour remplacer le certificat SSL auto-signé après l'installation, vous pouvez employer l'utilitaire Update Manager.

Vous pouvez installer vCenter Server et le serveur Update Manager dans un environnement réseau hétérogène dans lequel une des machines est configurée pour utiliser IPv6 et l'autre pour utiliser IPv4.

Pour exécuter et utiliser Update Manager, vous devez employer un compte système local pour la machine sur laquelle Update Manager est installé.

Pendant l'installation, vous ne pouvez pas connecter un serveur Update Manager qui est installé sur un serveur Windows à un dispositif vCenter Server Appliance. Le dispositif vCenter Server Appliance permet l'utilisation du serveur Update Manager en tant que service.

<span id="page-40-0"></span>Après l'installation du composant du serveur Update Manager, l'interface client Update Manager est automatiquement activée sur vSphere Web Client.

**Note** Après la désapprobation d'Adobe Flash Player, il n'est pas recommandé d'utiliser vSphere Web Client basé sur Flash. À partir de vSphere 6.7 Update 3m, après l'installation du composant de serveur Update Manager sur une machine Windows, l'interface client est automatiquement activée dans vSphere Client.

VMware utilise des ports désignés pour la communication. Le serveur Update Manager se connecte à vCenter Server, aux hôtes ESXi et à vSphere Web Client sur les ports désignés. S'il y a un pare-feu entre l'un de ces éléments et que le service de pare-feu de Windows est en cours d'utilisation, le programme d'installation ouvre les ports pendant l'installation. Pour les pare-feu personnalisés, vous devez ouvrir les ports requis.

Vous pouvez exécuter Update Manager dans les déploiements que vous protégez à l'aide de SRM. Soyez prudent avant de connecter le serveur Update Manager à une instance de vCenter Server à laquelle le serveur SRM Server est connecté. La connexion du serveur Update Manager à la même instance de vCenter Server que SRM peut générer des problèmes lorsque vous mettez à niveau SRM ou vSphere, ainsi que lorsque vous effectuez des opérations quotidiennes. Vérifiez la compatibilité et l'interopérabilité de Update Manager avec SRM avant d'installer le serveur Update Manager.

# Conditions préalables à l'installation du serveur Update Manager sous Windows

Avant d'installer le serveur Update Manager, prenez connaissance des conditions préalables à l'installation.

### Configuration requise de la base de données Update Manager

Update Manager requiert une base de données Oracle ou SQL Server. Update Manager peut gérer les petits environnements en utilisant l'offre groupée Microsoft SQL Server 2012 Express. Dans le cas des environnements ayant plus de 5 hôtes et 50 machines virtuelles, vous devez créer une base de données Oracle ou SQL Server.

Pour afficher la liste des formats de base de données compatibles avec le serveur Update Manager et UMDS, accédez à l'onglet **Interopérabilité de solution/base de données** dans les Matrices d'interopérabilité des produits VMware à l'adresse [http://www.vmware.com/resources/](http://www.vmware.com/resources/compatibility/sim/interop_matrix.php) [compatibility/sim/interop\\_matrix.php](http://www.vmware.com/resources/compatibility/sim/interop_matrix.php). Dans le menu déroulant **Sélectionner une solution**, sélectionnez VMware vSphere Update Manager et cliquez sur le bouton **Vérifier la compatibilité**.

Pour les environnements à grande échelle, configurez la base de données sur une machine différente de celles sur lesquelles le serveur Update Manager est installé et la base de données vCenter Server est stockée. Pour plus d'informations sur la configuration de la base de données Update Manager, reportez-vous à [Préparation de la base de données d'Update Manager](#page-33-0).

<sup>n</sup> Créez une base de données et un DSN 64 bits à moins que vous n'utilisiez l'offre groupée Microsoft SQL Server 2012 Express.

■ Si la base de données Update Manager se trouve sur une machine distante, assurez-vous que la base de données et le DSN système utilisent l'authentification SQL Server.

Update Manager ne prend pas en charge l'authentification Windows de la base de données lorsque cette dernière est située sur une autre machine en raison de problèmes de compte système local.

- <sup>n</sup> Si vous prévoyez d'utiliser l'offre groupée Microsoft SQL Server 2012 Express, assurez-vous d'installer Microsoft Windows Installer version 4.5 (MSI 4.5) sur votre système.
- <sup>n</sup> Vérifiez que les privilèges de base de données répondent aux conditions requises décrites dans [Privilèges de base de données requis.](#page-32-0)
- <sup>n</sup> Créez une connexion ODBC 64 bits à une version de serveur de base de données prise en charge en utilisant une version de client de base de données prise en charge.

Si vous créez une connexion ODBC à un serveur de base de données dont la version n'est pas prise en charge, alors que celle de la base de données de votre client est prise en charge, un DSN de la base de données non prise en charge peut s'afficher dans le menu déroulant de l'assistant d'installation d'Update Manager.

### vCenter ServerInstallation

Installez vCenter Server.

Si vous y êtes invité, vous devez redémarrer la machine sur laquelle vCenter Server est installé. Dans le cas contraire, vous ne pourrez peut-être pas enregistrer Update Manager auprès de vCenter Server et l'installation de Update Manager risque d'échouer.

Pour plus d'informations sur l'installation de vCenter Server, reportez-vous à Installation et configuration de vSphere.

- <sup>n</sup> Collectez les informations de mise à niveau suivantes pour le système vCenter Server.
	- <sup>n</sup> Nom d'utilisateur et mot de passe pour le système vCenter Server.

Pendant le processus d'installation de Update Manager, vous devez enregistrer le serveur Update Manager auprès du système vCenter Server. Pour enregistrer Update Manager auprès de vCenter Server, vous devez fournir des informations d'identification de l'utilisateur vCenter Server possédant le privilège **Enregistrer une extension**. Pour plus d'informations sur la gestion des utilisateurs, des groupes, des rôles et des autorisations, reportez-vous à Sécurité vSphere.

- <sup>n</sup> Numéros de port. Dans la plupart des cas, le port du service Web par défaut 80 est utilisé.
- Adresse IP.

Si l'adresse IP du système vCenter Server ou de Update Manager est modifiée, vous devez réenregistrer le serveur Update Manager auprès du système vCenter Server. Pour plus d'informations sur la configuration du serveur Update Manager après l'installation, reportez-vous à Reconfiguration de VMware vSphere Update Manager.

### Configuration système requise pour Update Manager

**n Assurez-vous que votre système répond aux conditions requises spécifiées dans [Configuration](#page-30-0)** [système requise](#page-30-0).

**Important** Vous pouvez installer le composant serveur de Update Manager 6.7 uniquement sur une machine 64 bits. Veillez à ce que le système Windows sur lequel vous installez le serveur Update Manager ne soit pas un contrôleur de domaine Active Directory.

- <sup>n</sup> Connectez-vous en tant qu'administrateur local ou utilisateur de domaine membre du groupe Administrateurs.
- L'installation d'Update Manager requiert l'installation de Microsoft .NET Framework 4.7. Prenez en compte les remarques suivantes avant de procéder à l'installation.
	- L'installation de Microsoft .NET Framework 4.7 n'est pas prise en charge sur Microsoft Windows Server 2008 Service Pack 2 64 bits.
	- <sup>n</sup> L'installation de Microsoft .NET Framework 4.7 peut nécessiter l'installation de certaines mises à jour Windows supplémentaires. Les liens pertinents sur les mises à jour de Windows sont fournis lors du processus d'installation de Microsoft .NET Framework 4.7.
	- n L'installation de Microsoft .NET Framework 4.7 peut nécessiter le redémarrage de votre système d'exploitation hôte.
	- <sup>n</sup> Si vous prévoyez d'installer le serveur Update Manager sur la même machine Windows que vCenter Server (installation par défaut), le service vCenter Server peut se déconnecter temporairement si l'installation de Microsoft .NET Framework 4.7 implique le redémarrage du système.
	- <sup>n</sup> Après l'installation ou la mise à niveau de Microsoft .NET Framework 4.7, suivez les invites du serveur Update Manager ou les assistants d'installation d'UMDS.
- <sup>n</sup> Vérifiez la compatibilité et l'interopérabilité du serveur vCenter Server avec VMware Site Recovery Manager® . Soyez prudent lors de la connexion du serveur Update Manager à une instance de vCenter Server à laquelle le serveur Site Recovery Manager est également connecté. La connexion du serveur Update Manager à la même instance de vCenter Server que Site Recovery Manager peut créer des problèmes lorsque vous mettez à niveau Site Recovery Manager ou vCenter Server, ou lorsque vous effectuez des opérations quotidiennes.

# Obtention du programme d'installation de Update Manager

Vous installez le serveur Update Manager pour Windows à partir du programme d'installation de vCenter Server pour Windows.

Update Manager pour Windows s'exécute uniquement sur un système d'exploitation Windows de 64 bits.

### Conditions préalables

Créez un compte VMware Customer Connect à l'adresse <https://my.vmware.com/web/vmware/>.

### Procédure

**1** Téléchargez le programme d'installation de vCenter Server à partir du site Web VMware à l'adresse [https://my.vmware.com/web/vmware/downloads.](https://my.vmware.com/web/vmware/downloads)

vCenter Server fait partie de VMware vCloud Suite et de VMware vSphere, répertoriés sous Infrastructure de centre de données et de cloud.

- a Sous **Infrastructure de centre de données et de cloud**, sélectionnez **VMware vSphere**, puis cliquez sur **Télécharger le produit**.
- b Dans le menu déroulant **Sélectionner une Version**, sélectionnez la version souhaitée.

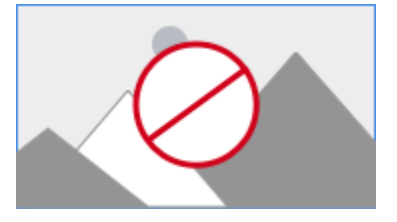

- c Recherchez VMware vCenter Server sur la page et sélectionnez **Accéder aux téléchargements**.
- d Dans le menu déroulant **Sélectionner une version**, sélectionnez la version de mise à jour

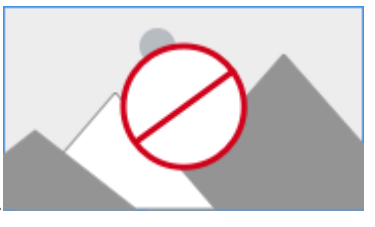

ou de correctif souhaitée.

- e Téléchargez le fichier ISO de VMware vCenter Server <product version> et des modules pour Windows.
- **2** Vérifiez que le total de contrôle md5sum est correct.

Consultez la rubrique Utilisation du total de contrôle MD5 sur le site Web de VMware, à l'adresse<http://www.vmware.com/download/md5.html>.

**3** Montez l'image ISO sur la machine virtuelle ou le serveur physique Windows sur laquelle ou lequel installer le serveur Update Manager ou UMDS.

# Installer le serveur Update Manager

L'installation de Update Manager nécessite une connexion à une seule instance de vCenter Server. Vous pouvez installer Update Manager sur le même ordinateur que celui sur lequel est installé vCenter Server ou sur un autre ordinateur.

À partir de vSphere 6.7 Update 3m, après l'installation du composant de serveur Update Manager sur une machine Windows, l'interface client Update Manager est automatiquement activée dans vSphere Client. Dans les versions antérieures, si vous utilisiez le serveur Update Manager qui s'exécutait sous Windows, vous pouviez voir le composant client Update Manager uniquement

dans vSphere Web Client. Toutefois, après la désapprobation d'Adobe Flash Player, il n'est pas recommandé d'utiliser vSphere Web Client basé sur Flash. Pour obtenir des informations détaillées sur la fin de vie d'Adobe Flash Player et son impact sur les différents produits VMware, consultez l'article de la base de connaissances VMware [https://kb.vmware.com/s/article/78589.](https://kb.vmware.com/s/article/78589)

### Conditions préalables

- <sup>n</sup> Voir les conditions d'installation dans [Conditions préalables à l'installation du serveur Update](#page-40-0) [Manager sous Windows.](#page-40-0)
- <sup>n</sup> Vérifiez la compatibilité et l'interopérabilité du serveur vCenter Server avec VMware Site Recovery Manager® . Soyez prudent lors de la connexion du serveur Update Manager à une instance de vCenter Server à laquelle le serveur Site Recovery Manager est également connecté. La connexion du serveur Update Manager à la même instance de vCenter Server que Site Recovery Manager peut créer des problèmes lorsque vous mettez à niveau Site Recovery Manager ou vCenter Server, ou lorsque vous effectuez des opérations quotidiennes.
- <sup>n</sup> L'installation d'Update Manager requiert l'installation de Microsoft .NET Framework 4.7. Prenez en compte les remarques suivantes avant de procéder à l'installation.
	- <sup>n</sup> L'installation de Microsoft .NET Framework 4.7 n'est pas prise en charge sur Microsoft Windows Server 2008 Service Pack 2 64 bits.
	- <sup>n</sup> L'installation de Microsoft .NET Framework 4.7 peut nécessiter l'installation de certaines mises à jour Windows supplémentaires. Les liens pertinents sur les mises à jour de Windows sont fournis lors du processus d'installation de Microsoft .NET Framework 4.7.
	- n L'installation de Microsoft .NET Framework 4.7 peut nécessiter le redémarrage de votre système d'exploitation hôte.
	- <sup>n</sup> Si vous prévoyez d'installer le serveur Update Manager sur la même machine Windows que vCenter Server (installation par défaut), le service vCenter Server peut se déconnecter temporairement si l'installation de Microsoft .NET Framework 4.7 implique le redémarrage du système.
	- <sup>n</sup> Après l'installation ou la mise à niveau de Microsoft .NET Framework 4.7, suivez les invites du serveur Update Manager ou les assistants d'installation d'UMDS.

### Procédure

- **1** Montez l'image ISO du programme d'installation de vCenter Server sur la machine virtuelle Windows ou le serveur physique sur lequel vous souhaitez installer le serveur Update Manager.
- **2** Dans le répertoire monté, double-cliquez sur le fichier autorun.exe du programme d'installation de VMware vCenter et sélectionnez **vSphere Update Manager > Serveur**.

**3** (Facultatif) Sélectionnez l'option **Utiliser Microsoft SQL Server 2012 Express comme base de données intégrée**, puis cliquez sur **Installer**.

**Note** Ignorez cette étape uniquement si vous prévoyez d'utiliser une autre base de données Oracle ou SQL Server prise en charge.

Si Microsoft SQL Server 2012 Express n'a pas été installé sur votre système lors d'une précédente installation d'Update Manager, l'assistant d'installation de Microsoft SQL Server 2012 Express s'ouvre.

**4** Sélectionnez l'option d'installation de Microsoft .NET Framework 4.7.

**Note** Si vous ne sélectionnez pas l'installation de Microsoft .NET Framework 4.7, l'installation du serveur Update Manager échoue avec un message d'erreur.

**5** Dans le **programme d'installation de VMware vCenter**, cliquez sur **Installer**.

L'Assistant du **programme d'installation de VMware vCenter** reste ouvert et une boîte de dialogue de sélection de la langue s'ouvre.

- **6** Sélectionnez la langue du programme d'installation de vSphere Update Manager, puis cliquez sur **OK**.
- **7** Selon la sélection de bases de données que vous avez effectuée dans le programme d'installation de VMware vCenter, effectuez l'une des étapes suivantes :
	- <sup>n</sup> Si vous avez choisi d'utiliser le dispositif intégré de Microsoft SQL Server 2012, attendez la fin du processus d'installation de Microsoft .NET framework 4.7 et Microsoft SQL Server 2012 et, depuis le programme d'installation de VMware vCenter, cliquez de nouveau sur **Installer**.

Le programme d'installation de VMware vSphere Update Manager s'ouvre.

- <sup>n</sup> Si vous utilisez une autre base de données prise en charge et que vous n'avez pas choisi d'utiliser le dispositif intégré de Microsoft SQL Server 2012, le programme d'installation de VMware vSphere Update Manager s'ouvre et vous pouvez exécuter les étapes suivantes.
- **8** Révisez la page d'accueil et cliquez sur **Suivant**.
- **9** Lisez et acceptez le contrat de licence, puis cliquez sur **Suivant**.
- **10** Consultez les informations de support, indiquez si vous voulez télécharger les mises à jour depuis les sources de téléchargement par défaut immédiatement après l'installation et cliquez sur **Suivant**.

Si vous désélectionnez **Télécharger les mises à jour depuis les sources par défaut immédiatement après l'installation**, Update Manager télécharge les mises à jour une fois par jour en fonction de la planification de téléchargement par défaut ou immédiatement après que vous cliquez sur le bouton **Télécharger maintenant** sur la page des paramètres de téléchargement. Vous pouvez modifier la planification de téléchargement par défaut à la fin de l'installation.

**11** Entrez l'adresse IP ou le nom, le port HTTP et le compte d'administration de vCenter Server que doit utiliser le serveur Update Manager pour se connecter au système vCenter Server et cliquez sur **Suivant**.

Vous ne pouvez pas fournir d'adresse IP à un dispositif vCenter Server Appliance. Le serveur Update Manager est entièrement intégré au dispositif vCenter Server Appliance et le dispositif vCenter Server Appliance exécute Update Manager en tant que service.

Le compte d'utilisateur administratif par défaut est administrator@vsphere.local.

**12** (Facultatif) Sélectionnez la base de données, puis cliquez sur **Suivant**.

Si vous avez choisi d'utiliser la base de données Microsoft SQL Server 2012 Express, l'assistant d'installation ignore cette page.

a Sélectionnez votre base de données dans la liste de DSN si vous préférez utiliser une base de données prise en charge existante. Si la connexion DSN n'utilise pas d'authentification de Windows NT, saisissez le nom utilisateur et le mot de passe de la connexion DSN et cliquez sur **Suivant**.

**Important** La connexion DSN doit être une connexion DSN de 64 bits.

- **13** (Facultatif) Sélectionnez les options de la base de données.
	- **n Si le système DSN que vous spécifiez indique une base de données Update Manager** existante avec le schéma actuel, vous pouvez conserver la base de données existante ou la remplacer par une base vide.
	- <sup>n</sup> Si le système DSN que vous spécifiez indique une base de données Update Manager existante avec un schéma différent, dans la page de mise à niveau de base de données, sélectionnez **Oui, je veux mettre à niveau ma base de données Update Manager** et **J'ai effectué une sauvegarde de ma base de données Update Manager**, puis cliquez sur **Suivant**.
- **14** Dans le menu déroulant, sélectionnez l'adresse IP ou le nom d'hôte de votre instance d'Update Manager.

Si l'ordinateur sur lequel vous installez Update Manager dispose d'une seule carte NIC, le programme d'installation d'Update Manager détecte automatiquement l'adresse IP. Si l'ordinateur dispose de nombreux NIC, vous devez sélectionner la bonne adresse IP et utiliser un nom de connexion DNS. Le nom DNS doit être résolu à partir de tous les hôtes que l'instance Update Manager gère.

**15** Définissez les paramètres de port Update Manager, indiquez si vous voulez configurer les paramètres proxy et cliquez sur **Suivant**.

**Note** Définissez avec précaution les paramètres de port d'Update Manager, car vous ne pouvez pas les modifier après l'installation.

Pour le port SOAP, vous pouvez utiliser un nombre de ports illimité dès lors qu'il n'existe aucun conflit.

Pour le port de serveur, vous pouvez utiliser la plage suivante : 80, 9000 à 9100. Update Manager ouvre automatiquement les ports de pare-feu ESXi dans cette plage pour autoriser le trafic HTTP sortant vers le magasin des correctifs.

- **16** (Facultatif) Renseignez les informations sur le serveur proxy et le port et définissez si le proxy doit être authentifié ou non, puis cliquez sur **Suivant**.
- **17** Sélectionnez les répertoires d'installation et de téléchargement des correctifs Update Manager, puis cliquez sur **Suivant**.

Si vous ne souhaitez pas utiliser les emplacements définis par défaut, vous pouvez cliquer sur **Modifier** pour accéder à un autre répertoire.

**18** (Facultatif) Au niveau du message d'avertissement traitant de l'espace disque disponible, cliquez sur **OK**.

Ce message s'affiche lorsque vous tentez d'installer Update Manager sur un ordinateur disposant d'un espace libre inférieur à 120 Go.

- **19** Cliquez sur **Installer** pour lancer l'installation du serveur Update Manager.
- **20** Cliquez sur **Terminer** pour fermer l'assistant d'installation d'Update Manager.

### Résultats

Le composant du serveur Update Manager est installé. L'interface du client d'Update Manager est automatiquement activée dans vSphere Web Client.

**Note** Lorsque vous utilisez une instance du serveur Update Manager qui s'exécute sous Windows, vous pouvez utiliser Update Manager uniquement avec vSphere Web Client. Si vous utilisez vSphere Client pour vous connecter à l'instance de vCenter Server auquel le serveur Update Manager qui s'exécute sous Windows est enregistré, aucune interface Update Manager n'est visible.

# Utilisation de l'interface client Update Manager avec le serveur Update Manager s'exécutant sous Windows

Lors de l'installation du serveur Update Manager, l'interface client Update Manager est automatiquement activée dans vSphere Client. Dans les version antérieures, après l'installation du composant de serveur Update Manager sous Windows, l'interface client Update Manager était automatiquement activée dans vSphere Web Client. Toutefois, après la désapprobation d'Adobe Flash Player, il n'est pas recommandé d'utiliser vSphere Web Client basé sur Flash. À partir de

vSphere 6.7 Update 3m, lorsque vous utilisez Update Manager sous Windows, vous devez accéder à l'interface client Update Manager via vSphere Client.

Pour obtenir des informations détaillées sur la fin de vie d'Adobe Flash Player et son impact sur les différents produits VMware, consultez l'article de la base de connaissances VMware [https://](https://kb.vmware.com/s/article/78589) [kb.vmware.com/s/article/78589.](https://kb.vmware.com/s/article/78589)

Pour plus d'informations sur les interfaces client Update Manager, reportez-vous à la section [Vue](#page-13-0) [d'ensemble des interfaces client d'Update Manager](#page-13-0).

# Mise à niveau d'Update Manager exécuté sous Windows

Vous pouvez effectuer une mise à niveau vers Update Manager 6.7 uniquement depuis les versions Update Manager 6.0 ou 6.5 qui sont installées sur un système d'exploitation Windows 64 bits.

Si vous passez de l'utilisation d'un système vCenter Server de version 6.0 ou de version 6.5 qui s'exécute sous Windows vers un dispositif vCenter Server Appliance6.7, il s'agit d'un processus de migration. Pour obtenir des informations détaillées sur le processus de migration de Update Manager, consultez le [Chapitre 5 Migration d'Update Manager de Windows vers une instance de](#page-60-0)  [vCenter Server Appliance](#page-60-0) 6.7, ou reportez-vous au chapitre Migration de la documentation Mise à niveau vSphere.

Si vous exécutez Update Manager d'une version antérieur à la version 5.5, ou Update Manager qui s'exécute sur une plate-forme 32 bits, vous ne pouvez pas effectuer une mise à niveau directe vers Update Manager6.7. Vous devez utiliser l'outil de migration des données fourni avec le support d'installation d' Update Manager 5.0 pour mettre à niveau votre système Update Manager vers Update Manager 5.0 s'exécutant sur un système d'exploitation 64 bits, puis effectuer une mise à niveau de la version 5.0 ou de la version 5.1 vers la version 5.5 avant de procéder à une mise à niveau vers la version 6.7. Pour obtenir des informations détaillées sur l'utilisation de l'outil de migration des données, reportez-vous à la documentation Installation et administration de VMware vSphere Update Manager pour Update Manager 5.0.

Lors de la mise à niveau d'Update Manager, vous ne pouvez pas modifier les correctifs d'installation et l'emplacement de téléchargement des correctifs. Pour modifier ces paramètres, vous devez installer une nouvelle version d'Update Manager au lieu d'effectuer une mise à niveau.

Les versions antérieures d'Update Manager utilisent une clé 512 bits et un certificat auto-signé qui ne sont pas remplacés au cours de la mise à niveau. Si vous voulez utiliser une clé de 2 048 bits plus sûre, vous pouvez effectuer une nouvelle installation d'Update Manager 6.7 ou utiliser l'utilitaire Update Manager pour remplacer le certificat existant. Pour plus d'informations sur l'utilisation de l'utilitaire Update Manager, reportez-vous à la documentation Reconfiguration de VMware vSphere Update Manager.

Les tâches planifiées d'analyse et de correction des correctifs des machines virtuelles sont conservées au cours de la mise à niveau. Après la mise à niveau, vous pouvez modifier et supprimer les tâches d'analyse planifiées qui existent des versions précédentes. Vous pouvez supprimer les tâches de correction planifiées existantes, mais vous ne pouvez pas les modifier. Vous devez mettre à niveau la base de données Update Manager lors de la mise à jour d'Update Manager. Vous pouvez choisir de conserver vos données existantes de la base de données ou de les remplacer pendant la mise à niveau.

Les composants Java Components (JRE) requis par Update Manager sont installés ou mis à niveau sans notification sur le système lorsque vous installez ou mettez à niveau Update Manager. Vous pouvez mettre à niveau les composants Java Components, séparément des procédures de mise à niveau d'Update Manager vers une version des composants Java Components dont la publication n'est pas synchronisée avec les publications d'Update Manager.

# Mise à niveau du serveur Update Manager

Pour mettre à niveau une instance d'Update Manager installée sur une machine 64 bits, vous devez d'abord mettre à niveau vCenter Server vers une version compatible.

La version d'Update Manager 6.7 autorise les mises à niveau de Update Manager 6.0 ou versions ultérieures.

### Conditions préalables

- <sup>n</sup> Affectez à l'utilisateur de base de données le groupe de privilèges nécessaires. Pour plus d'informations, consultez [Préparation de la base de données d'Update Manager](#page-33-0).
- n Arrêtez le service Update Manager et sauvegardez la base de données Update Manager. Le programme d'installation met à niveau le schéma de base de données, rendant la base de données irréversiblement incompatible avec les versions précédentes d'Update Manager.
- <sup>n</sup> Si vous effectuez une mise à niveau d'une instance d'Update Manager qui utilise une base de données Oracle, reportez-vous à la rubrique [Création du DSN 64 bits.](#page-34-0) Si vous effectuez une mise à niveau d'une instance d'Update Manager qui utilise une base de données Microsoft SQL, la création du DSN 64 bits et gérée par le programme d'installation.
- <sup>n</sup> Consultez les informations concernant [Compatibilité d'Update Manager avec vCenter Server,](#page-31-0)  [vCenter Server Appliance, vSphere Web Client et vSphere Client](#page-31-0).

### Procédure

**1** Mettez à niveau vCenter Server vers une version compatible.

**Note** L'assistant d'installation vCenter Server indique qu'Update Manager n'est pas compatible lors de la mise à niveau de vCenter Server.

Si un message le demande, vous devez redémarrer la machine qui exécute vCenter Server. Autrement, vous ne pouvez pas mettre à niveau Update Manager.

**2** Dans le répertoire du programme d'installation du logiciel, double-cliquez sur le fichier autorun.exe et sélectionnez **vSphere Update Manager > Serveur**.

Si vous ne pouvez pas exécuter autorun.exe, accédez au dossier UpdateManager et exécutez VMware-UpdateManager.exe.

- **3** Sélectionnez une langue pour le programme d'installation et cliquez sur **OK**.
- **4** Dans le message d'avertissement associé à la mise à niveau, cliquez sur **OK**.
- **5** Révisez la page d'accueil et cliquez sur **Suivant**.
- **6** Lisez et acceptez le contrat de licence, puis cliquez sur **Suivant**.
- **7** Vérifiez les informations de prise en charge, indiquez si vous souhaitez télécharger les mises à jour à partir des sources de téléchargement par défaut immédiatement après l'installation, puis cliquez sur **Suivant**.

Si vous désélectionnez **Télécharger les mises à jour depuis les sources par défaut immédiatement après l'installation**, Update Manager télécharge les mises à jour une fois par jour en fonction de la planification de téléchargement par défaut ou immédiatement après que vous cliquez sur le bouton **Télécharger maintenant** dans la page des paramètres de téléchargement. Vous pouvez modifier la planification de téléchargement par défaut à la fin de l'installation.

**8** Tapez les informations d'identification du système vCenter Server et cliquez sur **Suivant**.

Pour que l'inscription d'Update Manager reste valide avec le système vCenter Server initial, conservez l'adresse IP du système vCenter Server et entrez les informations d'identification de l'installation d'origine.

**9** Tapez le mot de passe de la base de données Update Manager et cliquez sur **Suivant**.

Le mot de passe de la base de données est nécessaire si et seulement si la liaison DSN n'utilise pas d'authentification de Windows NT.

- **10** Sur la page Mise à niveau de la base de données, sélectionnez les options **Oui, je souhaite mettre à niveau ma base de données d'Update Manager** et **J'ai effectué une sauvegarde de la base de données existante d'Update Manager**, puis cliquez sur **Suivant**.
- **11** (Facultatif) Dans la page d'avertissement de réinitialisation de la base de données, conservez la base de données distante existante si elle est déjà mise à niveau avec le dernier schéma.

Si vous remplacez la base de données existante par une base de données vide, vous perdrez toutes les données existantes.

**12** Définissez les paramètres de port Update Manager, indiquez si vous voulez configurer les paramètres proxy et cliquez sur **Suivant**.

Définissez les paramètres du proxy si l'ordinateur sur lequel est installé Update Manager a accès à Internet.

- **13** (Facultatif) Fournissez les données du port et du serveur proxy, précisez si le proxy doit ou non être authentifié et cliquez sur **Suivant**.
- **14** Cliquez sur **Installer** pour démarrer la mise à niveau.
- **15** Cliquez sur **Terminer**.

### Résultats

Vous avez mis à niveau le serveur Update Manager.

# Mettre à niveau les composants Update Manager Java Components

Les composants Update Manager Java Components (JRE) requis sont installés ou mis à niveau sans notification lors de l'installation ou de la mise à niveau de Update Manager. À l'aide d'un correctif des composants vCenter Server Java Components, vous pouvez également mettre à niveau les composants Update Manager Java Components séparément du programme d'installation Update Manager.

Le programme d'installation distinct vous permet de mettre à niveau JRE vers une version publiée de manière asynchrone par rapport aux publications de Update Manager. Si une version antérieure de JRE est présente sur le système, cette procédure la met à niveau.

Lorsque Update Manager s'exécute sur le même système que vCenter Server, si une version antérieure de vCenter Server tc Server est présente sur ce système, cette procédure met également à niveau le composant vCenter Server tc Server.

Pendant le processus de correction, Update Manager subit une interruption de service pendant que le correctif des composants Java de vCenter Server redémarre le service Update Manager.

### Conditions préalables

- Téléchargez le correctif vCenter Server Java Components depuis la page de téléchargement de VMware à l'adresse <https://my.vmware.com/web/vmware/downloads>. Le format du nom est VMware-VIMPatch-6.7.0-*build\_number*-*YYYYMMDD*.iso.
- n Arrêtez toute opération Update Manager en cours, telle qu'une analyse, un transfert ou une correction.

### Procédure

- **1** Sur le système sur lequel Update Manager est installé, montez l'image ISO du correctif des composants Java de vCenter Server.
- **2** Dans Windows Explorer, double-cliquez sur le fichier *ISO\_mount\_directory*/autorun.exe.

Un Assistant **Mise à jour de vCenter Server Java Components** s'ouvre.

**3** Cliquez sur **Tout corriger**.

Si les composants Java sur le système Update Manager sont à jour, un message d'état s'affiche pour le confirmer.

Si les composants Java sur le système Update Manager ne sont pas à jour, il sont mis à niveau sans notification.

Lorsque vous cliquez sur le bouton **Tout corriger**, si vCenter Server, vCenter Single Sign-On, vCenter Inventory Service ou vSphere Web Clientsont également installés sur le système où Update Manager est installé, les composants Java pour tous ces composants vCenter Server sont également mis à niveau sans notification.

### Résultats

Les composants Java sont mis à niveau sur le système Update Manager.

# Désinstallation d'Update Manager exécuté sous Windows

Update Manager a un impact relativement faible sur les ressources de calcul comme l'espace disque. Sauf si vous êtes certain de vouloir supprimer Update Manager, laissez une installation existante en place.

Lorsque vous désinstallez le serveur Update Manager, l'interface client Update Manager est automatiquement supprimée de vSphere Web Client.

**Note** À partir de vSphere 6.7 Update 3m, vous utilisez vSphere Client pour accéder à l'interface client Update Manager même si le serveur Update Manager s'exécute sur une machine Windows. Lorsque vous désinstallez le serveur Update Manager, l'interface client Update Manager est automatiquement supprimée de vSphere Client. Dans vSphere Client, vous continuez de voir tous les éléments de l'interface utilisateur liés à Update Manager, mais ils renvoient des erreurs. Pour ne plus voir ces messages d'erreur, après la désinstallation de Update Manager, vous devez désactiver le plug-in VMware vSphere Update Manager Client ou redémarrer le service vsphereui.

Vous désactivez le plug-in VMware vSphere Update Manager Client dans la vue **Plug-ins client** de vSphere Client.

Pour plus d'informations sur le redémarrage du service vsphere-ui, consultez l'article de la base de connaissances VMware [https://kb.vmware.com/s/article/2109881.](https://kb.vmware.com/s/article/2109881)

# Désinstaller le serveur Update Manager qui s'exécute sous Windows

Vous pouvez désinstaller le composant serveur Update Manager.

Lors de la désinstallation de Update Manager du système, toutes les métadonnées et tous les fichiers binaires téléchargés, ainsi que les données des journaux, restent sur la machine sur laquelle le serveur Update Manager a été installé.

### Procédure

- **1** Dans le menu **Démarrer** de Windows, sélectionnez **Paramètres > Panneau de configuration > Ajout ou suppression de programmes**.
- **2** Sélectionnez **VMware vSphere Update Manager** et cliquez sur **Supprimer**.

### Résultats

Le composant serveur Update Manager est désinstallé de votre système.

L'interface client Update Manager est automatiquement supprimée de vSphere Web Client.

Dans vSphere Client, Update Manager reste visible bien que Update Manager soit correctement désinstallé. Pour supprimer l'interface utilisateur Update Manager, désactivez le plug-in VMware vSphere Update Manager Client ou redémarrez le service vsphere-ui. Pour plus d'informations sur le redémarrage du service vsphere-ui, consultez l'article de la base de connaissances VMware <https://kb.vmware.com/s/article/2109881>.

# Meilleures pratiques et recommandations pour l'environnement Update Manager

Vous pouvez installer Update Manager sur le serveur sur lequel vCenter Server s'exécute, ou sur un serveur différent.

Les versions des plug-ins du serveur et du client Update Manager doivent être identiques. Update Manager et vCenter Server, ainsi que vSphere Web Client, doivent avoir des versions compatibles. Pour plus d'informations sur la compatibilité, reportez-vous à la section [Compatibilité d'Update](#page-31-0) [Manager avec vCenter Server, vCenter Server Appliance, vSphere Web Client et vSphere Client.](#page-31-0)

Update Manager possède deux modèles de déploiement :

### **Modèle connecté à Internet**

Le serveur Update Manager est connecté au référentiel de correctifs de VMware et aux référentiels tiers (pour les hôtes ESXi 6.x). Update Manager opère en collaboration avec vCenter Server pour analyser et corriger les machines virtuelles, les hôtes et les modèles.

### **Modèle à réseau séparé**

Update Manager n'a pas de connexion à Internet et ne peut pas télécharger de métadonnées de correctifs. Dans ce modèle, vous pouvez utiliser UMDS pour télécharger et stocker des métadonnées de correctifs et des fichiers binaires de correctifs dans un référentiel partagé. Pour analyser et corriger des objets d'inventaire, vous devez configurer le serveur Update Manager pour qu'il utilise un référentiel partagé de données UMDS en tant que banque de données de correctifs. Pour plus d'informations sur l'utilisation d'UMDS, reportez-vous à la section [Chapitre 7 Installation, configuration et utilisation d'Update Manager Download](#page-106-0)  [Service.](#page-106-0)

En dehors des clusters DRS, vous ne pourrez peut-être pas corriger l'hôte exécutant les machines virtuelles Update Manager ou vCenter Server en utilisant la même instance de vCenter Server, car les machines virtuelles ne peuvent pas être interrompues ou mises hors tension lors de la correction. Vous pouvez corriger ce type d'hôte en utilisant des instances de vCenter Server et Update Manager distinctes sur un autre hôte. Dans les clusters DRS, si vous lancez une tâche de correction sur l'hôte qui exécute les machines virtuelles vCenter Server ou Update Manager, DRS tente de migrer les machines virtuelles vers un autre hôte pour que la correction aboutisse. Si DRS ne peut pas migrer la machine virtuelle qui exécute Update Manager ou vCenter Server, la correction échoue. La correction échoue également si vous avez sélectionné l'option de mise hors tension ou d'interruption des machines virtuelles avant la correction.

# Modèles de déploiement d'Update Manager et leur utilisation

Vous pouvez utiliser différents modèles de déploiement d'Update Manager dans différents cas, en fonction de la taille de votre système.

Vous pouvez utiliser l'un des modèles de déploiement d'hôte courants pour le serveur Update Manager :

### **Modèle tout-en-un**

vCenter Server et le serveur Update Manager sont installés sur un seul hôte et leurs instances de base de données se trouvent sur le même hôte. Ce modèle est le plus efficace si le système est relativement petit.

### **Modèle de déploiement moyen**

vCenter Server et le serveur Update Manager sont installés sur un seul hôte et leurs instances de base de données se trouvent sur deux hôtes distincts. Ce modèle est recommandé dans le cas de déploiements moyens, ayant plus de 300 machines virtuelles ou 30 hôtes.

### **Modèle de grand déploiement**

vCenter Server et le serveur Update Manager s'exécutent sur différents hôtes, chacun disposant de son serveur de base de données dédié. Ce modèle est recommandé dans le cas de déploiements à grande échelle lorsque les datacenters ont plus de 1 000 machines virtuelles ou 100 hôtes.

# Update Manager dans le dispositif vCenter Server Appliance 3

Vous pouvez utiliser Update Manager 6.7 comme un service du dispositif vCenter Server Appliance 6.7. Les composants serveur et client de Update Manager font partie du dispositif vCenter Server Appliance.

Lorsque vous déployez le dispositif vCenter Server Appliance, le service VMware vSphere Update Manager Extension démarre automatiquement.

Toute tentative de connexion au serveur Update Manager pendant l'installation sur un système d'exploitation Windows à une instance de vCenter Server Appliance échoue et renvoie une erreur. À partir de vSphere 6.5 et versions ultérieures, l'enregistrement d'une instance du serveur Update Manager qui s'exécute sous Windows vers une instance de vCenter Server Appliance n'est pas prise en charge.

L'extension Update Manager pour vCenter Server Appliance repose sur une base de données PostgreSQL qui est livrée avec le dispositif. Bien que Update Manager et vCenter Server Appliance partagent le même serveur de base de données PostgreSQL, les deux services disposent d'instances de base de données distinctes. Si vous devez reconfigurer la base de données de Update Manager, la base de données de vCenter Server Appliance demeure intacte.

Après le déploiement de l'instance de vCenter Server Appliance, les interfaces utilisateur d'Update Manager sont automatiquement activées dans vSphere Client et vSphere Web Client. Cependant, il existe des différences dans les fonctionnalités d'Update Manager disponibles dans les deux clients vSphere. Pour plus d'informations, consultez [Vue d'ensemble des interfaces client](#page-13-0) [d'Update Manager](#page-13-0).

Contrairement à l'instance de Update Manager exécutée sous Windows, l'instance de Update Manager exécutée dans vCenter Server Appliance permet certaines modifications de configuration directement à partir de vSphere Web Client. Vous pouvez modifier les valeurs des correctifs de téléchargement au démarrage du service, au niveau du journal, sur le port SOAP, sur le port du serveur Web et sur le port SSL Web. Vous pouvez accéder à ces paramètres dans **Configuration du système > Services**, sous Administration de vSphere Web Client. Après avoir modifié ces paramètres, redémarrez le service VMware vSphere Update Manager pour que vos modifications soient prises en compte.

Pour Update Manager exécuté dans vCenter Server Appliance, la seule configuration que vous ne pouvez pas modifier à partir de vSphere Web Client est le certificat utilisé par Update Manager pour l'authentification auprès de vCenter Server. Le certificat peut être modifié à l'aide de l'utilitaire de Update Manager.

L'utilitaire de Update Manager est également livré avec vCenter Server Appliance. Vous pouvez accéder à l'utilitaire Update Manager à partir de l'interpréteur de commande de dépistage du dispositif vCenter Server Appliance.

Ce chapitre contient les rubriques suivantes :

- **n** Configuration système requise pour vCenter Server Appliance et Update Manager
- <sup>n</sup> Utilisation des interfaces client Update Manager avec le service Update Manager qui s'exécute dans l'instance de vCenter Server Appliance
- <sup>n</sup> [Démarrer, arrêter ou redémarrer le service Update Manager dans le dispositif vSphere Web](#page-57-0)  **[Client](#page-57-0)**
- <sup>n</sup> [Démarrer, arrêter ou redémarrer le service Update Manager dans vSphere Client](#page-57-0)

# Configuration système requise pour vCenter Server Appliance et Update Manager

Lorsque vous déployez un dispositif vCenter Server Appliance 6.5 ou version ultérieure, Update Manager commence automatiquement à s'exécuter en tant que service dans le dispositif.

Le nombre d'hôtes et de machines virtuelles que vous pouvez mettre à niveau avec Update Manager dépend de la taille de l'environnement vSphere auquel vCenter Server Appliance est adapté.

Pour plus d'informations sur la relation entre la taille de l'environnement vSphere et la configuration système requise correspondant pour vCenter Server Appliance, reportez-vous à la section « Configuration système requise pour vCenter Server Appliance et le dispositif Platform Services Controller » dans la documentation *Installation et configuration de vCenter Server*.

# Utilisation des interfaces client Update Manager avec le service Update Manager qui s'exécute dans l'instance de vCenter Server Appliance

L'interface client Update Manager ne requiert pas d'installation et est activée automatiquement dans vSphere Web Client et vSphere Client une fois vCenter Server Appliance déployé.

Avec l'interface client Update Manager dans vSphere Web Client, vous pouvez effectuer un ensemble complet d'opérations que propose Update Manager. Vous pouvez créer et gérer des lignes de base, attacher et détacher des lignes de base des hôtes et des machines virtuelles, analyser la conformité, effectuer des opérations de mise à niveau sur les hôtes et les machines virtuelles de votre environnement, et gérer les paramètres de configuration d'Update Manager. <span id="page-57-0"></span>Avec l'interface client Update Manager pour vSphere Client, vous pouvez effectuer un ensemble limité d'opérations Update Manager. Vous pouvez créer, attacher et détacher des lignes de base, surveiller la conformité des hôtes et des clusters, et corriger les hôtes et clusters. Avec vSphere Client 6.7, vous ne pouvez pas modifier les paramètres de configuration d'Update Manager, corriger des machines virtuelles, ni modifier les options par défaut du processus de correction de l'Assistant de correction. Pour les fonctionnalités limitées, vous devez utiliser vSphere Web Client.

Pour plus d'informations, consultez [Vue d'ensemble des interfaces client d'Update Manager.](#page-13-0)

# Démarrer, arrêter ou redémarrer le service Update Manager dans le dispositif vSphere Web Client

Si vous modifiez la configuration d'Update Manager, il peut s'avérer nécessaire de redémarrer le service Update Manager dans vCenter Server Appliance.

**Note** En commençant par vSphere 6.5, tous les services vCenter Server, ainsi que certains services Platform Services Controller, s'exécutent en tant que processus enfants du service VMware Service Lifecycle Manager.

### Conditions préalables

Vérifiez que l'utilisateur avec lequel vous vous connectez à l'instance de vCenter Server fait partie du groupe SystemConfiguration.Administrators dans le domaine vCenter Single Sign-On.

### Procédure

- **1** Connectez-vous à vCenter Server en utilisant vSphere Web Client.
- **2** Dans la page d'accueil de vSphere Web Client, cliquez sur **Administration**.
- **3** Sous Déploiement, sélectionnez **Configuration système**, puis cliquez sur **Services**.
- **4** Dans la liste Services, sélectionnez le service VMware vSphere Update Manager.
- **5** Dans le menu **Actions**, sélectionnez une opération.
	- <sup>n</sup> **Redémarrer**
	- <sup>n</sup> **Démarrer**
	- <sup>n</sup> **Arrêter**

# Démarrer, arrêter ou redémarrer le service Update Manager dans vSphere Client

Si vous modifiez la configuration d'Update Manager, il peut s'avérer nécessaire de redémarrer le service Update Manager.

Pour démarrer, arrêter et redémarrer des services vCenter Server dans le dispositif vCenter Server, utilisez l'interface de gestion de vCenter Server.

**Note** À partir de vSphere 6.5, tous les services vCenter Server s'exécutent en tant que processus enfants du service VMware Service Lifecycle Manager.

### Conditions préalables

Connectez-vous à l'interface de gestion de vCenter Server en tant qu'utilisateur racine.

### Procédure

**1** Dans l'interface de gestion de vCenter Server, cliquez sur **Services**.

Le volet **Services** affiche un tableau de tous les services. Vous pouvez les trier par nom, type de démarrage, santé et état.

**2** Sélectionnez le service **VMware vSphere Update Manager**, puis une action appropriée.

Les actions disponibles varient selon que le service Update Manager est déjà en cours d'exécution ou non.

<sup>n</sup> Cliquez sur **Redémarrer** pour redémarrer le service.

Le redémarrage du service nécessite une confirmation et peut entraîner une indisponibilité temporaire de la fonctionnalité Update Manager.

- <sup>n</sup> Cliquez sur **Démarrer** pour démarrer le service.
- <sup>n</sup> Cliquez sur **Arrêter** pour arrêter le service.

L'arrêt du service nécessite une confirmation.

# Collecter le bundle de journaux d'Update Manager et de vCenter Collecter le bundle de journaux<br>d'Update Manager et de vCenter<br>Server Appliance

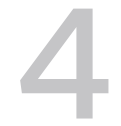

Vous pouvez collecter des informations de diagnostic sur le service Update Manager et les événements récents sur votre système vCenter Server.

Comme Update Manager s'exécute en tant que service dans vCenter Server Appliance, les journaux d'Update Manager font partie des journaux de vCenter Server Appliance. Vous devez collecter le bundle de support à partir de vCenter Server Appliance pour afficher et utiliser les journaux Update Manager.

**Note** Dans vCenter Server Appliance, les journaux qui sont générés lors du démarrage du service Update Manager sont disponibles sous /var/log/vmware/vmware-updatemgr/. Les journaux d'exécution d'Update Manager sont disponibles sous /var/log/vmware/vmware-updatemgr/ vum-server/.

### Procédure

- **1** Accédez au shell vCenter Server Appliance.
- **2** Connectez-vous en tant qu'utilisateur disposant du rôle de super administrateur.

L'utilisateur par défaut ayant le rôle de super administrateur est l'utilisateur racine.

**3** Exécutez la commande vc-support.

### Résultats

Le bundle de support vCenter Server Appliance, qui inclut à la fois les journaux d'Update Manager et de vCenter Server, est un module ZIP enregistré sous /storage/log/.

# <span id="page-60-0"></span>Migration d'Update Manager de<br>Windows vers une instance de<br>vCenter Server Appliance 6.7 Windows vers une instance de

VMware fournit des chemins pris en charge pour la migration d'Update Manager d'un système d'exploitation Windows vers une instance de vCenter Server 6.7.

Pour vSphere 6.0 et versions antérieures, les systèmes d'exploitation Windows 64 bits sont les seuls systèmes d'exploitation hôte pris en charge pour Update Manager.

Dans vSphere 6.5, vous pouvez installer Update Manager sur un système d'exploitation Windows 64 bits, mais Update Manager est également fourni en tant que service facultatif dans le dispositif vCenter Server.

Vous pouvez migrer Update Manager à partir des déploiements vCenter Server suivants :

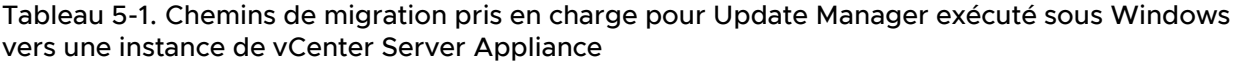

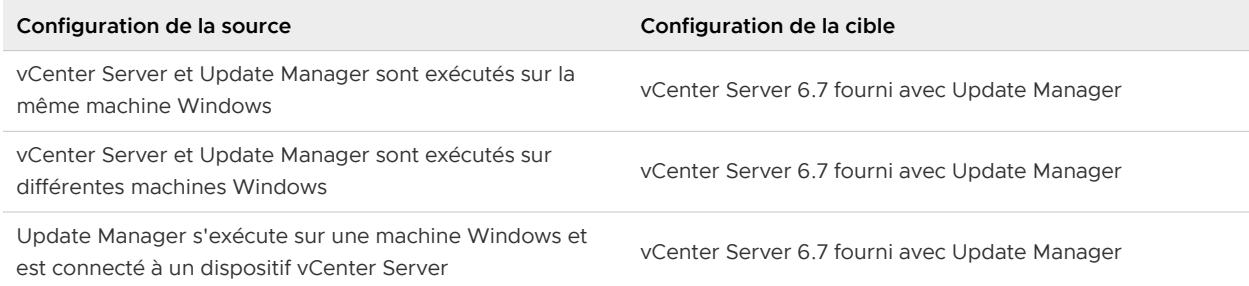

Vous pouvez utiliser une méthode avec interface utilisateur graphique ou une méthode avec interface de ligne de commande pour mettre à niveau ou migrer votre déploiement vCenter Server qui utilise une instance externe d'Update Manager. Si vous utilisez la méthode avec interface utilisateur graphique, vous devez effectuer des étapes manuelles sur le système Windows d'Update Manager. Si vous utilisez la méthode avec l'interface de ligne de commande, vous devez ajouter des paramètres de configuration sur Update Manager dans votre modèle JSON.

Pour obtenir des informations détaillées sur la méthode avec interface utilisateur graphique ou sur les paramètres de configuration de mise à niveau ou de migration avec l'interface de ligne de commande, reportez-vous à la documentation Mise à niveau de vCenter Server.

**Important** Vérifiez que la machine source d'Update Manager n'exécute pas d'extensions supplémentaires qui sont connectées à des systèmes vCenter Server qui ne font pas partie de votre migration.

Avant la migration, Update Manager peut utiliser l'une des bases de données Microsoft SQL Server ou Oracle, ou une base de données intégrée. Après la migration vers le dispositif vCenter Server, Update Manager commence à utiliser la même base de données PostgreSQL que celle utilisée par le dispositif.

Après la migration, vous pouvez arrêter la machine Update Manager ou la conserver à des fins de restauration.

Ce chapitre contient les rubriques suivantes :

- <sup>n</sup> Télécharger et exécuter VMware Migration Assistant sur la machine Update Manager source
- <sup>n</sup> [Restaurer une migration de vCenter Server Appliance avec Update Manager](#page-62-0)

# Télécharger et exécuter VMware Migration Assistant sur la machine Update Manager source

Avant d'exécuter une migration depuis vCenter Server qui s'exécute sous Windows, ou de mettre à niveau un dispositif vCenter Server Appliance qui utilise une instance externe de Update Manager, vous devez télécharger et exécuter VMware Migration Assistant sur le serveur physique Windows source ou la machine virtuelle Windows où Update Manager s'exécute. VMware Migration Assistant simplifie la migration du serveur et de la base de données Update Manager vers le dispositif vCenter Server Appliance 6.5.

Sinon, si vous prévoyez d'utiliser la méthode d'interface de ligne de commande pour mettre à niveau le dispositif vCenter Server Appliance ou migrer votre système vCenter Server qui s'exécute sous Windows, vous pouvez ignorer cette procédure et ajouter la section source. vum et la sous-section run.migration.assistant à votre modèle JSON. Pour plus d'informations sur les paramètres de configuration de la mise à niveau ou de la migration avec l'interface de ligne de commande, reportez-vous à la documentation Mise à niveau vSphere.

**Attention** Il est important d'exécuter l'assistant de migration VMware sur la machine Update Manager source avant de migrer d'autres composants vCenter Server.

### Conditions préalables

- <sup>n</sup> Téléchargez le programme d'installation de vCenter Server Appliance. Pour plus d'informations, consultez la documentation *Installation et configuration de vCenter Server*.
- **n Connectez-vous à la machine Update Manager source en tant qu'administrateur.**

### <span id="page-62-0"></span>Procédure

- **1** À partir du module du programme d'installation de vCenter Server Appliance, copiez le dossier migration-assistant vers la machine Update Manager source.
- **2** Dans le répertoire migration-assistant, double-cliquez sur VMware-Migration-Assistant.exe, et fournissez le mot de passe de l'administrateur de vCenter Single Sign-On.

**Note** Laissez la fenêtre de l'assistant de migration ouverte pendant le processus de migration. La fermeture de l'assistant de migration entraîne l'arrêt du processus de migration.

VMware Migration Assistant exécute des contrôles avant la mise à niveau et vous invite à résoudre les éventuelles erreurs qu'il détecte avant de commencer la mise à niveau.

### Résultats

Lorsque les vérifications préalables sont terminées et que les éventuelles erreurs sont corrigées, votre système Update Manager source est prêt pour la migration vers le dispositif vCenter Server Appliance.

### Étape suivante

Utilisez VMware Migration Assistant pour migrer vCenter Server et tous ses composants vers vCenter Server Appliance 6.5.

# Restaurer une migration de vCenter Server Appliance avec Update Manager

Vous pouvez restaurer un dispositif vCenter Server Appliance avec Update Manager après une une migration.

La restauration vers la version de vCenter Server présente avant la mise à niveau ou la migration nécessite l'arrêt du nouveau dispositif et le retour au dispositif source ou à vCenter Server sur Windows.

### Conditions préalables

- **Nous devez avoir accès au dispositif vCenter Server Appliance.**
- **Nous devez avoir accès à la machine Update Manager source sous Windows.**

### Procédure

- **1** Mettez hors tension le dispositif vCenter Server Appliance récemment mis à niveau ou migré.
- **2** Mettez sous tension le dispositif vCenter Server Appliance auquel Update Manager était connecté avant la migration.
- **3** Démarrez la machine source Windows sur laquelle Update Manager s'exécutait avant la migration, puis joignez-le de nouveau au domaine Active Directory.
	- <sup>n</sup> Si la machine source était attachée à un domaine Active Directory et que la migration a échoué avant la migration réseau, vous n'avez pas besoin d'effectuer d'autres étapes.
	- <sup>n</sup> Si la machine source était attachée à un domaine Active Directory et que la migration a échoué après la migration réseau, connectez-vous avec l'administrateur local après que la machine a été mise sous tension et joignez de nouveau la machine au domaine Active Directory.

# Configuration d'Update Manager 6

Update Manager utilise les propriétés de configuration par défaut, à moins de les avoir modifiées au cours du processus d'installation. Vous pouvez modifier les paramètres dans vSphere Web Client et dans vSphere Client.

Vous pouvez configurer et modifier les paramètres d'Update Manager uniquement si vous disposez des privilèges pour configurer les paramètres et le service d'Update Manager. L'autorisation doit être attribuée au système vCenter Server dans lequel Update Manager est enregistré. Pour plus d'informations sur la gestion des utilisateurs, des groupes, des rôles et des autorisations, reportez-vous à la documentation de Gestion de vCenter Server et des hôtes. Pour obtenir la liste des privilèges Update Manager et leur description, reportez-vous à la section [Privilèges Update Manager.](#page-104-0)

Si votre système vCenter Server est connecté à d'autres systèmes vCenter Server par un domaine vCenter Single Sign-On commun et que plusieurs instances de vCenter Server utilisent Update Manager, vous pouvez configurer les paramètres pour chaque instance de Update Manager. Les propriétés de configuration modifiées sont appliquées uniquement à l'instance de Update Manager que vous spécifiez et ne sont pas propagées aux autres instances dans le domaine.

Pour modifier un paramètre d'Update Manager dans vSphere Web Client, sélectionnez **Accueil > Update Manager** et dans la liste d'objets, sélectionnez le nom du système vCenter Server sur lequel est enregistré le serveur Update Manager. Les paramètres d'Update Manager sont disponibles dans l'onglet **Gérer**.

Pour modifier un paramètre d'Update Manager dans vSphere Client, sélectionnez **Accueil > Update Manager**, puis cliquez sur l'onglet **Paramètres**.

Ce chapitre contient les rubriques suivantes :

- [Mise à jour des paramètres de connectivité réseau d'Update Manager](#page-65-0)
- <sup>n</sup> [Modifier les paramètres réseau d'Update Manager](#page-67-0)
- <sup>n</sup> [Modifier les paramètres réseau Update Manager dans vSphere Web Client](#page-68-0)
- <sup>n</sup> [Configuration des sources de téléchargement d'Update Manager](#page-69-0)
- [Configurer les paramètres du proxy d'Update Manager](#page-81-0)
- <sup>n</sup> [Configurer les paramètres de proxy d'Update Manager dans vSphere Web Client](#page-81-0)
- [Configurer la recherche des mises à jour](#page-82-0)
- <span id="page-65-0"></span><sup>n</sup> [Configurer le contrôle des mises à jour dans vSphere Web Client](#page-83-0)
- <sup>n</sup> [Configuration et affichage des notifications](#page-85-0)
- <sup>n</sup> [Configuration des paramètres d'hôte et de cluster](#page-90-0)
- **n** [Prendre des snapshots avant la correction](#page-100-0)
- <sup>n</sup> [Prendre des snapshots avant la correction dans vSphere Web Client](#page-101-0)
- <sup>n</sup> [Configurer le redémarrage intelligent dans vSphere Web Client](#page-102-0)
- <sup>n</sup> [Configurer l'emplacement du référentiel de correctif Update Manager](#page-103-0)
- <sup>n</sup> [Exécuter la tâche Téléchargement des mises à jour VMware vSphere Update Manager](#page-104-0)
- **n [Privilèges Update Manager](#page-104-0)**

# Mise à jour des paramètres de connectivité réseau d'Update Manager

Vous pouvez configurer les paramètres de port, d'adresse IP et de DNS pendant l'installation de Update Manager. Ces paramètres ne dépendent pas de votre modèle de déploiement.

# Ports réseau par défaut

Vous pouvez configurer les paramètres de port réseau pendant l'installation ou les modifier ultérieurement pour éviter les conflits avec les autres applications installées sur la même machine physique.

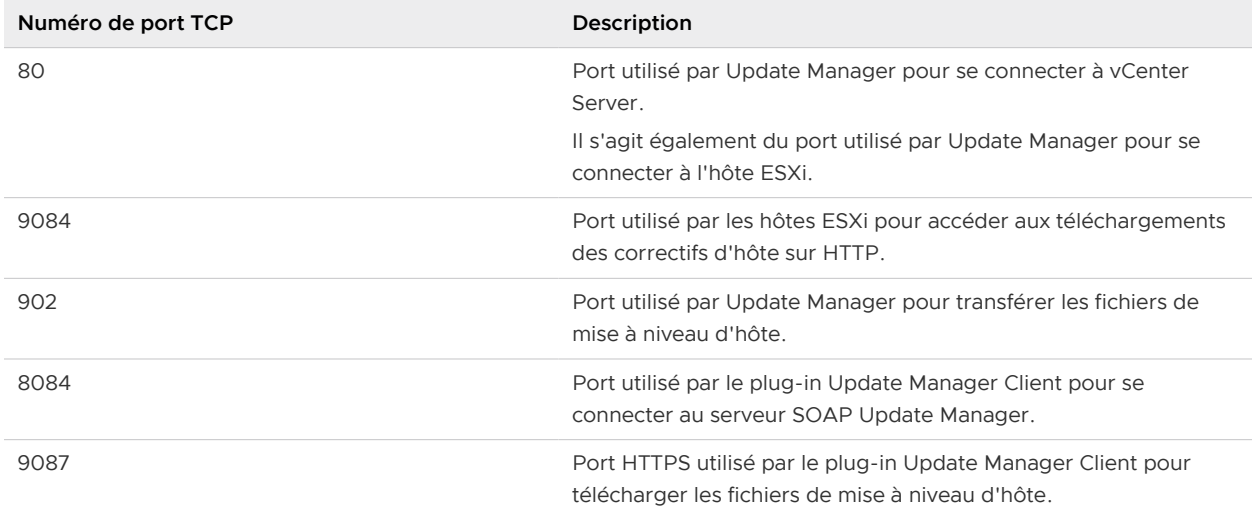

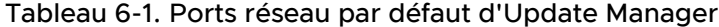

# Adresse IP et nom DNS

Les paramètres réseau d'Update Manager comprennent l'adresse IP ou le nom DNS que l'utilitaire de mise à jour sur les hôtes utilise pour extraire les métadonnées et les fichiers binaires des correctifs depuis le serveur Update Manager (via HTTP). Vous pouvez configurer l'adresse IP lors de l'installation ou la modifier ultérieurement.

**Important** Utilisez une adresse IP autant que possible pour éviter les problèmes potentiels de résolution de nom DNS. Si vous devez utiliser un nom DNS au lieu d'une adresse IP, vérifiez que le nom DNS que vous définissez peut être résolu par tous les hôtes gérés par Update Manager et vCenter Server. Cette configuration réseau n'est pas conservée après un redémarrage ou un redémarrage du service Update Manager.

Update Manager prend en charge les environnements IPv6 (Internet Protocol version 6) pour l'analyse et la correction des hôtes ESXi 6.0 et versions ultérieures. Update Manager ne prend pas en charge IPv6 pour l'analyse et la correction des machines virtuelles.

vCenter Server, Update Manager et les hôtes ESXi peuvent coexister dans un environnement réseau IPv6 et IPv4 hétérogène. Dans ce type d'environnement, les hôtes ESXi configurés pour utiliser uniquement des adresses IPv4 ne peuvent pas accéder aux ressources réseau IPv6 si vous utilisez des adresses IP et qu'il n'existe pas de serveurs DNS IPv4 ou IPv6 à double pile. Les hôtes configurés pour utiliser uniquement IPv6 ne peuvent pas accéder aux ressources réseau IPv4.

Vous pouvez installer Update Manager sur une machine physique sur laquelle IPv4 et IPv6 sont activés. Au cours des opérations d'hôte, telles que l'analyse, le transfert et la correction, Update Manager fournit l'emplacement de son magasin de correctifs aux hôtes ESXi. Si Update Manager est configuré pour utiliser une adresse IP, il fournit une adresse IP IPv4 ou IPv6 et seuls certains hôtes peuvent y accéder. Si, par exemple, Update Manager fournit une adresse IPv4, les hôtes qui utilisent uniquement une adresse IPv6 ne peuvent pas accéder au magasin de correctifs Update Manager. Dans ce cas, utilisez la configuration suivante :

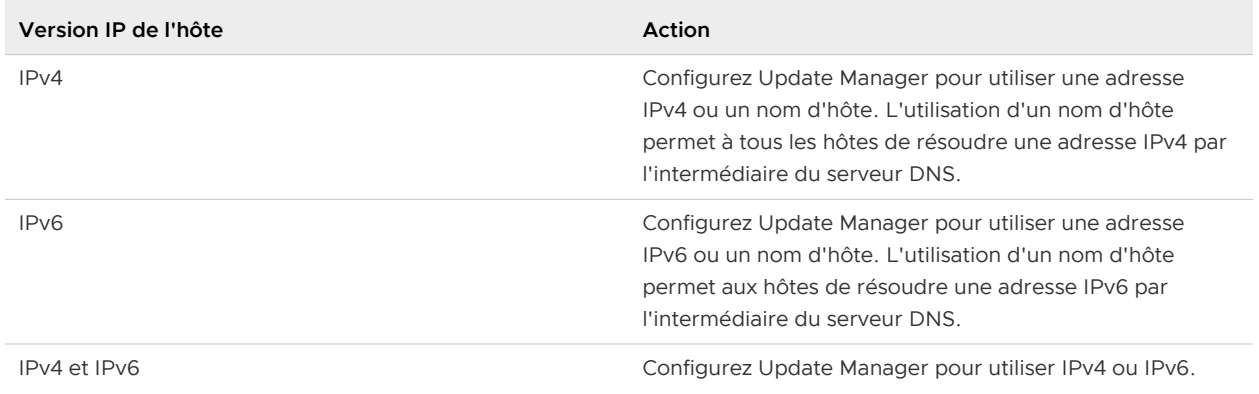

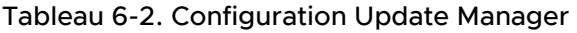

# <span id="page-67-0"></span>Modifier les paramètres réseau d'Update Manager

Les ports réseau sont configurés pendant l'installation d'Update Manager. Après l'installation, vous pouvez uniquement déterminer si vous voulez utiliser une adresse IP ou un nom d'hôte pour le magasin de correctifs Update Manager.

Lorsque cela est possible, utilisez une adresse IP afin d'éviter des problèmes potentiels de résolution de DNS. Si vous devez utiliser un nom DNS au lieu d'une adresse IP, vérifiez que le nom DNS que vous définissez peut être résolu par tous les hôtes gérés par Update Manager et vCenter Server.

Vous pouvez modifier les ports en modifiant la configuration système de l'instance de vCenter Server. Pour plus d'informations, reportez-vous à la section « Modifier les paramètres des services » dans la documentation Gestion de vCenter Server et des hôtes.

### Conditions préalables

- <sup>n</sup> Annulez toutes les tâches de correction ou d'analyse, ou attendez qu'elles se terminent.
- <sup>n</sup> Vérifiez que Update Manager a accès à [https://www.vmware.com.](https://www.vmware.com)
- <sup>n</sup> Vérifiez que les ports sortants 80 et 443 sont ouverts.

### Procédure

- **1** Dans vSphere Client, cliquez sur **Menu > Update Manager**.
- **2** Accédez à **Menu > Update Manager**.
- **3** Cliquez sur l'onglet **Paramètres**.
- **4** Sélectionnez **Paramètres d'administration > Connectivité réseau**.
- **5** Cliquez sur **Modifier** et sélectionnez une adresse IP ou un nom d'hôte pour la banque de correctifs.

**Important** Cette configuration n'est pas conservée après un redémarrage ou un redémarrage du service Update Manager.

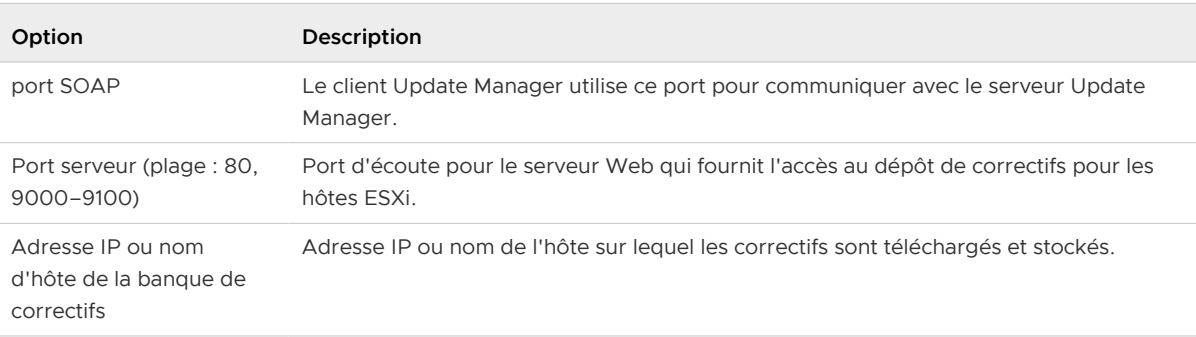

**6** Cliquez sur **Enregistrer**.

# <span id="page-68-0"></span>Modifier les paramètres réseau Update Manager dans vSphere Web Client

Les ports réseau sont configurés pendant l'installation. Après l'installation, vous pouvez uniquement déterminer si vous voulez utiliser une adresse IP ou un nom d'hôte pour le magasin de correctifs Update Manager.

### Conditions préalables

- n Annulez toutes les tâches de correction ou d'analyse, ou attendez qu'elles se terminent.
- <sup>n</sup> Vérifiez que Update Manager a accès à [https://www.vmware.com.](https://www.vmware.com)
- <sup>n</sup> Vérifiez que les ports sortants 80 et 443 sont ouverts.

### Procédure

- **1** Dans la vue Page d'accueil de l'instance de vSphere Web Client, sélectionnez l'icône Update Manager.
- **2** Dans l'onglet **Objets**, sélectionnez une instance Update Manager.

L'onglet **Objets** affiche également l'intégralité du système vCenter Server auquel une instance Update Manager est connectée.

- **3** Cliquez sur l'onglet **Gérer**.
- **4** Cliquez sur **Paramètres** et sélectionnez **Connectivité réseau**.
- **5** Consultez les informations sur les paramètres de connectivité réseau d'Update Manager.

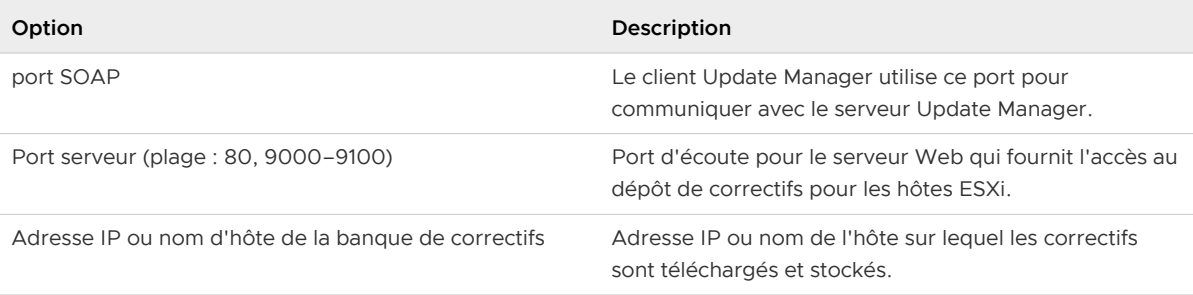

**Note** Vous pouvez uniquement modifier l'adresse IP ou le nom d'hôte de la banque de correctifs. Les ports sont définis pendant l'installation.

Si vous utilisez Update Manager qui s'exécute dans vCenter Server Appliance, vous pouvez modifier les ports de la configuration du système vCenter Server. Pour plus d'informations, reportez-vous à la section « Modifier les paramètres des services » dans la documentation Gestion de vCenter Server et des hôtes.

<span id="page-69-0"></span>**6** Cliquez sur **Modifier** et sélectionnez une adresse IP ou un nom d'hôte pour la banque de correctifs.

**Important** Lorsque cela est possible, utilisez une adresse IP afin d'éviter des problèmes potentiels de résolution de DNS. Si vous devez utiliser un nom DNS plutôt qu'une adresse IP, assurez-vous que le nom DNS que vous indiquez peut être résolu à partir de vCenter Server et de tous les hôtes gérés par Update Manager.

**7** Cliquez sur **OK**.

### Étape suivante

Redémarrez le service Update Manager pour que les modifications du réseau prennent effet.

# Configuration des sources de téléchargement d'Update Manager

Vous pouvez configurer le serveur Update Manager de manière à télécharger les correctifs et les extensions des hôtes ESXi depuis Internet ou depuis un référentiel partagé de données UMDS. Vous pouvez également importer des correctifs et des extensions des hôtes ESXi manuellement depuis un fichier ZIP.

Si votre système de déploiement est connecté à l'Internet, vous pouvez utiliser les paramètres par défaut et liens pour le téléchargement de mises à jour, de correctifs et d'extensions vers le référentiel d'Update Manager. Vous pouvez également ajouter les adresses URL pour télécharger les correctifs et extensions tiers. Les correctifs et extensions tiers sont applicables uniquement aux hôtes fonctionnant sous ESXi 6.0 ou versions ultérieures.

Le téléchargement de correctifs d'hôtes depuis le site Web VMware est un processus sûr.

- <sup>n</sup> Les correctifs sont signés de manière cryptographique avec des clés privées VMware. Avant d'essayer d'installer un correctif sur un hôte, l'hôte vérifie la signature. Cette signature applique la protection de bout à bout du correctif lui même, et peut aussi répondre aux questions concernant le téléchargement de correctifs.
- <sup>n</sup> Update Manager télécharge des métadonnées de correctifs et des binaires de correctifs via des connexions SSL. Update Manager télécharge des métadonnées de correctifs et des binaires de correctifs uniquement après vérification de la validité des certificats SSL et des noms communs dans les certificats. Les noms communs dans les certificats doivent correspondre aux noms des serveurs à partir desquels Update Manager télécharge les correctifs.

Si votre système de déploiement n'est pas connecté à l'Internet, vous pouvez utiliser un référentiel partagé après le téléchargement de mises à niveau, de correctifs et d'extensions à l'aide d'Update Manager Download Service (UMDS).

Pour plus d'informations sur UMDS, reportez-vous à la section [Chapitre 7 Installation,](#page-106-0) [configuration et utilisation d'Update Manager Download Service.](#page-106-0)

La modification de la source de téléchargement depuis un référentiel partagé vers Internet, et l'inverse, est une modification de la configuration d'Update Manager. Les deux options s'excluent mutuellement. Vous ne pouvez pas télécharger des mises à jour depuis Internet et un référentiel partagé en même temps. Pour télécharger de nouvelles données, vous devez exécuter la tâche de téléchargement de VMware vSphere Update Manager.

Si la tâche de téléchargement des mises à jour de VMware vSphere Update Manager s'exécute lorsque vous appliquez les nouveaux paramètres de configuration, la tâche se poursuit pour utiliser les anciens paramètres jusqu'à sa fin. La prochaine fois que la tâche de téléchargement de mises à jour démarre, elle utilisera les nouveaux paramètres.

Avec Update Manager, vous pouvez importer manuellement VMware et des correctifs et extensions tiers à partir d'un fichier ZIP, également appelé bundle hors ligne. L'importation de bundles hors ligne est prise en charge uniquement pour les hôtes fonctionnant sous ESXi 6.0 et versions ultérieures. Vous téléchargez les fichiers ZIP du bundle hors ligne à partir d'Internet ou vous les copiez à partir d'un lecteur média, et vous les enregistrez sur un disque local ou un lecteur de réseau partagé. Vous pouvez importer ultérieurement les correctifs ou extensions vers le référentiel de correctifs de Update Manager. Vous pouvez télécharger les bundles hors ligne depuis le site Web VMware ou les sites Web des fournisseurs tiers.

**Note** Vous pouvez utiliser des bundles hors ligne pour les opérations de correction d'hôte uniquement. Vous ne pouvez pas utiliser de bundles hors ligne tiers ni de bundles hors ligne générés à partir de jeux de VIB personnalisés pour la mise à niveau d'un hôte ESXi 6.0 ou ESXi 6.5 vers ESXi 6.7.

Les bundles hors ligne contiennent un fichier metadata, zip, un ou plusieurs fichiers VIB et éventuellement deux fichiers .xml, index.xml et vendor-index.xml.

Lorsque vous importez un bundle hors ligne vers le référentiel de correctifs d'Update Manager, Update Manager l'extrait et vérifie si le fichier metadata.zip a déjà été importé. Si le fichier metadata.zip n'a jamais été importé, Update Manager exécute un test de vérification et importe les fichiers. Une fois que vous avez confirmé l'importation, Update Manager enregistre les fichiers dans la base de données Update Manager et copie le fichier metadata.zip, les fichiers VIB et les fichiers .xml, le cas échéant, dans le référentiel de correctifs d'Update Manager.

[Utiliser Internet en tant que source de téléchargement](#page-71-0)

Si votre système de déploiement est connecté à Internet, vous pouvez directement télécharger les correctifs et extensions ESXi.

■ [Utiliser Internet comme source de téléchargement dans vSphere Web Client](#page-72-0) Si votre système de déploiement est connecté à Internet, vous pouvez directement télécharger les correctifs et extensions ESXi.

<sup>n</sup> [Ajouter une nouvelle source de téléchargement](#page-73-0)

Si vous utilisez Internet en tant que source de téléchargement des mises à jour, vous pouvez ajouter l'adresse URL d'une tierce partie pour télécharger les correctifs et les extensions pour les hôtes exécutant ESXi 6.0 et version ultérieure.

<span id="page-71-0"></span><sup>n</sup> [Ajouter une nouvelle source de téléchargement dans vSphere Web Client](#page-74-0)

Si vous utilisez Internet en tant que source de téléchargement des mises à jour, vous pouvez ajouter l'adresse URL d'une tierce partie pour télécharger les correctifs et les extensions pour les hôtes exécutant ESXi 6.0 et version ultérieure.

<sup>n</sup> [Utiliser un référentiel partagé comme source de téléchargement](#page-75-0)

Vous pouvez configurer Update Manager pour utiliser un référentiel partagé comme source de téléchargement des correctifs, extensions et des notifications ESXi.

### ■ [Utiliser un référentiel partagé comme source de téléchargement dans vSphere Web Client](#page-77-0)

Vous pouvez configurer Update Manager pour utiliser un référentiel partagé comme source de téléchargement des correctifs, extensions et des notifications ESXi.

n [Importer manuellement des correctifs](#page-79-0)

Au lieu d'utiliser un référentiel partagé ou Internet en tant que source de téléchargement pour des correctifs et extensions, vous pouvez importer manuellement des correctifs et extensions en utilisant un bundle hors ligne.

n [Importer des correctifs manuellement dans vSphere Web Client](#page-80-0)

Au lieu d'utiliser un référentiel partagé ou Internet en tant que source de téléchargement pour des correctifs et extensions, vous pouvez importer manuellement des correctifs et extensions en utilisant un bundle hors ligne.

### Utiliser Internet en tant que source de téléchargement

Si votre système de déploiement est connecté à Internet, vous pouvez directement télécharger les correctifs et extensions ESXi.

### Conditions préalables

Privilèges requis : **VMware vSphere Update Manager.Configurer**

### Procédure

- **1** Dans vSphere Client, cliquez sur **Menu > Update Manager**.
- **2** Accédez à **Menu > Update Manager**.
- **3** Cliquez sur l'onglet **Paramètres**.
- **4** Sélectionnez **Paramètres d'administration > Configuration des correctifs**.
- **5** Cliquez sur le bouton **Modifier la source de téléchargement**.

La boîte de dialogue **Modifier le type de source de téléchargement** s'ouvre.

- **6** Sélectionnez l'option **Télécharger des correctifs directement à partir d'Internet**.
- **7** Cliquez sur **Enregistrer**.
**8** (Facultatif) Sélectionnez un élément dans la liste **Source de téléchargement**, puis cliquez sur **Activer** ou **Désactiver** selon que vous souhaitiez ou non télécharger des mises à jour depuis cette source.

Vous pouvez choisir de télécharger des extensions et des correctifs de l'hôte. Vous ne pouvez pas modifier l'emplacement de la source de téléchargement des correctifs et extensions ESXi par défaut. Vous pouvez uniquement activer ou désactiver le téléchargement.

**9** (Facultatif) Ajoutez une source de téléchargement tierce pour les hôtes qui exécutent ESXi 6.0 et versions ultérieures.

### Étape suivante

Pour télécharger toutes les mises à jour immédiatement, sélectionnez **Paramètres d'administration > Téléchargements de correctifs** et cliquez sur **Télécharger maintenant**.

### Utiliser Internet comme source de téléchargement dans vSphere Web Client

Si votre système de déploiement est connecté à Internet, vous pouvez directement télécharger les correctifs et extensions ESXi.

#### Conditions préalables

Privilèges requis : **VMware vSphere Update Manager.Configurer**

#### Procédure

- **1** Dans la vue Page d'accueil de l'instance de vSphere Web Client, sélectionnez l'icône Update Manager.
- **2** Dans l'onglet **Objets**, sélectionnez une instance Update Manager.

L'onglet **Objets** affiche également l'intégralité du système vCenter Server auquel une instance Update Manager est connectée.

- **3** Cliquez sur l'onglet **Gérer**.
- **4** Cliquez sur **Paramètres** et sélectionnez **Paramètres de téléchargement**.
- **5** Dans le volet Sources de téléchargement, cliquez sur **Modifier**.

La boîte de dialogue Modifier les sources de téléchargement s'ouvre.

- **6** Sélectionnez l'option **Utiliser une connexion directe à Internet**.
- **7** Sélectionnez une source de téléchargement dans la liste, puis cliquez sur **Activer** ou sur **Désactiver** selon que vous voulez ou non télécharger des mises à jour à partir de cette source.

Vous pouvez choisir de télécharger des extensions et des correctifs de l'hôte. Vous ne pouvez pas modifier l'emplacement de la source de téléchargement des correctifs et extensions ESXi par défaut. Vous pouvez uniquement activer ou désactiver le téléchargement.

- **8** (Facultatif) Ajoutez une source de téléchargement tierce supplémentaire pour les hôtes qui exécutent ESXi 6.0 et versions ultérieures.
- **9** Cliquez sur **OK** pour fermer la boîte de dialogue Modifier les sources de téléchargement.
- **10** Dans le volet Sources de téléchargement, cliquez sur **Télécharger maintenant** pour exécuter la tâche de téléchargement des définitions de correctif.

Toutes les notifications et les mises à jour sont téléchargées immédiatement, même si la case à cocher **Activer le téléchargement planifié** est activée dans la section **Gérer > Planification de la vérification des notifications** ou **Gérer > Planification du téléchargement**, respectivement.

### Ajouter une nouvelle source de téléchargement

Si vous utilisez Internet en tant que source de téléchargement des mises à jour, vous pouvez ajouter l'adresse URL d'une tierce partie pour télécharger les correctifs et les extensions pour les hôtes exécutant ESXi 6.0 et version ultérieure.

### Conditions préalables

Privilèges requis : **VMware vSphere Update Manager.Configurer**

#### Procédure

- **1** Dans vSphere Client, cliquez sur **Menu > Update Manager**.
- **2** Accédez à **Menu > Update Manager**.
- **3** Cliquez sur l'onglet **Paramètres**.
- **4** Sélectionnez **Paramètres d'administration > Configuration des correctifs**.
- **5** Cliquez sur **Nouveau**.

La boîte de dialogue **Nouvelle source de téléchargement** s'ouvre.

**6** Entrez l'adresse URL de la nouvelle source de téléchargement.

Update Manager prend aussi bien en charge les adresses (URL) HTTP que HTTPS. Utilisez les adresses URL HTTPS pour télécharger les données en toute sécurité. Les adresses URL que vous ajoutez doivent être complètes et contenir le fichier index.xml qui indique le fournisseur et l'index de fournisseur.

- **7** (Facultatif) Saisissez une brève description de l'URL.
- **8** Cliquez sur **Enregistrer**.
- **9** (Facultatif) Vous pouvez configurer les paramètres du proxy dans le volet **Paramètres du proxy**.

Les paramètres de proxy d'Update Manager s'appliquent également aux adresses URL de tierces parties.

### Résultats

L'emplacement est ajouté à la liste des sources de téléchargement sur Internet.

### Étape suivante

Pour télécharger toutes les mises à jour immédiatement, sélectionnez **Paramètres d'administration > Téléchargements de correctifs** et cliquez sur **Télécharger maintenant**.

### Ajouter une nouvelle source de téléchargement dans vSphere Web **Client**

Si vous utilisez Internet en tant que source de téléchargement des mises à jour, vous pouvez ajouter l'adresse URL d'une tierce partie pour télécharger les correctifs et les extensions pour les hôtes exécutant ESXi 6.0 et version ultérieure.

### Conditions préalables

Privilèges requis : **VMware vSphere Update Manager.Configurer**

### Procédure

- **1** Dans la vue Page d'accueil de l'instance de vSphere Web Client, sélectionnez l'icône Update Manager.
- **2** Dans l'onglet **Objets**, sélectionnez une instance Update Manager.

L'onglet **Objets** affiche également l'intégralité du système vCenter Server auquel une instance Update Manager est connectée.

- **3** Cliquez sur l'onglet **Gérer**.
- **4** Cliquez sur **Paramètres** et sélectionnez **Paramètres de téléchargement**.
- **5** Dans le volet Sources de téléchargement, cliquez sur **Modifier**.

La boîte de dialogue Modifier les sources de téléchargement s'ouvre.

- **6** Sélectionnez l'option **Utiliser une connexion directe à Internet**.
- **7** Cliquez sur **Ajouter**.

La boîte de dialogue Ajouter une source de téléchargement s'ouvre.

**8** Entrez l'URL d'une nouvelle source de téléchargement.

Update Manager prend aussi bien en charge les adresses (URL) HTTP que HTTPS. Utilisez des adresses URL HTTPS pour que le téléchargement des données soit sécurisé. Les adresses URL que vous ajoutez doivent être complètes et contenir le fichier index. xml qui indique le fournisseur et l'index de fournisseur.

**Note** Les paramètres de proxy de Update Manager s'appliquent également aux adresses URL de tierces parties. Vous pouvez configurer les paramètres du proxy dans le volet Paramètres du proxy.

**9** Entrez une brève description de l'URL, puis cliquez sur **OK**.

vSphere Web Client valide l'URL.

- <span id="page-75-0"></span>**10** Cliquez sur **OK** pour fermer la boîte de dialogue Modifier les sources de téléchargement.
- **11** Dans le volet Sources de téléchargement, cliquez sur **Télécharger maintenant** pour exécuter la tâche de téléchargement des définitions de correctif.

Toutes les notifications et les mises à jour sont téléchargées immédiatement, même si la case à cocher **Activer le téléchargement planifié** est activée dans la section **Gérer > Planification de la vérification des notifications** ou **Gérer > Planification du téléchargement**, respectivement.

### Résultats

L'emplacement est ajouté à la liste des sources de téléchargement sur Internet.

### Utiliser un référentiel partagé comme source de téléchargement

Vous pouvez configurer Update Manager pour utiliser un référentiel partagé comme source de téléchargement des correctifs, extensions et des notifications ESXi.

### Conditions préalables

- **n Créez un référentiel partagé à l'aide de UMDS et hébergez-le sur un serveur Web ou un** disque local. La version UMDS doit être compatible avec votre installation Update Manager. Pour plus d'informations sur la compatibilité, reportez-vous à la section [Compatibilité entre](#page-107-0) [UMDS et le serveur Update Manager](#page-107-0). Vous trouverez la procédure détaillée d'exportation des mises à niveau, des fichiers binaires de correctif, des métadonnées de correctif et des notifications dans [Exporter les données téléchargées](#page-116-0).
- <sup>n</sup> Privilèges requis : **VMware vSphere Update Manager.Configurer**.

### Procédure

- **1** Dans vSphere Client, cliquez sur **Menu > Update Manager**.
- **2** Accédez à **Menu > Update Manager**.
- **3** Cliquez sur l'onglet **Paramètres**.
- **4** Sélectionnez **Paramètres d'administration > Configuration des correctifs**.
- **5** Cliquez sur le bouton **Modifier la source de téléchargement**.

La boîte de dialogue **Modifier le type de source de téléchargement** s'ouvre.

- **6** Sélectionnez l'option **Télécharger des correctifs à partir d'un référentiel partagé UMDS**.
- **7** Entrez le chemin ou l'URL du référentiel partagé.

### Par exemple, C:\*repository\_path*\, https://*repository\_path*/ ou http:// *repository\_path*/.

Dans ces exemples, repository\_path est le chemin d'accès au dossier vers lequel vous avez exporté les mises à niveau, les correctifs, les extensions et les notifications téléchargés. Dans un environnement dans lequel le serveur Update Manager n'a pas d'accès direct à Internet, mais est connecté à une machine disposant d'un accès Internet, le dossier peut être sur un serveur Web.

Vous pouvez spécifier une adresse HTTP ou HTTPS ou bien un emplacement sur le disque sur lequel Update Manager est installé. Les adresses HTTPS sont prises en charge sans authentification.

**Important** L'utilisation de dossiers sur un lecteur réseau en tant que référentiel partagé n'est pas possible. Update Manager ne télécharge pas les mises à jour des dossiers sur un partage réseau ni au format UNC (Uniform Naming Convention) de Microsoft Windows (tel que \\nom\_ordinateur\_ou\_adresseIP\_ordinateur\Shared) ni sur un lecteur réseau mappé (par exemple,  $Z: \setminus$ ).

**8** Cliquez sur **Enregistrer**.

vSphere Client valide l'URL.

**Important** Si les mises à jour dans le dossier spécifié sont téléchargées avec une version UMDS non compatible avec la version de Update Manager que vous utilisez, la validation échoue et vous recevez un message d'erreur.

Vous devez faire en sorte que la validation aboutisse. Si la validation échoue, Update Manager signale un motif pour l'échec. Vous pouvez utiliser le chemin d'accès au référentiel partagé lorsque la validation réussit.

### Résultats

Le référentiel partagé est utilisé comme source de téléchargement pour les mises à niveau, correctifs et notifications.

### Exemple : Utilisation d'un dossier ou d'un serveur comme référentiel partagé

Vous pouvez utiliser un dossier ou un serveur Web comme référentiel partagé.

Lorsque vous utilisez un dossier comme référentiel partagé, repository\_path est le répertoire supérieur abritant les correctifs et les notifications exportés à partir de UMDS.

Par exemple, utilisez UMDS pour exporter les correctifs et les notifications vers le lecteur  $F:\lambda$ , qui est un lecteur mappé à un périphérique USB connecté sur une machine physique sur laquelle UMDS est installé. Connectez ensuite le périphérique USB à la machine physique sur laquelle Update Manager est installé. Le périphérique est mappé en tant que E:\ et le dossier à configurer comme référentiel partagé dans Update Manager est E:\.

n Lorsque vous utilisez un serveur Web comme référentiel partagé, repository path est le répertoire supérieur sur le serveur Web qui stocke les correctifs et les notifications exportés à partir de UMDS.

Par exemple, exportez les correctifs et les notifications à partir de UMDS vers C:\docroot\exportdata. Si le dossier est configuré sur un serveur Web et est accessible à partir d'autres machines physiques à l'URL https://*umds\_host\_name*/exportdata, l'URL à configurer comme référentiel partagé dans Update Manager est https://*umds\_host\_name*/ exportdata.

### <span id="page-77-0"></span>Étape suivante

Pour télécharger toutes les mises à jour immédiatement, sélectionnez **Paramètres d'administration > Téléchargements de correctifs** et cliquez sur **Télécharger maintenant**.

### Utiliser un référentiel partagé comme source de téléchargement dans vSphere Web Client

Vous pouvez configurer Update Manager pour utiliser un référentiel partagé comme source de téléchargement des correctifs, extensions et des notifications ESXi.

### Conditions préalables

- **n Créez un référentiel partagé à l'aide de UMDS et hébergez-le sur un serveur Web ou un** disque local. La version UMDS utilisée doit être compatible avec l'installation de Update Manager. Pour plus d'informations sur la compatibilité, reportez-vous à [Compatibilité entre](#page-107-0)  [UMDS et le serveur Update Manager](#page-107-0). Vous trouverez la procédure détaillée d'exportation des mises à niveau, des fichiers binaires de correctif, des métadonnées de correctif et des notifications dans [Exporter les données téléchargées](#page-116-0).
- <sup>n</sup> Privilèges requis : **VMware vSphere Update Manager.Configurer**.

#### Procédure

- **1** Dans la vue Page d'accueil de l'instance de vSphere Web Client, sélectionnez l'icône Update Manager.
- **2** Dans l'onglet **Objets**, sélectionnez une instance Update Manager.

L'onglet **Objets** affiche également l'intégralité du système vCenter Server auquel une instance Update Manager est connectée.

- **3** Cliquez sur l'onglet **Gérer**.
- **4** Cliquez sur **Paramètres** et sélectionnez **Paramètres de téléchargement**.
- **5** Dans le volet Sources de téléchargement, cliquez sur **Modifier**.

La boîte de dialogue Modifier les sources de téléchargement s'ouvre.

- **6** Sélectionnez l'option **Utiliser un référentiel partagé**.
- **7** Entrez le chemin ou l'URL du référentiel partagé.

### Par exemple, C:\*chemin\_referentiel*\, https://*chemin\_referentiel*/ ou http:// *chemin\_referentiel*/

Dans ces exemples, *chemin\_referentiel* est le chemin d'accès au dossier vers lequel vous avez exporté les mises à niveau, les correctifs, les extensions et les notifications téléchargés. Dans un environnement dans lequel le serveur Update Manager n'a pas un accès direct à Internet, mais est connecté à une machine disposant d'un accès Internet, le dossier peut être sur un serveur Web.

Vous pouvez spécifier une adresse HTTP ou HTTPS ou bien un emplacement sur le disque sur lequel Update Manager est installé. Les adresses HTTPS sont prises en charge sans authentification.

**Important** L'utilisation de dossiers situés sur un lecteur réseau en tant que référentiel partagé n'est pas possible. Update Manager ne télécharge pas les mises à jour des dossiers sur un partage réseau ni au format UNC (Uniform Naming Convention) de Microsoft Windows (tel que \\nom\_ordinateur\_ou\_adresseIP\_ordinateur\Shared) ni sur un lecteur réseau mappé (par exemple,  $Z: \setminus$ ).

**8** Cliquez sur **OK** pour fermer la boîte de dialogue Modifier les sources de téléchargement.

vSphere Web Client valide l'URL.

**Important** Si les mises à jour dans le dossier spécifié sont téléchargées avec une version UMDS non compatible avec la version de Update Manager que vous utilisez, la validation échoue et vous recevez un message d'erreur.

Vous devez faire en sorte que la validation aboutisse. Si la validation échoue, Update Manager signale un motif pour l'échec. Vous pouvez utiliser le chemin d'accès au référentiel partagé lorsque la validation réussit.

**9** Dans le volet Sources de téléchargement, cliquez sur **Télécharger maintenant** pour exécuter la tâche de téléchargement des définitions de correctif.

Toutes les notifications et les mises à jour sont téléchargées immédiatement, même si la case à cocher **Activer le téléchargement planifié** est activée dans la section **Gérer > Planification de la vérification des notifications** ou **Gérer > Planification du téléchargement**, respectivement.

### Résultats

Le référentiel partagé est utilisé comme source de téléchargement pour les mises à niveau, correctifs et notifications.

### Exemple : Utilisation d'un dossier ou d'un serveur comme référentiel partagé

Vous pouvez utiliser un dossier ou un serveur Web comme référentiel partagé.

**n** Lorsque vous utilisez un dossier comme référentiel partagé, *chemin\_referentiel* est le répertoire supérieur abritant les correctifs et les notifications exportés à partir de UMDS.

Par exemple, exportez les correctifs et les notifications à l'aide de UMDS vers le lecteur F: \ qui est un lecteur mappé vers un dispositif USB connecté sur la machine sur laquelle UMDS est installé. Connectez ensuite le dispositif USB à la machine sur laquelle Update Manager est installé. Le dispositif est mappé vers E:\ sur cette machine. Le dossier à configurer en tant que référentiel partagé dans Update Manager est E:\.

n Lorsque vous utilisez un serveur Web comme référentiel partagé, *chemin referentiel* est le répertoire supérieur sur le serveur Web abritant les correctifs et les notifications exportés à partir de UMDS.

Par exemple, exportez les correctifs et les notifications à partir de UMDS vers C:\docroot\exportdata. Si le dossier est configuré sur un serveur Web et est accessible à partir d'autres machines à l'URL https://*nom\_hote\_umds*/exportdata, l'URL à configurer comme référentiel partagé dans Update Manager est https://*nom\_hote\_umds*/exportdata.

### Importer manuellement des correctifs

Au lieu d'utiliser un référentiel partagé ou Internet en tant que source de téléchargement pour des correctifs et extensions, vous pouvez importer manuellement des correctifs et extensions en utilisant un bundle hors ligne.

L'importation de bundles hors ligne n'est possible que pour les hôtes qui exécutent ESXi 6.0 et versions ultérieures.

### Conditions préalables

- **EXECO FEE EXTENSIONS EXAMORER 2018 EDGINAL EXAM** Les correctifs et extensions que vous importez doivent avoir le format ZIP.
- Privilèges requis : VMware vSphere Update Manager.Télécharger le fichier.Télécharger le **fichier**.

#### Procédure

- **1** Dans vSphere Client, cliquez sur **Menu > Update Manager**.
- **2** Accédez à **Menu > Update Manager**.
- **3** Cliquez sur l'onglet **Paramètres**.
- **4** Sélectionnez **Paramètres d'administration > Téléchargement des correctifs**.
- **5** Dans le volet **Téléchargement des correctifs**, cliquez sur **Télécharger à partir du fichier**.

La boîte de dialogue **Importer des correctifs** s'ouvre.

**6** Cliquez sur **Parcourir** et sélectionnez un fichier .zip ou entrez l'URL des correctifs que vous souhaitez importer.

Si le téléchargement échoue, vérifiez si la structure du fichier . zip est correcte et si les paramètres réseau d'Update Manager sont correctement définis.

Les correctifs locaux sont immédiatement importés.

La tâche Télécharger des correctifs hors ligne s'affiche dans le volet **Tâches récentes**.

**7** (Facultatif) Pour importer les correctifs à partir de l'URL, cliquez sur **Importer**.

#### Résultats

Vous avez importé les correctifs vers le référentiel de correctifs d'Update Manager. Vous pouvez visualiser les correctifs importés dans l'onglet Update Manager**Mises à jour**.

### Importer des correctifs manuellement dans vSphere Web Client

Au lieu d'utiliser un référentiel partagé ou Internet en tant que source de téléchargement pour des correctifs et extensions, vous pouvez importer manuellement des correctifs et extensions en utilisant un bundle hors ligne.

L'importation de bundles hors ligne n'est possible que pour les hôtes qui exécutent ESXi 6.0 ou version ultérieure.

### Conditions préalables

- <sup>n</sup> Les correctifs et extensions que vous importez doivent avoir le format ZIP.
- <sup>n</sup> Privilèges requis : **VMware vSphere Update Manager.Télécharger le fichier.Télécharger le fichier**.

### Procédure

- **1** Dans la vue Page d'accueil de l'instance de vSphere Web Client, sélectionnez l'icône Update Manager.
- **2** Dans l'onglet **Objets**, sélectionnez une instance Update Manager.

L'onglet **Objets** affiche également l'intégralité du système vCenter Server auquel une instance Update Manager est connectée.

- **3** Cliquez sur l'onglet **Gérer**.
- **4** Cliquez sur **Paramètres** et sélectionnez **Paramètres de téléchargement**.
- **5** Sur le volet Sources de téléchargement, cliquez sur **Importer des correctifs**.

L'assistant **Importer des correctifs** s'ouvre.

- **6** Parcourez la page Importer des correctifs et sélectionnez le fichier .zip contenant les correctifs que vous souhaitez importer.
- **7** Cliquez sur **Télécharger le fichier** et attendez que le fichier se soit bien téléchargé.

En cas d'échec du téléchargement, vérifiez si la structure du fichier . zip est correcte ou si les paramètres réseau d'Update Manager sont correctement configurés.

- **8** Sur la page Prêt à terminer, vérifiez les correctifs que vous avez sélectionnés en vue de leur importation dans le référentiel.
- **9** Cliquez sur **Terminer**.

### Résultats

Vous avez importé les correctifs vers le référentiel de correctifs d'Update Manager. Vous pouvez visualiser les correctifs importés sous l'onglet Update Manager**Référentiel de correctifs**.

# Configurer les paramètres du proxy d'Update Manager

Vous pouvez configurer Update Manager afin de télécharger des mises à jour depuis l'internet via un serveur proxy.

### Conditions préalables

Privilèges requis : **VMware vSphere Update Manager.Configurer**

### Procédure

- **1** Dans vSphere Client, cliquez sur **Menu > Update Manager**.
- **2** Accédez à **Menu > Update Manager**.
- **3** Cliquez sur l'onglet **Paramètres**.
- **4** Sélectionnez **Paramètres d'administration > Configuration des correctifs**.
- **5** Dans le volet **Paramètres du proxy**, cliquez sur le bouton **Modifier**.
- **6** Cochez la case **Utiliser le proxy** et entrez l'adresse et le port du serveur proxy.
- **7** Si le proxy requiert une authentification, cochez la case **Le proxy nécessite une authentification** et fournissez un nom d'utilisateur et un mot de passe.
- **8** (Facultatif) Cliquez sur **Tester la connexion** pour vérifier que vous pouvez vous connecter à Internet via le proxy.
- **9** Cliquez sur **Enregistrer**.

### Résultats

Vous avez configuré Update Manager pour utiliser un serveur proxy pour télécharger les mises à niveau, les correctifs, les extensions et les métadonnées associées à partir d'Internet.

# Configurer les paramètres de proxy d'Update Manager dans vSphere Web Client

Vous pouvez configurer Update Manager afin qu'il télécharge des mises à jour depuis Internet à l'aide d'un serveur proxy.

### Conditions préalables

Privilèges requis : **VMware vSphere Update Manager.Configurer**

### Procédure

**1** Dans la vue Page d'accueil de l'instance de vSphere Web Client, sélectionnez l'icône Update Manager.

**2** Dans l'onglet **Objets**, sélectionnez une instance Update Manager.

L'onglet **Objets** affiche également l'intégralité du système vCenter Server auquel une instance Update Manager est connectée.

- **3** Cliquez sur l'onglet **Gérer**.
- **4** Cliquez sur **Paramètres** et sélectionnez **Paramètres de téléchargement**.
- **5** Dans le volet Paramètres du proxy, cliquez sur **Modifier**.
- **6** Sélectionnez l'option **Utiliser le proxy** et modifiez les informations relatives au proxy.
- **7** Si le proxy requiert une authentification, sélectionnez l'option **Le proxy requiert une authentification** et communiquez un nom d'utilisateur et un mot de passe.
- **8** (Facultatif) Cliquez sur **Tester la connexion** pour vérifier que vous pouvez vous connecter à Internet via le proxy.
- **9** Cliquez sur **OK**.

### Résultats

Vous avez configuré Update Manager pour qu'il utilise un proxy Internet pour télécharger les mises à niveau, les correctifs, les extensions et les métadonnées associées.

# Configurer la recherche des mises à jour

Update Manager vérifie régulièrement les correctifs d'hôtes et les extensions. Les paramètres de planification assurent de fréquentes vérifications, mais vous pouvez modifier la planification si votre environnement nécessite des contrôles plus ou moins fréquents.

Si vous avez besoin des derniers correctifs d'hôte et des dernières extensions, vous pouvez réduire l'intervalle de vérification de mises à jour. De même, si vous ne vous préoccupez pas d'obtenir les dernières mises à jour, si vous souhaitez réduire le trafic réseau ou si vous ne pouvez pas accéder aux serveurs de mise à jour, vous pouvez augmenter l'intervalle de vérification de mises à jour.

Par défaut, le téléchargement des métadonnées et des fichiers binaires de mise à jour est activé et la tâche respective se nomme tâche de téléchargement de mise à jour de VMware vSphere Update Manager. Vous pouvez modifier la configuration de la tâche.

### Conditions préalables

### Privilèges requis : **VMware vSphere Update Manager.Configurer**

Afin de télécharger les données de mise à jour, la machine sur laquelle Update Manager est installé doit avoir un accès à l'Internet.

### Procédure

- **1** Dans vSphere Client, cliquez sur **Menu > Update Manager**.
- **2** Accédez à **Menu > Update Manager**.
- **3** Cliquez sur l'onglet **Paramètres**.
- **4** Sélectionnez **Paramètres d'administration > Téléchargement des correctifs**.
- **5** Dans le volet **Paramètres de téléchargement automatique**, cliquez sur le bouton **Modifier**.

La boîte de dialogue **Modifier les paramètres pour les téléchargements de correctif automatique** s'ouvre. La case à cocher **Télécharger des correctifs** est sélectionnée par défaut. Si vous décochez cette case, la tâche automatique de vérification des notifications est désactivée.

- **6** Configurez les paramètres de la tâche de téléchargement.
	- a Cochez la case **Télécharger des correctifs**.
	- b (Facultatif) Entrez un nouveau nom de tâche.

Des informations supplémentaires sur la tâche peuvent être saisies dans la zone de texte Description.

c Pour recevoir des e-mails de notification une fois la tâche terminée, entrez un ou plusieurs e-mails.

Vous devez configurer les paramètres d'e-mail pour vSphere Client afin de pouvoir utiliser cette option. Pour plus d'informations, consultez la documentation Gestion de vCenter Server et des hôtes.

d Cliquez sur **Enregistrer**.

### Résultats

La tâche s'exécute en fonction de l'heure que vous avez définie.

### Étape suivante

Pour télécharger toutes les mises à jour immédiatement, sélectionnez **Paramètres d'administration > Téléchargements de correctifs** et cliquez sur **Télécharger maintenant**.

# Configurer le contrôle des mises à jour dans vSphere Web Client

Update Manager recherche régulièrement les correctifs d'hôtes et les extensions. En général, les paramètres de planification par défaut suffisent, mais vous pouvez modifier la planification si votre environnement nécessite des recherches plus ou moins fréquentes.

Dans certaines situations, vous souhaiterez peut-être réduire la durée entre les recherches de mises à jour. Si vous ne préoccupez pas d'obtenir les dernières mises à jour et souhaitez réduire le trafic réseau, ou si vous ne pouvez pas accéder aux serveurs de mise à jour, vous pouvez augmenter la durée entre les recherches de mises à jour.

Par défaut, la tâche pour télécharger les métadonnées et les fichiers binaires des mises à jour est activée et elle s'appelle Téléchargement des mises à jour VMware vSphere Update Manager. En modifiant cette tâche, vous pouvez configurer le contrôle des mises à jour. Vous pouvez modifier la tâche de contrôle des notifications VMware vSphere Update Manager en procédant de l'une des manières suivantes :

- **n L'onglet Configurer** de la vue Administration d'Update Manager.
- <sup>n</sup> Dans vSphere Web Client, accédez à l'onglet **Surveiller**, sélectionnez **Tâches et événements**, puis **Tâches planifiées**.

### Conditions préalables

### Privilèges requis : **VMware vSphere Update Manager.Configurer**

Afin de télécharger les données de mise à jour, la machine sur laquelle Update Manager est installé doit avoir un accès à l'Internet.

### Procédure

- **1** Dans la vue Page d'accueil de l'instance de vSphere Web Client, sélectionnez l'icône Update Manager.
- **2** Dans l'onglet **Objets**, sélectionnez une instance Update Manager.

L'onglet **Objets** affiche également l'intégralité du système vCenter Server auquel une instance Update Manager est connectée.

- **3** Cliquez sur l'onglet **Gérer**.
- **4** Cliquez sur **Paramètres** et sélectionnez **Planification du téléchargement**.
- **5** Cliquez sur **Modifier**.

L'assistant **Modifier la planification de téléchargement** s'ouvre.

**6** Cochez la case **Activer la tâche planifiée** et cliquez sur **Suivant**.

Si vous décochez cette case, la tâche planifiée pour le contrôle des notifications est désactivée. Cependant, vous pouvez toujours forcer une vérification et télécharger les notifications en cliquant sur le bouton **Télécharger maintenant** du volet **Paramètres de téléchargement**.

**7** Spécifiez un nom de tâche et, en option, une description, ou conservez les valeurs par défaut.

<span id="page-85-0"></span>**8** Cliquez sur **Modifier** pour spécifier la date/heure d'exécution de la vérification de notifications et cliquez sur **OK**.

La boîte de dialogue Configurer le planificateur s'ouvre.

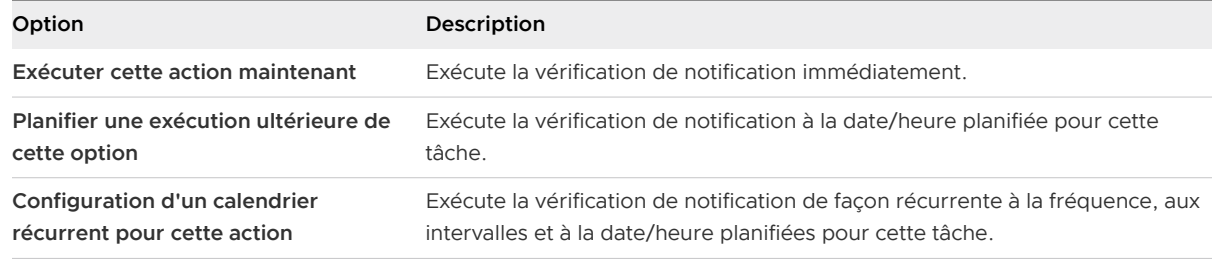

**9** (Facultatif) Spécifiez une ou plusieurs adresses e-mail servant à envoyer les notifications concernant les rappels de correctifs ou les alertes par e-mail, puis cliquez sur **Suivant**.

Vous devez configurer les paramètres d'e-mail pour le système vSphere Web Client pour activer cette option. Pour plus d'informations, consultez Gestion de vCenter Server et des hôtes.

**10** Vérifiez la page **Prêt à terminer** et cliquez sur **Terminer**.

### Résultats

La tâche s'exécute en fonction de l'heure que vous avez définie.

# Configuration et affichage des notifications

À intervalles réguliers, Update Manager contacte VMware et télécharge des notifications à propos des rappels de correctifs, de nouveaux correctifs et d'alertes.

Lorsque des correctifs défaillants ou potentiellement défaillants sont livrés, les métadonnées des correctifs sont mises à jour et Update Manager marque les correctifs comme rappelés. Si vous essayez d'installer un correctif rappelé, Update Manager vous avertit que le correctif est rappelé et ne l'installe pas sur l'hôte. Update Manager vous indique si un correctif rappelé est déjà installé sur certains hôtes. Update Manager supprime également tous les correctifs rappelés du référentiel des correctifs.

Lorsqu'un correctif réparant un problème est publié, Update Manager télécharge le nouveau correctif et vous demande de l'installer afin de réparer les problèmes éventuellement causés par le correctif rappelé. Si vous avez déjà installé un correctif rappelé, Update Manager vous avertit que le correctif est rappelé et que vous devez installer la correction qui est disponible.

Update Manager prend en charge les rappels de correctifs pour des bundles hors ligne que vous avez importés. Les correctifs d'un bundle hors ligne importé sont rappelés lorsque vous importez un nouveau bundle hors ligne. Le fichier metadata.zip contient des informations sur les correctifs qui doivent être rappelés. Update Manager supprime les correctifs rappelés du référentiel de correctifs et après l'importation d'un bundle contenant des correctifs, Update Manager vous informe sur les correctifs et envoie des notifications par e-mail si vous les avez activées.

Si vous utilisez un référentiel partagé comme source de téléchargement des correctifs et des notifications, Update Manager télécharge les notifications de rappel depuis le référentiel partagé dans le référentiel de correctifs d'Update Manager, mais n'envoie pas d'alertes de rappel par e-mail. Pour plus d'informations sur l'utilisation d'un référentiel partagé, consultez [Utiliser un](#page-75-0)  [référentiel partagé comme source de téléchargement](#page-75-0) ou[Utiliser un référentiel partagé comme](#page-77-0) [source de téléchargement dans vSphere Web Client.](#page-77-0)

**Note** Au terme des notifications de rappel de correctif, Update Manager marque les correctifs rappelés ; leur état de conformité ne s'actualise toutefois pas automatiquement. Vous devez effectuer une analyse pour afficher l'état de conformité mis à jour des correctifs concernés par le rappel.

### Configurer les vérifications de notifications

Par défaut, Update Manager vérifie régulièrement la présence de notifications sur les rappels de correctifs, les correctifs de correctifs et les alertes. Vous pouvez modifier la planification de ces recherches.

### Conditions préalables

### Privilèges requis : **VMware vSphere Update Manager.Configurer**

Pour configurer les contrôles de notification, assurez-vous que la machine sur laquelle Update Manager est installé a un accès à l'Internet.

### Procédure

- **1** Dans vSphere Client, cliquez sur **Menu > Update Manager**.
- **2** Accédez à **Menu > Update Manager**.
- **3** Cliquez sur l'onglet **Paramètres**.
- **4** Sélectionnez **Paramètres d'administration > Notifications de rappel**.
- **5** Cliquez sur **Modifier**.

La boîte de dialogue **Modifier les paramètres de vérification des notifications automatiques**  s'ouvre. La case **Vérifier la notification** est cochée par défaut. Si vous décochez cette case, la tâche automatique de vérification des notifications est désactivée.

- **6** Configurer les vérifications de notification automatiques.
	- a Cochez la case **Vérifier la notification**.
	- b Sélectionnez la date de début et la fréquence de la tâche de téléchargement.
	- c (Facultatif) Entrez un nouveau nom de tâche.

Des informations supplémentaires sur la tâche peuvent être saisies dans la zone de texte Description.

d Pour recevoir des e-mails de notification une fois la tâche terminée, entrez un ou plusieurs e-mails.

Vous devez configurer les paramètres d'e-mail pour vSphere Client afin de pouvoir utiliser cette option. Pour plus d'informations, consultez la documentation Gestion de vCenter Server et des hôtes.

- e Cliquez sur **Enregistrer**.
- **7** (Facultatif) Sélectionnez **Paramètres > Paramètres d'administration > Notifications de rappel**, puis cliquez sur **Vérifier les notifications**.

Vous téléchargez immédiatement toutes les nouvelles notifications disponibles sur le site Web de VMware. Les notifications sont téléchargées même si vous avez désactivé les vérifications de notification automatiques.

### Résultats

La tâche s'exécute en fonction de l'heure que vous avez définie.

### Configurer les vérifications de notifications dans vSphere Web Client

Par défaut, Update Manager recherche régulièrement les notifications relatives aux rappels de correctifs, aux correctifs et aux alertes. Vous pouvez modifier la planification de ces recherches.

### Conditions préalables

### Privilèges requis : **VMware vSphere Update Manager.Configurer**

Pour configurer les contrôles de notification, assurez-vous que la machine sur laquelle Update Manager est installé a un accès à l'Internet.

### Procédure

- **1** Dans la vue Page d'accueil de l'instance de vSphere Web Client, sélectionnez l'icône Update Manager.
- **2** Dans l'onglet **Objets**, sélectionnez une instance Update Manager.

L'onglet **Objets** affiche également l'intégralité du système vCenter Server auquel une instance Update Manager est connectée.

**3** Cliquez sur l'onglet **Gérer**.

- **4** Cliquez sur **Paramètres** et sélectionnez **Planification de la vérification des notifications**.
- **5** Cliquez sur **Modifier**.

L'assistant **Modifier la planification de la recherche de notifications** s'ouvre.

**6** Cochez la case **Activer la tâche planifiée** et cliquez sur **Suivant**.

Si vous décochez cette case, la tâche planifiée pour le contrôle des notifications est désactivée. Cependant, vous pouvez toujours forcer une vérification et télécharger les notifications en cliquant sur le bouton **Télécharger maintenant** du volet **Paramètres de téléchargement**.

- **7** Spécifiez un nom de tâche et, en option, une description, ou conservez les valeurs par défaut.
- **8** Cliquez sur **Modifier** pour spécifier la date/heure d'exécution de la vérification de notifications et cliquez sur **OK**.

La boîte de dialogue Configurer le planificateur s'ouvre.

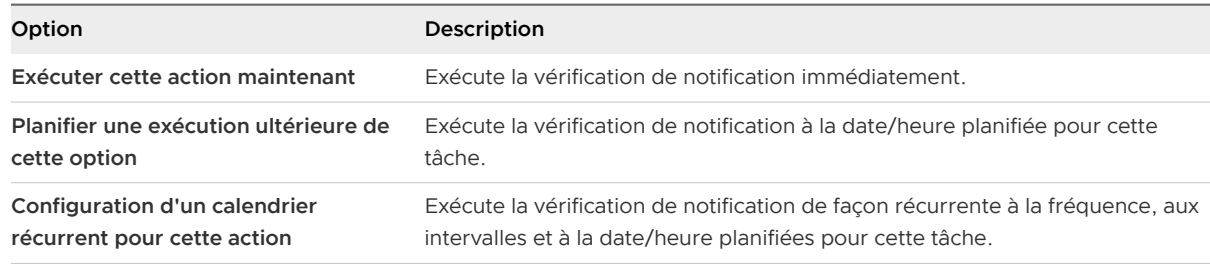

**9** (Facultatif) Spécifiez une ou plusieurs adresses e-mail servant à envoyer les notifications concernant les rappels de correctifs ou les alertes par e-mail, puis cliquez sur **Suivant**.

Vous devez configurer les paramètres d'e-mail pour le système vSphere Web Client pour activer cette option. Pour plus d'informations, consultez Gestion de vCenter Server et des hôtes.

**10** Vérifiez la page **Prêt à terminer** et cliquez sur **Terminer**.

### Résultats

La tâche s'exécute en fonction de l'heure que vous avez définie.

### Afficher les notifications et exécuter la tâche de contrôle des notifications manuellement

Les notifications téléchargées par Update Manager s'affichent dans l'onglet **Notifications** de la page d'accueil d'Update Manager.

### Procédure

- **1** Dans vSphere Client, cliquez sur **Menu > Update Manager**.
- **2** Accédez à **Menu > Update Manager**.
- **3** Cliquez sur l'onglet **Surveiller**.
- **4** Cliquez sur le bouton **Notifications**.

**5** Pour afficher les détails de notification, double-cliquez sur une notification.

### **6** Sélectionnez **Paramètres > Paramètres d'administration > Notifications de rappel**, puis cliquez sur **Vérifier les notifications**.

Vous téléchargez immédiatement toutes les nouvelles notifications disponibles sur le site Web de VMware. Les notifications sont téléchargées même si vous avez désactivé les vérifications de notification automatiques.

### Afficher les notifications et exécuter la tâche de contrôle des notifications manuellement dans vSphere Web Client

Les notifications téléchargées par Update Manager sont affichées dans l'onglet **Notifications** de la vue Administration de Update Manager.

### Conditions préalables

Connectez l'instance de vSphere Web Client à un système vCenter Server auprès duquel Update Manager est enregistré, et sur la Page d'accueil, cliquez sur l'icône **Update Manager**.

### Procédure

- **1** Dans la vue Page d'accueil de l'instance de vSphere Web Client, sélectionnez l'icône Update Manager.
- **2** Dans l'onglet **Objets**, sélectionnez une instance Update Manager.

L'onglet **Objets** affiche également l'intégralité du système vCenter Server auquel une instance Update Manager est connectée.

- **3** Cliquez sur l'onglet **Surveiller**.
- **4** Cliquez sur l'onglet **Notifications**.
- **5** Pour afficher les détails de notification, double-cliquez sur une notification.
- **6** Pour vérifier les notifications immédiatement, cliquez sur **Vérifier les notifications** dans le coin supérieur droit de la liste des notifications.

Vous téléchargez immédiatement toutes les nouvelles notifications disponibles sur le site Web de VMware. Les notifications sont téléchargées, même si la case à cocher **Activer le téléchargement planifié** n'est pas sélectionnée dans **Gérer > Paramètres > Planifier la vérification des notifications**.

### Types de notifications de Update Manager

Update Manager télécharge toutes les notifications disponibles sur le site Web de VMware. Certaines notifications peuvent déclencher une alarme. Vous pouvez configurer des actions automatisées prises lorsqu'une alarme est déclenchée à l'aide de l'assistant **Définitions des alarmes**.

Des notifications apparaissent dans l'onglet **Notifications** situé dans l'onglet **Surveiller** de la vue Admin de Update Manager.

### **Notifications d'informations**

Les notifications d'informations ne déclenchent pas d'alarme. En cliquant sur une notification d'informations, vous ouvrez la fenêtre Détails de notification.

### **Notifications d'avertissement**

Les notifications d'avertissement déclenchent une alarme qui apparaît dans le panneau vSphere Web Client**Alarmes**. Les notifications d'avertissement sont généralement des corrections dans le cadre de rappels de correctif. En cliquant sur la notification d'avertissement, vous ouvrez la fenêtre Détails de rappel de correctif.

### **Notifications d'alerte**

Les notifications d'alerte déclenchent une alarme qui apparaît dans le panneau vSphere Web Client**Alarmes**. Les notifications d'alerte sont généralement des rappels de correctif. En cliquant sur la notification d'alerte, vous ouvrez la fenêtre Détails de rappel de correctif.

# Configuration des paramètres d'hôte et de cluster

Il existe plusieurs paramètres d'hôte et de cluster que vous pouvez utiliser pour organiser le comportement d'Update Manager pendant les opérations de correction et de mise à niveau d'hôte.

### Paramètres d'hôte et de cluster

Lorsque vous mettez à jour les objets vSphere dans un cluster lorsque vSphere Distributed Resource Scheduler (DRS), vSphere High Availability (HA) et vSphere Fault Tolerance (FT) sont activés, vous pouvez temporairement désactiver vSphere Distributed Power Management (DPM), le contrôle d'admission HA et FT pour l'intégralité du cluster. Une fois la mise à jour effectuée, Update Manager restaure ces fonctionnalités.

Les mises à jour peuvent imposer le passage de l'hôte en mode de maintenance pendant la correction. Les machines virtuelles ne peuvent pas s'exécuter lorsqu'un hôte est en mode de maintenance. Pour garantir la disponibilité, vCenter Server peut migrer des machines virtuelles vers d'autres hôtes ESXi dans le cluster avant que l'hôte ne soit placé en mode de maintenance. vCenter Server migre les machines virtuelles si le cluster est configuré pour vSphere vMotion et si DRS est activé.

Activez la compatibilité améliorée de vMotion (EVC) pour contribuer à garantir la compatibilité vSphere vMotion entre les hôtes du cluster. EVC s'assure que tous les hôtes d'un cluster présentent les mêmes caractéristiques de CPU sur les machines virtuelles, même si les CPU virtuelles sont différentes sur les hôtes. L'utilisation d'EVC permet d'éviter l'échec des migrations avec vSphere vMotion en cas de CPU incompatibles. Vous ne pouvez activer EVC que dans un cluster où les CPU hôtes répondent aux exigences de compatibilité. Pour plus d'informations sur EVC et les conditions auxquelles les hôtes doivent répondre dans un cluster EVC, reportez-vous à la section Gestion de vCenter Server et des hôtes.

Si un hôte n'a pas de machines virtuelles actives, DPM peut placer l'hôte en mode de veille et interrompre une opération Update Manager. Pour garantir que l'analyse et le transfert s'effectuent correctement, Update Manager désactive DPM pendant ces opérations. Pour que la correction aboutisse, demandez à Update Manager de désactiver DPM et le contrôle d'admission HA avant l'opération de correction. Une fois l'opération effectuée, Update Manager restaure DPM et le contrôle d'admission HA. Update Manager désactive le contrôle d'admission HA avant le transfert et la correction, mais pas avant l'analyse.

Si DPM a déjà placé les hôtes en mode de veille, Update Manager met sous tension les hôtes avant l'analyse, le transfert et la correction. Après l'analyse, le transfert ou la correction, Update Manager active DPM et le contrôle d'admission HA, et laisse DPM mettre les hôtes en mode de veille, si nécessaire. Update Manager ne corrige pas les hôtes hors tension.

Si les hôtes sont en mode de veille et que vous désactivez manuellement DPM, Update Manager ne corrige pas et ne met pas sous tension les hôtes.

Dans un cluster, désactivez temporairement le contrôle d'admission HA pour laisser vSphere vMotion continuer. Cette action permet d'éviter les interruptions de service des machines sur les hôtes que vous corrigez. Après la correction de l'ensemble du cluster, Update Manager restaure les paramètres de contrôle d'admission HA.

Si FT est activé pour des machines virtuelles sur les hôtes dans un cluster, désactivez temporairement FT avant toute opération Update Manager dans le cluster. Si elle est activée pour les machines virtuelles sur un hôte, Update Manager ne corrige pas l'hôte. Corrigez tous les hôtes dans un cluster avec les mêmes mises à jour, afin que FT puisse être réactivé après la correction. Une machine virtuelle principale et une machine virtuelle secondaire ne peuvent pas résider sur des hôtes de différentes versions et différents niveaux de correctif d'ESXi.

### Paramètres d'hôte et de cluster avec un impact sur les clusters vSAN

Lorsque vous corrigez des hôtes faisant partie d'un cluster vSAN, vous devez connaître le comportement suivant :

- Le processus de correction d'un hôte peut être très long.
- En raison de la conception, un seul hôte d'un cluster vSAN peut être en mode de maintenance à la fois.
- <sup>n</sup> Update Manager corrige les hôtes faisant partie d'un cluster vSAN de manière séquentielle même si vous sélectionnez l'option permettant de les corriger en parallèle.
- <sup>n</sup> Si un hôte est un membre d'un cluster vSAN et si l'une des machines virtuelles sur l'hôte utilise une stratégie de stockage de machine virtuelle avec pour paramètre « Nombre d'échecs à tolérer=0 », l'hôte risque de présenter des retards inhabituels en entrant en mode de maintenance. Ces retards se produisent du fait que vSAN doit migrer les données de la

machine virtuelle d'un disque vers un autre dans le cluster de la banque de données vSAN. Les retards peuvent durer plusieurs heures. Vous pouvez contourner ce problème en définissant le paramètre « Nombre d'échecs à tolérer=1 » pour la stratégie de stockage de machine virtuelle, ce qui entraîne la création de deux copies de fichiers de la machine virtuelle dans la banque de données vSAN.

### Paramètre de démarrage rapide pour l'optimisation des opérations de correction et de mise à niveau d'hôte

Le démarrage rapide d'un hôte ESXi est un paramètre qui permet à Update Manager d'optimiser l'heure de correction des hôtes faisant l'objet d'opérations de correction et de mise à niveau. Une opération de mise à niveau ou de correction n'affecte pas le matériel d'un hôte. Si la fonctionnalité de démarrage rapide est activée, Update Manager ignore le redémarrage matériel (le redémarrage du microprogramme BIOS ou UEFI). En conséquence, le temps nécessaire à un hôte ESXi pour passer en mode de maintenance se réduit et le risque d'échecs lors de la correction est minimisé.

### Configurer les paramètres de correction pour les hôtes

Les mises à jour de l'hôte ESXi peuvent nécessiter que l'hôte passe en mode de maintenance avant de pouvoir être appliquées. Update Manager place les hôtes ESXi en mode de maintenance avant l'application de ces mises à jour. Vous pouvez configurer la réponse de Update Manager si l'hôte ne passe pas en mode maintenance.

Vous ne pouvez pas utiliser vMotion pour migrer des machines virtuelles qui s'exécutent sur des hôtes individuels ou sur des hôtes qui ne sont pas dans un cluster. Si vCenter Server ne parvient pas à migrer les machines virtuelles vers un autre hôte, vous pouvez configurer la réponse de Update Manager.

Les hôtes se trouvant dans un cluster vSAN ne peuvent entrer qu'un à la fois en mode de maintenance. Il s'agit d'une particularité du cluster vSAN.

Si un hôte est un membre d'un cluster vSAN et si l'une des machines virtuelles sur l'hôte utilise une stratégie de stockage de machine virtuelle avec pour paramètre « Nombre d'échecs à tolérer=0 », l'hôte risque de présenter des retards inhabituels en entrant en mode de maintenance. Ces retards se produisent du fait que vSAN doit migrer les données de la machine virtuelle d'un disque vers un autre dans le cluster de la banque de données vSAN. Les retards peuvent durer plusieurs heures. Vous pouvez contourner ce problème en définissant le paramètre « Nombre d'échecs à tolérer=1 » pour la stratégie de stockage de machine virtuelle, ce qui entraîne la création de deux copies de fichiers de la machine virtuelle dans la banque de données vSAN.

Paramètres que vous pouvez configurer dans vSphere Client et vSphere Web Client. Les paramètres de correction d'hôte et de cluster suivants ne sont pas disponibles dans vSphere Client :

- Désactiver DPM (Distributed Power Management)
- Désactiver le contrôle d'admission de la haute disponibilité (HA)

<sup>n</sup> Désactiver la tolérance aux pannes (FT)

#### Conditions préalables

Privilèges requis : **VMware vSphere Update Manager.Configurer**

### Procédure

- **1** Dans vSphere Client, cliquez sur **Menu > Update Manager**.
- **2** Accédez à **Menu > Update Manager**.
- **3** Cliquez sur l'onglet **Paramètres**.
- **4** Sélectionnez **Paramètres de correction > Hôtes**.
- **5** Cliquez sur le bouton **Modifier**.

La boîte de dialogue **Modifier les paramètres de correction d'hôte** s'ouvre.

**6** Sélectionnez une option dans le menu déroulant afin de déterminer le changement d'état d'alimentation des machines virtuelles qui s'exécutent sur l'hôte à corriger.

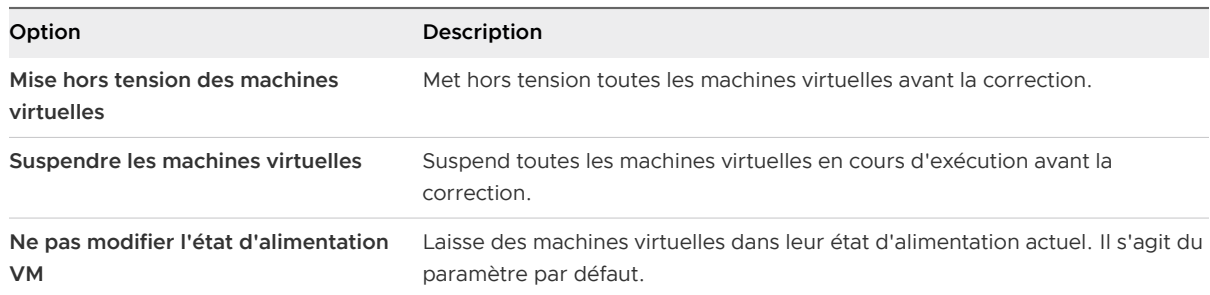

**7** (Facultatif) Sélectionnez l'option **Réessayer d'entrer en mode de maintenance en cas d'échec**  et précisez le délai avant une nouvelle tentative, ainsi que le nombre de nouvelles tentatives.

Si un hôte ne parvient pas à passer en mode de maintenance avant la correction, Update Manager attend pendant le délai de tentative et réessaye de mettre l'hôte en mode de maintenance autant de fois que vous l'indiquez dans la zone de texte **Nombre de tentatives**.

**8** (Facultatif) Cochez la case **Autoriser l'installation d'un logiciel supplémentaire sur les hôtes ESXi démarrés par PXE**.

Lorsque vous sélectionnez cette option, vous activez l'installation de logiciels pour solutions sur des hôtes ESXi démarrés par PXE dans l'inventaire vSphere que vous gérez avec cette instance d'Update Manager.

### **9** (Facultatif) Cochez la case **Migrez les machines virtuelles hors tension et suspendues vers d'autres hôtes dans le cluster si un hôte doit entrer en mode de maintenance**.

Update Manager migre les machines virtuelles hors tension et suspendues depuis les hôtes qui doivent passer en mode de maintenance vers les autres hôtes du cluster. Vous pouvez mettre hors tension ou suspendre les machines virtuelles avant la correction dans le volet **Paramètres du mode de maintenance**.

**10** (Facultatif) Cochez la case **Déconnecter les périphériques multimédias amovibles pouvant empêcher un hôte d'entrer en mode de maintenance**.

Update Manager ne corrige pas les hôtes sur lesquels les machines virtuelles ont des lecteurs de CD, DVD ou de disquettes connectés. Tous les lecteurs multimédia portables qui sont connectés aux machines virtuelles sur un hôte peuvent empêcher l'hôte de passer en mode maintenance et interrompre la correction.

**11** (Facultatif) Cochez la case **Activer Quick Boot**.

Update Manager réduit considérablement le temps de redémarrage de l'hôte lors de la correction. Pour la compatibilité de Quick Boot, reportez-vous à l'article KB [52477.](https://kb.vmware.com/s/article/52477)

**12** Cliquez sur **Enregistrer**.

### Résultats

Ces paramètres deviennent les paramètres d'action par défaut. Vous pouvez définir des paramètres différents lorsque vous configurez des tâches de correction individuelles.

### Configurer les paramètres de correction d'hôte et de cluster dans vSphere Web Client

Pour les hôtes ESXi se trouvant dans un cluster, le processus de correction peut s'exécuter dans un ordre donné ou en parallèle. Certaines fonctionnalités peuvent entraîner l'échec de la correction. Si vous avez activé VMware DPM, le contrôle d'admission HA ou Fault Tolerance, nous vous conseillons de désactiver temporairement ces fonctionnalités pour vous assurer que la correction s'effectuera avec succès.

**Note** La correction en parallèle des hôtes peut fortement améliorer les performances en réduisant le temps nécessaire à la correction du cluster. Update Manager corrige les hôtes en parallèle sans affecter les contraintes de ressources de cluster définies par DRS. Évitez de corriger des hôtes en parallèle si les hôtes font partie d'un cluster vSAN. En raison des spécificités du cluster vSAN, un hôte ne peut pas entrer en mode de maintenance alors que d'autres hôtes dans le cluster sont actuellement en mode de maintenance.

### Conditions préalables

Privilèges requis : **VMware vSphere Update Manager.Configurer**

### Procédure

- **1** Dans la vue Page d'accueil de l'instance de vSphere Web Client, sélectionnez l'icône Update Manager.
- **2** Dans l'onglet **Objets**, sélectionnez une instance Update Manager.

L'onglet **Objets** affiche également l'intégralité du système vCenter Server auquel une instance Update Manager est connectée.

**3** Cliquez sur l'onglet **Gérer**.

- **4** Cliquez sur **Paramètres** et sélectionnez **Paramètres de l'hôte/cluster**.
- **5** Cliquez sur **Modifier**.

La boîte de dialogue de modification des paramètres de l'hôte ou du cluster s'ouvre.

**6** Sous Paramètres de cluster, cochez les cases des options que vous voulez activer ou désactiver.

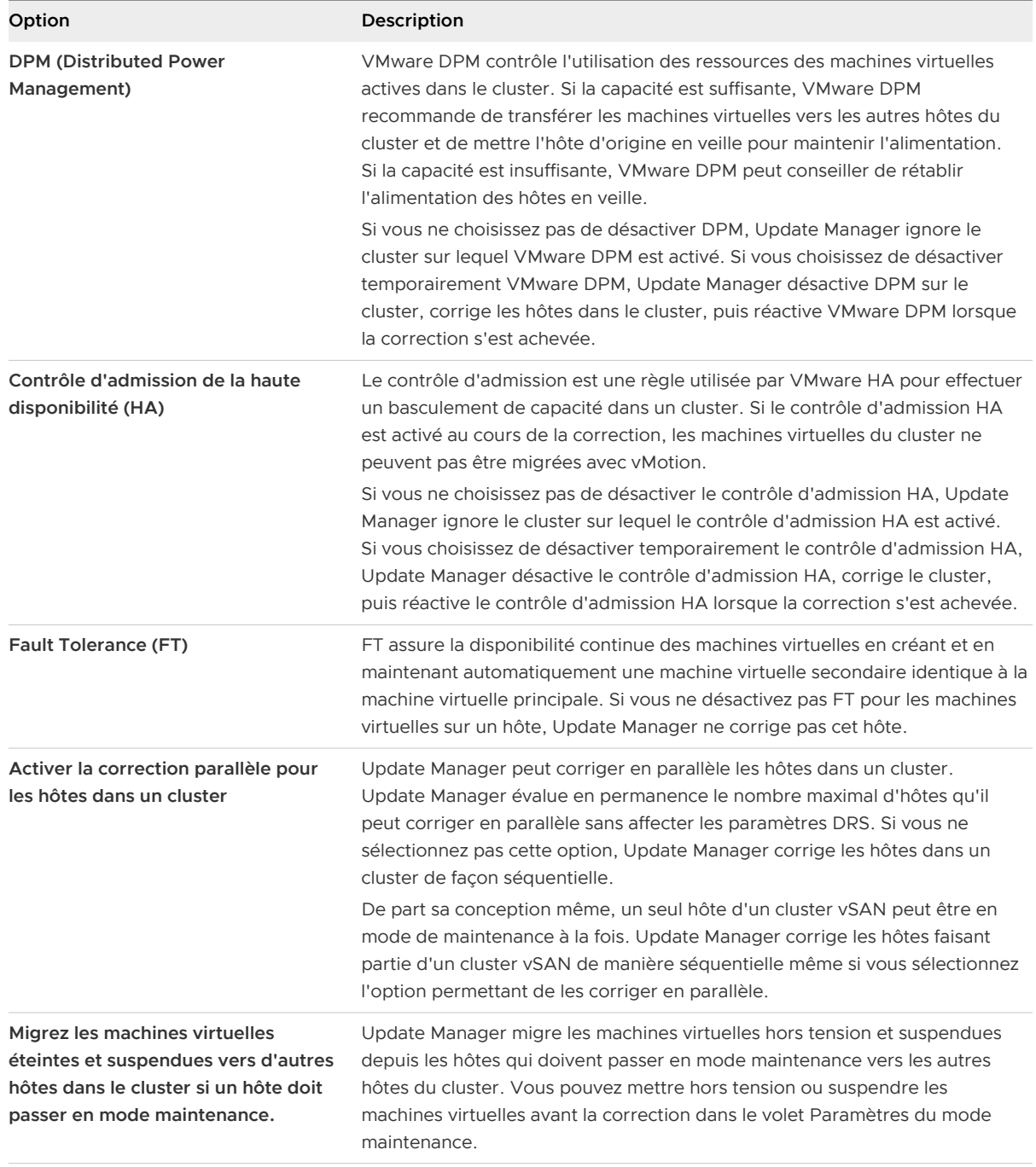

### **7** Cliquez sur **OK**.

### Résultats

Ces paramètres deviennent les paramètres d'action par défaut. Vous pouvez définir des paramètres différents lorsque vous configurez des tâches de correction individuelles.

### Configuration système requise pour l'utilisation du démarrage rapide lors de la correction

Le démarrage rapide des hôtes ESXi est une option qui permet à Update Manager de réduire le délai de la correction d'un hôte en ignorant le redémarrage physique de l'hôte.

L'utilisation du démarrage rapide est prise en charge par un ensemble limité de platesformes matérielles et de pilotes et n'est pas prise en charge sur les hôtes ESXi utilisant des périphériques TPM ou de relais. Pour plus d'informations sur la compatibilité d'un hôte avec l'option de démarrage rapide, consultez l'article suivant de la base de connaissances : [https://](https://kb.vmware.com/s/article/52477) [kb.vmware.com/s/article/52477.](https://kb.vmware.com/s/article/52477)

L'option pour activer le démarrage rapide est disponible dans vSphere Web Client et vSphere Client.

### Configurer à l'aide du démarrage rapide lors de la correction d'hôte vSphere Web Client

Configurez Update Manager pour réduire le délai de correction au cours des opérations de mise à niveau ou de correction d'hôte.

### Conditions préalables

- <sup>n</sup> Privilèges requis : **VMware vSphere Update Manager.Configurer**
- <sup>n</sup> Vérifiez que votre environnement d'hôtes ESXi est compatible avec la fonctionnalité de démarrage rapide. Reportez-vous à la section Configuration système requise pour l'utilisation du démarrage rapide lors de la correction.

### Procédure

- **1** Dans la vue Page d'accueil de l'instance de vSphere Web Client, sélectionnez l'icône Update Manager.
- **2** Dans l'onglet **Objets**, sélectionnez une instance Update Manager.

L'onglet **Objets** affiche également l'intégralité du système vCenter Server auquel une instance Update Manager est connectée.

- **3** Cliquez sur l'onglet **Gérer**.
- **4** Cliquez sur **Paramètres** et sélectionnez **Paramètres de l'hôte/cluster**.
- **5** Cliquez sur **Modifier**.

La boîte de dialogue de modification des paramètres de l'hôte ou du cluster s'ouvre.

- **6** Cochez la case **Activer le démarrage rapide** pour autoriser Update Manager à réduire le délai de redémarrage de l'hôte au cours de la correction.
- **7** Cliquez sur **OK**.

### Résultats

Ces paramètres deviennent les paramètres d'action par défaut. Vous pouvez définir des paramètres différents lorsque vous configurez des tâches de correction individuelles.

### Configurer les paramètres du mode de maintenance de l'hôte dans vSphere Web Client

Les mises à jour de l'hôte ESXi peuvent nécessiter que l'hôte passe en mode maintenance avant de pouvoir être appliquées. Update Manager place les hôtes ESXi en mode maintenance avant d'appliquer ces mises à jour. Vous pouvez configurer la réponse de Update Manager si l'hôte ne passe pas en mode maintenance.

Pour les hôtes se trouvant dans un conteneur différent du cluster ou pour les hôtes individuels, il n'est pas possible de procéder à la migration des machines virtuelles avec vMotion. Si vCenter Server ne parvient pas à migrer les machines virtuelles vers un autre hôte, vous pouvez configurer la réponse de Update Manager.

Les hôtes faisant partie d'un cluster vSAN ne peuvent entrer qu'un à la fois en mode de maintenance. Il s'agit là d'une spécificité des clusters vSAN.

Si un hôte est un membre d'un cluster vSAN et si l'une des machines virtuelles sur l'hôte utilise une stratégie de stockage de machine virtuelle avec pour paramètre « Nombre d'échecs à tolérer=0 », l'hôte risque de présenter des retards inhabituels en entrant en mode de maintenance. Ces retards se produisent du fait que vSAN doit migrer les données de la machine virtuelle d'un disque vers un autre dans le cluster de la banque de données vSAN. Les retards peuvent durer plusieurs heures. Vous pouvez contourner ce problème en définissant le paramètre « Nombre d'échecs à tolérer=1 » pour la stratégie de stockage de machine virtuelle, ce qui entraîne la création de deux copies de fichiers de la machine virtuelle dans la banque de données vSAN.

### Conditions préalables

Privilèges requis : **VMware vSphere Update Manager.Configurer**

### Procédure

- **1** Dans la vue Page d'accueil de l'instance de vSphere Web Client, sélectionnez l'icône Update Manager.
- **2** Dans l'onglet **Objets**, sélectionnez une instance Update Manager.

L'onglet **Objets** affiche également l'intégralité du système vCenter Server auquel une instance Update Manager est connectée.

**3** Cliquez sur l'onglet **Gérer**.

- **4** Cliquez sur **Paramètres** et sélectionnez **Paramètres de l'hôte/cluster**.
- **5** Cliquez sur **Modifier**.

La boîte de dialogue de modification des paramètres de l'hôte ou du cluster s'ouvre.

**6** Sous Paramètres d'hôte, sélectionnez une option dans le menu déroulant **État d'alimentation de VM** afin de déterminer le changement d'état d'alimentation des machines virtuelles qui s'exécutent sur l'hôte à corriger.

L'option que vous sélectionnez détermine la façon dont l'état d'alimentation change pour les machines virtuelles qui s'exécutent sur l'hôte lorsque ce dernier passe en mode de maintenance avant la correction.

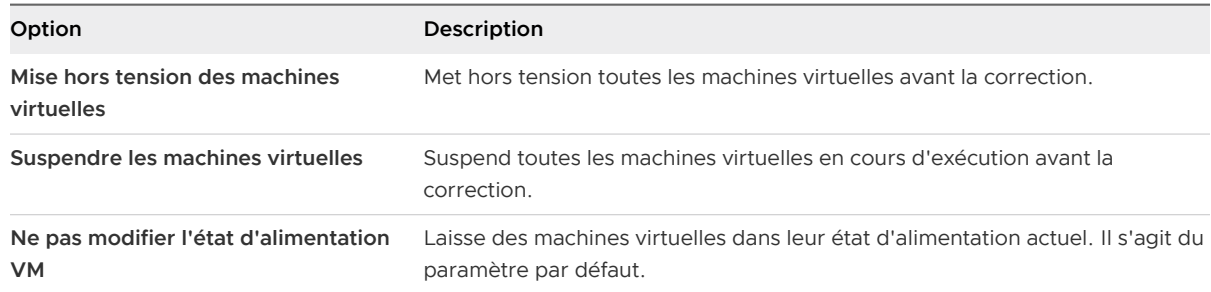

**7** (Facultatif) Sélectionnez l'option **Tenter à nouveau de passer en mode maintenance en cas d'échec** et précisez le délai avant une nouvelle tentative, ainsi que le nombre de nouvelles tentatives.

Si un hôte ne parvient pas à passer en mode maintenance avant la correction, Update Manager patiente pendant la période d'attente avant une nouvelle tentative, puis il tente à nouveau de placer l'hôte en mode maintenance autant de fois que vous l'avez indiqué dans l'option **Nombre de nouvelles tentatives**.

**8** (Facultatif) Sélectionnez l'option **Désactiver temporairement toute unité multimédia portable pouvant empêcher un hôte de passer en mode maintenance**.

Update Manager ne corrige pas les hôtes sur lesquels les machines virtuelles ont des lecteurs de CD, DVD ou de disquettes connectés. Tous les lecteurs multimédia portables qui sont connectés aux machines virtuelles sur un hôte peuvent empêcher l'hôte de passer en mode maintenance et interrompre la correction.

Après la correction, Update Manager reconnecte les unités multimédia portables si elles sont toujours disponibles.

**9** Cliquez sur **OK**.

### Résultats

Ces paramètres deviennent les paramètres d'action par défaut. Vous pouvez définir des paramètres différents lorsque vous configurez des tâches de correction individuelles.

### Activer la correction des hôtes ESXi démarrés par PXE dans vSphere Web Client

Vous pouvez configurer Update Manager de façon à laisser un autre logiciel lancer la correction des hôtes ESXi démarrés par PXE. Cette correction installe des correctifs et des modules logiciels sur les hôtes. Cependant, en général, les mises à jour de l'hôte sont perdues après le redémarrage.

Dans l'onglet **Configuration** d'Update Manager, la configuration générale active des solutions telles qu'ESX Agent Manager ou Cisco Nexus 1000V pour lancer la correction des hôtes ESXi démarrés par PXE. En revanche, le paramètre **Activer la correction des hôtes ESXi démarrés par PXE** de l'assistant de **correction** active la correction des hôtes démarrés par PXE dans Update Manager.

Pour préserver les mises à jour des hôtes sans état après un redémarrage, utilisez une image de démarrage PXE contenant les mises à jour. Vous pouvez mettre à jour l'image de démarrage PXE avant d'appliquer les mises à jour avec Update Manager pour éviter de perdre les mises à jour en raison d'un redémarrage. Update Manager ne redémarre pas lui-même les hôtes, car il n'installe pas de mises à jour nécessitant un redémarrage sur des hôtes ESXi démarrés par PXE.

### Conditions préalables

Privilèges requis : **VMware vSphere Update Manager.Configurer**

### Procédure

- **1** Dans la vue Page d'accueil de l'instance de vSphere Web Client, sélectionnez l'icône Update Manager.
- **2** Dans l'onglet **Objets**, sélectionnez une instance Update Manager.

L'onglet **Objets** affiche également l'intégralité du système vCenter Server auquel une instance Update Manager est connectée.

- **3** Cliquez sur l'onglet **Gérer**.
- **4** Cliquez sur **Paramètres** et sélectionnez **Paramètres de l'hôte/cluster**.
- **5** Cliquez sur **Modifier**.

La boîte de dialogue de modification des paramètres de l'hôte ou du cluster s'ouvre.

**6** Sous Paramètres d'hôte, sélectionnez l'option **Autoriser l'installation de logiciels supplémentaires sur des hôtes ESXi démarrés par PXE**.

Lorsque vous sélectionnez cette option, vous activez l'installation de logiciels pour solutions sur des hôtes ESXidémarrés par PXE dans l'inventaire vSphere que vous gérez avec cette instance de Update Manager.

**7** Cliquez sur **OK**.

# Prendre des snapshots avant la correction

Par défaut, Update Manager est configuré pour prendre des snapshots des machines virtuelles avant d'appliquer les mises à jour sur les machines virtuelles. En cas d'échec de la correction, vous pouvez utiliser le snapshot pour restaurer la machine virtuelle à son état avant la correction.

Update Manager ne prend pas de snapshots de machines virtuelles tolérantes aux pannes et de machines virtuelles de version 3 du matériel de machine virtuelle. Si vous décidez de prendre des snapshots de ces machines virtuelles, la correction risque d'échouer.

Vous pouvez choisir de conserver les snapshots pendant une durée indéterminée ou fixe. Pour gérer des snapshots, utilisez les consignes suivantes :

- **n** La conservation illimitée des snapshots peut entraîner une consommation excessive de l'espace disque et dégrader les performances des machines virtuelles.
- <sup>n</sup> La conservation d'aucun snapshot économise de l'espace, garantit de meilleures performances de machine virtuelle et peut réduire le temps requis pour effectuer la correction. Cependant, si vous ne conservez aucun snapshot, la disponibilité d'une restauration est limitée.
- **n** La conservation des snapshots pendant un certain temps utilise un espace disque moins important et fournit une sauvegarde pendant une période limitée.

### Conditions préalables

Privilèges requis : **VMware vSphere Update Manager.Configurer**

### Procédure

- **1** Dans vSphere Client, cliquez sur **Menu > Update Manager**.
- **2** Accédez à **Menu > Update Manager**.
- **3** Cliquez sur l'onglet **Paramètres**.
- **4** Sélectionnez **Paramètres de correction > VM**.
- **5** Cliquez sur **Modifier**.

La boîte de dialogue **Modifier les paramètres par défaut de restauration de VM** s'ouvre.

- **6** Configurez les paramètres pour la restauration de machine virtuelle.
	- a Pour activer ou désactiver la prise de snapshots de machines virtuelles avant de les mettre à niveau, cochez ou décochez la case **Prendre un snapshot des VM**.

L'option de prise de snapshots est sélectionnée par défaut.

- b Sélectionnez une période de conservation des snapshots.
	- <sup>n</sup> Conservez les snapshots indéfiniment.
	- <sup>n</sup> Conservez les snapshots pendant une durée déterminée.
- **7** Cliquez sur **Enregistrer**.

### Résultats

Ces paramètres deviennent les paramètres de l'option de restauration par défaut pour les machines virtuelles. Vous pouvez définir des paramètres différents lorsque vous configurez des tâches de correction individuelles.

# Prendre des snapshots avant la correction dans vSphere Web Client

Par défaut, Update Manager est configuré pour prendre des snapshots des machines virtuelles avant d'appliquer les mises à jour. En cas d'échec de la correction, vous pouvez utiliser le snapshot pour restaurer la machine virtuelle qui existait avant la correction.

Update Manager ne prend pas des snapshots de machines virtuelles tolérantes aux pannes et de machines virtuelles qui exécutent la version 3 du matériel. Si vous décidez de prendre des snapshots de ces machines virtuelles, la correction risque d'échouer.

Vous pouvez choisir de conserver des snapshots indéfiniment ou pour une durée déterminée. Pour gérer des snapshots, utilisez les consignes suivantes :

- n La conservation illimitée des snapshots peut entraîner une consommation excessive de l'espace disque et dégrader les performances des machines virtuelles.
- n La suppression des snapshots permet d'économiser de l'espace, de garantir de meilleures performances des machines virtuelles et peut réduire le délai d'exécution d'une correction tout en limitant toutefois la disponibilité d'une restauration.
- $\blacksquare$  La conservation des snapshots pour une durée déterminée sollicite moins d'espace disque et offre une sauvegarde pour un court laps de temps.

### Conditions préalables

Privilèges requis : **VMware vSphere Update Manager.Configurer**

### Procédure

- **1** Dans la vue Page d'accueil de l'instance de vSphere Web Client, sélectionnez l'icône Update Manager.
- **2** Dans l'onglet **Objets**, sélectionnez une instance Update Manager.

L'onglet **Objets** affiche également l'intégralité du système vCenter Server auquel une instance Update Manager est connectée.

- **3** Cliquez sur l'onglet **Gérer**.
- **4** Cliquez sur **Paramètres** et sélectionnez **Paramètres de la machine virtuelle**.
- **5** Cliquez sur **Modifier**.

La boîte de dialogue Modifier les paramètres de la machine virtuelle s'ouvre.

**6** Pour activer ou désactiver la prise de snapshots de machines virtuelles avant de les corriger, cochez la case **Prendre un snapshot des machines virtuelles avant correction pour activer la restauration**.

L'option de prise de snapshots est sélectionnée par défaut.

- **7** Configurez des snapshots de façon à être conservés indéfiniment ou pour une durée déterminée.
- **8** Cliquez sur **Appliquer**.

### Résultats

Ces paramètres deviennent les paramètres de l'option de restauration par défaut pour les machines virtuelles. Vous pouvez définir des paramètres différents lorsque vous configurez des tâches de correction individuelles.

# Configurer le redémarrage intelligent dans vSphere Web Client

Le redémarrage intelligent redémarre de façon sélective les machines virtuelles dans le vApp pour maintenir les dépendances de démarrage. Vous pouvez activer et désactiver le redémarrage intelligent des machines virtuelles dans un vApp après une correction.

Un vApp est une solution logicielle prédéfinie, composé d'une ou plusieurs machines virtuelles et applications qui sont potentiellement exploitées, entretenues, surveillées et mises à jour en tant qu'unité unique.

Par défaut, le redémarrage intelligent est activé. Si vous désactivez le redémarrage intelligent, les machines virtuelles sont redémarrés conformément à leurs exigences individuelles de correction, sans tenir compte des dépendances de démarrage existantes.

### Conditions préalables

Privilèges requis : **VMware vSphere Update Manager.Configurer**

### Procédure

- **1** Dans la vue Page d'accueil de l'instance de vSphere Web Client, sélectionnez l'icône Update Manager.
- **2** Dans l'onglet **Objets**, sélectionnez une instance Update Manager.

L'onglet **Objets** affiche également l'intégralité du système vCenter Server auquel une instance Update Manager est connectée.

- **3** Cliquez sur l'onglet **Gérer**.
- **4** Cliquez sur **Paramètres**, puis cliquez sur **Paramètres de vApp**.
- **5** Cliquez sur **Modifier**.

La boîte de dialogue Paramètres de vApp s'ouvre.

**6** Cliquez sur la case à cocher **Activer le redémarrage intelligent après la correction** pour activer ou désactiver le redémarrage intelligent.

# Configurer l'emplacement du référentiel de correctif Update Manager

Lorsque vous installez Update Manager, vous pouvez sélectionner l'emplacement de stockage des fichiers binaires des correctifs et des mises à niveau téléchargés. Pour modifier l'emplacement après installation, vous devez éditer manuellement le fichier vci-integrity.xml.

### Procédure

- **1** Connectez-vous en tant qu'administrateur à la machine sur laquelle le serveur Update Manager s'exécute.
- **2** Arrêtez le service Update Manager.
	- a Cliquez avec le bouton droit de la souris sur **Poste de travail** et cliquez sur **Gérer**.
	- b Dans le volet de gauche, développez **Services et applications** et cliquez sur **Services**.
	- c Dans le volet de droite, cliquez avec le bouton droit de la souris sur **VMware vSphere Update Manager Service** et sélectionnez **Arrêt**.
- **3** Accédez au répertoire d'installation d'Update Manager et recherchez le fichier vciintegrity.xml.

L'emplacement par défaut est C:\Program Files (x86)\VMware\Infrastructure\Update Manager.

- **4** (Facultatif) Dans le cas où vous souhaiteriez revenir à la configuration précédente, créez une copie de sauvegarde de ce fichier.
- **5** Modifiez le fichier en changeant les champs suivants :

### **<patchStore>***your\_new\_location***</patchStore>**

L'emplacement de téléchargement par défaut des correctifs est C:\ProgramData\VMware\VMware Update Manager\Data.

Le chemin du répertoire doit se terminer par \.

- **6** Enregistrez le fichier au format UTF-8, en remplaçant le fichier existant.
- **7** Copiez le contenu de l'ancien répertoire du magasin de correctifs vers le nouveau dossier.
- **8** Démarrez le service Update Manager en cliquant avec le bouton droit de la souris sur **VMware vSphere Update Manager Service** dans la fenêtre **Gestion de l'ordinateur** et sélectionnez **Démarrage**.

# Exécuter la tâche Téléchargement des mises à jour VMware vSphere Update Manager

Si vous modifiez les paramètres de la source du téléchargement des correctifs, vous devez exécuter la tâche Téléchargement des mises à jour VMware vSphere Update Manager pour télécharger l'ensemble des nouveaux correctifs, extensions et notifications.

### Procédure

**1** Dans vSphere Web Client, sélectionnez un objet d'inventaire, puis cliquez sur l'onglet **Surveiller** .

Si votre système vCenter Server est connecté à d'autres systèmes vCenter Server par un domaine vCenter Single Sign-On commun, spécifiez l'instance de Update Manager à configurer.

- **2** Cliquez sur l'onglet **Tâches et événements** et sélectionnez **Tâches planifiées**.
- **3** Cliquez avec le bouton droit de la souris sur la tâche **Téléchargement des mises à jour VMware vSphere Update Manager** et sélectionnez **Exécuter**.

### Résultats

La tâche en cours d'exécution est répertoriée dans le panneau **Tâches récentes**.

# Privilèges Update Manager

Pour configurer les paramètres de Update Manager afin de gérer les lignes de base, les correctifs et les mises à niveau, vous devez disposer des privilèges appropriés. Vous pouvez attribuer les privilèges Update Manager à différents rôles depuis vSphere Web Client et vSphere Client.

Les privilèges de Update Manager couvrent des fonctionnalités distinctes.

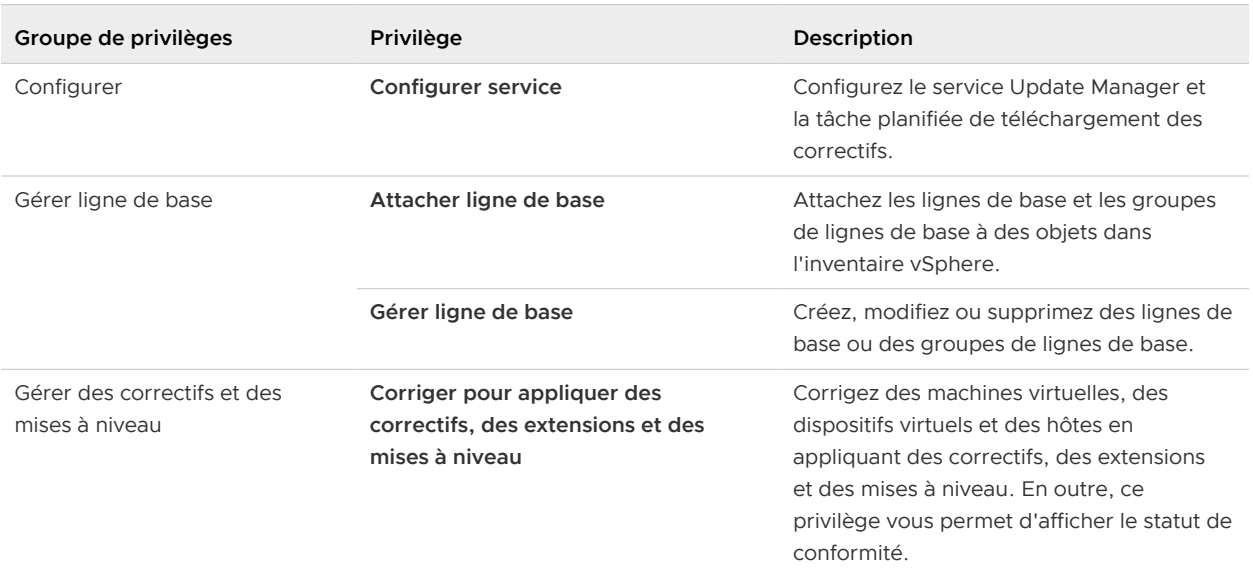

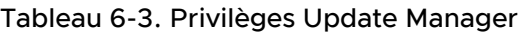

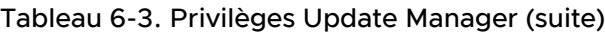

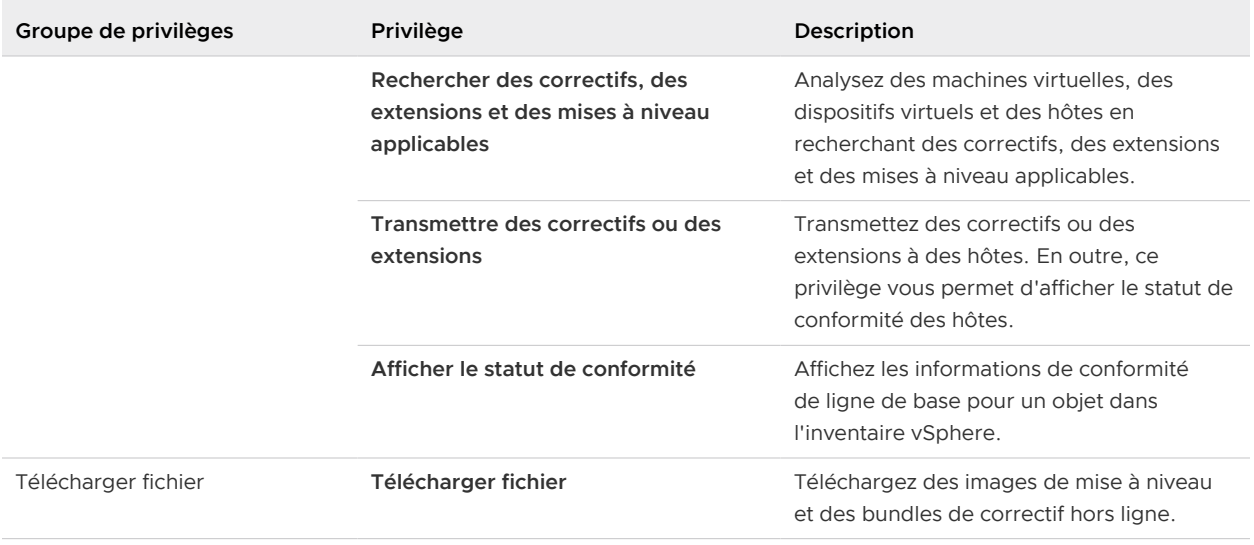

Pour plus d'informations sur la gestion des utilisateurs, des groupes, des rôles et des autorisations, reportez-vous à vCenter Server et gestion des hôtes.

# Installation, configuration et<br>utilisation d'Update Manager<br>Download Service utilisation d'Update Manager

VMware vSphere Update Manager Download Service (UMDS) est un module disponible en option d'Update Manager. UMDS télécharge les métadonnées des correctifs, les fichiers binaires des correctifs et les notifications qui ne seraient normalement pas disponibles pour le serveur Update Manager.

Pour des raisons de sécurité et de limitation de déploiement, vSphere, notamment Update Manager, peut être installé dans un réseau sécurisé déconnecté des autres réseaux locaux et d'Internet. Update Manager doit accéder aux informations des correctifs pour pouvoir fonctionner correctement. Si vous utilisez un tel environnement, vous pouvez installer le service UMDS sur un ordinateur ayant accès à Internet pour télécharger les mises à niveau, les fichiers binaires et les métadonnées des correctifs, puis exporter les téléchargements vers un lecteur multimédia amovible pour que le serveur Update Manager puisse y accéder.

Dans un déploiement dans lequel l'ordinateur sur lequel Update Manager est installé n'a pas accès à Internet, mais est connecté à un serveur qui peut accéder à Internet, vous pouvez automatiser l'exportation et le transfert des fichiers d'UMDS vers le serveur Update Manager en utilisant un serveur Web sur l'ordinateur contenant UMDS.

UMDS 6.7 prend en charge les rappels et les notifications de correctifs. Les rappels de correctifs se produisent lorsqu'un patch publié présente des problèmes ou des difficultés potentielles. Lorsque vous téléchargez les données et les notifications de correctifs avec UMDS et exportez les téléchargements pour que le serveur Update Manager puisse y accéder, Update Manager supprime les correctifs rappelés et affiche les notifications dans l'onglet **Notifications** d'Update Manager. Pour plus d'informations sur les rappels et les notifications de correctifs, reportez-vous à [Configuration et affichage des notifications.](#page-85-0)

Avec Update Manager 6.7, UMDS est disponible pour installation sous les systèmes d'exploitation Windows et Linux. La machine sur laquelle vous installez UMDS doit avoir accès à Internet.

Pour UMDS qui s'exécute sous Windows, seuls l'administrateur ou les utilisateurs qui font partie du groupe d'administrateurs peuvent télécharger des correctifs. L'accès administrateur n'est pas une exigence de téléchargement de correctifs avec UMDS qui s'exécute sous Linux.

Ce chapitre contient les rubriques suivantes :

- <sup>n</sup> [Compatibilité entre UMDS et le serveur Update Manager](#page-107-0)
- **n [Installation d'UMDS sur un système d'exploitation Windows](#page-107-0)**
- <span id="page-107-0"></span>n [Installation et mise à niveau d'UMDS sur un système d'exploitation Linux](#page-110-0)
- **n** [Configuration et utilisation de UMDS](#page-112-0)

# Compatibilité entre UMDS et le serveur Update Manager

UMDS doit être de la même version que le serveur Update Manager.

Par exemple, Update Manager6.7 est compatible et peut uniquement fonctionner avec UMDS 6.7. Si vous utilisez un serveur Update Manager de la version de mise à jour 6.7, UMDS doit être de la même version de mise à jour 6.7.

# Installation d'UMDS sur un système d'exploitation Windows

Vous pouvez installer et utiliser UMDS pour télécharger des fichiers binaires de correctifs, des métadonnées de correctifs et des notifications si Update Manager n'a pas accès à Internet. La machine sur laquelle vous installez UMDS doit avoir accès à Internet.

**Note** Vous ne pouvez pas mettre à niveau UMDS 6.0 ou UMDS 6.5 vers UMDS 6.7. Vous pouvez effectuer une nouvelle installation d'UMDS 6.7 en fonction de toute la configuration système requise et utiliser un magasin de correctifs existant à partir d'UMDS 6.0 ou d'UMDS 6.5. Vous pouvez installer UMDS uniquement sur des machines 64 bits.

### Installation d'UMDS 6.7 dans un environnement avec des instances de Update Manager 6.7 uniquement

Dans l'assistant d'installation d'UMDS 6.7, vous pouvez sélectionner le magasin de correctifs comme répertoire de téléchargement existant d'une installation UMDS 6.0 ou UMDS 6.5 antérieure et réutiliser les mises à jour téléchargées applicables dans UMDS 6.7. Vous devez désinstaller les instances d'UMDS 6.0 ou d'UMDS 6.5 existantes avant de réutiliser le magasin de correctifs. Lorsque vous associez un répertoire de téléchargement existant à UMDS 6.7, vous ne pouvez pas l'utiliser avec les versions UMDS antérieures.

Si vous avez installé UMDS avec un répertoire de téléchargement existant, vérifiez que vous pouvez exécuter au moins un téléchargement en utilisant UMDS 6.7 avant d'exporter les mises à jour.

### Installation d'UMDS 6.7 dans un environnement avec des instances de Update Manager 6.0 et Update Manager 6.7

Vous ne devez pas installer UMDS 6.7 avec un répertoire de téléchargement UMDS 6.5 si votre environnement contient des instances de Update Manager 6.5 et Update Manager 6.7. Dans ce cas, vous devez installer UMDS 6.5 et UMDS 6.7 sur deux machines différentes afin d'exporter les mises à jour des versions Update Manager correspondantes.

Quelle que soit version, vous ne devez pas installer l'UMDS sur la même machine que le serveur Update Manager.
# Installer UMDS sur un système d'exploitation Windows

Installez UMDS si la machine sur laquelle est installé Update Manager n'a pas accès à Internet.

Le système sur lequel vous installez Update Manager Download Service (UMDS) doit répondre à la même configuration système requise que celle pour l'installation du serveur Update Manager.

**Note** À partir de vSphere 6.7 Update 1, vous n'avez plus besoin de configurer une base de données pour installer UMDS.

# Conditions préalables

- <sup>n</sup> Vérifiez que la machine sur laquelle vous installez UMDS a accès à Internet afin que UMDS puisse télécharger les mises à niveau, les métadonnées des correctifs et les fichiers binaires des correctifs.
- <sup>n</sup> Désinstallez les versions 6.5 ou instance antérieure d'UMDS. Si une telle version UMDS est déjà installée, l'assistant d'installation affiche un message d'erreur et l'installation ne peut pas s'effectuer.
- <sup>n</sup> Vérifiez qu'UMDS et Update Manager sont installés sur des machines différentes.
- <sup>n</sup> Vérifiez la configuration système requise pour l'installation du serveur Update Manager sur un système d'exploitation Windows, disponible dans [Configuration système requise.](#page-30-0)
- n Installez UMDS sur un système qui répond à la même configuration système requise que celle pour l'installation du serveur Update Manager.
- <sup>n</sup> L'installation d'Update Manager requiert l'installation de Microsoft .NET Framework 4.7. Prenez en compte les remarques suivantes avant de procéder à l'installation.
	- n L'installation de Microsoft .NET Framework 4.7 n'est pas prise en charge sur Microsoft Windows Server 2008 Service Pack 2 64 bits.
	- <sup>n</sup> L'installation de Microsoft .NET Framework 4.7 peut nécessiter l'installation de certaines mises à jour Windows supplémentaires. Les liens pertinents sur les mises à jour de Windows sont fournis lors du processus d'installation de Microsoft .NET Framework 4.7.
	- n L'installation de Microsoft .NET Framework 4.7 peut nécessiter le redémarrage de votre système d'exploitation hôte.
	- <sup>n</sup> Si vous prévoyez d'installer le serveur Update Manager sur la même machine Windows que vCenter Server (installation par défaut), le service vCenter Server peut se déconnecter temporairement si l'installation de Microsoft .NET Framework 4.7 implique le redémarrage du système.
	- <sup>n</sup> Après l'installation ou la mise à niveau de Microsoft .NET Framework 4.7, suivez les invites du serveur Update Manager ou les assistants d'installation d'UMDS.

# Procédure

- **1** Montez l'image ISO du programme d'installation de vCenter Server sur la machine virtuelle de Windows ou le serveur physique sur lequel vous souhaitez installer vSphere Update Manager Download Service (UMDS).
- **2** Dans le répertoire monté, double-cliquez sur le fichier autorun.exe du **programme d'installation de VMware vCenter** et sélectionnez **vSphere Update Manager > Download Service**.
- **3** Sélectionnez l'option d'installation de Microsoft .NET Framework 4.7.

**Note** Si vous ne sélectionnez pas l'installation de Microsoft .NET Framework 4.7, l'installation d'Update Manager Download Service échoue avec un message d'erreur.

**4** Dans le **programme d'installation de VMware vCenter**, cliquez sur **Installer**.

L'Assistant du **programme d'installation de VMware vCenter** reste ouvert et une boîte de dialogue de sélection de la langue s'ouvre.

- **5** Sélectionnez la langue du programme d'installation de **vSphere Update Manager Download Service**, puis cliquez sur **OK**.
- **6** (Facultatif) Si l'assistant le demande, installez les éléments nécessaires, tels que Windows Installer 4.5.

Cette étape est nécessaire uniquement si Windows Installer 4.5 n'est pas installé sur la machine et que vous devez l'exécuter la première fois que vous installez un produit vSphere 5.x. Le programme d'installation redémarre après le démarrage du système.

- **7** Révisez la page d'accueil et cliquez sur **Suivant**.
- **8** Lisez et acceptez le contrat de licence, puis cliquez sur **Suivant**.
- **9** Acceptez les conditions dans le contrat de licence et cliquez sur **Suivant**.
- **10** Entrez les paramètres proxy de Update Manager Download Service proxy et cliquez sur **Suivant**.
- **11** Sélectionnez les répertoires de téléchargement du correctif et d'installation de Update Manager Download Service, puis cliquez sur **Suivant**.

Si vous ne souhaitez pas utiliser les emplacements définis par défaut, vous pouvez cliquer sur **Modifier** pour accéder à un autre répertoire. Vous pouvez sélectionner le magasin de correctifs comme répertoire de téléchargement existant d'une installation UMDS 6.0 ou UMDS 6.5 précédente et réutiliser les mises à jour téléchargées applicables dans UMDS 6.7. Après avoir associé un répertoire de téléchargement existant à UMDS 6.7, vous ne pouvez pas l'utiliser avec des versions UMDS antérieures.

- **12** (Facultatif) Au niveau du message d'avertissement traitant de l'espace disque disponible, cliquez sur **OK**.
- **13** Cliquez sur **Installer** pour lancer l'installation.

**14** Cliquez sur **OK** dans le message d'avertissement qui indique que .NET Framework 4.7 n'est pas installé.

Le programme d'installation UMDS installe l'élément prérequis avant d'installer le produit.

**15** Cliquez sur **Terminer**.

# Résultats

UMDS est installé.

# Installation et mise à niveau d'UMDS sur un système d'exploitation Linux

Dans la version 6.7 de vSphere, UMDS 6.7 est intégré au dispositif vCenter Server Appliance 6.7. Vous pouvez utiliser le bundle UMDS intégré au dispositif vCenter Server Appliance pour installer UMDS 6.7 sur un système Linux distinct.

UMDS est une application 64 bits qui nécessite un système Linux 64 bits.

Vous ne pouvez pas mettre à niveau l'application UMDS si elle s'exécute sur un système d'exploitation Linux. Vous pouvez désinstaller la version actuelle d'UMDS, effectuer une nouvelle installation d'UMDS selon la configuration système requise et utiliser le magasin de correctifs existant à partir de l'application UMDS que vous avez désinstallée.

# Systèmes d'exploitation Linux pris en charge pour l'installation d'UMDS

Update Manager Download Service (UMDS) peut s'exécuter sur un nombre limité de systèmes d'exploitation Linux.

- Ubuntu 14.0.4
- $\blacksquare$  Ubuntu 18.04
- Ubuntu 18.04 LTS
- Ubuntu 20.04 LTS
- n Red Hat Enterprise Linux 7.4
- Red Hat Enterprise Linux 7.5
- Red Hat Enterprise Linux 7.7
- Red Hat Enterprise Linux 8.1
- Red Hat Enterprise Linux 8.3

# Installer UMDS sous un système d'exploitation Linux

Si le dispositif vCenter Server Appliance 6.7 sur lequel Update Manager s'exécute ne dispose pas d'un accès à Internet, vous pouvez installer UMDS sur un système d'exploitation Linux afin de télécharger les fichiers binaires et les métadonnées des correctifs.

## Conditions préalables

- <sup>n</sup> Assurez-vous que vous disposez des privilèges d'administration sur la machine Linux sur laquelle vous installez UMDS.
- <sup>n</sup> Montez le fichier ISO du dispositif vCenter Server Appliance 6.7 sur la machine Linux.

## Procédure

- **1** Dans la machine Linux, ouvrez l'interface de commande.
- **2** À partir du fichier ISO du dispositif vCenter Server Appliance que vous avez monté dans la machine Linux, copiez le fichier VMware-UMDS-6.7.0.-*build\_number*.tar.gz dans la machine Linux.
- **3** Décompressez le fichier VMware-UMDS-6.7.0.-*build\_number*.tar.gz en exécutant **tar -xvzf VMware-UMDS-6.7.0-***build\_number***.tar.gz** et accédez au répertoire qui vient d'être extrait / vmware-umds-distrib.

Par exemple, si vous avez décompressé le fichier VMware-UMDS-6.7.0.-build\_number.tar.gz dans un répertoire que vous avez créé avec le nom *umds*, votre chemin de navigation est le suivant : /*umds*/vmware-umds-distrib.

**4** Exécutez le script d'installation du fichier UMDS.

Le nom de fichier du script est le suivant : vmware-install.pl.

- **5** Lisez, puis acceptez le CLUF.
- **6** Indiquez le répertoire dans lequel installer UMDS.
- **7** Entrez les paramètres de proxy d'UMDS.

Vous pourrez également modifier la configuration de proxy après avoir installé UMDS, en utilisant la commande suivante :

vmware-umds -S --proxy *<proxyAddress:port>*

**8** Indiquez le répertoire dans lequel stocker les correctifs.

**Important** Le répertoire du magasin de correctifs doit être différent du répertoire d'installation de UMDS.

#### Résultats

UMDS est installé.

# Désinstaller UMDS à partir d'un système d'exploitation Linux

Pour utiliser la dernière version d'Update Manager Download Service (UMDS) sur votre système Linux, vous devez d'abord désinstaller la version actuelle d'UMDS. Aucun chemin de mise à niveau directe n'est disponible vers une version ultérieure d'UMDS qui s'exécute sur un système Linux.

## Conditions préalables

<sup>n</sup> Vérifiez que vous disposez des privilèges d'administrateur sur la machine Linux sur laquelle UMDS est exécuté.

## Procédure

- **1** Dans la machine Linux, ouvrez l'interface de commande.
- **2** Accédez au répertoire d'installation d'UMDS et localisez le fichier vmware-uninstallumds.pl.
- **3** Exécutez la commande suivante :

./vmware-uninstall-umds.pl

**4** Pour confirmer que vous souhaitez désinstaller UMDS à partir du système, entrez **Oui**.

La procédure de désinstallation d'UMDS démarre.

**5** (Facultatif) Supprimez la base de données PostgreSQL de votre machine Linux.

Pour plus d'informations sur la désinstallation de la base de données PostgreSQL, consultez la documentation officielle de PostgreSQL.

# Résultats

UMDS est désinstallé du système Linux.

# Étape suivante

Vous pouvez mettre à niveau votre système d'exploitation Linux et installer une version compatible ultérieure d'UMDS.

# Configuration et utilisation de UMDS

Vous pouvez configurer UMDS pour télécharger des correctifs et des notifications pour les hôtes ESXi. Il est également possible de configurer UMDS pour télécharger des fichiers binaires de correctif, des métadonnées de correctif et des notifications ESXi 6.0, ESXi6.5 et ESXi6.7 à partir de portails tiers.

Pour UMDS qui s'exécute sous Windows, seuls l'administrateur ou les utilisateurs qui font partie du groupe d'administrateurs peuvent télécharger des correctifs. L'accès administrateur n'est pas une exigence de téléchargement de correctifs avec UMDS qui s'exécute sous Linux.

Après avoir téléchargé des mises à niveau, des fichiers binaires de correctif, des métadonnées de correctif et des notifications, vous pouvez exporter les données vers un serveur Web ou un lecteur multimédia portable et configurer Update Manager de façon à utiliser un dossier sur le serveur Web ou le lecteur multimédia (monté comme un disque local) en tant que référentiel partagé.

Il est également possible de configurer UMDS pour télécharger des correctifs et des notifications ESXi 6.0, ESXi6.5 et ESXi6.7 à partir de portails tiers.

Pour utiliser UMDS, la machine sur laquelle vous l'installez doit disposer d'un accès à Internet. Après avoir téléchargé les données souhaitées, vous pouvez les copier sur un serveur Web ou un dispositif de stockage portable local tel qu'un CD ou un lecteur Flash USB.

Il est recommandé de créer un script pour le téléchargement manuel des correctifs et de le configurer en tant que tâche planifiée Windows permettant de télécharger automatiquement les mises à niveau et les correctifs.

# Configurer les données à télécharger avec UMDS

Par défaut, UMDS télécharge des fichiers binaires de correctif, les métadonnées de correctif et les notifications pour les hôtes. Vous pouvez spécifier les fichiers binaires de correctif et les métadonnées de correctif à télécharger à l'aide de UMDS.

# Procédure

- **1** Connectez-vous à la machine sur laquelle UMDS est installé et ouvrez une fenêtre d'**invite de commande**.
- **2** Accédez au répertoire dans lequel UMDS est installé.
	- <sup>n</sup> L'emplacement d'installation par défaut dans un système d'exploitation Windows 64 bits est le suivant : C:\Program Files(x86) \VMware\Infrastructure\Update Manager.
	- <sup>n</sup> L'emplacement d'installation par défaut dans un système d'exploitation Linux 64 bits est le suivant : /usr/local/vmware-umds/bin.
- **3** Spécifiez les mises à jour à télécharger.
	- <sup>n</sup> Pour définir un téléchargement de toutes les mises à jour de l'hôte ESXi, exécutez la commande suivante :

**vmware-umds -S --enable-host**

<sup>n</sup> Pour désactiver le téléchargement des mises à jour de l'hôte, exécutez la commande suivante :

**vmware-umds -S --disable-host**

# Étape suivante

Téléchargez les données sélectionnées.

# Changer l'emplacement du référentiel de correctifs d'UMDS

UMDS télécharge les mises à niveau, fichiers binaires de correctifs, métadonnées de correctifs et notifications dans un dossier que vous pouvez préciser lors de l'installation d'UMDS.

Le dossier par défaut dans lequel UMDS télécharge les fichiers binaires et les métadonnées des correctifs sur une machine Windows est C:\ProgramData\VMware\VMware Update Manager\Data.

Le dossier par défaut dans lequel UMDS télécharge les fichiers binaires de correctifs et les métadonnées de correctifs sur une machine Linux est le suivant : /var/lib/vmware-umds .

Vous pouvez modifier le dossier dans lequel UMDS télécharge les données après avoir installé UMDS.

Si vous avez déjà téléchargé des mises à niveau d'hôtes, veillez à copier tous les fichiers et dossiers de l'ancien emplacement vers le nouvel emplacement de la banque de correctifs. Le dossier dans lequel UMDS télécharge les fichiers binaires de correctifs et les métadonnées de correctifs doit se trouver sur la machine sur laquelle UMDS est installé.

## Procédure

- **1** Connectez-vous en tant qu'administrateur à la machine sur laquelle UMDS est installé et ouvrez une fenêtre d'**invite de commande**.
- **2** Accédez au répertoire dans lequel UMDS est installé.
	- L'emplacement par défaut dans Windows 64 bits est C: \Program Files\VMware\Infrastructure.
	- <sup>n</sup> L'emplacement d'installation par défaut dans un système d'exploitation Linux 64 bits est le suivant : /usr/local/vmware-umds.
- **3** Modifiez le répertoire du référentiel de correctifs en exécutant la commande suivante :

vmware-umds -S --patch-store *your\_new\_patchstore\_folder*

Dans cet exemple, *your\_new\_patchstore\_folder* correspond au chemin d'accès au nouveau dossier dans lequel vous voulez télécharger les fichiers binaires des correctifs et les métadonnées de correctifs.

# Résultats

Vous avez changé avec succès le répertoire dans lequel UMDS stocke les données de correctifs.

## Étape suivante

Téléchargez des données à l'aide d'UMDS.

# Configurer les adresses URL des hôtes

Vous pouvez configurer UMDS pour qu'il se connecte aux sites Web de fournisseurs tiers afin de télécharger des correctifs et notifications pour l'hôte ESXi 6.0, ESXi 6.5 et ESXi 6.7.

# Procédure

**1** Connectez-vous à la machine sur laquelle UMDS s'exécute et ouvrez une fenêtre d'**invite de commande**.

- **2** Accédez au répertoire dans lequel UMDS est installé.
	- <sup>n</sup> L'emplacement d'installation par défaut dans un système d'exploitation Windows 64 bits est le suivant : C:\Program Files(x86) \VMware\Infrastructure\Update Manager.
	- <sup>n</sup> L'emplacement d'installation par défaut dans un système d'exploitation Linux 64 bits est le suivant : /usr/local/vmware-umds.
- **3** Configurez UMDS pour qu'il télécharge des données à partir d'une nouvelle adresse URL.
	- ◆ Pour ajouter une nouvelle adresse URL afin de télécharger des correctifs et notifications pour les hôtes ESXi 6.0, ESXi 6.5 ou ESXi 6.7, exécutez la commande suivante :

```
vmware-umds -S --add-url https://host_URL/index.xml --url-type HOST
```
**4** (Facultatif) Supprimez une adresse URL afin qu'UMDS ne télécharge plus de données à partir de cette dernière.

Les données téléchargées sont conservées et peuvent être exportées.

Si vous utilisez UMDS sur une machine Windows, utilisez la commande suivante :

**vmware-umds.exe -S --remove-url https://***URL\_to\_remove***/index.xml** 

Si vous utilisez UMDS sur une machine Linux, utilisez la commande suivante :

**vmware-umds -S --remove-url https://***URL\_to\_remove***/index.xml** 

#### Résultats

Vous avez configuré UMDS afin de télécharger les correctifs et notifications pour l'hôte à partir d'adresses URL spécifiques.

## Étape suivante

Téléchargez les correctifs et notifications à l'aide d'UMDS.

# Télécharger les données spécifiées à l'aide d'UMDS

Après avoir configuré UMDS, vous pouvez télécharger des mises à niveau, correctifs et modifications sur la machine sur laquelle UMDS est installé.

#### Conditions préalables

<sup>n</sup> Si vous utilisez UMDS sous Windows, connectez-vous en tant qu'administrateur, ou en tant qu'un utilisateur qui appartient au groupe d'administrateurs. L'accès de niveau administrateur n'est pas une condition requise pour le téléchargement des données avec UMDS qui s'exécute sous Linux.

## Procédure

**1** Connectez-vous à la machine sur laquelle UMDS est installé et ouvrez une fenêtre d'**invite de commande**.

- **2** Accédez au répertoire dans lequel UMDS est installé.
	- <sup>n</sup> L'emplacement d'installation par défaut dans un système d'exploitation Windows 64 bits est le suivant : C:\Program Files(x86) \VMware\Infrastructure\Update Manager.
	- <sup>n</sup> L'emplacement d'installation par défaut dans un système d'exploitation Linux 64 bits est le suivant : /usr/local/vmware-umds.
- **3** Téléchargez les mises à jour sélectionnées.

#### **vmware-umds -D**

La première fois, cette commande télécharge l'ensemble des mises à niveau, correctifs et notifications à partir des sources configurées. Par la suite, elle télécharge tous les nouveaux correctifs et notifications publiés après le précédent téléchargement par UMDS.

**4** (Facultatif) Si vous avez déjà téléchargé des mises à niveau, correctifs et notifications et que vous souhaitez les télécharger à nouveau, vous pouvez inclure une heure de début et une heure de fin afin de limiter les données à télécharger.

La commande permettant de télécharger à nouveau des correctifs et notifications supprime les données existantes de la banque de correctifs (si elle existe) et les télécharge à nouveau.

Pour télécharger à nouveau les mises à niveau, correctifs et notifications téléchargés au mois de novembre 2010, par exemple, exécutez la commande suivante :

**vmware-umds -R --start-time 2010-11-01T00:00:00 --end-time 2010-11-30T23:59:59**

Les données précédemment téléchargées pour la période indiquée sont supprimées, puis à nouveau téléchargées.

# Étape suivante

Exportez les mises à niveaux, correctifs et notifications téléchargés.

# Exporter les données téléchargées

Vous pouvez exporter les mises à niveau, correctifs et notifications téléchargés vers un emplacement spécifique faisant office de référentiel partagé pour Update Manager. Vous pouvez configurer Update Manager pour qu'il utilise le référentiel partagé en tant que source de téléchargement de correctifs. Ce référentiel partagé peut également être hébergé sur un serveur Web.

# Conditions préalables

<sup>n</sup> Si vous utilisez UMDS sous Windows, connectez-vous en tant qu'administrateur, ou en tant qu'un utilisateur qui appartient au groupe d'administrateurs. L'accès de niveau administrateur n'est pas une condition requise pour l'exportation des données téléchargées avec UMDS qui s'exécute sous Linux.

<sup>n</sup> Si vous avez installé UMDS avec un répertoire de téléchargement existant, vérifiez que vous pouvez exécuter au moins un téléchargement en utilisant UMDS 6.7 avant d'exporter les mises à jour.

## Procédure

- **1** Connectez-vous à la machine sur laquelle UMDS est installé et ouvrez une fenêtre d'**invite de commande**.
- **2** Accédez au répertoire dans lequel UMDS est installé.
	- **E** L'emplacement par défaut dans Windows 64 bits est  $C: \Per{\text{Program}}$ Files\VMware\Infrastructure.
	- <sup>n</sup> L'emplacement d'installation par défaut dans un système d'exploitation Linux 64 bits est le suivant : /usr/local/vmware-umds.
- **3** Spécifiez les paramètres d'exportation, puis exportez les données.

**vmware-umds -E --export-store** *repository\_path*

Dans la commande, vous devez spécifier le chemin d'accès complet au répertoire d'exportation.

Si vous travaillez dans un déploiement dans lequel le serveur Update Manager est installé sur une machine connectée à la machine sur laquelle UMDS est installé, repository\_path peut être le chemin d'accès au serveur Web faisant office de référentiel partagé.

Si le serveur Update Manager est installé sur une machine dans un environnement isolé et sécurisé, repository\_path peut être le chemin d'accès à un lecteur multimédia mobile. Exportez les téléchargements sur le lecteur multimédia mobile afin de transférer matériellement les correctifs vers la machine sur laquelle Update Manager est installé.

Les données que vous avez téléchargées à l'aide d'UMDS sont exportées vers le chemin que vous avez indiqué. Assurez-vous que tous les fichiers sont exportés. Vous pouvez régulièrement effectuer des exportations à partir d'UMDS afin de remplir le référentiel partagé pour que Update Manager puisse utiliser les nouveaux fichiers binaires de correctifs et les métadonnées des correctifs.

**4** (Facultatif) Vous pouvez exporter les correctifs ESXi que vous avez téléchargés pendant une période spécifiée.

Par exemple, pour exporter les correctifs téléchargés au mois de novembre 2010, exécutez la commande suivante :

**vmware-umds -E --export-store** *repository-path* **--start-time 2010-11-01T00:00:00 --end-time 2010-11-30T23:59:59**

# Étape suivante

Configurez Update Manager pour qu'il utilise un référentiel partagé en tant que source de téléchargement de correctifs. Pour plus d'informations, consultez [Utiliser un référentiel partagé](#page-77-0)  [comme source de téléchargement dans vSphere Web Client.](#page-77-0)

# Utilisation des lignes de base et<br>des groupes de lignes de base

Il existe deux types de lignes de base Update Manager : les lignes de base d'hôte et les lignes de base de machines virtuelles. Pour mettre à jour les objets de votre inventaire vSphere, vous pouvez utiliser des lignes de base prédéfinies, des lignes de base gérées par le système ou des lignes de base personnalisées que vous créez.

Lorsque vous analysez des hôtes et des machines virtuelles, vous les évaluez par rapport à des lignes de base et des groupes de lignes de base pour déterminer leur niveau de conformité.

Dans vSphere Client, les lignes de base et les groupes de lignes de base s'affichent dans l'onglet **Lignes de base** de la vue Accueil de Update Manager.

Selon l'objectif pour lequel vous souhaitez les utiliser, les lignes de base d'hôte peuvent contenir une collection d'un ou plusieurs correctifs, d'extensions ou de mises à niveau. Par conséquent, les lignes de base sont la mise à niveau, l'extension ou la correction des lignes de base. Pour mettre à jour ou mettre à niveau vos hôtes, vous pouvez utiliser les lignes de base par défaut Update Manager ou les lignes de base personnalisées que vous créez.

Les lignes de base de machine virtuelle sont prédéfinies. Vous ne pouvez pas créer des lignes de base de machine virtuelle personnalisées.

Les lignes de base par défaut sont les lignes de base prédéfinies et gérées par le système.

# Lignes de base gérées par le système

Update Manager affiche les lignes de base gérées par le système qui sont générées par vSAN. Ces lignes de base s'affichent par défaut lorsque vous utilisez des clusters vSAN avec des hôtes ESXi de version 6.0 Update 2 et versions ultérieures dans votre inventaire vSphere. Si votre environnement vSphere ne contient pas de clusters vSAN, aucune ligne de base gérée par le système n'est créée.

Les lignes de base gérées par le système mettent automatiquement et périodiquement à jour leur contenu, ce qui impose qu'Update Manager dispose d'un accès permanent à Internet. Les lignes de base système de vSAN sont généralement actualisées toutes les 24 heures.

Vous utilisez les lignes de base gérées par le système pour mettre à niveau vos clusters vSAN vers les correctifs, pilotes, mises à jour critiques recommandés ou vers la version de l'hôte ESXi la plus récente prise en charge pour vSAN.

Les lignes de base gérées par le système ne peuvent être ni modifiées ni supprimées. Vous ne devez pas attacher de lignes de base gérées par le système à des objets d'inventaire dans votre environnement vSphere. Vous pouvez créer un groupe de plusieurs lignes de base gérées par le système, mais vous ne pouvez pas ajouter d'autres types de lignes de base à ce groupe. De même, vous ne pouvez pas ajouter une ligne de base gérée par le système à un groupe de lignes de base contenant des lignes de base de mise à niveau, de correctifs et d'extensions.

# Lignes de base prédéfinies

Les lignes de base prédéfinies ne peuvent pas être modifiées ou supprimées, vous pouvez uniquement les attacher aux objets d'inventaire respectifs ou les en détacher.

Sous l'onglet **Lignes de base** dans la vue d'accueil d'Update Manager, vous pouvez voir les lignes de base prédéfinies suivantes :

# **Correctifs d'hôtes critiques (prédéfini)**

Vérifie la conformité des hôtes ESXi avec tous les correctifs critiques.

# **Correctifs d'hôtes non critiques (prédéfini)**

Vérifie la conformité des hôtes ESXi avec tous les correctifs facultatifs.

Sous l'onglet **Lignes de base de VM** dans la vue d'accueil d'Update Manager, vous pouvez voir les lignes de base prédéfinies suivantes :

# **Mise à niveau de VMware Tools pour correspondre à l'hôte (prédéfini)**

Vérifie la conformité des machines virtuelles avec la dernière version de VMware Tools sur l'hôte. Update Manager prend en charge la mise à niveau de VMware Tools pour les machines virtuelles sur les hôtes s'exécutant sous ESXi 6.0.x et versions ultérieures.

# **Mise à niveau de VMware Tools pour correspondre à l'hôte (prédéfini)**

Vérifie la conformité du matériel virtuel d'une machine virtuelle avec la dernière version prise en charge par l'hôte. Update Manager prend en charge la mise à niveau vers la version vmx-15 du matériel virtuel sur les hôtes exécutant ESXi 6.7.

# Lignes de base personnalisées

Les lignes de base personnalisées sont les lignes de base que vous créez.

Si votre système vCenter Server est connecté à d'autres systèmes vCenter Server par un domaine vCenter Single Sign-On commun et que vous disposez d'une instance d'Update Manager pour chaque système vCenter Server du groupe, les lignes de base et les groupes de lignes de base que vous créez et gérez sont uniquement applicables aux objets d'inventaire gérés par le système vCenter Server dans lequel l'instance sélectionnée d'Update Manager est exécutée.

# Groupes de lignes de base

Vous pouvez créer un groupe de lignes de base en assemblant des lignes de base existantes. Un groupe de lignes de base peut contenir une ligne de base de mise à niveau et une ou plusieurs lignes de base de correctifs et d'extensions, ou peut contenir une combinaison de plusieurs lignes de base de correctifs et d'extensions.

Pour créer, modifier ou supprimer des lignes de base et des groupes de ligne de base, vous devez disposer du privilège **Gérer une ligne de base**. Pour attacher des lignes de base et des groupes de lignes de base aux objets d'inventaire cibles, vous devez posséder le privilège **Attacher une ligne de base**. Les privilèges doivent être attribués sur le système vCenter Server sur lequel Update Manager s'exécute. Pour plus d'informations sur la gestion des utilisateurs, des groupes, des rôles et des autorisations, reportez-vous à la documentation de Gestion de vCenter Server et des hôtes. Pour une liste de tous les privilèges d'Update Manager et leurs descriptions, consultez la section [Privilèges Update Manager](#page-104-0).

Ce chapitre contient les rubriques suivantes :

- **n** Création et gestion des lignes de base
- <sup>n</sup> [Création et gestion des groupes de lignes de base](#page-142-0)
- <sup>n</sup> [Attachement de lignes de base et de groupes de lignes de base à des objets](#page-149-0)
- <sup>n</sup> [Attachement de lignes de base et de groupes de lignes de base à des objets dans vSphere](#page-149-0) [Web Client](#page-149-0)
- <sup>n</sup> [Détacher des lignes de base ou des groupes de lignes de base des objets](#page-150-0)
- <sup>n</sup> [Détacher des lignes de base et groupes de lignes de base d'objets dans vSphere Web Client](#page-151-0)
- [Supprimer des lignes de base et des groupes de lignes de base](#page-152-0)
- [Dupliquer des lignes de base et des groupes de lignes de base](#page-152-0)

# Création et gestion des lignes de base

Vous pouvez créer des correctifs, des extensions et des lignes de base de mises à niveau personnalisés pour répondre à vos besoins de déploiement en utilisant l'assistant **Nouvelle ligne de base**. Vous créez et gérez les lignes de base dans la vue d'administration d'Update Manager Client.

Update Manager fournit également des lignes de base par défaut que vous ne pouvez ni modifier ni supprimer. Les lignes de base par défaut sont les lignes de base prédéfinies qui contiennent des correctifs pour les hôtes et des mises à jour pour les machines virtuelles. L'autre type de lignes de base par défaut correspond aux lignes de base gérées par le système que vous pouvez utiliser pour vérifier si vos clusters vSAN exécutent le dernier logiciel pris en charge.

# Créer et modifier des lignes de base de correctifs ou d'extensions

Vous pouvez corriger les hôtes par rapport à des lignes de base contenant des correctifs ou des extensions. Selon les critères de correctifs que vous sélectionnez, les lignes de base de correctifs peuvent être dynamiques ou fixes.

Les lignes de base de correctifs dynamiques contiennent un ensemble de correctifs qui se mettent à jour automatiquement selon la disponibilité des correctifs et les critères que vous spécifiez. Les lignes de base fixes contiennent uniquement les correctifs que vous sélectionnez, quels que soient les nouveaux téléchargements de correctifs.

Les lignes de base d'extensions contiennent des modules logiciels supplémentaires pour les hôtes ESXi. Ces logiciels supplémentaires peuvent être des logiciels VMware ou tiers. Vous pouvez installer des modules supplémentaires à l'aide de lignes de base d'extensions et mettre à jour les modules installés à l'aide de lignes de base de correctifs.

Si votre système vCenter Server est connecté à d'autres systèmes vCenter Server par un domaine vCenter Single Sign-On commun et si vous disposez de plusieurs instances d'Update Manager, les lignes de base de correctifs et d'extensions que vous créez ne s'appliquent pas à tous les objets d'inventaire gérés par d'autres systèmes vCenter Server. Les lignes de base sont spécifiques à l'instance d'Update Manager que vous sélectionnez.

# Conditions préalables

Assurez-vous que vous disposez du privilège **Gérer une ligne de base** .

# <sup>n</sup> [Créer une ligne de base de correctifs fixe](#page-123-0)

Une ligne de base fixe est un ensemble de correctifs qui ne change pas lorsque la disponibilité des correctifs change.

# <sup>n</sup> [Créer une ligne de base de correctifs fixe dans vSphere Web Client](#page-124-0)

Une ligne de base de correctifs fixe est un groupe de correctifs qui ne change pas lorsque la disponibilité des correctifs change.

# <sup>n</sup> [Créer une ligne de base de correctifs dynamique](#page-125-0)

Une ligne de base dynamique est un ensemble de correctifs qui répondent à certains critères. Le contenu d'une ligne de base dynamique change en fonction de la modification des correctifs disponibles. Vous pouvez manuellement exclure ou ajouter des correctifs spécifiques à la ligne de base.

# n [Créer une ligne de base de correctifs dynamique dans vSphere Web Client](#page-126-0)

Une ligne de base dynamique est constituée d'un groupe de correctifs qui répondent à certains critères. Le contenu d'une ligne de base dynamique varie en fonction de la modification des correctifs disponibles. Vous pouvez exclure ou ajouter des correctifs spécifiques. Les correctifs que vous ajoutez ou excluez ne changent pas avec les téléchargements des nouveaux correctifs.

# <span id="page-123-0"></span><sup>n</sup> [Création d'une ligne de base d'extensions d'hôte](#page-128-0)

Les lignes de base d'extensions contiennent des logiciels supplémentaires pour les hôtes ESXi. Ces logiciels supplémentaires peuvent être des logiciels VMware ou tiers.

# <sup>n</sup> [Créer une ligne de base d'extensions d'hôte dans vSphere Web Client](#page-128-0)

Les lignes de base d'extensions contiennent des logiciels supplémentaires pour les hôtes ESXi. Ces logiciels supplémentaires peuvent être des logiciels VMware ou tiers. Pour créer des lignes de base d'extensions d'hôte, utilisez l'assistant **Nouvelle ligne de base**.

# <sup>n</sup> [Filtrage des correctifs ou des extensions dans l'Assistant Nouvelle ligne de base](#page-130-0)

Lorsque vous créez une ligne de base de correctifs ou d'extension, vous pouvez filtrer les correctifs et les extensions disponibles dans le référentiel d'Update Manager afin de trouver les correctifs et extensions spécifiques à exclure ou à inclure dans la ligne de base.

■ [Modifier une ligne de base de correctifs](#page-130-0)

Vous pouvez modifier les lignes de base de correctifs d'hôtes existantes.

**n** [Modifier une ligne de base de correctifs dans vSphere Web Client](#page-131-0)

Vous pouvez modifier une ligne de base de correctifs d'hôtes existante.

<sup>n</sup> [Modifier une ligne de base d'extension d'hôte](#page-132-0)

Vous pouvez changer les options de nom, de description et la composition d'une ligne de base d'extension existante.

<sup>n</sup> [Modifier une ligne de base d'extensions d'hôte dans vSphere Web Client](#page-132-0)

Vous pouvez changer les options de nom, de description et la composition d'une ligne de base d'extension existante.

# Créer une ligne de base de correctifs fixe

Une ligne de base fixe est un ensemble de correctifs qui ne change pas lorsque la disponibilité des correctifs change.

# Conditions préalables

<sup>n</sup> Privilèges requis : **VMware vSphere Update Manager.Gérer les lignes de base**.

## Procédure

- **1** Dans vSphere Client, cliquez sur **Menu > Update Manager**.
- **2** Accédez à **Menu > Update Manager**.

L'accueil d'Update Manager s'affiche.

- **3** Cliquez sur **Lignes de base**.
- **4** Cliquez sur **Nouveau** et sélectionnez **Nouvelle ligne de base**.

L'assistant **Créer une ligne de base** s'affiche.

- <span id="page-124-0"></span>**5** Sur la page **Nom et description**, entrez un nom et, éventuellement, une description de la ligne de base.
- **6** Pour créer une ligne de base de correctifs ESXi, sélectionnez **Correctif**, puis cliquez sur **Suivant**.
- **7** Sur la page **Sélectionner les correctifs automatiquement**, désactivez l'option de mise à jour automatique de la ligne de base avec les correctifs qui correspondent à vos critères, puis cliquez sur **Suivant**.
- **8** Sur la page **Sélectionner les correctifs manuellement**, sélectionnez les correctifs que vous souhaitez inclure dans la ligne de base, puis cliquez sur **Suivant**.
- **9** Sur la page **Résumé**, vérifiez vos sélections et cliquez sur **Terminer**.

# Résultats

La nouvelle ligne de base s'affiche dans la liste des lignes de base de l'onglet **Lignes de base**. Vous pouvez attacher la ligne de base à un centre de données, un cluster ou un hôte.

# Étape suivante

Attachez la ligne de base à un centre de données, un cluster ou un hôte.

# Créer une ligne de base de correctifs fixe dans vSphere Web Client

Une ligne de base de correctifs fixe est un groupe de correctifs qui ne change pas lorsque la disponibilité des correctifs change.

# Procédure

- **1** Utilisez vSphere Web Client pour vous connecter à un dispositif vCenter Server Appliance ou à un système vCenter Server sur lequel Update Manager est enregistré.
- **2** Dans la vue Page d'accueil de l'instance de vSphere Web Client, sélectionnez l'icône Update Manager.
- **3** Dans l'onglet **Objets**, sélectionnez une instance Update Manager.

L'onglet **Objets** affiche également l'intégralité du système vCenter Server auquel une instance Update Manager est connectée.

- **4** Cliquez sur l'onglet **Gérer**.
- **5** Dans l'onglet **Lignes de base d'hôte**, cliquez sur **Nouvelle ligne de base**.
- **6** Tapez un nom et éventuellement la description de la ligne de base.
- **7** Sous Type de ligne de base, sélectionnez **Correctif d'hôte** et cliquez sur **Suivant**.
- **8** Sur la page Options de correctif, sélectionnez **Fixe** comme type de ligne de base, puis cliquez sur **Suivant**.
- **9** Sélectionnez les correctifs individuels à inclure dans la ligne de base.
- **10** (Facultatif) Cliquez sur **Avancé** pour rechercher les correctifs à inclure dans la ligne de base.
- <span id="page-125-0"></span>**11** Cliquez sur **Suivant**.
- **12** Vérifiez la page **Prêt à terminer** et cliquez sur **Terminer**.

#### Résultats

La nouvelle ligne de base est affichée dans le volet Lignes de base de l'onglet **Lignes de base et groupes**.

# Créer une ligne de base de correctifs dynamique

Une ligne de base dynamique est un ensemble de correctifs qui répondent à certains critères. Le contenu d'une ligne de base dynamique change en fonction de la modification des correctifs disponibles. Vous pouvez manuellement exclure ou ajouter des correctifs spécifiques à la ligne de base.

## Conditions préalables

**n Privilèges requis : VMware vSphere Update Manager. Gérer les lignes de base.** 

## Procédure

- **1** Dans vSphere Client, cliquez sur **Menu > Update Manager**.
- **2** Accédez à **Menu > Update Manager**.

L'accueil d'Update Manager s'affiche.

- **3** Cliquez sur **Lignes de base**.
- **4** Cliquez sur **Nouveau** et sélectionnez **Nouvelle ligne de base**.

L'assistant **Créer une ligne de base** s'affiche.

- **5** Sur la page **Nom et description**, entrez un nom et, éventuellement, une description de la ligne de base.
- **6** Pour créer une ligne de base de correctifs ESXi, sélectionnez **Correctif**, puis cliquez sur **Suivant**.
- **7** Sur la page **Sélectionner les correctifs automatiquement**, sélectionnez l'option de mise à jour automatique de la ligne de base avec les correctifs correspondant à vos critères.
- **8** Spécifiez les critères auxquels un correctif doit répondre pour être ajouté à la ligne de base.

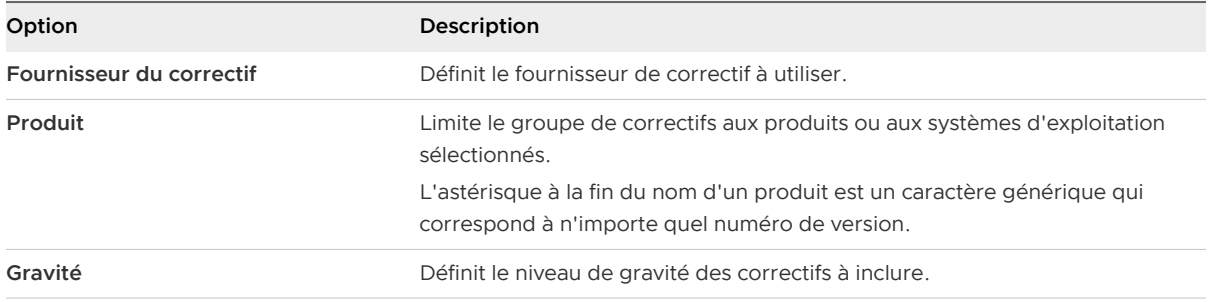

<span id="page-126-0"></span>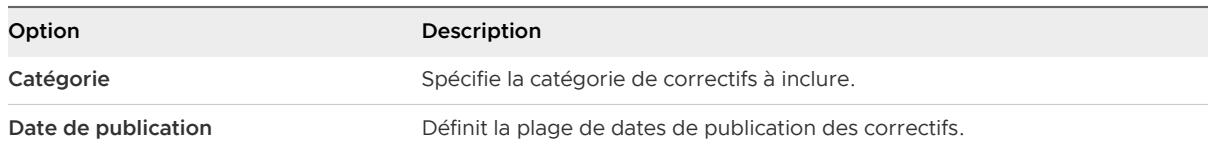

La relation entre ces champs est définie par l'opérateur booléen AND.

Par exemple, lorsque vous sélectionnez un produit et une option de gravité, les correctifs sont limités aux correctifs du produit sélectionné et ils ont le niveau de gravité indiqué.

- **9** (Facultatif) Dans l'onglet **Correspondants** de l'assistant, désélectionnez les correctifs qui correspondent à vos critères afin de les exclure définitivement de la ligne de base. Dans les onglets **Exclus** et **Sélectionnés**, affichez les correctifs qui sont exclus et ceux qui sont inclus dans la ligne de base.
- **10** Cliquez sur **Suivant**.
- **11** (Facultatif) Sur la page **Sélectionner les correctifs manuellement**, sélectionnez les correctifs à inclure dans la ligne de base, puis cliquez sur **Suivant**.

Les correctifs qui s'affichent sur cette page sont ceux qui ne répondent pas aux critères définis sur la page **Sélectionner les correctifs automatiquement**.

Les correctifs que vous ajoutez manuellement à la ligne de base dynamique y sont conservés, quels que soient les correctifs automatiquement téléchargés.

**12** Sur la page **Résumé**, vérifiez vos sélections et cliquez sur **Terminer**.

# Résultats

La nouvelle ligne de base s'affiche dans la liste des lignes de base de l'onglet **Lignes de base**. Vous pouvez attacher la ligne de base à un centre de données, un cluster ou un hôte.

# Étape suivante

Attachez la ligne de base à un centre de données, un cluster ou un hôte.

# Créer une ligne de base de correctifs dynamique dans vSphere Web Client

Une ligne de base dynamique est constituée d'un groupe de correctifs qui répondent à certains critères. Le contenu d'une ligne de base dynamique varie en fonction de la modification des correctifs disponibles. Vous pouvez exclure ou ajouter des correctifs spécifiques. Les correctifs que vous ajoutez ou excluez ne changent pas avec les téléchargements des nouveaux correctifs.

# Conditions préalables

# Procédure

- **1** Utilisez vSphere Web Client pour vous connecter à un dispositif vCenter Server Appliance ou à un système vCenter Server sur lequel Update Manager est enregistré.
- **2** Dans la vue Page d'accueil de l'instance de vSphere Web Client, sélectionnez l'icône Update Manager.

**3** Dans l'onglet **Objets**, sélectionnez une instance Update Manager.

L'onglet **Objets** affiche également l'intégralité du système vCenter Server auquel une instance Update Manager est connectée.

- **4** Cliquez sur l'onglet **Gérer**.
- **5** Dans l'onglet **Lignes de base d'hôte**, cliquez sur **Créer une ligne de base**.
- **6** Tapez un nom et éventuellement la description de la ligne de base.
- **7** Sous Type de ligne de base, sélectionnez **Correctif d'hôte** et cliquez sur **Suivant**.
- **8** Sur la page Options de correctif, sélectionnez **Dynamique** comme type de ligne de base, puis cliquez sur **Suivant**.
- **9** Sur la page Critères, spécifiez les critères pour définir les correctifs à inclure et cliquez sur **Suivant**.

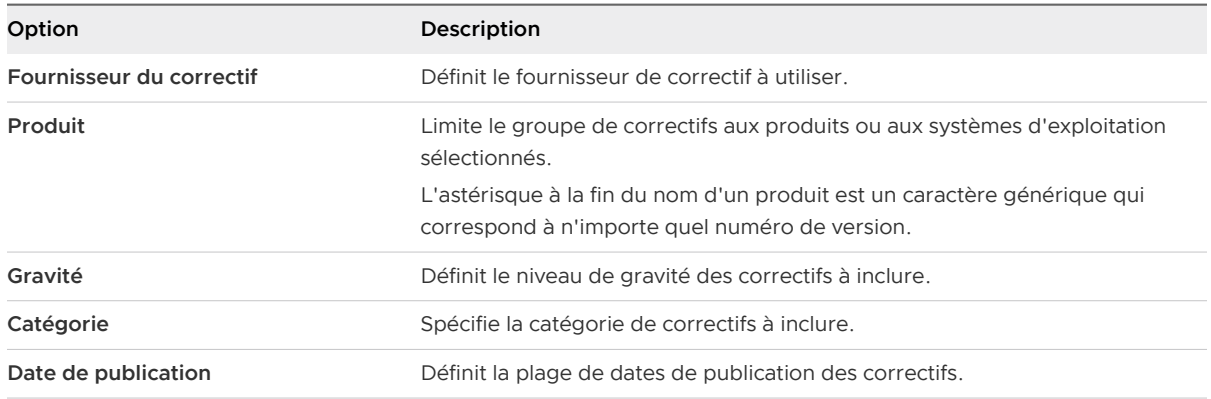

La relation entre ces champs est définie par l'opérateur booléen AND.

Par exemple, lorsque vous sélectionnez un produit et une option de gravité, les correctifs sont limités aux correctifs du produit sélectionné et ils ont le niveau de gravité indiqué.

- **10** (Facultatif) Sur la page Correctifs à exclure, sélectionnez un ou plusieurs correctifs de la liste.
- **11** (Facultatif) Cliquez sur **Avancé** afin de rechercher les correctifs spécifiques à exclure de la ligne de base.
- **12** Cliquez sur **Suivant**.
- **13** (Facultatif) Sur la page Correctifs supplémentaires, sélectionnez les correctifs individuels à inclure dans la ligne de base, puis cliquez sur la flèche vers le bas pour les déplacer dans la liste Correctifs fixes à ajouter.

Les correctifs que vous ajoutez à la ligne de base dynamique restent dans cette dernière, quels que soient les nouveaux correctifs téléchargés.

- **14** (Facultatif) Cliquez sur **Avancé** pour rechercher des correctifs spécifiques à inclure dans la ligne de base.
- **15** Cliquez sur **Suivant**.
- **16** Vérifiez la page **Prêt à terminer** et cliquez sur **Terminer**.

# <span id="page-128-0"></span>Résultats

La nouvelle ligne de base est affichée dans le volet Lignes de base de l'onglet **Lignes de base et groupes**.

# Création d'une ligne de base d'extensions d'hôte

Les lignes de base d'extensions contiennent des logiciels supplémentaires pour les hôtes ESXi. Ces logiciels supplémentaires peuvent être des logiciels VMware ou tiers.

# Conditions préalables

<sup>n</sup> Privilèges requis : **VMware vSphere Update Manager.Gérer les lignes de base**.

# Procédure

- **1** Dans vSphere Client, cliquez sur **Menu > Update Manager**.
- **2** Accédez à **Menu > Update Manager**.

L'accueil d'Update Manager s'affiche.

- **3** Cliquez sur **Lignes de base**.
- **4** Cliquez sur **Nouveau** et sélectionnez **Nouvelle ligne de base**.

L'assistant **Créer une ligne de base** s'affiche.

- **5** Sur la page **Nom et description**, entrez un nom et, éventuellement, une description de la ligne de base.
- **6** Pour créer une ligne de base d'extensions, sélectionnez **Extension**, puis cliquez sur **Suivant**.
- **7** Sur la page **Sélectionner des extensions**, sélectionnez les extensions à inclure dans la ligne de base, puis cliquez sur **Suivant**.
- **8** Sur la page **Résumé**, vérifiez vos sélections et cliquez sur **Terminer**.

# Résultats

La nouvelle ligne de base s'affiche dans la liste des lignes de base de l'onglet **Lignes de base**. Vous pouvez attacher la ligne de base à un centre de données, un cluster ou un hôte.

# Étape suivante

Attachez la ligne de base à un centre de données, un cluster ou un hôte.

# Créer une ligne de base d'extensions d'hôte dans vSphere Web Client

Les lignes de base d'extensions contiennent des logiciels supplémentaires pour les hôtes ESXi. Ces logiciels supplémentaires peuvent être des logiciels VMware ou tiers. Pour créer des lignes de base d'extensions d'hôte, utilisez l'assistant **Nouvelle ligne de base**.

Les extensions peuvent fournir des fonctions supplémentaires, des pilotes mis à jour pour le matériel, des fournisseurs CIM (Common Information Model) pour gérer les modules tiers sur l'hôte, des améliorations de performances et d'utilisation des fonctions d'hôte existantes, etc. Les lignes de base d'extensions d'hôte que vous créez sont toujours fixes. Vous devez sélectionner soigneusement les extensions appropriées pour les hôtes ESXi de votre environnement.

Pour exécuter l'installation initiale d'une extension, vous devez utiliser une ligne de base d'extension. Après avoir installé l'extension sur l'hôte, vous pouvez mettre à jour le module d'extension avec les lignes de base de correctifs ou d'extensions.

**Note** Lorsque vous appliquez des lignes de base d'extensions en utilisant Update Manager, vous devez connaître les implications fonctionnelles des nouveaux modules sur l'hôte. Les modules d'extension peuvent modifier le comportement des hôtes ESXi. Lors de l'installation des extensions, Update Manager effectue uniquement les contrôles et les vérifications indiqués au niveau du module.

## Procédure

- **1** Utilisez vSphere Web Client pour vous connecter à un dispositif vCenter Server Appliance ou à un système vCenter Server sur lequel Update Manager est enregistré.
- **2** Dans la vue Page d'accueil de l'instance de vSphere Web Client, sélectionnez l'icône Update Manager.
- **3** Dans l'onglet **Objets**, sélectionnez une instance Update Manager.

L'onglet **Objets** affiche également l'intégralité du système vCenter Server auquel une instance Update Manager est connectée.

- **4** Cliquez sur l'onglet **Gérer**.
- **5** Dans l'onglet **Lignes de base d'hôte**, cliquez sur **Nouvelle ligne de base**.
- **6** Tapez un nom et éventuellement la description de la ligne de base.
- **7** Sous Type de ligne de base, sélectionnez **Extension d'hôte**, puis cliquez sur **Suivant**.
- **8** Sur la page Extensions, sélectionnez les extensions individuelles à inclure dans la ligne de base.
- **9** (Facultatif) Sélectionnez une extension, puis cliquez sur **Afficher les détails du correctif** pour voir des informations supplémentaires.
- **10** Cliquez sur **Suivant**.
- **11** Vérifiez la page **Prêt à terminer** et cliquez sur **Terminer**.

#### Résultats

La nouvelle ligne de base est affichée dans le volet Lignes de base de l'onglet **Lignes de base et groupes**.

# <span id="page-130-0"></span>Filtrage des correctifs ou des extensions dans l'Assistant Nouvelle ligne de base

Lorsque vous créez une ligne de base de correctifs ou d'extension, vous pouvez filtrer les correctifs et les extensions disponibles dans le référentiel d'Update Manager afin de trouver les correctifs et extensions spécifiques à exclure ou à inclure dans la ligne de base.

# Procédure

- **1** Dans l'Assistant **Nouvelle ligne de base**, cliquez sur **Avancé**.
	- <sup>n</sup> Si vous créez une ligne de base de correctifs réparés, sur la page Correctifs, cliquez sur **Avancé**.
	- <sup>n</sup> Si vous créez une ligne de base de correctifs dynamique, sur la page Correctifs à exclure ou sur la page Correctifs supplémentaires, cliquez sur **Avancé**.
	- <sup>n</sup> Si vous créez une ligne de base d'extension de l'hôte, sur la page Extensions, cliquez sur **Avancé**.
- **2** Sur la page Filtrer les correctifs ou Filtrer les extensions, spécifiez les critères pour définir les correctifs ou les extensions à inclure ou exclure.

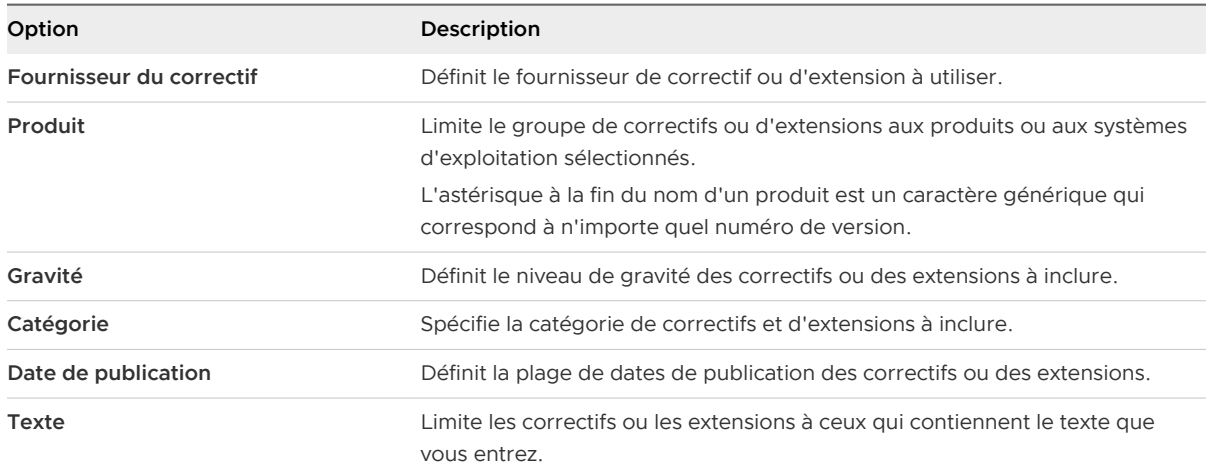

La relation entre ces champs est définie par l'opérateur booléen AND.

# **3** Cliquez sur **Rechercher**.

#### Résultats

Les correctifs ou les extensions dans l'assistant **Nouvelle ligne de base** sont filtrés avec les critères que vous avez spécifiés.

# Modifier une ligne de base de correctifs

Vous pouvez modifier les lignes de base de correctifs d'hôtes existantes.

# Conditions préalables

**n Privilèges requis : VMware vSphere Update Manager.Gérer les lignes de base.** 

# <span id="page-131-0"></span>Procédure

- **1** Dans vSphere Client, cliquez sur **Menu > Update Manager**.
- **2** Accédez à **Menu > Update Manager**.

L'accueil d'Update Manager s'affiche.

- **3** Cliquez sur **Lignes de base**.
- **4** Sélectionnez une ligne de base dans la liste et cliquez sur **Modifier**.

L'assistant **Modifier la ligne de base** s'affiche.

- **5** (Facultatif) Sur la page **Nom et Description**, modifiez le nom et, éventuellement, la description de la ligne de base.
- **6** (Facultatif) Sur la page **Sélectionner les correctifs automatiquement**, modifiez les critères de sélection des correctifs, puis cliquez sur **Suivant**.
- **7** (Facultatif) Sur la page **Sélectionner les correctifs manuellement**, modifiez les correctifs sélectionnés, puis cliquez sur **Suivant**.

Vous pouvez désélectionner les correctifs ou en sélectionner de nouveaux à inclure dans la ligne de base de correctifs.

**8** Sur la page **Résumé**, vérifiez vos sélections et cliquez sur **Terminer**.

# Étape suivante

Attachez la ligne de base à un centre de données, un cluster ou un hôte.

# Modifier une ligne de base de correctifs dans vSphere Web Client

Vous pouvez modifier une ligne de base de correctifs d'hôtes existante.

Dans vSphere Web Client, vous modifiez des lignes de base de correctifs depuis la vue Administration d'Update Manager.

# Conditions préalables

Assurez-vous que vous disposez du privilège **Gérer une ligne de base** .

# Procédure

- **1** Utilisez vSphere Web Client pour vous connecter à un dispositif vCenter Server Appliance ou à un système vCenter Server sur lequel Update Manager est enregistré.
- **2** Dans la vue Page d'accueil de l'instance de vSphere Web Client, sélectionnez l'icône Update Manager.
- **3** Dans l'onglet **Objets**, sélectionnez une instance Update Manager.

L'onglet **Objets** affiche également l'intégralité du système vCenter Server auquel une instance Update Manager est connectée.

**4** Cliquez sur l'onglet **Gérer**.

- <span id="page-132-0"></span>**5** Cliquez sur **Lignes de base d'hôte**.
- **6** Sélectionnez une ligne de base de correctifs et cliquez sur **Modifier** au-dessus du volet Lignes de base.
- **7** Modifiez le nom et la description de la ligne de base et cliquez sur **Suivant**.
- **8** Exécutez l'assistant **Modifier une ligne de base** pour changer les critères et sélectionner les correctifs à inclure ou exclure.
- **9** Vérifiez la page **Prêt à terminer** et cliquez sur **Terminer**.

# Modifier une ligne de base d'extension d'hôte

Vous pouvez changer les options de nom, de description et la composition d'une ligne de base d'extension existante.

## Conditions préalables

**n Privilèges requis : VMware vSphere Update Manager.Gérer les lignes de base.** 

#### Procédure

- **1** Dans vSphere Client, cliquez sur **Menu > Update Manager**.
- **2** Accédez à **Menu > Update Manager**.

L'accueil d'Update Manager s'affiche.

- **3** Cliquez sur **Lignes de base**.
- **4** Sélectionnez une ligne de base dans la liste et cliquez sur **Modifier**.

L'assistant **Modifier la ligne de base** s'affiche.

- **5** (Facultatif) Sur la page **Nom et Description**, modifiez le nom et, éventuellement, la description de la ligne de base.
- **6** (Facultatif) Sur la page **Sélectionner des extensions**, modifiez les extensions incluses, puis cliquez sur **Suivant**.
- **7** Sur la page **Résumé**, vérifiez vos sélections et cliquez sur **Terminer**.

## Étape suivante

Attachez la ligne de base à un centre de données, un cluster ou un hôte.

# Modifier une ligne de base d'extensions d'hôte dans vSphere Web Client

Vous pouvez changer les options de nom, de description et la composition d'une ligne de base d'extension existante.

Dans vSphere Web Client, vous modifiez des lignes de base de correctifs depuis la vue Administration d'Update Manager.

## Conditions préalables

<sup>n</sup> Privilèges requis : **VMware vSphere Update Manager.Gérer les lignes de base .Gérer une ligne de base**.

## Procédure

- **1** Utilisez vSphere Web Client pour vous connecter à un dispositif vCenter Server Appliance ou à un système vCenter Server sur lequel Update Manager est enregistré.
- **2** Dans la vue Page d'accueil de l'instance de vSphere Web Client, sélectionnez l'icône Update Manager.
- **3** Dans l'onglet **Objets**, sélectionnez une instance Update Manager.

L'onglet **Objets** affiche également l'intégralité du système vCenter Server auquel une instance Update Manager est connectée.

- **4** Cliquez sur l'onglet **Gérer**.
- **5** Cliquez sur **Lignes de base d'hôte**.
- **6** Sélectionnez une ligne de base d'extension et cliquez sur **Modifier** au-dessus du volet Lignes de base.
- **7** Modifiez le nom et la description de la ligne de base, puis cliquez sur **Suivant**.
- **8** Effectuez les modifications en utilisant l'Assistant **Modifier une ligne de base**.
- **9** Vérifiez la page **Prêt à terminer** et cliquez sur **Terminer**.

# Créer et modifier des lignes de base de mise à niveau d'hôte

Vous pouvez créer une ligne de base de mise à niveau d'hôte ESXi à l'aide de l'Assistant **Nouvelle ligne de base**. Vous pouvez créer des lignes de base d'hôte avec des images de ESXi 6.5 déjà téléchargées.

Vous pouvez télécharger et gérer les images ESXi à partir de l'onglet **Images ESXi** de la vue d'administration d'Update Manager.

Update Manager 6.7 prend en charge la mise à niveau de ESXi 6.0.x et de ESXi 6.5.x vers ESXi 6.7.

Avant de télécharger les images ESXi, obtenez les fichiers d'image à partir du site Web VMware ou d'une autre source. Vous pouvez créer des images ESXi personnalisées contenant des bundles VIB tiers en utilisant vSphere ESXi Image Builder. Pour plus d'informations, reportez-vous à Personnalisation des installations avec vSphere ESXi Image Builder.

<span id="page-134-0"></span>Si votre système vCenter Server est connecté à d'autres systèmes vCenter Server par un domaine vCenter Single Sign-On commun, et que vous disposez de plusieurs instances de Update Manager, les fichiers de mise à niveau d'hôte que vous téléchargez et les lignes de base que vous créez ne s'appliquent pas aux hôtes gérés par les autres systèmes vCenter Server. Les fichiers et les lignes de base de mise à niveau sont spécifiques à l'instance d'Update Manager que vous sélectionnez.

# <sup>n</sup> Importer des images de mise à niveau de l'hôte ESXi

Vous pouvez importer des images ESXi pour créer des lignes de base de mises à niveau qui vous permettront de mettre à niveau les hôtes dans votre inventaire vSphere.

# <sup>n</sup> [Créer une ligne de base de mise à niveau d'hôte](#page-135-0)

Vous pouvez créer des lignes de base de mise à niveau pour les hôtes ESXi avec les images ESXi 6.7 que vous importez vers le référentiel d'Update Manager.

n [Importer des images de mises à niveau d'hôte et créer des lignes de base de mises à niveau](#page-136-0) [d'hôte dans vSphere Web Client](#page-136-0)

Vous pouvez créer des lignes de base de mise à niveau pour les hôtes ESXi avec les images ESXi 6.5 que vous importez vers le référentiel d'Update Manager.

# <sup>n</sup> [Créer une ligne de base de mise à niveau d'hôte dans vSphere Web Client](#page-138-0)

Pour mettre à niveau les hôtes de votre environnement vSphere, vous devez créer des lignes de base de mise à niveau d'hôte.

# <sup>n</sup> [Modifier une ligne de base de mise à niveau d'hôte](#page-139-0)

Vous pouvez modifier le nom d'une ligne de base de mise à niveau existante. Vous pouvez également sélectionner une image ESXi différente pour la ligne de base.

# **n [Modifier une ligne de base de mise à niveau d'hôte dans vSphere Web Client](#page-139-0)**

Vous pouvez modifier les options de nom, de description et de mise à niveau d'une ligne de base de mise à niveau d'hôte existante. Vous ne pouvez pas supprimer une image de mise à niveau d'hôte en modifiant la ligne de base de mise à niveau d'hôte.

# **n** [Supprimer des images ESXi](#page-140-0)

Vous pouvez supprimer des images ESXide l'inventaire vCenter Server si vous n'en avez plus besoin.

# **n** [Supprimer les images ESXi dans vSphere Web Client](#page-140-0)

Vous pouvez supprimer des images ESXidu référentiel d'Update Manager si vous n'en avez plus besoin.

# Importer des images de mise à niveau de l'hôte ESXi

Vous pouvez importer des images ESXi pour créer des lignes de base de mises à niveau qui vous permettront de mettre à niveau les hôtes dans votre inventaire vSphere.

**n Privilèges requis : VMware vSphere Update Manager. Télécharger le fichier.** 

<span id="page-135-0"></span>Vous pouvez utiliser des images ESXi.iso pour mettre à niveau des hôtes ESXi 6.0.x et des hôtes ESXi 6.5.x vers ESXi 6.7.

Pour mettre à niveau des hôtes, utilisez l'image de programme d'installation ESXi distribuée par VMware dont le format de nom est VMware-VMvisor-Installer-6.7.0 *build\_number*.x86\_64.iso ou une image personnalisée créée avec vSphere ESXi Image Builder.

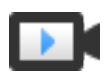

Importer des images ESXi et corriger des hôtes à l'aide d'Update Manager ([https://vmwaretv.vmware.com/embed/secure/iframe/entryId/1\\_8864clv1/uiConfId/](https://vmwaretv.vmware.com/embed/secure/iframe/entryId/1_8864clv1/uiConfId/49694343/) [49694343/\)](https://vmwaretv.vmware.com/embed/secure/iframe/entryId/1_8864clv1/uiConfId/49694343/)

# Procédure

- **1** Dans vSphere Client, cliquez sur **Menu > Update Manager**.
- **2** Accédez à **Menu > Update Manager**.

L'accueil d'Update Manager s'affiche.

**3** Sélectionnez l'onglet **Images ESXi**, puis cliquez sur **Importer**.

La boîte de dialogue **Importer l'image ESXi** s'ouvre.

**4** Pour importer une image à partir de votre système local, cliquez sur le bouton **Parcourir** et accédez à l'image ESXi que vous souhaitez télécharger.

Les images locales sont importées immédiatement.

**5** (Facultatif) Pour importer une image à partir d'une URL, entrez l'adresse dans la zone de texte **Image**, cliquez sur **Importer** et attendez jusqu'à la fin du téléchargement de l'image ESXi.

# Résultats

L'image ISO que vous avez téléchargée s'affiche dans la liste des images. Vous pouvez afficher les informations relatives à l'image ESXi, comme les détails du produit, de la version, du build, le fournisseur, le niveau d'acceptation et la date de création.

# Étape suivante

Créez une ligne de base de mise à niveau d'hôte.

# Créer une ligne de base de mise à niveau d'hôte

Vous pouvez créer des lignes de base de mise à niveau pour les hôtes ESXi avec les images ESXi 6.7 que vous importez vers le référentiel d'Update Manager.

Vous pouvez utiliser des images ESXi.iso pour mettre à niveau des hôtes ESXi 6.0.x et des hôtes ESXi 6.5.x vers ESXi 6.7.

Pour mettre à niveau des hôtes, utilisez l'image de programme d'installation ESXi distribuée par VMware dont le format de nom est VMware-VMvisor-Installer-6.7.0 *build\_number*.x86\_64.iso ou une image personnalisée créée avec vSphere ESXi Image Builder.

## <span id="page-136-0"></span>Conditions préalables

- **n Privilèges requis : VMware vSphere Update Manager. Gérer les lignes de base.**
- <sup>n</sup> Vérifiez que vous disposez d'une image d'ESXi 6.7 dans l'inventaire. Pour plus d'informations, consultez [Importer des images de mise à niveau de l'hôte ESXi.](#page-134-0)

## Procédure

- **1** Dans vSphere Client, cliquez sur **Menu > Update Manager**.
- **2** Accédez à **Menu > Update Manager**.

L'accueil d'Update Manager s'affiche.

- **3** Cliquez sur **Lignes de base**.
- **4** Cliquez sur **Nouveau** et sélectionnez **Nouvelle ligne de base**.

L'assistant **Créer une ligne de base** s'affiche.

- **5** Sur la page **Nom et description**, entrez un nom et, éventuellement, une description de la ligne de base.
- **6** Pour créer une ligne de base de mise à niveau ESXi, sélectionnez **Mise à niveau**, puis cliquez sur **Suivant**.
- **7** Sur la page **Sélectionner une Image**, sélectionnez une image ESXi, puis cliquez sur **Suivant**.
- **8** Sur la page **Résumé**, vérifiez vos sélections et cliquez sur **Terminer**.

# Résultats

La nouvelle ligne de base s'affiche dans la liste des lignes de base de l'onglet **Lignes de base**. Vous pouvez attacher la ligne de base à un centre de données, un cluster ou un hôte.

# Étape suivante

Attachez la ligne de base à un centre de données, un cluster ou un hôte.

# Importer des images de mises à niveau d'hôte et créer des lignes de base de mises à niveau d'hôte dans vSphere Web Client

Vous pouvez créer des lignes de base de mise à niveau pour les hôtes ESXi avec les images ESXi 6.5 que vous importez vers le référentiel d'Update Manager.

Vous pouvez utiliser des images ESXi.iso pour mettre à niveau des hôtes ESXi 6.0.x et des hôtes ESXi 6.5.x vers ESXi 6.7.

Pour mettre à niveau des hôtes, utilisez l'image de programme d'installation ESXi distribuée par VMware dont le format de nom est VMware-VMvisor-Installer-6.7.0 *build\_number*.x86\_64.iso ou une image personnalisée créée avec vSphere ESXi Image Builder.

# Conditions préalables

<sup>n</sup> Privilèges requis : **VMware vSphere Update Manager.Télécharger le fichier**.

## Procédure

- **1** Utilisez vSphere Web Client pour vous connecter à un dispositif vCenter Server Appliance ou à un système vCenter Server sur lequel Update Manager est enregistré.
- **2** Dans la vue Page d'accueil de l'instance de vSphere Web Client, sélectionnez l'icône Update Manager.
- **3** Dans l'onglet **Objets**, sélectionnez une instance Update Manager.

L'onglet **Objets** affiche également l'intégralité du système vCenter Server auquel une instance Update Manager est connectée.

- **4** Cliquez sur l'onglet **Gérer**.
- **5** Cliquez sur **Images ESXi**, puis sur **Importer l'image ESXi**.
- **6** Sur la page Sélectionner une image ESXi de l'assistant **Importer l'image ESXi**, recherchez et sélectionnez l'image ESXi que vous souhaitez télécharger.
- **7** Cliquez sur **Suivant**.

**Attention** Ne fermez pas l'assistant d'importation. Si vous fermez l'assistant d'importation, le processus de téléchargement est arrêté.

**8** (Facultatif) Dans la fenêtre **Avertissement de sécurité**, sélectionnez une option pour gérer l'avertissement de certificat.

Une autorité de certification approuvée ne signe pas les certificats générés pour vCenter Server et les hôtes ESXi au cours de l'installation. De ce fait, chaque fois qu'une connexion SSL est établie avec l'un de ces systèmes, le client affiche un avertissement.

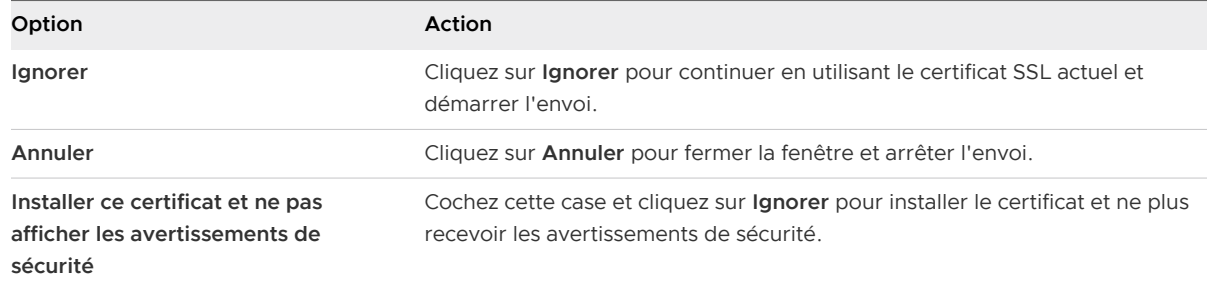

- **9** Après le téléchargement du fichier, cliquez sur **Suivant**.
- **10** (Facultatif) Créez une ligne de base de mise à niveau d'hôte.
	- a Laissez **Créer une ligne de base en utilisant l'image ESXi** sélectionné.
	- b Spécifiez le nom et éventuellement la description de la ligne de base de mise à niveau d'hôte.
- **11** Cliquez sur **Terminer**.

# <span id="page-138-0"></span>Résultats

L'image ESXi que vous avez téléchargée s'affiche dans le volet des images ESXi importées. Vous pouvez afficher des informations supplémentaires sur les modules logiciels inclus dans l'image ESXi dans le volet Modules logiciels.

Si vous avez également créé une ligne de base de mise à niveau d'hôte, la nouvelle ligne de base s'affiche dans le volet Lignes de base de l'onglet **Lignes de base et groupes**.

# Étape suivante

Pour mettre à niveau les hôtes dans l'environnement, vous devez créer une ligne de base de mise à niveau d'hôte si ce n'est pas déjà fait.

# Créer une ligne de base de mise à niveau d'hôte dans vSphere Web Client

Pour mettre à niveau les hôtes de votre environnement vSphere, vous devez créer des lignes de base de mise à niveau d'hôte.

## Conditions préalables

Téléchargez au moins une image ESXi.

#### Procédure

- **1** Utilisez vSphere Web Client pour vous connecter à un dispositif vCenter Server Appliance ou à un système vCenter Server sur lequel Update Manager est enregistré.
- **2** Dans la vue Page d'accueil de l'instance de vSphere Web Client, sélectionnez l'icône Update Manager.
- **3** Dans l'onglet **Objets**, sélectionnez une instance Update Manager.

L'onglet **Objets** affiche également l'intégralité du système vCenter Server auquel une instance Update Manager est connectée.

- **4** Cliquez sur l'onglet **Gérer**.
- **5** Dans l'onglet **Lignes de base d'hôte**, cliquez sur **Nouvelle ligne de base**.
- **6** Tapez un nom et éventuellement la description de la ligne de base.
- **7** Sous Type de ligne de base, sélectionnez **Mise à niveau d'hôte**, puis cliquez sur **Suivant**.
- **8** Sur la page Image ESXi, sélectionnez une image de mise à niveau d'hôte, puis cliquez sur **Suivant**.
- **9** Vérifiez la page Prêt à terminer et cliquez sur **Terminer**.

# Résultats

La nouvelle ligne de base est affichée dans le volet Lignes de base de l'onglet **Lignes de base et groupes**.

# <span id="page-139-0"></span>Modifier une ligne de base de mise à niveau d'hôte

Vous pouvez modifier le nom d'une ligne de base de mise à niveau existante. Vous pouvez également sélectionner une image ESXi différente pour la ligne de base.

# Conditions préalables

<sup>n</sup> Privilèges requis : **VMware vSphere Update Manager.Gérer les lignes de base**.

## Procédure

- **1** Dans vSphere Client, cliquez sur **Menu > Update Manager**.
- **2** Accédez à **Menu > Update Manager**.

L'accueil d'Update Manager s'affiche.

- **3** Cliquez sur **Lignes de base**.
- **4** Sélectionnez une ligne de base dans la liste et cliquez sur **Modifier**.

L'assistant **Modifier la ligne de base** s'affiche.

- **5** (Facultatif) Sur la page **Nom et Description**, modifiez le nom et, éventuellement, la description de la ligne de base.
- **6** (Facultatif) Sur la page **Sélectionner l'image ISO**, modifiez l'image ESXi incluse, puis cliquez sur **Suivant**.
- **7** Sur la page **Résumé**, vérifiez vos sélections et cliquez sur **Terminer**.

# Étape suivante

Attachez la ligne de base à un centre de données, un cluster ou un hôte.

# Modifier une ligne de base de mise à niveau d'hôte dans vSphere Web Client

Vous pouvez modifier les options de nom, de description et de mise à niveau d'une ligne de base de mise à niveau d'hôte existante. Vous ne pouvez pas supprimer une image de mise à niveau d'hôte en modifiant la ligne de base de mise à niveau d'hôte.

Dans vSphere Web Client, vous pouvez modifier les lignes de base de mise à niveau à partir de la vue Administration d'Update Manager Client.

# Conditions préalables

Assurez-vous que vous disposez du privilège **Gérer une ligne de base** .

# Procédure

- **1** Utilisez vSphere Web Client pour vous connecter à un dispositif vCenter Server Appliance ou à un système vCenter Server sur lequel Update Manager est enregistré.
- **2** Dans la vue Page d'accueil de l'instance de vSphere Web Client, sélectionnez l'icône Update Manager.

<span id="page-140-0"></span>**3** Dans l'onglet **Objets**, sélectionnez une instance Update Manager.

L'onglet **Objets** affiche également l'intégralité du système vCenter Server auquel une instance Update Manager est connectée.

- **4** Cliquez sur l'onglet **Gérer**.
- **5** Cliquez sur **Lignes de base d'hôte**.
- **6** Sélectionnez une ligne de base de mise à niveau d'hôte existante, puis cliquez sur **Modifier**  au-dessus du volet Lignes de base.
- **7** Modifiez le nom et la description de la ligne de base, puis cliquez sur **Suivant**.
- **8** Effectuez les modifications en utilisant l'assistant **Modifier une ligne de base**.
- **9** Vérifiez la page **Prêt à terminer** et cliquez sur **Terminer**.

# Supprimer des images ESXi

Vous pouvez supprimer des images ESXide l'inventaire vCenter Server si vous n'en avez plus besoin.

#### Conditions préalables

<sup>n</sup> Assurez-vous que l'image ISO que vous souhaitez supprimer ne fait partie d'aucune ligne de base. Vous ne pouvez pas supprimer des images qui sont incluses dans une ligne de base.

## Procédure

- **1** Dans vSphere Client, cliquez sur **Menu > Update Manager**.
- **2** Accédez à **Menu > Update Manager**.

L'accueil d'Update Manager s'affiche.

- **3** Cliquez sur **Images ESXi**.
- **4** Sélectionnez une image ESXi dans la liste, puis cliquez sur **Supprimer**.

**Note** La suppression d'une image ESXi utilisée dans une ligne de base échoue avec un message d'erreur. Pour supprimer une image ESXi faisant partie d'une ligne de base, commencez par supprimer la ligne de base.

**5** Cliquez sur **Oui** pour confirmer la suppression.

#### Résultats

L'image ISO est supprimée et n'est plus disponible.

# Supprimer les images ESXi dans vSphere Web Client

Vous pouvez supprimer des images ESXidu référentiel d'Update Manager si vous n'en avez plus besoin.

Connectez l'instance de vSphere Web Client à un système vCenter Server auprès duquel Update Manager est enregistré, et sur la Page d'accueil, cliquez sur l'icône **Update Manager**.

# Conditions préalables

Vérifiez que les images ESXi ne sont pas incluses dans les lignes de base. Vous ne pouvez pas supprimer des images qui sont incluses dans une ligne de base.

# Procédure

- **1** Dans la vue Page d'accueil de l'instance de vSphere Web Client, sélectionnez l'icône Update Manager.
- **2** Dans l'onglet **Objets**, sélectionnez une instance Update Manager.

L'onglet **Objets** affiche également l'intégralité du système vCenter Server auquel une instance Update Manager est connectée.

- **3** Cliquez sur l'onglet **Gérer**.
- **4** Cliquez sur l'onglet **Images ESXi**.
- **5** Sous les images ESXi importées, sélectionnez le fichier que vous souhaitez supprimer, puis cliquez sur **Supprimer**.
- **6** Cliquez sur **Oui** pour confirmer la suppression.

# Résultats

L'image ESXi est supprimée et n'est plus disponible.

# Supprimer des lignes de base dans vSphere Web Client

Vous pouvez supprimer de Update Manager des lignes de base dont vous n'avez plus besoin. Lorsque vous supprimez une ligne de base, vous la détachez de tous les objets auxquels elle est attachée.

# Procédure

- **1** Utilisez vSphere Web Client pour vous connecter à un dispositif vCenter Server Appliance ou à un système vCenter Server sur lequel Update Manager est enregistré.
- **2** Dans la vue Page d'accueil de l'instance de vSphere Web Client, sélectionnez l'icône Update Manager.
- **3** Dans l'onglet **Objets**, sélectionnez une instance Update Manager.

L'onglet **Objets** affiche également l'intégralité du système vCenter Server auquel une instance Update Manager est connectée.

- **4** Cliquez sur l'onglet **Gérer**.
- **5** Dans l'onglet **Lignes de base de VM**, sélectionnez les lignes de base à supprimer, puis cliquez sur **Supprimer la définition de la ligne de base**.

<span id="page-142-0"></span>**6** Dans la boîte de dialogue de confirmation, cliquez sur **Oui**.

# Résultats

La ligne de base est supprimée.

# Création et gestion des groupes de lignes de base

Un groupe de lignes de base est constitué d'un ensemble de lignes de base non conflictuelles. Les groupes de lignes de base permettent d'analyser et de corriger simultanément des objets par rapport à plusieurs lignes de base.

Vous pouvez effectuer une mise à niveau orchestrée des machines virtuelles en corrigeant le même dossier ou centre de données par rapport à un groupe de lignes de base contenant les lignes de base suivantes :

- Mise à niveau de VMware Tools par rapport à l'hôte ;
- mise à niveau du matériel de machine virtuelle par rapport à l'hôte ;

Vous pouvez exécuter une mise à niveau orchestrée des hôtes en utilisant un groupe de lignes de bases qui contient une seule ligne de base de mises à niveau d'hôte et plusieurs lignes de bases de correctifs ou d'extensions.

Vous pouvez créer deux types de groupes de lignes de base en fonction du type d'objet auquel vous voulez les appliquer :

- groupes de lignes de base d'hôtes ;
- qroupes de lignes de base de machines virtuelles.

Les groupes de lignes de base que vous créez figurent dans l'onglet **Lignes de base et groupes**  de la vue Administration d'Update Manager Client.

Si votre système vCenter Server est connecté à d'autres systèmes vCenter Server par un domaine vCenter Single Sign-On commun et si vous disposez de plusieurs instances d'Update Manager, les groupes de lignes de base que vous créez ne s'appliquent pas à tous les objets d'inventaire gérés par d'autres systèmes vCenter Server dans le groupe. Les groupes de lignes de base sont spécifiques à l'instance d'Update Manager que vous sélectionnez.

# Créer un groupe de lignes de base d'hôte

Vous pouvez combiner plusieurs lignes de base de différents types dans un groupe de lignes de base. Par exemple, vous pouvez combiner une ligne de base de mise à niveau d'hôte avec plusieurs lignes de base de correctifs ou d'extensions. Vous pouvez également combiner plusieurs lignes de base de correctifs et d'extensions.

# Conditions préalables

<sup>n</sup> Privilèges requis : **VMware vSphere Update Manager.Gérer les lignes de base**.

# Procédure

- **1** Dans vSphere Client, cliquez sur **Menu > Update Manager**.
- **2** Accédez à **Menu > Update Manager**.

L'accueil d'Update Manager s'affiche.

- **3** Cliquez sur **Lignes de base**.
- **4** Cliquez sur **Nouveau**, puis sélectionnez **Nouveau groupe de lignes de base**.

L'assistant **Créer un groupe de lignes de base** s'ouvre.

- **5** Sur la page **Nom et description**, entrez un nom unique et, éventuellement, une description du groupe de lignes de base, puis cliquez sur **Suivant**.
- **6** (Facultatif) Sélectionnez une ligne de base de mise à niveau d'hôte pour l'inclure dans le groupe de lignes de base, puis cliquez sur **Suivant**.
- **7** (Facultatif) Sélectionnez les lignes de base de correctifs à inclure dans le groupe de lignes de base, puis cliquez sur **Suivant**.
- **8** (Facultatif) Sélectionnez les lignes de base d'extensions à inclure dans le groupe de lignes de base, puis cliquez sur **Suivant**.
- **9** Sur la page **Résumé**, vérifiez vos sélections et cliquez sur **Terminer**.

# Résultats

Le nouveau groupe de lignes de base d'hôte s'affiche dans la liste des lignes de base de l'onglet **Lignes de base**. Vous pouvez attacher le groupe de lignes de base à un centre de données, un cluster ou un hôte.

# Étape suivante

Attachez le groupe de lignes de base à un centre de données, un cluster ou un hôte.

# Créer un groupe de lignes de base d'hôte dans vSphere Web Client

Vous pouvez combiner une ligne de base de mise à niveau d'hôte et plusieurs lignes de base de correctifs ou d'extensions, ou plusieurs lignes de base de correctifs et d'extensions dans un groupe de lignes de base.

**Note** Vous pouvez cliquer sur **Terminer** dans l'assistant **Nouveau groupe de lignes de base** à tout moment afin d'enregistrer votre groupe de lignes de base, et y ajouter des lignes de base ultérieurement.

# Procédure

- **1** Utilisez vSphere Web Client pour vous connecter à un dispositif vCenter Server Appliance ou à un système vCenter Server sur lequel Update Manager est enregistré.
- **2** Dans la vue Page d'accueil de l'instance de vSphere Web Client, sélectionnez l'icône Update Manager.
**3** Dans l'onglet **Objets**, sélectionnez une instance Update Manager.

L'onglet **Objets** affiche également l'intégralité du système vCenter Server auquel une instance Update Manager est connectée.

- **4** Cliquez sur l'onglet **Gérer**.
- **5** Dans l'onglet **Lignes de base d'hôte**, cliquez sur **Nouveau groupe de lignes de base** audessus du volet Groupes de lignes de base.
- **6** Entrez un nom unique pour le groupe de lignes de base et cliquez sur **Suivant**.
- **7** Sélectionnez une ligne de base de mise à niveau d'hôte pour l'inclure dans le groupe de lignes de base.
- **8** (Facultatif) Créez une ligne de base de mise à niveau d'hôte en cliquant sur **Créer une ligne de base de mise à niveau d'hôte** dans le bas de la page Mises à niveau et exécutez l'assistant **Nouvelle ligne de base**.
- **9** Cliquez sur **Suivant**.
- **10** Sélectionnez les lignes de base de correctifs à inclure dans le groupe de lignes de base.
- **11** (Facultatif) Créez une ligne de base de correctif en cliquant sur **Créer une ligne de base de correctif hôte** dans le bas de la page Correctifs et exécutez l'assistant **Nouvelle ligne de base**.
- **12** Cliquez sur **Suivant**.
- **13** Sélectionnez les lignes de base d'extensions à inclure dans le groupe de lignes de base.
- **14** (Facultatif) Créez une nouvelle ligne de base d'extension en cliquant sur **Créer une nouvelle ligne de base d'extension** en bas de la page Extensions et exécutez l'assistant **Nouvelle ligne de base**.
- **15** Vérifiez la page **Prêt à terminer** et cliquez sur **Terminer**.

#### Résultats

Le groupe de lignes de base d'hôte s'affiche dans le volet Groupes de lignes de base.

### Créer un groupe de lignes de base de machine virtuelle dans vSphere Web Client

Vous pouvez combiner plusieurs lignes de base de mises à niveau dans un groupe de lignes de base de machine virtuelle.

**Note** Vous pouvez cliquer sur **Terminer** dans l'assistant **Nouveau groupe de lignes de base** à tout moment afin d'enregistrer votre groupe de lignes de base, et y ajouter des lignes de base ultérieurement.

#### Procédure

**1** Utilisez vSphere Web Client pour vous connecter à un dispositif vCenter Server Appliance ou à un système vCenter Server sur lequel Update Manager est enregistré.

- **2** Dans la vue Page d'accueil de l'instance de vSphere Web Client, sélectionnez l'icône Update Manager.
- **3** Dans l'onglet **Objets**, sélectionnez une instance Update Manager.

L'onglet **Objets** affiche également l'intégralité du système vCenter Server auquel une instance Update Manager est connectée.

- **4** Cliquez sur l'onglet **Gérer**.
- **5** Dans l'onglet **Lignes de base**, cliquez sur **Créer un groupe de définition de lignes de base**.
- **6** Entrez le nom du groupe de lignes de base et cliquez sur **Suivant**.
- **7** Pour chaque type de mise à niveau (matériel virtuel et VMware Tools), sélectionnez l'une des lignes de base de mise à niveau à inclure dans un groupe de lignes de base.
- **8** Cliquez sur **Suivant**.
- **9** Vérifiez la page **Prêt à terminer** et cliquez sur **Terminer**.

#### Résultats

Le nouveau groupe de lignes de base est affiché dans le volet Groupes de lignes de base.

### Modifier un groupe de lignes de base

Vous pouvez modifier le nom et le type d'un groupe de lignes de base existant. Vous pouvez également ajouter ou supprimer des lignes de base de mises à niveau, d'extensions et de correctifs.

#### Conditions préalables

<sup>n</sup> Privilèges requis : **VMware vSphere Update Manager.Gérer les lignes de base**.

#### Procédure

- **1** Dans vSphere Client, cliquez sur **Menu > Update Manager**.
- **2** Accédez à **Menu > Update Manager**.

L'accueil d'Update Manager s'affiche.

- **3** Cliquez sur **Lignes de base**.
- **4** Sélectionnez un groupe de lignes de base dans la liste et cliquez sur **Modifier**.

L'assistant **Modifier un groupe de lignes de base** s'ouvre.

- **5** (Facultatif) Sur la page **Nom et description**, modifiez le nom et, éventuellement, la description du groupe de lignes de base.
- **6** (Facultatif) Sélectionnez une ligne de base de mise à niveau d'hôte pour l'inclure dans le groupe de lignes de base, puis cliquez sur **Suivant**.
- **7** (Facultatif) Modifiez les lignes de base de correctifs incluses, puis cliquez sur **Suivant**.
- **8** (Facultatif) Modifiez les lignes de bases d'extensions incluses, puis cliquez sur **Suivant**.
- **9** Sur la page **Résumé**, vérifiez vos sélections et cliquez sur **Terminer**.

#### Étape suivante

Attachez le groupe de lignes de base à un centre de données, un cluster ou un hôte.

### Modifier un groupe de lignes de base dans vSphere Web Client

Vous pouvez modifier le nom et le type d'un groupe de lignes de base existant. Vous pouvez également modifier un groupe de lignes de base en ajoutant ou en supprimant les mises à niveau et les correctifs que contient un groupe de lignes de base.

Dans vSphere Web Client, vous pouvez modifier des groupes de lignes de base de la vue d'administrateur d'Update Manager.

#### Conditions préalables

<sup>n</sup> Privilèges requis : **VMware vSphere Update Manager.Gérer les lignes de base .Gérer une ligne de base**.

#### Procédure

- **1** Utilisez vSphere Web Client pour vous connecter à un dispositif vCenter Server Appliance ou à un système vCenter Server sur lequel Update Manager est enregistré.
- **2** Dans la vue Page d'accueil de l'instance de vSphere Web Client, sélectionnez l'icône Update Manager.
- **3** Dans l'onglet **Objets**, sélectionnez une instance Update Manager.

L'onglet **Objets** affiche également l'intégralité du système vCenter Server auquel une instance Update Manager est connectée.

- **4** Cliquez sur l'onglet **Gérer**.
- **5** Cliquez sur **Lignes de base VM**.
- **6** Sélectionnez une ligne de base existante et cliquez sur **Modifier la définition de la ligne de base existante**.
- **7** Modifiez le nom du groupe de lignes de base.
- **8** (Facultatif) Changez les lignes de base de mise à niveau incluses (s'il en existe).
- **9** (Facultatif) Changez les lignes de base de correctifs incluses (s'il en existe).
- **10** (Facultatif) Changez les lignes de base d'extensions incluses (s'il en existe).
- **11** Vérifiez la page Prêt à terminer et cliquez sur **OK**.

### Ajout de lignes de base à un groupe de lignes de base

Vous pouvez ajouter un correctif, une extension ou une ligne de base de mise à niveau à un groupe de lignes de base existant.

Dans vSphere Web Client, vous pouvez ajouter des lignes de base à des groupes de lignes de base depuis la vue Administration d'Update Manager.

#### Conditions préalables

<sup>n</sup> Privilèges requis : **VMware vSphere Update Manager.Gérer les lignes de base .Gérer une ligne de base**.

#### Procédure

- **1** Utilisez vSphere Web Client pour vous connecter à un dispositif vCenter Server Appliance ou à un système vCenter Server sur lequel Update Manager est enregistré.
- **2** Dans la vue Page d'accueil de l'instance de vSphere Web Client, sélectionnez l'icône Update Manager.
- **3** Dans l'onglet **Objets**, sélectionnez une instance Update Manager.

L'onglet **Objets** affiche également l'intégralité du système vCenter Server auquel une instance Update Manager est connectée.

- **4** Cliquez sur l'onglet **Gérer**.
- **5** Dans l'onglet **Lignes de base de VM**, sélectionnez un groupe de lignes de base existant, puis cliquez sur **Modifier la définition d'un groupe de lignes de base existant**.
- **6** À partir de la page Mises à niveau, sélectionnez un groupe de lignes de base et développez-le afin de visualiser les lignes de base incluses.
- **7** Dans la liste, sélectionnez des lignes de base ou annulez-en la sélection.

#### Résultats

La ligne de base est ajoutée au groupe de lignes de base sélectionné.

### Supprimer des lignes de base d'un groupe de lignes de base

Vous pouvez supprimer des lignes de base individuelles de groupes de lignes de base existants.

Dans vSphere Web Client, vous pouvez modifier le contenu de groupes de lignes de base à partir de la vue Mettre à jour Manager Admin.

#### Conditions préalables

#### Procédure

- **1** Utilisez vSphere Web Client pour vous connecter à un dispositif vCenter Server Appliance ou à un système vCenter Server sur lequel Update Manager est enregistré.
- **2** Dans la vue Page d'accueil de l'instance de vSphere Web Client, sélectionnez l'icône Update Manager.

**3** Dans l'onglet **Objets**, sélectionnez une instance Update Manager.

L'onglet **Objets** affiche également l'intégralité du système vCenter Server auquel une instance Update Manager est connectée.

- **4** Cliquez sur l'onglet **Gérer**.
- **5** Sous l'onglet **Lignes de base de VM**, sélectionnez un groupe de lignes de base existant, puis développez-le pour afficher les lignes de bas incluses.
- **6** Sélectionnez une ligne de base dans le volet Groupe de lignes de base sur la droite et cliquez sur la flèche dirigée vers la gauche.

#### Résultats

La ligne de base est supprimée du groupe de lignes de base sélectionné.

### Supprimer des groupes de lignes de base dans vSphere Web Client

Vous pouvez supprimer des groupes de lignes de base dont vous n'avez plus besoin dans Update Manager. Lorsque vous supprimez un groupe de lignes de base, vous le détachez de tous les objets auxquels il est attaché.

Dans vSphere Web Client, vous pouvez supprimer des groupes de lignes de base de la vue d'administrateur d'Update Manager.

#### Procédure

- **1** Utilisez vSphere Web Client pour vous connecter à un dispositif vCenter Server Appliance ou à un système vCenter Server sur lequel Update Manager est enregistré.
- **2** Dans la vue Page d'accueil de l'instance de vSphere Web Client, sélectionnez l'icône Update Manager.
- **3** Dans l'onglet **Objets**, sélectionnez une instance Update Manager.

L'onglet **Objets** affiche également l'intégralité du système vCenter Server auquel une instance Update Manager est connectée.

- **4** Cliquez sur l'onglet **Gérer**.
- **5** Sur l'onglet **Lignes de base de VM**, sélectionnez un groupe de lignes de base existant, puis cliquez sur **Supprimer**.
- **6** Dans la boîte de dialogue de confirmation, cliquez sur **Oui**.

#### Résultats

Le groupe de lignes de base est supprimé.

## Attachement de lignes de base et de groupes de lignes de base à des objets

Pour afficher les informations relatives à la conformité et analyser des objets de l'inventaire par rapport à des lignes de base et à des groupes de lignes de base, vous devez d'abord attacher les lignes de base et groupes de lignes de base correspondants à ces objets.

#### Conditions préalables

<sup>n</sup> Privilèges requis : **VMware vSphere Update Manager.Gérer les lignes de base.Attacher une ligne de base**.

#### Procédure

- **1** Dans vSphere Client, cliquez sur **Menu > Update Manager**.
- **2** Accédez à **Menu > Hôtes et clusters**.
- **3** Sélectionnez un hôte ou un cluster dans l'inventaire et cliquez sur l'onglet **Mises à jour**.
- **4** Sélectionnez **Mises à jour d'hôte**.
- **5** Cliquez sur **Attacher > Attacher une ligne de base ou un groupe de lignes de base**.
- **6** Dans la boîte de dialogue **Attacher**, sélectionnez les lignes de base ou les groupes de lignes de base à attacher à l'objet.

Si vous sélectionnez un groupe de lignes de base, toutes les lignes de base incluses dans les groupes sont sélectionnées. Vous ne pouvez pas désélectionner individuellement les lignes de base d'un groupe.

**7** Cliquez sur **Attacher** pour confirmer la sélection.

La ligne de base est visible dans la liste des **Lignes de base attachées**.

#### Étape suivante

Analysez l'objet sélectionné par rapport aux lignes de base attachées.

## Attachement de lignes de base et de groupes de lignes de base à des objets dans vSphere Web Client

Pour afficher les informations relatives à la conformité et analyser des objets de l'inventaire par rapport à des lignes de base et groupes de lignes de base, vous devez d'abord attacher les lignes de base et groupes de lignes de base existants à ces objets. Vous pouvez attacher des lignes de base et des groupes de lignes de base à des objets.

#### Conditions préalables

■ Privilèges requis : **VMware vSphere Update Manager.Gérer les lignes de base.Attacher une ligne de base**.

#### Procédure

**1** Sélectionnez le type d'objet dans le navigateur d'objets vSphere Web Client.

Par exemple, **Hôtes et clusters** ou **VM et modèles**, puis sélectionnez un objet ou un objet conteneur.

- **2** Sélectionnez l'onglet **Update Manager**.
- **3** Dans la fenêtre **Attacher une ligne de base ou un groupe de lignes de base**, sélectionnez les lignes de bases ou groupes de lignes de base à attacher à l'objet.

Si vous sélectionnez un ou plusieurs groupes de lignes de base, toutes les lignes de base des groupes sont sélectionnées. Vous ne pouvez pas désélectionner individuellement les lignes de base d'un groupe.

**4** (Facultatif) Si les lignes de base et groupes de lignes de base existants ne correspondent pas à votre tâche, créez-en et terminez les étapes restantes dans l'assistant correspondant.

La fenêtre **Attacher une ligne de base ou un groupe** se réduit pour afficher le volet Travail en cours, et la fenêtre **Nouvelle ligne de base** ou la fenêtre **Nouveau groupe de lignes de base** s'ouvre. Lorsque vous avez fini de suivre les étapes de création d'une ligne de base ou d'un groupe de lignes de base, la fenêtre **Attacher une ligne de base ou un groupe** s'ouvre à nouveau.

**5** Cliquez sur **OK**.

#### Étape suivante

Analysez l'objet sélectionné par rapport aux lignes de base attachées.

## Détacher des lignes de base ou des groupes de lignes de base des objets

Vous pouvez détacher des lignes de base et des groupes de lignes de base d'objets. Les objets d'inventaire vSphere peuvent hériter de propriétés. Ainsi, au lieu de sélectionner directement un objet incluant des lignes de base ou des groupes de lignes de base attachés, vous devrez peut-être sélectionner son conteneur objet. Par exemple, pour détacher une ligne de base ou un groupe de lignes de base d'un hôte qui fait partie d'un cluster, vous devez sélectionner le cluster et non l'hôte.

#### Conditions préalables

■ Privilèges requis : **VMware vSphere Update Manager.Gérer les lignes de base.Attacher une ligne de base**.

#### Procédure

- **1** Dans vSphere Client, cliquez sur **Menu > Update Manager**.
- **2** Accédez à **Menu > Hôtes et clusters**.
- **3** Sélectionnez un hôte ou un cluster dans l'inventaire et cliquez sur l'onglet **Mises à jour**.
- **4** Sélectionnez **Mises à jour d'hôte**.
- **5** Sélectionnez une ligne de base et cliquez sur **Détacher**.
- **6** Dans la boîte de dialogue **Détacher**, sélectionnez les entités pour lesquelles vous souhaitez détacher la ligne de base ou le groupe de lignes de base.
- **7** Cliquez sur **Détacher** pour confirmer la sélection.

La ligne de base est supprimée de la liste des **Lignes de base attachées**.

## Détacher des lignes de base et groupes de lignes de base d'objets dans vSphere Web Client

Vous pouvez détacher les lignes de base et les groupes de lignes de base des objets auxquels ils sont directement attachés. Étant donné que les objets vSphere peuvent hériter de propriétés, vous pouvez devoir sélectionner l'objet conteneur où la ligne de base ou les groupes de lignes de base sont attachés et les en détacher.

#### Conditions préalables

■ Privilèges requis : **VMware vSphere Update Manager.Gérer les lignes de base.Attacher une ligne de base**.

#### Procédure

- **1** Utilisez vSphere Web Client pour vous connecter à un dispositif vCenter Server Appliance ou à un système vCenter Server sur lequel Update Manager est enregistré.
- **2** Dans le navigateur vSphere Web Client, sélectionnez **Hôtes et clusters** ou **VM et modèles**.
- **3** Sélectionnez l'objet dans l'inventaire, puis sélectionnez **Update Manager**.
- **4** Supprimez une ligne de base ou un groupe de lignes de base attaché à l'objet.
	- a Pour supprimer une ligne de base, sélectionnez celle-ci, puis cliquez sur **Détacher** dans le coin supérieur gauche du volet Lignes de base attachées.
	- b Pour supprimer un groupe de lignes de base, sélectionnez celui-ci dans le menu déroulant **Groupes de lignes de base attachés**, puis cliquez sur **Détacher** dans le coin supérieur droit du menu déroulant **Groupes de lignes de base attachés**.

Vous ne pouvez pas détacher une ligne de base individuelle du groupe. Vous pouvez uniquement détacher l'intégralité du groupe de lignes de base.

- **5** Dans la boîte de dialogue Détacher le groupe de lignes de base, sélectionnez les entités dont vous souhaitez détacher la ligne de base ou le groupe de lignes de base.
- **6** Cliquez sur **OK**.

#### Résultats

La ligne de base ou le groupe de lignes de base que vous détachez ne figure plus dans le volet Lignes de base attachées ou Groupes de lignes de base attachés.

## Supprimer des lignes de base et des groupes de lignes de base

Vous pouvez supprimer les lignes de base et les groupes de lignes de base dont vous n'avez plus besoin. Lorsque vous supprimez une ligne de base, vous la détachez de tous les objets auxquels elle est attachée. Vous ne pouvez pas supprimer des lignes de base prédéfinies et gérées par le système.

#### Conditions préalables

<sup>n</sup> Privilèges requis : **VMware vSphere Update Manager.Gérer les lignes de base**.

#### Procédure

- **1** Dans vSphere Client, cliquez sur **Menu > Update Manager**.
- **2** Accédez à **Menu > Update Manager**.

L'accueil d'Update Manager s'affiche.

- **3** Cliquez sur **Lignes de base**.
- **4** Sélectionnez une ligne de base ou un groupe de lignes de base dans la liste, puis cliquez sur **Supprimer**.
- **5** Cliquez sur **OK** pour confirmer la suppression.

## Dupliquer des lignes de base et des groupes de lignes de base

Vous pouvez dupliquer des lignes de base et des groupes de lignes de base afin d'en modifier les copies sans risquer de compromettre la ligne de base d'origine.

#### Conditions préalables

<sup>n</sup> Privilèges requis : **VMware vSphere Update Manager.Gérer les lignes de base**.

#### Procédure

- **1** Dans vSphere Client, cliquez sur **Menu > Update Manager**.
- **2** Accédez à **Menu > Update Manager**.

L'accueil d'Update Manager s'affiche.

- **3** Cliquez sur **Lignes de base**.
- **4** Sélectionnez une ligne de base dans la liste et cliquez sur **Dupliquer**.
- **5** Entrez un nouveau nom de ligne de base.
- **6** Cliquez sur **Dupliquer** pour confirmer.

#### Résultats

La ligne de base dupliquée apparaît dans la liste **Lignes de base et groupes de lignes de base**.

# Analyse des objets vSphere et affichage des résultats de Analyse des objets vSphere<br>et affichage des résultats de<br>l'analyse

L'analyse consiste à évaluer les attributs d'un groupe d'hôtes et de machines virtuelles par rapport aux correctifs, extensions et mises à niveau présents dans les lignes de base et les groupes de lignes de base attachés.

Vous pouvez configurer Update Manager pour analyser les machines virtuelles et les hôtes ESXi en lançant manuellement ou en planifiant des analyses pour générer des informations de conformité. Pour générer des informations de conformité et afficher les résultats de l'analyse, vous devez attacher des lignes de base et des groupes de lignes de base aux objets que vous analysez.

Pour lancer ou planifier des analyses, vous devez disposer du privilège **Rechercher des correctifs, des extensions et des mises à niveau**. Pour plus d'informations sur la gestion des utilisateurs, des groupes, des rôles et des autorisations, reportez-vous à Gestion de vCenter Server et des hôtes. Pour une liste des privilèges d'Update Manager et leurs descriptions, consultez [Privilèges Update](#page-104-0) [Manager](#page-104-0).

Vous pouvez analyser les objets vSphere depuis la vue de Conformité Update Manager Client.

Ce chapitre contient les rubriques suivantes :

- Lancement manuel de l'analyse des hôtes ESXi
- <sup>n</sup> [Lancer manuellement une analyse des machines virtuelles](#page-155-0)
- nitier manuellement une analyse d'un objet conteneur
- **n** [Planification d'une analyse](#page-156-0)
- <sup>n</sup> [Affichage des résultats d'analyse et des états de conformité des objets vSphere](#page-157-0)

## Lancement manuel de l'analyse des hôtes ESXi

Avant la correction, vous pouvez analyser les objets vSphere pour les lignes de base et groupes de lignes de base attachés.

#### Procédure

- **1** Utilisez vSphere Web Client pour vous connecter à un dispositif vCenter Server Appliance ou à un système vCenter Server sur lequel Update Manager est enregistré.
- **2** Sélectionnez **Page d'accueil > Hôtes et clusters**.
- <span id="page-155-0"></span>**3** Sélectionnez un hôte.
- **4** Sélectionnez l'onglet **Update Manager**.
- **5** Cliquez sur **Analyser à la recherche des mises à niveau**.

La boîte de dialogue Analyser à la recherche des mises à niveau s'ouvre.

**6** Sélectionnez les types de mises à jour à rechercher.

Vous pouvez rechercher des **correctifs et extensions** ainsi que des **mises à niveau**.

**7** Cliquez sur **OK**.

#### Résultats

L'hôte sélectionné ou l'objet conteneur est analysé pour l'ensemble des correctifs, extensions et mises à niveau dans les lignes de base attachées.

#### Étape suivante

Transférez et corrigez l'objet d'inventaire analysé avec Update Manager dans vSphere Web Client.

## Lancer manuellement une analyse des machines virtuelles

Vous pouvez analyser des machines virtuelles dans l'inventaire vSphere par rapport à des lignes de base et des groupes de lignes de base attachés.

#### Procédure

- **1** Utilisez vSphere Web Client pour vous connecter à un dispositif vCenter Server Appliance ou à un système vCenter Server sur lequel Update Manager est enregistré.
- **2** Depuis le navigateur d'objet de l'inventaire, sélectionnez une machine virtuelle, puis cliquez sur l'onglet **Update Manager**.
- **3** Cliquez sur **Analyser à la recherche des mises à niveau**.

L'assistant Rechercher les mises à jour s'ouvre.

**4** Sélectionnez les types de mises à jour à rechercher.

Vous pouvez rechercher des **mises à niveau de VMware Tools** et **des mises à niveau de matériel de VM**.

**5** Cliquez sur **OK**.

#### Résultats

Les machines virtuelles sont analysées par rapport aux lignes de bases attachées, en fonction des options que vous sélectionnez.

#### Étape suivante

Transférez et corrigez l'objet d'inventaire analysé avec Update Manager dans vSphere Web Client.

## <span id="page-156-0"></span>Initier manuellement une analyse d'un objet conteneur

Démarrez une analyse simultanée des hôtes et des machines virtuelles en effectuant l'analyse d'un objet conteneur comme un centre de données ou un dossier de centre de données.

#### Procédure

- **1** Utilisez vSphere Web Client pour vous connecter à un dispositif vCenter Server Appliance ou à un système vCenter Server sur lequel Update Manager est enregistré.
- **2** Dans le navigateur d'objets de l'inventaire, cliquez avec le bouton droit sur une instance de vCenter Server, un centre de données, un cluster ou un dossier de machine virtuelle, puis sélectionnez **Update Manager > Rechercher des mises à jour**.

L'assistant d'analyse s'ouvre.

- **3** Sélectionnez les types de mises à jour pour lesquels vous souhaitez effectuer une opération d'analyse.
	- <sup>n</sup> Pour les hôtes ESXi de l'objet conteneur, vous pouvez rechercher des **Correctifs et extensions** et des **Mises à niveau**.
	- <sup>n</sup> Pour les machines virtuelles du centre de données, vous pouvez rechercher des **mises à niveau de VMware Tools** et **des mises à niveau du matériel de machine virtuelle**.
- **4** Cliquez sur **OK**.

#### Résultats

L'objet d'inventaire sélectionné et tous les objets enfants sont analysés par rapport aux lignes de base attachées, en fonction des options que vous avez sélectionnées. La durée de l'analyse est proportionnelle à la taille de l'infrastructure virtuelle et dépend également du niveau hiérarchique d'objets lorsque vous lancez l'analyse.

#### Étape suivante

Transférez et corrigez l'objet d'inventaire analysé avec Update Manager dans vSphere Web Client.

## Planification d'une analyse

Vous pouvez configurer vSphere Web Client de sorte qu'il analyse les machines virtuelles et les hôtes ESXi à un moment ou une fréquence qui vous convient.

#### Procédure

**1** Connectez vSphere Web Client à un système vCenter Server dans lequel Update Manager est enregistré, puis sélectionnez un objet dans l'inventaire.

Si votre système vCenter Server est connecté à d'autres systèmes vCenter Server par un domaine vCenter Single Sign-On commun, spécifiez l'instance de Update Manager à utiliser pour planifier une tâche d'analyse en sélectionnant le nom du système vCenter Server correspondant dans la barre de navigation.

<span id="page-157-0"></span>**2** Dans l'arborescence de l'inventaire, sélectionnez l'objet d'inventaire à analyser.

Tous les objets enfant de l'objet sélectionné sont également analysés.

- **3** Sélectionnez l'onglet **Surveiller**, puis cliquez sur **Tâche et événement**.
- **4** Sélectionnez **Tâches planifiées**, puis cliquez sur **Planifier une nouvelle tâche**.
- **5** Sélectionnez l'option **Rechercher les mises à jour** dans la liste déroulante qui s'affiche. L'assistant Rechercher les mises à jour s'ouvre.
- **6** Sur la page Modifier les paramètres, sélectionnez les types de mises à jour à rechercher dans l'objet d'inventaire.

Vous devez choisir au moins une option.

- **7** Sur la page des options de planification, décrivez et planifiez la tâche d'analyse.
	- a Entrez le nom et éventuellement la description de la tâche d'analyse.
	- b Cliquez sur **Modifier** pour définir la fréquence et l'heure de début de la tâche d'analyse.
	- c (Facultatif) Spécifiez une ou plusieurs adresses e-mail pour recevoir une notification lorsque la tâche d'analyse est terminée.

Vous devez configurer les paramètres d'e-mail pour le système vCenter Server pour activer cette option.

**8** Cliquez sur **OK**.

#### Résultats

La tâche d'analyse figure dans la vue **Tâches planifiées** de vSphere Web Client.

## Affichage des résultats d'analyse et des états de conformité des objets vSphere

Update Manager analyse les objets pour déterminer leur niveau de conformité avec les lignes de base et les groupes de lignes de base attachés. Vous pouvez vérifier la conformité en examinant les résultats d'une machine virtuelle, d'un modèle ou d'un hôte ESXi, et celle d'un groupe de machines virtuelles ou d'hôtes.

Les groupes de machines virtuelles ou d'hôtes ESXi pris en charge incluent les objets conteneurs de l'infrastructure virtuelle, tels que les dossiers, les vApp, les clusters et les centres de données.

Les lignes de base et les groupes de lignes de base interagissent avec les machines virtuelles, les modèles et les hôtes des manières suivantes :

- **EXECTS** Les objets doivent avoir une ligne de base ou un groupe de lignes de base attaché pour pouvoir vérifier leurs informations de conformité.
- $\blacksquare$  La conformité avec les lignes de base et les groupes de lignes de base est évaluée lors de l'affichage. Par conséquent, une brève pause peut se produire lors de la collecte des informations pour vérifier qu'elles sont toutes à jour.

<sup>n</sup> L'état de conformité s'affiche en fonction des privilèges. L'utilisateur autorisé à afficher un conteneur, mais pas tout son contenu, voit la conformité agrégée de tous les objets du conteneur. S'il n'est pas autorisé à afficher un objet, son contenu ou une machine virtuelle donnée, les résultats de ces analyses ne s'affiche pas. Pour afficher l'état de conformité, l'utilisateur doit également être autorisé à afficher l'état de conformité d'un objet de l'inventaire. Les utilisateurs autorisés à effectuer des corrections par rapport aux correctifs, aux extensions et aux mises à niveau et transférer les correctifs et les extensions dans un objet d'inventaire donné peuvent afficher l'état de conformité de cet objet, même s'ils ne disposent pas du privilège d'affichage de la conformité. Pour plus d'informations sur les privilèges d'Update Manager, reportez-vous à [Privilèges Update Manager.](#page-104-0) Pour plus d'informations sur la gestion des utilisateurs, des groupes, des rôles et des autorisations, reportez-vous à Gestion de vCenter Server et des hôtes.

Dans la hiérarchie d'infrastructure de vSphere, la ligne de base et les groupes de lignes de base que vous attachez aux objets conteneur sont également attachés aux objets enfants. Par voie de conséquence, tous les objets de la structure héritent également de l'état de conformité calculé. Par exemple, tous les objets du dossier (y compris les sous-dossiers) héritent de la ligne de base ou le groupe de lignes de base attaché à un dossier. Cependant, le statut des lignes de base ou des groupes de base hérités se propage vers le haut de la structure hiérarchique - des objets conteneurs jusqu'au dossier. Considérons un dossier contenant les objets A et B. Si vous attachez une ligne de base (ligne de base 1) au dossier, A et B héritent l'un et l'autre de la ligne de base 1. Si la valeur du statut de la ligne de base est « Non conforme » pour A mais est « Conforme » pour B, la valeur du statut global de la ligne de base 1 est « Non conforme » au niveau du dossier. Si vous attachez une autre ligne de base (ligne de base 2) à B et que la ligne de base 2 est incompatible avec B, l'état général du dossier est incompatible.

**Note** Au terme des notifications de rappel de correctif, Update Manager marque les correctifs rappelés ; leur état de conformité ne s'actualise toutefois pas automatiquement. Vous devez effectuer une analyse pour afficher l'état de conformité mis à jour des correctifs concernés par le rappel.

### Vérifier la conformité d'un objet d'inventaire vSphere

Update Manager effectue la vérification de conformité sur l'inventaire vSphere par rapport aux lignes de base attachées régulièrement, mais vous pouvez également initier manuellement une vérification de conformité.

#### Conditions préalables

**N VMware vSphere Update Manager.Gérer les correctifs et les mises à niveau.Afficher l'état de conformité**

#### Procédure

- **1** Dans vSphere Client, cliquez sur **Menu > Update Manager**.
- **2** Sélectionnez un objet ou un conteneur dans l'inventaire.
- **3** Sélectionnez un hôte ou un conteneur dans l'inventaire.
- **4** Sélectionnez l'onglet **Mises à jour**.

Vous êtes dans la vue Conformité d'Update Manager.

**5** Cliquez sur **Vérifier la conformité**.

Vous pouvez voir plus d'informations sur la date de la dernière vérification de conformité lancée par Update Manager sur les hôtes sélectionnés par rapport aux lignes de base et aux groupes de lignes de base attachés.

Update Manager vérifie si l'hôte ou le cluster est conforme aux lignes de base ou aux groupes de lignes de base attachés.

#### Résultats

Vérifiez les informations actualisées. Si vous affichez les informations d'un seul hôte, Update Manager affiche les informations suivantes :

- <sup>n</sup> Nombre de lignes de base non conformes attachées à l'hôte.
- <sup>n</sup> Nombre de correctifs qui pourraient manquer à l'hôte.
- <sup>n</sup> Nombre de correctifs critiques qui pourraient manquer à l'hôte.

Si vous affichez les informations d'un objet conteneur, Update Manager affiche les informations suivantes :

- Informations sur les hôtes qui nécessitent votre attention.
- <sup>n</sup> Nombre d'hôtes dont le logiciel n'est pas conforme.

Pour plus d'informations, consultez les informations de conformité de chaque ligne de base ou groupe de lignes de base dans la liste **Lignes de base et groupes de lignes de base attachés**.

#### Étape suivante

Effectuez une prévérification de la correction de l'objet.

### Afficher les informations de conformité des objets vSphere dans vSphere Web Client

Vous pouvez vérifier les informations de conformité des machines virtuelles et des hôtes par rapport aux lignes de base et groupes de lignes de base que vous attachez.

Lorsque vous sélectionnez un objet conteneur, vous affichez l'état de conformité général des lignes de base attachées, ainsi que tous les états de conformité individuels. Si vous sélectionnez une ligne de base attachée à l'objet conteneur, vous affichez l'état de conformité de la ligne de base.

Si vous sélectionnez une machine virtuelle ou un hôte individuel, vous affichez l'état de conformité général de l'objet sélectionné par rapport à toutes les lignes de base attachées et le nombre de mises à jour. Si vous sélectionnez une autre ligne de base attachée à cet objet, vous affichez le nombre de mises à jour regroupées en fonction de l'état de conformité de la ligne de base.

#### Procédure

- **1** En fonction des informations de conformité que vous souhaitez afficher, procédez comme suit :
	- a Pour afficher les informations de conformité de l'hôte, sélectionnez **Page d'accueil > Hôtes et clusters**, puis sélectionnez un hôte, un cluster, un centre de données ou une instance de vCenter Server.
	- b Pour afficher les informations sur la conformité de la machine virtuelle, sélectionnez **Page d'accueil > VM et modèles** et sélectionnez une machine virtuelle ou un dossier.
- **2** Cliquez sur l'onglet **Update Manager**.
- **3** Sélectionnez l'une des lignes de base attachées pour afficher les informations de conformité de l'objet par rapport à la ligne de base sélectionnée.

#### Résultats

Vous pouvez consulter les informations de conformité dans la table située sous les lignes de base attachées à l'objet.

### Vérifier la conformité avec des objets individuels vSphere

Les résultats d'une analyse fournissent des informations sur le niveau de conformité avec les lignes de base et les groupes de lignes de base attachés. Vous pouvez afficher les informations relatives à des objets individuels vSphere et sur les correctifs, les extensions et les mises à niveau inclus dans une ligne de base ou un groupe de lignes de base.

Les résultats d'une analyse contiennent les informations suivantes :

- <sup>n</sup> Heure de la dernière analyse exécutée à ce niveau.
- **Nombre total de mises à jour non conformes, non prises en charge, inconnues et conformes.**
- <sup>n</sup> Pour chaque ligne de base ou groupe de lignes de base, le nombre de machines virtuelles, de dispositif ou d'hôtes applicables, non conformes, incompatibles, inconnus ou conformes.
- <sup>n</sup> Pour chaque ligne de base ou groupe de lignes de base, le nombre de correctifs applicables à des machines virtuelles ou des hôtes spécifiques.

#### Procédure

- **1** Connectez l'instance de vSphere Web Client à un système vCenter Server dans lequel Update Manager est enregistré, puis sélectionnez **Page d'accueil > Inventaire**.
- **2** Sélectionnez le type d'objet pour lequel vous voulez afficher les résultats de l'analyse.

#### Par exemple, **Hôtes et clusters** ou **VM et modèles**.

- **3** Sélectionnez un objet individuel dans l'inventaire, tel qu'une machine virtuelle ou un hôte.
- **4** Cliquez sur l'onglet **Update Manager**.

**5** Sélectionnez un groupe de lignes de base ou une ligne de base.

Sélectionnez **Tous les groupes et lignes de base indépendantes** dans le volet Groupes de lignes de base attachés et **Tout** dans le panneau Lignes de base attachées pour afficher la conformité générale de toutes les lignes de base et de tous les groupes de lignes de base.

**6** Dans le volet Conformité, sélectionnez l'état de conformité **Tous applicables** pour afficher l'état de conformité générale de l'objet sélectionné.

L'objet sélectionné et le nombre de correctifs, de mises à niveau et d'extensions (si l'objet sélectionné est un hôte) figurent dans le bas du panneau de l'onglet **Update Manager**.

**7** Cliquez sur un lien numéroté dans le bas du panneau Update Manager pour afficher plus d'informations sur les mises à jour.

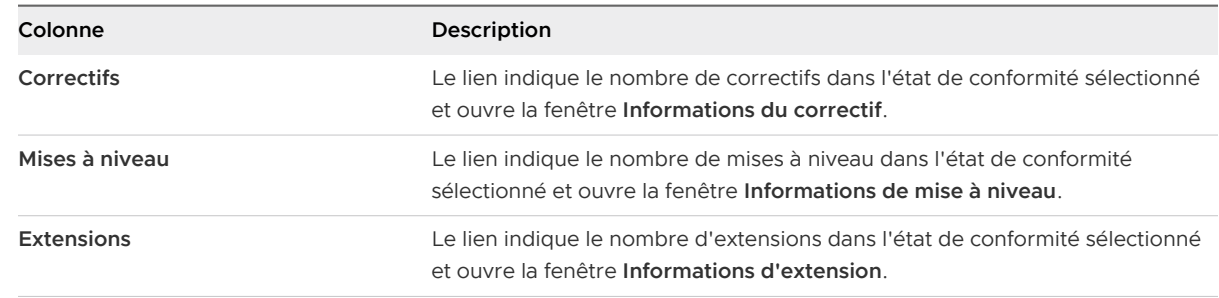

### Vue Conformité

Les informations sur les états de conformité des objets d'inventaire vSphere sélectionnés par rapport aux lignes de base et aux groupes de lignes de base que vous attachez figurent dans la vue Conformité d'Update Manager Client.

Les informations s'affichent dans quatre volets.

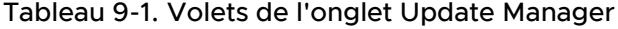

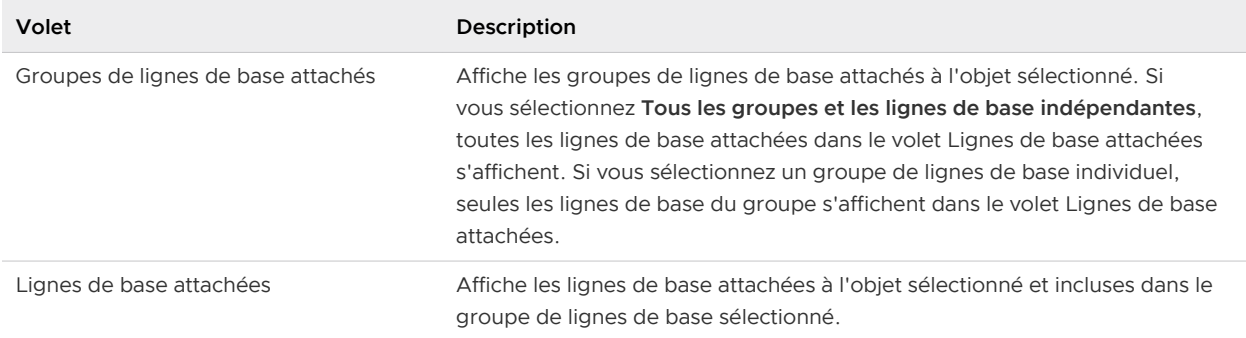

### Tableau 9-1. Volets de l'onglet Update Manager (suite)

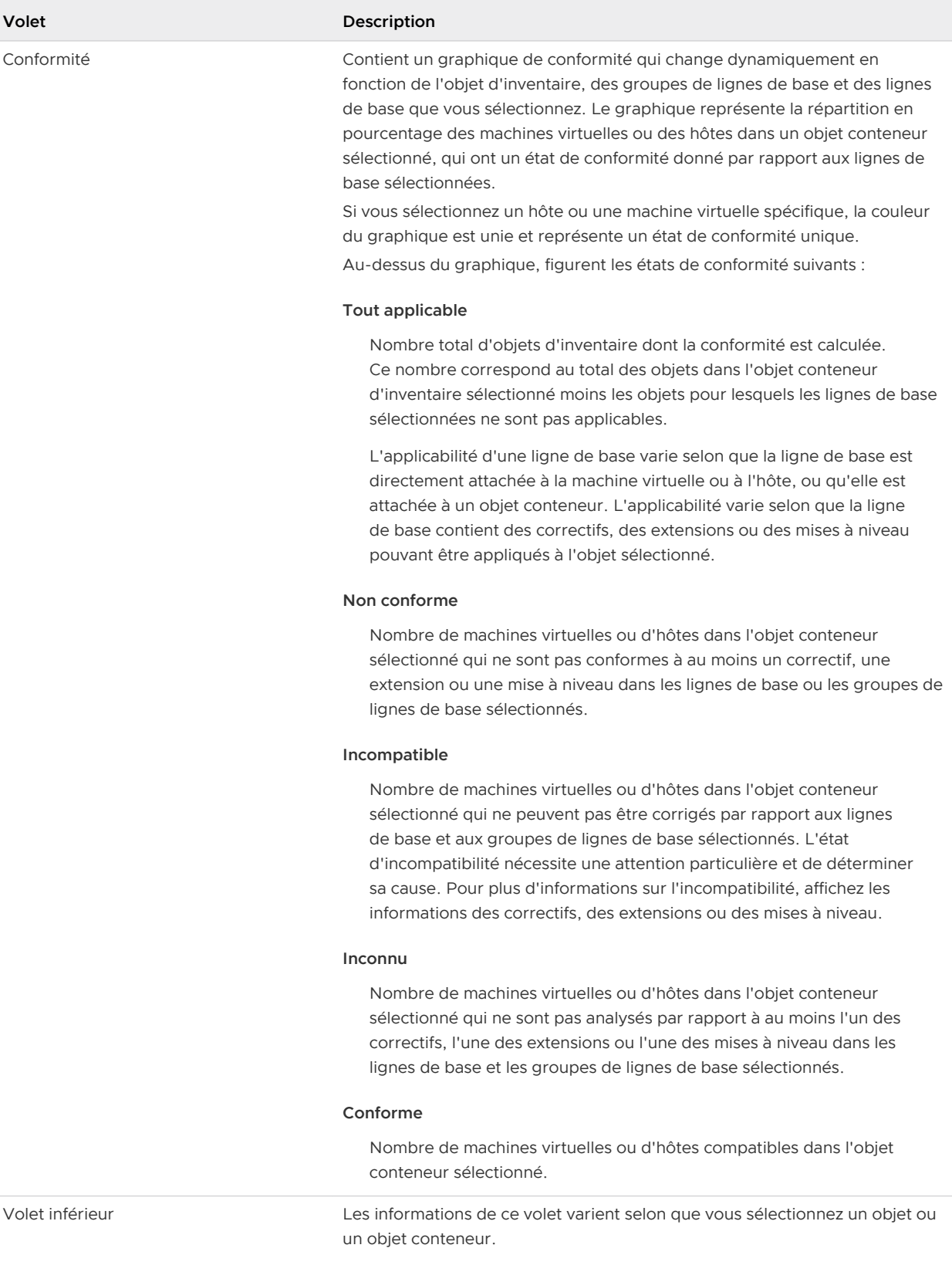

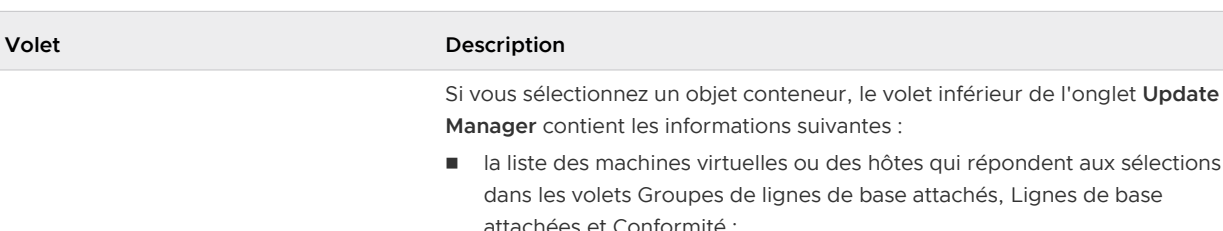

#### <span id="page-163-0"></span>Tableau 9-1. Volets de l'onglet Update Manager (suite)

n la conformité globale des objets par rapport aux correctifs, extensions ou mises à niveau inclus dans les lignes de base et les groupes de lignes de base sélectionnés.

Si vous sélectionnez un objet individuel (machine virtuelle ou hôte), le volet inférieur de l'onglet **Update Manager** contient les informations suivantes :

- n le nombre de correctifs, d'extensions ou de mises à niveau inclus dans la ligne de base ou le groupe de lignes de base que vous sélectionnez ;
- le nombre de correctifs ou d'extensions transférés vers un hôte ;
- la conformité globale des objets par rapport aux correctifs, extensions ou mises à niveau inclus dans les lignes de base et les groupes de lignes de base sélectionnés.

## États de conformité des mises à jour

Dans Update Manager, les mises à jour représentent tous les correctifs, ainsi que toutes les extensions et mises à niveau que vous pouvez appliquer avec Update Manager. L'état de conformité des mises à jour dans les lignes de base et les groupes de lignes de base que vous attachez aux objets de votre inventaire est calculé après l'exécution d'une analyse de l'objet cible.

#### **Conflit**

La mise à jour est en conflit avec une mise à jour existante sur l'hôte ou avec une autre mise à jour du référentiel de correctifs Update Manager. Update Manager signale le type de conflit. Un conflit n'indique pas nécessairement de problèmes au niveau de l'objet cible. Il signifie juste que la ligne de base actuellement sélectionnée est en conflit. Vous pouvez effectuer des opérations d'analyse, de correction et de transfert. Dans la plupart des cas, vous pouvez effectuer une action pour résoudre le conflit.

#### **Nouveau module en conflit**

La mise à jour de l'hôte est un nouveau module qui fournit un logiciel pour la première fois. Ce nouveau module est toutefois en conflit avec une mise à jour existante sur l'hôte ou avec une autre mise à jour se trouvant dans le référentiel Update Manager. Update Manager signale le type de conflit. Un conflit n'indique pas nécessairement de problèmes au niveau de l'objet cible. Il signifie juste que la ligne de base actuellement sélectionnée est en conflit. Vous pouvez effectuer des opérations d'analyse, de correction et de transfert. Dans la plupart des cas, vous devez effectuer une action pour résoudre le conflit.

#### **Matériel incompatible**

Le matériel de l'objet sélectionné est incompatible ou ne dispose pas des ressources suffisantes pour prendre en charge la mise à jour. Par exemple, lorsque vous effectuez une analyse de mise à niveau de l'hôte par rapport à un hôte 32 bits ou si un hôte n'a pas suffisamment de RAM.

#### **Installé**

L'état de conformité Installé signifie que la mise à jour est installée sur l'objet cible et qu'aucune action supplémentaire de l'utilisateur n'est requise.

#### **Manquant**

L'état de conformité Manquant signifie que la mise à jour est applicable à l'objet cible, mais qu'elle n'a pas encore été installée. Vous effectuez une correction sur l'objet cible avec cette mise à jour afin que cette dernière devienne conforme.

#### **Module manquant**

Cet état se produit lorsque les métadonnées de la mise à jour se trouvent dans le dépôt mais que la charge utile binaire correspondante est manquante. Les raisons peuvent être les suivantes : le produit peut ne pas avoir de mise à jour pour une langue spécifique, le référentiel de correctifs d'Update Manager est supprimé ou endommagé et Update Manager n'a plus accès à Internet pour télécharger les mises à jour, ou vous avez supprimé manuellement un module de mise à niveau du référentiel d'Update Manager.

#### **Nouveau module**

L'état de conformité Nouveau module signifie que la mise à jour est un nouveau module. Une mise à jour ayant cet état de conformité ne peut pas être installée lorsqu'elle appartient à une ligne de base de correctifs d'hôte. Lorsque la mise à jour appartient à une ligne de base d'extensions d'hôte, l'état de conformité Nouveau module signifie que le module est manquant sur l'hôte et qu'il peut être ajouté par une action corrective. L'état de conformité de la ligne de base dépend du type de ligne de base contenant la mise à jour dont l'état de conformité est Nouveau module. Si la ligne de base est une ligne de base de correctifs d'hôte, l'état global de la ligne de base est Conforme. Si la ligne de base est une ligne de base d'extensions d'hôte, l'état global de la ligne de base est Non conforme.

#### **Non applicable**

L'état de conformité Non applicable signifie que le correctif n'est pas applicable à l'objet cible. Un correctif peut avoir pour état de conformité Non applicable pour une ou plusieurs des raisons suivantes :

- <sup>n</sup> Le référentiel des correctifs d'Update Manager contient d'autres correctifs qui rendent le correctif obsolète.
- <sup>n</sup> La mise à jour ne s'applique pas à l'objet cible.

#### **Non installable**

La mise à jour ne peut pas être installée. L'analyse peut réussir au niveau de l'objet cible, mais la correction ne peut pas être effectuée.

#### **Rendu obsolète par l'hôte**

Cet état de conformité s'applique essentiellement aux correctifs. L'objet cible possède une version plus récente du correctif. Par exemple, si un correctif dispose de nombreuses versions, après l'application de la dernière version à l'hôte, l'état de conformité des versions antérieures du correctif prend la valeur Rendu obsolète par l'hôte.

#### **Transféré**

Cet état de conformité s'applique aux correctifs et aux extensions d'hôte. Il indique que la mise à jour est copiée du référentiel d'Update Manager vers l'hôte, mais qu'elle n'a pas encore été installée. L'état de conformité Transféré apparaît uniquement lorsque vous analysez des hôtes fonctionnant sur la plate-forme ESXi 6.0 ou versions ultérieures.

#### **Inconnu**

Un correctif est à l'état Inconnu pour un objet cible jusqu'à ce que Update Manager analyse l'objet avec succès. Une analyse peut échouer si la version de l'objet cible n'est pas compatible, s'il manque des métadonnées pour Update Manager ou si les métadonnées du correctif sont endommagées.

#### **Mise à niveau non prise en charge**

Le chemin de la mise à niveau n'est pas possible. Par exemple, la version actuelle du matériel de la machine virtuelle est supérieure à la version la plus élevée pouvant être prise en charge par l'hôte.

### États de conformité des lignes de base et des groupes de lignes de base

Les états de conformité sont calculés après l'analyse des objets dans l'inventaire par rapport aux lignes de base et groupes de lignes de base attachés. Update Manager calcule l'état de conformité en fonction de l'applicabilité des correctifs, extensions et mises à niveau contenus dans les lignes de base ou groupes de lignes de base attachés.

### Conforme

L'état de conformité indique que l'objet vSphere est compatible avec toutes les lignes de base d'un groupe de lignes de base attachés ou tous les correctifs, extensions et mises à niveau d'une ligne de base attachée. L'état « Conforme » ne nécessite aucune action complémentaire. Si une ligne de base contient des correctifs ou mises à niveau qui ne sont pas pertinentes pour l'objet cible, les mises à jour individuelles et les lignes de base ou les groupes de lignes de base qui les contiennent, sont traités comme étant non applicables et considérés comme conformes. Sont également conformes, les hôtes avec des lignes de base de correctifs attachées qui contiennent des extensions ou des correctifs dont l'état est « Rendus obsolètes par l'hôte ».

L'état de conformité existe dans les cas suivants :

- **EXECTS** Les objets cibles sont conformes aux lignes de base et aux groupes de lignes de base lorsque toutes les mises à jour dans les lignes de base ou les groupes de lignes de base sont installées dans l'objet cible, rendues obsolètes par l'hôte ou ne sont pas applicables à l'objet cible.
- **EXECTS** in Les mises à jour se trouvant dans une ligne de base sont conformes si elles sont installées au niveau de l'objet cible ou si elles ne sont pas applicables à l'objet.

#### Non conforme

L'état de non-conformité indique qu'une ou plusieurs lignes de base dans un groupe de lignes de base ou qu'un ou plusieurs correctifs, extensions ou mises à niveau dans une ligne de base sont applicables à l'objet cible, mais ne sont pas installés (manquants) dans l'objet cible. Vous devez corriger l'objet cible pour le rendre conforme.

Lorsqu'une ligne de base contient une mise à jour non conforme, le statut global de la ligne de base a comme valeur « Non conforme ». Lorsqu'un groupe de lignes de base contient une ligne de base non conforme, le statut global du groupe de lignes de base a comme valeur « Non conforme ». La valeur « Non conforme » de l'état de conformité est prioritaire sur les valeurs « Incompatible », « Conforme » et « Inconnu ».

#### Inconnu

Si vous attachez une ligne de base ou un groupe de lignes de base à un objet vSphere et n'analysez pas l'objet, l'état de l'objet vSphere par rapport à la ligne de base ou au groupe de lignes de base est inconnu. Cet état signifie qu'une analyse est nécessaire, que l'analyse a échoué ou que vous avez lancé une analyse sur une plate-forme non compatible (par exemple, vous avez lancé une analyse avec VMware Tools sur une machine virtuelle fonctionnant sur un hôte ESX 3.5).

Si une ligne de base contient des mises à jour dont les états sont conformes et inconnus, la valeur du statut global de la ligne de base est « Inconnu ». Si un groupe de lignes de base contient des lignes de base dont les états sont conformes et inconnus, la valeur du statut global du groupe des lignes de base est « Inconnu ». La valeur « Inconnu » de l'état de conformité est prioritaire sur la valeur « Conforme ».

### Incompatible

L'état « Incompatible » requiert de l'attention et induit le besoin d'une action complémentaire. Vous devez déterminer la cause de l'incompatibilité par le biais de vérifications supplémentaires. Vous pouvez corriger les objets porteurs de cet état mais aucune garantie de réussite de cette opération ne peut vous être donnée. Dans la plupart des cas, Update Manager fournit suffisamment de détails pour comprendre l'incompatibilité. Pour plus d'informations sur l'état de conformité incompatible, consultez [État de conformité Incompatible.](#page-245-0)

Si une ligne de base contient des mises à jour dont les états sont incompatibles, conformes et inconnus, la valeur du statut global de la ligne de base est « Incompatible ». Si un groupe de lignes de base contient des lignes de base dont les états sont incompatibles, conformes et inconnus, la valeur du statut global du groupe des lignes de base est « Incompatible ». La valeur « Incompatible » de l'état de conformité est prioritaire sur les valeurs « Conforme » et « Inconnu ».

## Affichage des informations des correctifs

La fenêtre des **informations des correctifs** contient le tableau des correctifs classés en fonction de leur état de conformité avec la machine virtuelle ou l'hôte sélectionnés.

Le résumé de conformité se trouvant au-dessus du tableau dans la fenêtre des **informations des correctifs** liste le nombre de correctifs applicables, de correctifs manquants (non conformes), de correctifs conformes, de correctifs transférés, etc.. S'il existe des correctifs incompatibles, le résumé de conformité affiche la vue détaillée de ces correctifs. L'incompatibilité peut résulter d'un conflit, de paquets de mise à jour manquants, etc.

Vous pouvez obtenir des informations complètes sur un correctif en cliquant deux fois dessus dans la fenêtre des **informations du correctif**.

| Option              | Description                                                                                                    |
|---------------------|----------------------------------------------------------------------------------------------------|
| Nom du correctif    | Nom de la mise à jour                                                                                                    |
| Fournisseur         | Fournisseur de la mise à jour                                                                                                    |
| Conformité          | État de conformité du correctif. L'état peut être Manquant (non conforme), Non<br>applicable, Inconnu, Installé (conforme), etc.                                                                                    |
| ID du correctif     | Code d'identification affecté par le fournisseur de la mise à jour.                                                                                                    |
| Gravité             | Niveau de gravité de la mise à jour. Pour les hôtes, l'état de gravité peut être Critique,<br>Général, Sécurité, etc. Pour les machines virtuelles, l'état de gravité peut être Critique,<br>Important, Moyen, etc. |
| Catégorie           | Catégorie de la mise à jour La catégorie peut être Sécurité, Amélioration, Rappel, Info,<br>Autre, etc.                                                                                                    |
| Impact              | Action que vous devez exécuter pour appliquer la mise à jour. Cette action peut<br>impliquer de redémarrer le système ou de faire passer l'hôte en mode de maintenance.                                             |
| Date de publication | Date de publication de la mise à jour.                                                                                                    |

Tableau 9-2. Fenêtre des informations du correctif

## Affichage des informations des extensions

La fenêtre des **informations d'extension** contient le tableau des extensions classées dans l'ordre de leur état de conformité avec l'hôte sélectionné.

Vous pouvez obtenir des informations complètes sur une extension en cliquant deux fois dessus dans la fenêtre des **informations d'extensions**

| Option           | Description                                                                                                    |
|------------------|----------------------------------------------------------------------------------------------------|
| Nom du correctif | Nom de la mise à jour                                                                                                    |
| Fournisseur      | Fournisseur de la mise à jour                                                                                                    |
| Conformité       | État de conformité du correctif. L'état peut être Manquant (non conforme), Non<br>applicable, Inconnu, Installé (conforme), etc. |

Tableau 9-3. Fenêtre des informations d'extensions

| Option              | Description                                                                                                    |
|---------------------|----------------------------------------------------------------------------------------------------|
| ID du correctif     | Code d'identification affecté par le fournisseur de la mise à jour.                                                                                                    |
| Gravité             | Niveau de gravité de la mise à jour. Pour les hôtes, l'état de gravité peut être Critique,<br>Général, Sécurité, etc. Pour les machines virtuelles, l'état de gravité peut être Critique,<br>Important, Moyen, etc. |
| Catégorie           | Catégorie de la mise à jour La catégorie peut être Sécurité, Amélioration, Rappel, Info,<br>Autre, etc.                                                                                                    |
| Impact              | Action que vous devez exécuter pour appliquer la mise à jour. Cette action peut<br>impliquer de redémarrer le système ou de faire passer l'hôte en mode de maintenance.                                             |
| Date de publication | Date de publication de la mise à jour.                                                                                                    |

Tableau 9-3. Fenêtre des informations d'extensions (suite)

## Affichage des informations des mises à niveau

La fenêtre des **Informations de mise à niveau** contient des informations sur la mise à niveau que vous sélectionnez.

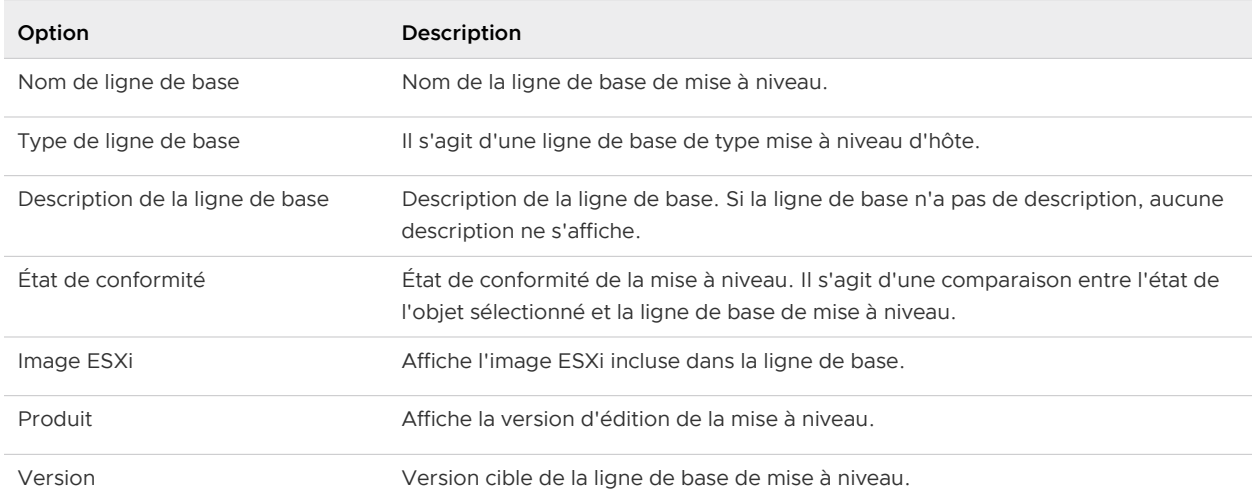

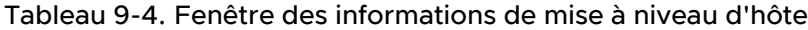

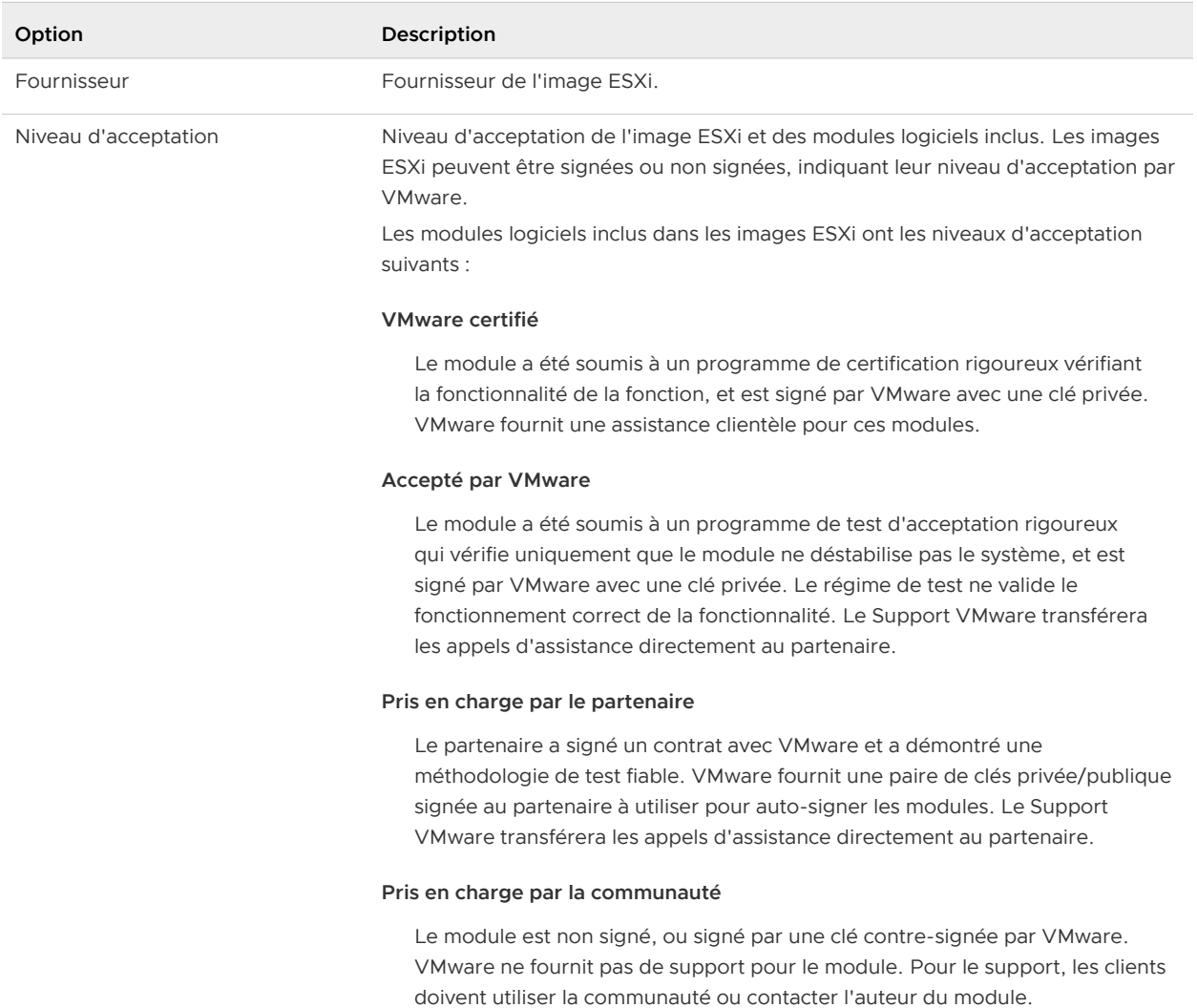

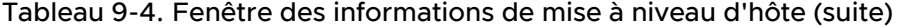

### Tableau 9-5. Fenêtre des informations de mise à niveau de VMware Tools et du matériel de machine virtuelle

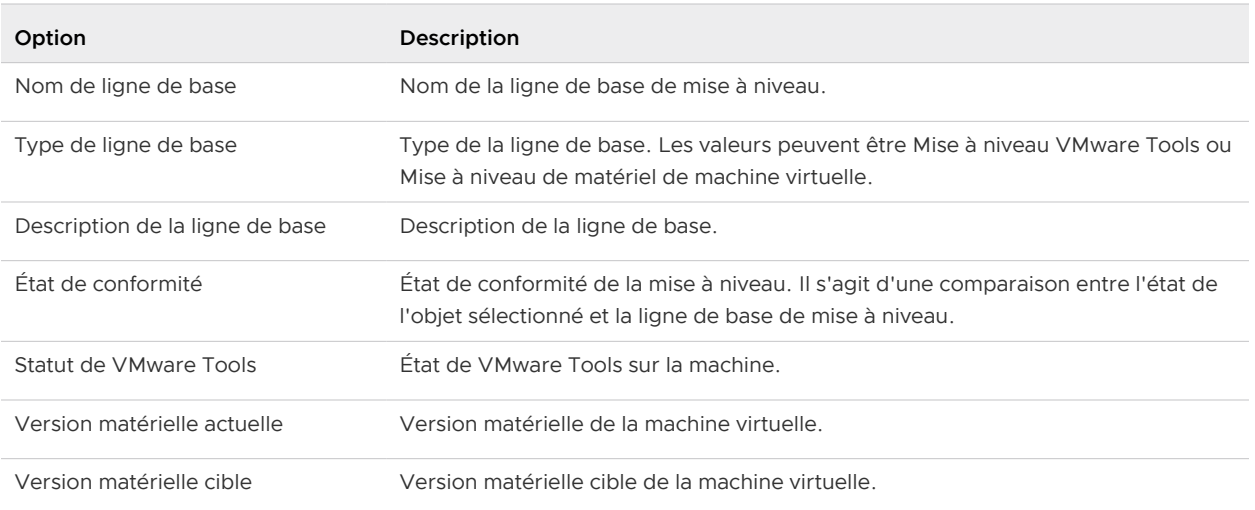

### Messages d'analyse de mise à niveau d'hôte dans Update Manager

Lorsque vous analysez des hôtes ESXi par rapport à une ligne de base de mise à niveau, Update Manager exécute un script de prévérification et fournit des messages d'information dans la fenêtre des **Détails de mise à niveau** de chaque hôte. Les messages vous indiquent les problèmes potentiels associés au matériel et au logiciel tiers sur l'hôte, et les problèmes de configuration qui peuvent empêcher la mise à niveau ou la migration vers ESXi 6.7.

Les messages émis par Update Manager sont des codes d'erreur ou d'avertissement associés à l'exécution du script de prévérification de la mise à niveau des hôtes.

Pour les installations et les mises à niveau interactives effectuées à l'aide du programme d'installation d'ESXi, les erreurs ou les avertissements du script de prévérification s'affichent dans le dernier panneau du programme d'installation dans lequel vous devez confirmer ou annuler l'installation ou la mise à niveau. Pour les installations et les mises à niveau à l'aide d'un script, les erreurs ou les avertissements sont consignés dans le journal d'installation.

Update Manager affiche les messages du résultat de l'analyse dans la fenêtre des **Détails de mise à niveau** pour les erreurs ou les avertissements du script de prévérification. Pour afficher les erreurs et les avertissements d'origine retournés par le script de prévérification au cours d'une analyse de mise à niveau d'hôte Update Manager, consultez le fichier journal C:\Documents and Settings\All Users\Application Data\VMware\VMware Update Manager\Logs\vmwarevum-server-log4cpp.log.

#### Tableau 9-6. Messages de résultat d'analyse et codes d'erreur et d'avertissement correspondants

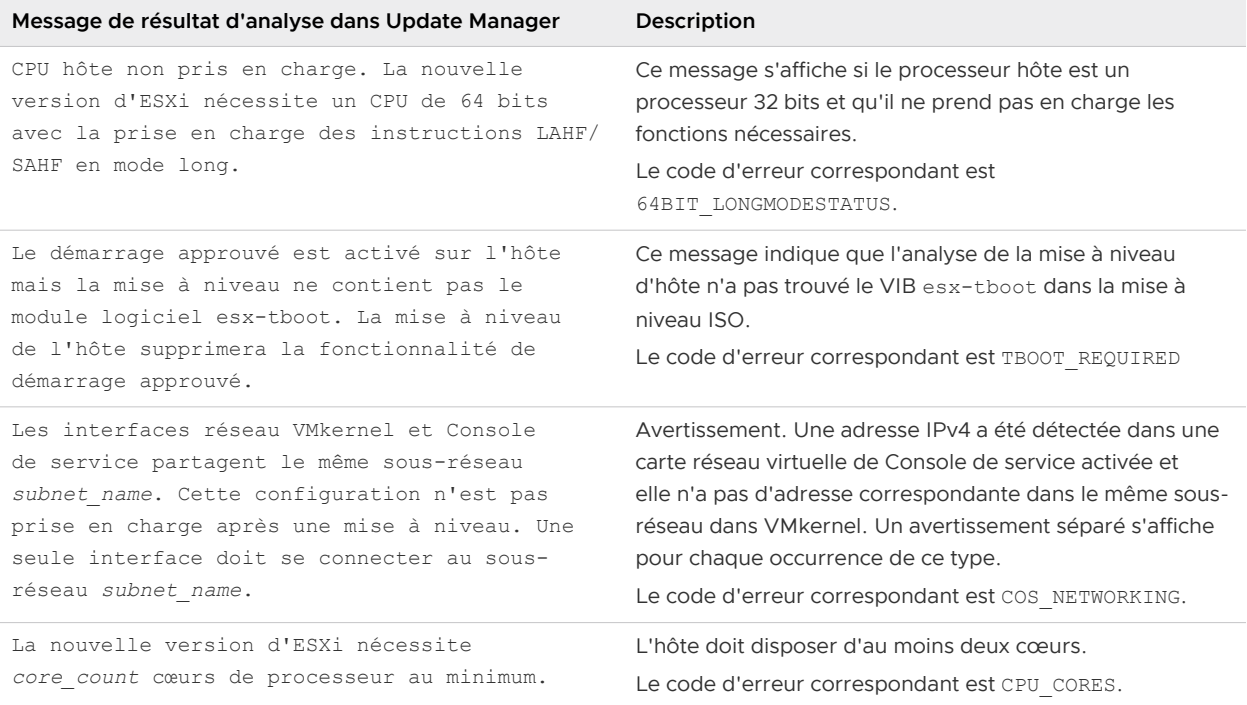

### Tableau 9-6. Messages de résultat d'analyse et codes d'erreur et d'avertissement correspondants (suite)

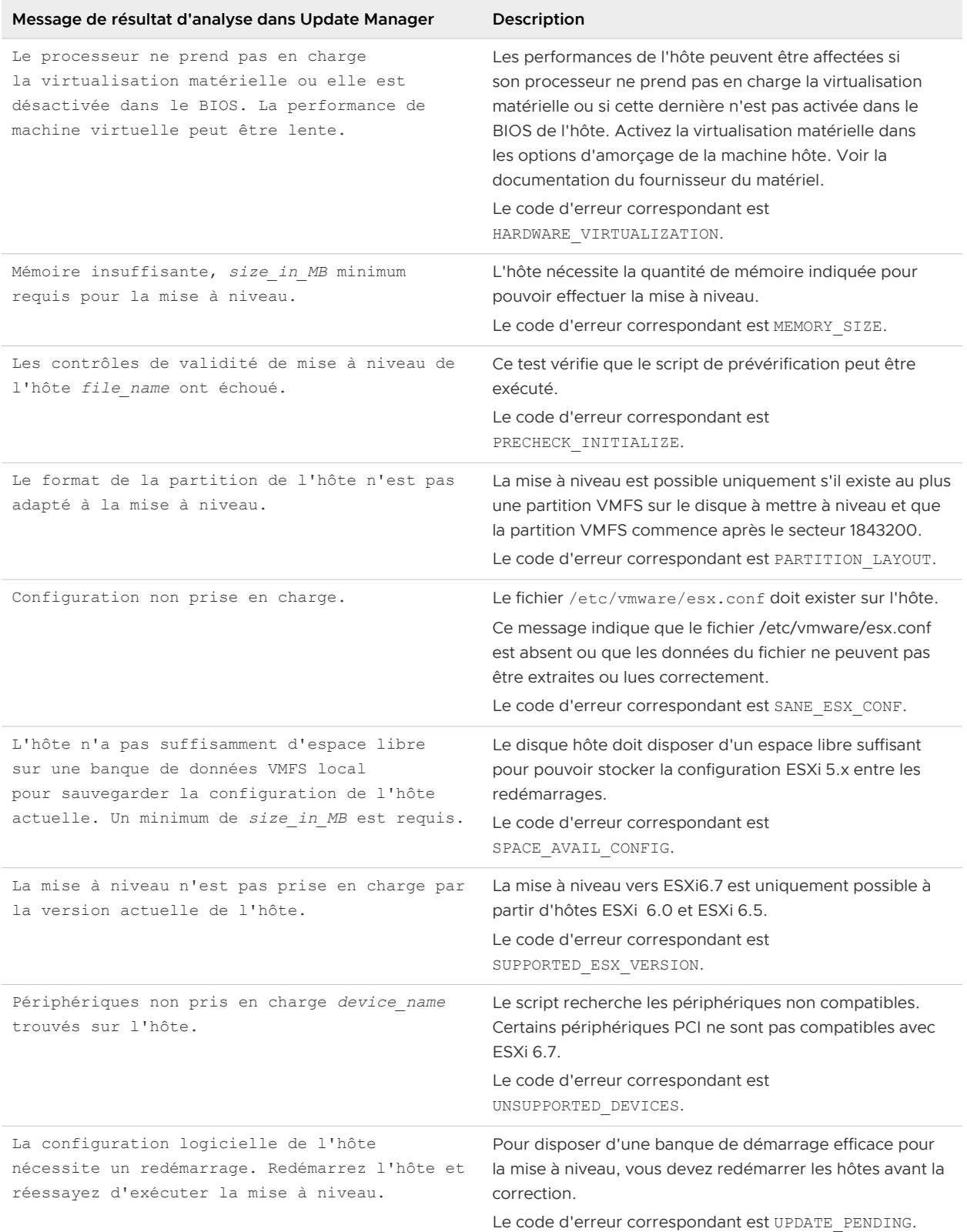

#### Tableau 9-6. Messages de résultat d'analyse et codes d'erreur et d'avertissement correspondants (suite)

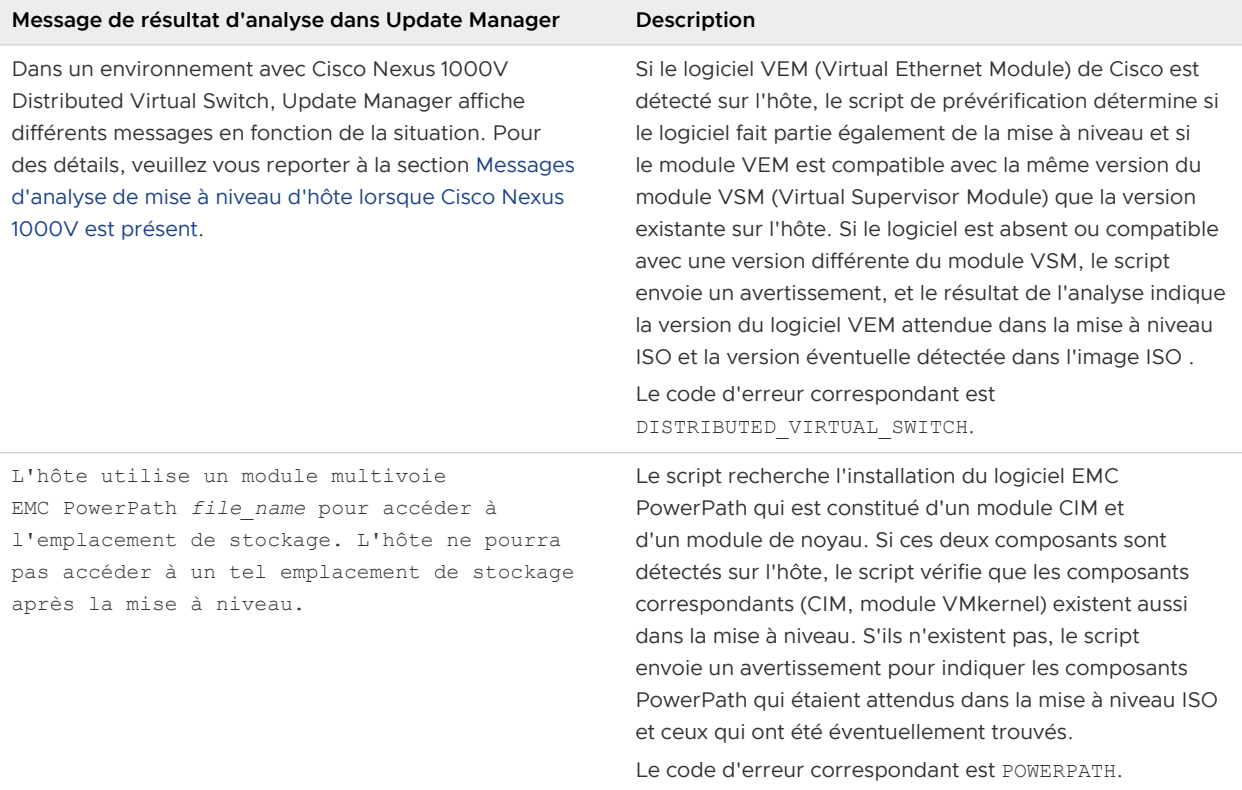

### Messages d'analyse de mise à niveau d'hôte lorsque Cisco Nexus 1000V est présent

Lorsque vous analysez une hôte qui est géré par le commutateur virtuel Cisco Nexus 1000V, des messages d'analyse de mise à niveau d'hôte fournissent des informations sur les problèmes de conformité entre les modules VEM installés sur l'hôte et les modules disponibles sur l'image d'ESXi 6.0.

Update Manager prend en charge Cisco Nexus 1000V, un commutateur logiciel d'accès virtuel qui fonctionne avec VMware vSphere et qui est constitué de deux composants.

### **VSM (Virtual Supervisor Module)**

Le panneau de configuration du commutateur et une machine virtuelle qui exécute NX-OS.

### **VEM (Virtual Ethernet Module)**

Carte de ligne virtuelle intégrée aux hôtes ESXi.

Update Manager détermine si un hôte est géré par Cisco Nexus 1000V. Update Manager vérifie si les VIB VEM Cisco Nexus 1000V de l'image de mise à niveau d'ESXi sont compatibles avec le module VSM Cisco Nexus 1000V qui gère l'hôte.

L'utilisation de vSphere ESXi Image Builder vous permet de créer des images ESXi personnalisées qui contiennent des VIB tiers nécessaires au bon déroulement de l'opération de correction.

#### Tableau 9-7. Messages d'analyse de mise à niveau d'hôte pour le commutateur de réseau Cisco Nexus 1000V

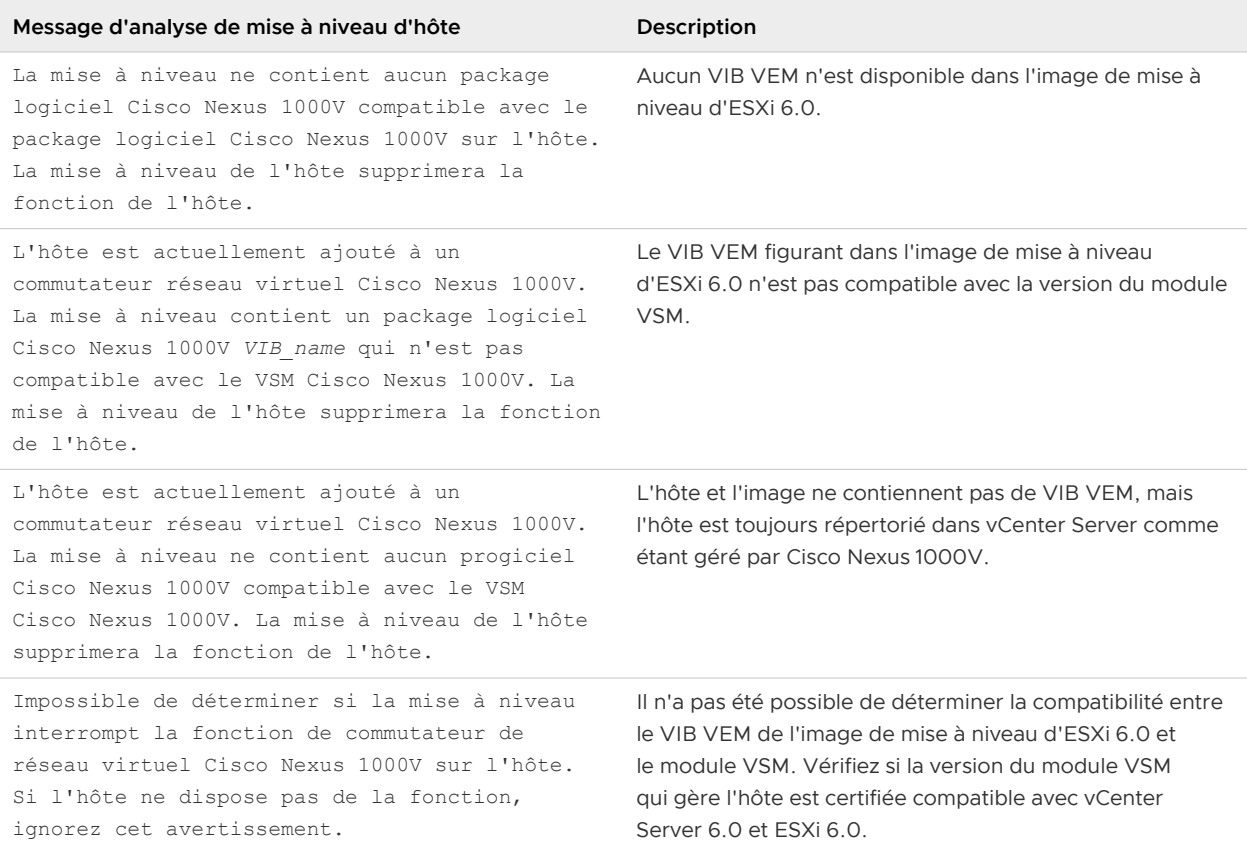

## État de VMware Tools dans vSphere Client

Le volet de VMware Tools fournit des informations indiquant si la version actuelle de VMware Tools est installée, pris en charge, ou si des mises à niveau sont disponibles.

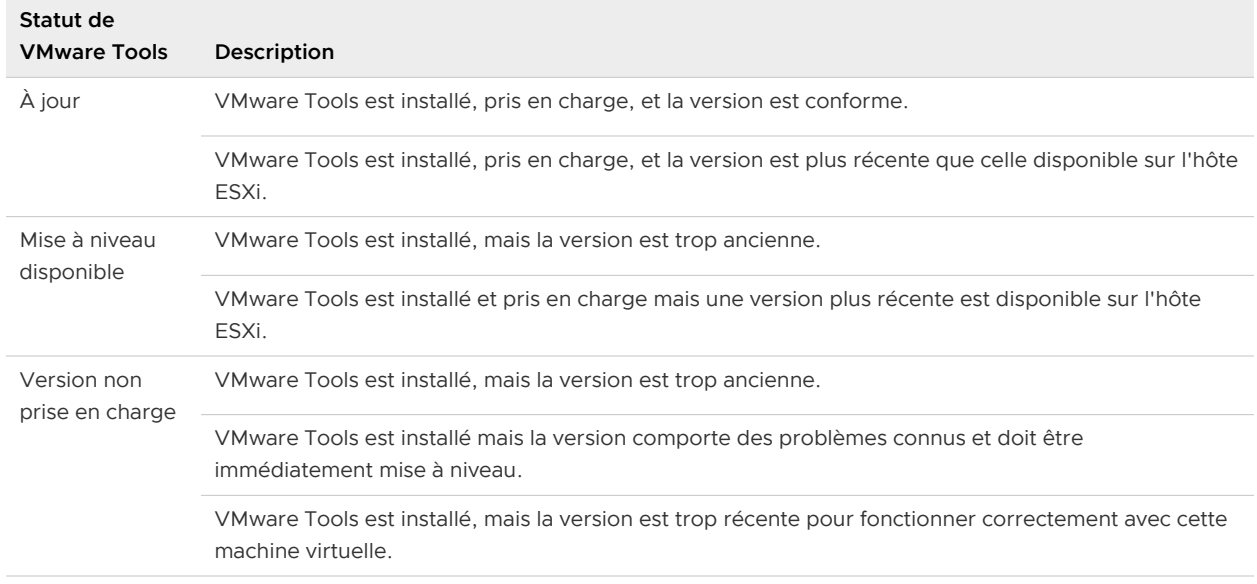

#### Tableau 9-8. Statut de VMware Tools

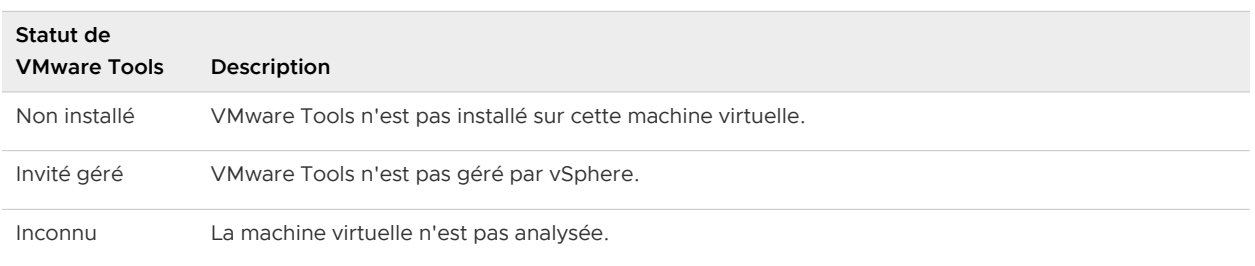

#### Tableau 9-8. Statut de VMware Tools (suite)

## État de VMware Tools dans vSphere Web Client

Pour VMware Tools, la fenêtre **Détails de la mise à niveau** offre des informations sur l'état de conformité et le statut. Le statut indique si la version actuelle de VMware Tools est installée ou prise en charge et si des mises à niveau sont disponibles.

| <b>Statut de VMware Tools</b>                                                                                                    | Description                                                                                                    | État de conformité |
|----------------------------------------------------------------------------------------------------|----------------------------------------------------------------------------------------------------|--------------------|
| La version de VMware Tools est<br>conforme.                                                                                      | La version de VMware Tools est récente et<br>prise en charge.<br>Une correction n'est pas nécessaire.                                                                                                    | Conforme           |
| VMware Tools est installé, pris<br>en charge et sa version est plus<br>récente que celle disponible sur<br>l'hôte.               | VMware Tools est installé sur une<br>machine exécutée sur une version de ESXi<br>antérieure.<br>Une correction n'est pas nécessaire.                                                                                                    | Conforme           |
| VMware Tools est installé et pris<br>en charge mais une version plus<br>récente est disponible sur l'hôte.                       | Une version antérieure prise en charge de<br>VMware Tools est installée sur la machine<br>virtuelle.<br>Vous pouvez mettre à niveau VMware<br>Tools, mais la version antérieure existante<br>est également prise en charge.                             | Non conforme       |
| VMware Tools est installé<br>mais la version comporte des<br>problèmes connus et doit être<br>immédiatement mise à niveau.       | Un problème grave existe dans la version<br>de VMware Tools installée sur la machine.<br>Vous devez corriger la machine virtuelle<br>pour une ligne de base de mise à niveau de<br>VMware Tools.                                                        | Non conforme       |
| VMware Tools est installé, mais<br>la version est trop récente pour<br>fonctionner correctement avec<br>cette machine virtuelle. | Cette version plus récente peut provoquer<br>des problèmes sur la machine virtuelle.<br>Vous devez corriger la machine virtuelle<br>pour une ligne de base de mise à niveau<br>de VMware Tools pour passer à une version<br>inférieure prise en charge. | Non conforme       |
| VMware Tools est installé, mais<br>la version est trop ancienne.                                                                 | La version de VMware Tools n'est plus prise<br>en charge.<br>Vous devez corriger la machine virtuelle<br>pour une ligne de base de mise à niveau de<br><b>VMware Tools.</b>                                                                             | Non conforme       |

Tableau 9-9. Statut de VMware Tools

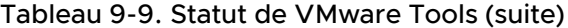

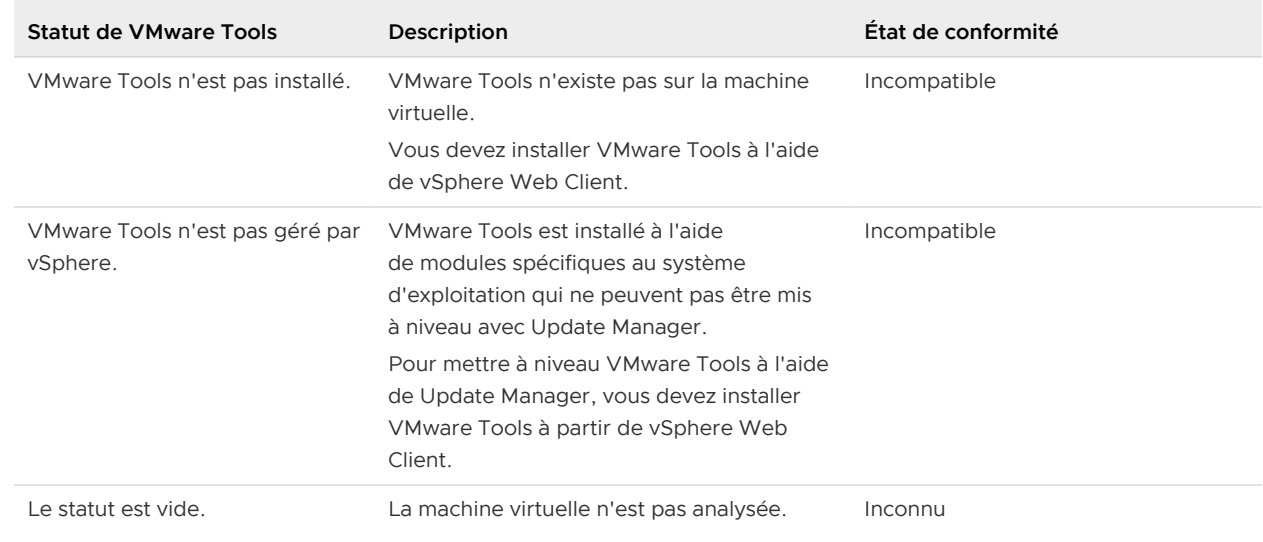

# Correction des objets vSphere

Vous pouvez corriger les machines virtuelles et les hôtes en utilisant la correction lancée par l'utilisateur ou la correction planifiée à un moment qui vous convient.

Si votre système vCenter Server est connecté à d'autres systèmes vCenter Server par un domaine vCenter Single Sign-On commun, vous pouvez corriger uniquement les objets d'inventaire gérés par le système vCenter Server dans lequel Update Manager est enregistré.

Pour pouvoir corriger les objets vSphere, vous devez disposer du privilège **Corriger pour appliquer les correctifs, extensions et mises à niveau**. Pour plus d'informations sur la gestion des utilisateurs, des groupes, des rôles et des autorisations, reportez-vous à Gestion de vCenter Server et des hôtes. Pour une liste des privilèges d'Update Manager et leurs descriptions, consultez [Privilèges Update Manager](#page-104-0).

Ce chapitre contient les rubriques suivantes :

- <sup>n</sup> Transfert de correctifs ou d'extensions à des hôtes ESXi
- [Rapport de prévérification de la correction](#page-179-0)
- **n** [Correction d'hôtes](#page-181-0)
- <sup>n</sup> [Spécificités de la correction des hôtes faisant partie d'un cluster vSAN](#page-203-0)
- [Mise à niveau et correction de machines virtuelles](#page-212-0)
- <sup>n</sup> [Planification des corrections pour hôtes et machines virtuelles](#page-218-0)
- <sup>n</sup> [Mises à niveau orchestrées des hôtes et des machines virtuelles](#page-219-0)

## Transfert de correctifs ou d'extensions à des hôtes ESXi

Le transfert vous permet de télécharger les correctifs et les extensions depuis le référentiel vSphere Lifecycle Manager vers les hôtes ESXi, sans appliquer les correctifs et les extensions immédiatement. Le transfert des correctifs et des extensions accélère la correction, car les correctifs et les extensions sont déjà disponibles localement sur les hôtes.

Pour transférer des correctifs ou des extensions vers les hôtes, attachez d'abord une ligne de base ou un groupe de lignes de base de correctifs ou d'extensions à l'hôte. Le transfert des correctifs et des extensions n'impose pas de faire passer les hôtes en mode de maintenance.

Avec vSphere Client, vous pouvez transférer une seule ligne de base, plusieurs lignes de base ou des groupes de lignes de base à un hôte unique ou à un groupe d'hôtes dans un objet conteneur.

Il existe certaines limitations en fonction de l'état de conformité des correctifs ou des extensions que vous souhaitez transférer.

Les correctifs ne peuvent pas être transférés s'ils sont rendus obsolètes par d'autres correctifs dans les lignes de base ou les groupes de lignes de base pour le même transfert. vSphere Lifecycle Manager transfère uniquement les correctifs qu'il peut installer dans un processus de correction suivant, en fonction de l'état de conformité actuel de l'hôte. Si un correctif est rendu obsolète par les correctifs dans le même groupe de correctifs sélectionné, le correctif obsolète n'est pas transféré.

Si un correctif est en conflit avec les correctifs du dépôt de vSphere Lifecycle Manager, mais n'est pas en conflit avec un hôte, après une vérification de conformité, vSphere Lifecycle Manager signale ce correctif comme un correctif conflictuel. Vous pouvez toujours transférer le correctif à l'hôte et, après le transfert, vSphere Lifecycle Manager signale que le correctif a été transféré.

Au cours du transfert, vSphere Lifecycle Manager exécute des opérations avant et après l'analyse, et met à jour l'état de conformité de la ligne de base.

Pour plus d'informations sur les différents états de conformité qu'une mise à jour peut avoir, reportez-vous à [États de conformité des mises à jour.](#page-163-0)

Après avoir transféré des correctifs ou des extensions vers des hôtes, vous devez corriger les hôtes par rapport à tous les correctifs ou extensions transférés.

Une fois la correction effectuée, l'hôte supprime tous les correctifs ou extensions transférés de son cache, qu'ils aient été appliqués ou non lors de la correction. L'état de conformité des correctifs ou des extensions qui ont été transférés, mais pas appliqués aux hôtes est remplacé par l'état précédent.

**Important** Le transfert des correctifs et des extensions est pris en charge pour les hôtes exécutant ESXi 6.0 et versions ultérieures. Vous pouvez transférer les correctifs vers des hôtes ESXi démarrés par PXE, mais si l'hôte est redémarré avant la correction, les correctifs transférés sont perdus et vous devez les retransférer.

### Transfert des correctifs et des extensions vers les hôtes ESXi

Téléchargez les correctifs et les extensions du serveur Update Manager sur les hôtes ESXi. Le transfert réduit le temps que les hôtes passent en mode de maintenance pendant la correction.

#### Conditions préalables

- <sup>n</sup> Attachez une ligne de base ou un groupe de lignes de base de correctifs ou d'extensions à l'hôte.
- <sup>n</sup> Privilèges requis : **VMware vSphere Update Manager.Gérer les correctifs et les mises à niveau.Transférer les correctifs et les extensions**.

Pour obtenir la liste des privilèges Update Manager et leur description, reportez-vous à la section [Privilèges Update Manager](#page-104-0).

#### Procédure

- **1** Dans vSphere Client, cliquez sur **Menu > Update Manager**.
- **2** Accédez à **Menu > Hôtes et clusters**.
- **3** Sélectionnez un hôte ou un cluster dans l'inventaire et cliquez sur l'onglet **Mises à jour**.
- **4** Cliquez sur **Mises à jour d'hôte**.
- **5** Sélectionnez une ou plusieurs lignes de base.
- **6** Cliquez sur **Transfert intermédiaire**.

La boîte de dialogue **Transférer des correctifs** s'ouvre.

**7** Sélectionnez les hôtes sur lesquels vous souhaitez transférer des correctifs et des extensions.

Le nombre d'hôtes sélectionnés est indiqué en haut de la liste.

- **8** Pour afficher les correctifs ou extensions qui se téléchargeront sur les hôtes sélectionnés, développez la liste **Transférer**.
- **9** Cliquez sur **Transfert intermédiaire**.

#### Résultats

L'opération de transfert démarre. Vous pouvez surveiller la progression de la tâche dans le volet **Tâches récentes**.

#### Étape suivante

Corrigez le ou les hôtes.

Après une correction, tous les correctifs et extensions sont supprimés de l'hôte, qu'ils aient été installés ou non au cours de la correction.

### Transfert des correctifs et des extensions vers les hôtes ESXi de vSphere Web Client

Téléchargez les correctifs et les extensions du serveur Update Manager sur les hôtes ESXi. Le transfert permet de réduire le temps que l'hôte passe en mode de maintenance lors de la correction.

#### Conditions préalables

- <sup>n</sup> Attachez une ligne de base ou un groupe de lignes de base de correctifs ou d'extensions à l'hôte.
- Privilèges requis : **VMware vSphere Update Manager.Gérer les correctifs et les mises à niveau.Transférer les correctifs et les extensions**.

#### <span id="page-179-0"></span>Procédure

- **1** Utilisez vSphere Web Client pour vous connecter à un dispositif vCenter Server Appliance ou à un système vCenter Server sur lequel Update Manager est enregistré.
- **2** Depuis le navigateur d'objet de l'inventaire, sélectionnez un centre de données, un cluster ou un hôte, puis cliquez sur l'onglet **Update Manager**.
- **3** Cliquez sur **Transfert intermédiaire**.

L'assistant **Transférer les correctifs** s'ouvre.

- **4** Sur la page **Sélection de ligne de base** de l'assistant **Transférer**, sélectionnez les lignes de base de correctifs et d'extensions à transférer.
- **5** Sélectionnez les hôtes où seront appliqués les correctifs et les extensions à télécharger, puis cliquez sur **Suivant**.

Si vous transférez des correctifs et des extensions vers un seul hôte, il est sélectionné par défaut.

- **6** (Facultatif) Désélectionnez les correctifs et les extensions à exclure du transfert.
- **7** (Facultatif) Pour effectuer des recherches dans la listes des correctifs et des extensions, tapez un critère de recherche dans la zone de texte située dans l'angle supérieur droit.
- **8** Cliquez sur **Suivant**.
- **9** Vérifiez la page **Prêt à terminer** et cliquez sur **Terminer**.

#### Résultats

Le nombre de correctifs et d'extensions transférés pour l'hôte figure dans les colonnes Correctifs et Extensions dans le bas du volet de l'onglet **Update Manager**.

#### Étape suivante

Corrigez le ou les hôtes.

Après une correction, tous les correctifs et extensions sont supprimés de l'hôte, qu'ils aient été installés ou non au cours de la correction.

## Rapport de prévérification de la correction

L'option **Prévérifier la correction** permet de vérifier l'hôte ou le cluster. Elle affiche un tableau répertoriant les éventuels problèmes qui pourraient empêcher une bonne correction ainsi qu'une recommandation sur le mode de résolution des problèmes.

Lorsque vous générez un rapport de prévérification de la correction, Update Manager génère une liste d'actions recommandées à effectuer pour assurer une bonne correction des hôtes du cluster.

Vous pouvez générer un rapport de prévérification de la correction depuis vSphere Client et vSphere Web Client.
Dans vSphere Client, vous pouvez générer un rapport de prévérification de la correction en sélectionnant un hôte ou un cluster dans l'inventaire, puis en accédant à l'onglet **Mises à jour**. Dans le coin supérieur droit se trouve une carte de prévérification de la correction qui permet de générer le rapport.

Dans vSphere Web Client, vous pouvez générer un rapport de prévérification de la correction lorsque vous créez une tâche de correction pour les hôtes contenus dans un cluster. Vous générez le rapport depuis la page **Options de correction de cluster** de l'assistant **Corriger**.

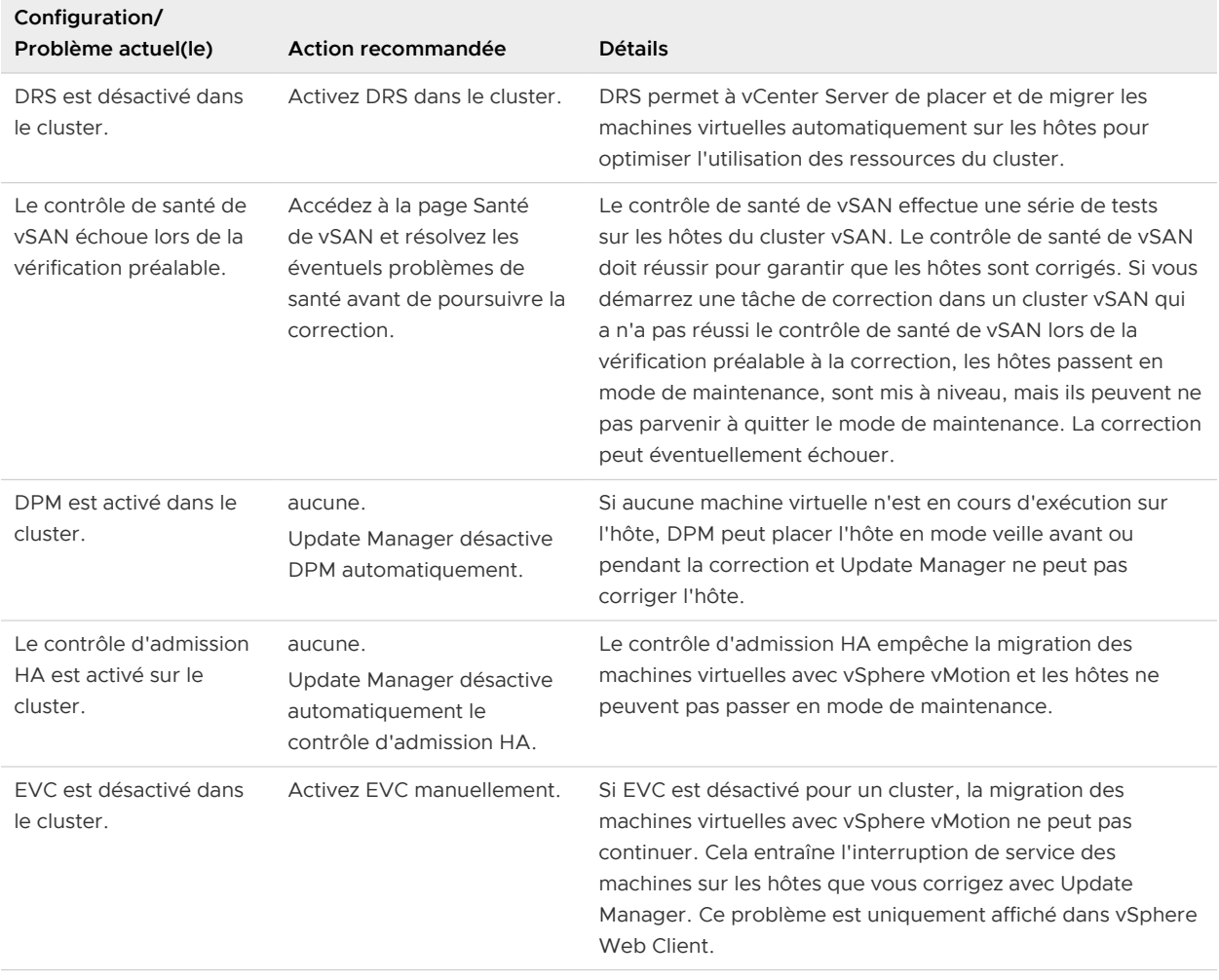

### Tableau 10-1. Problèmes de cluster

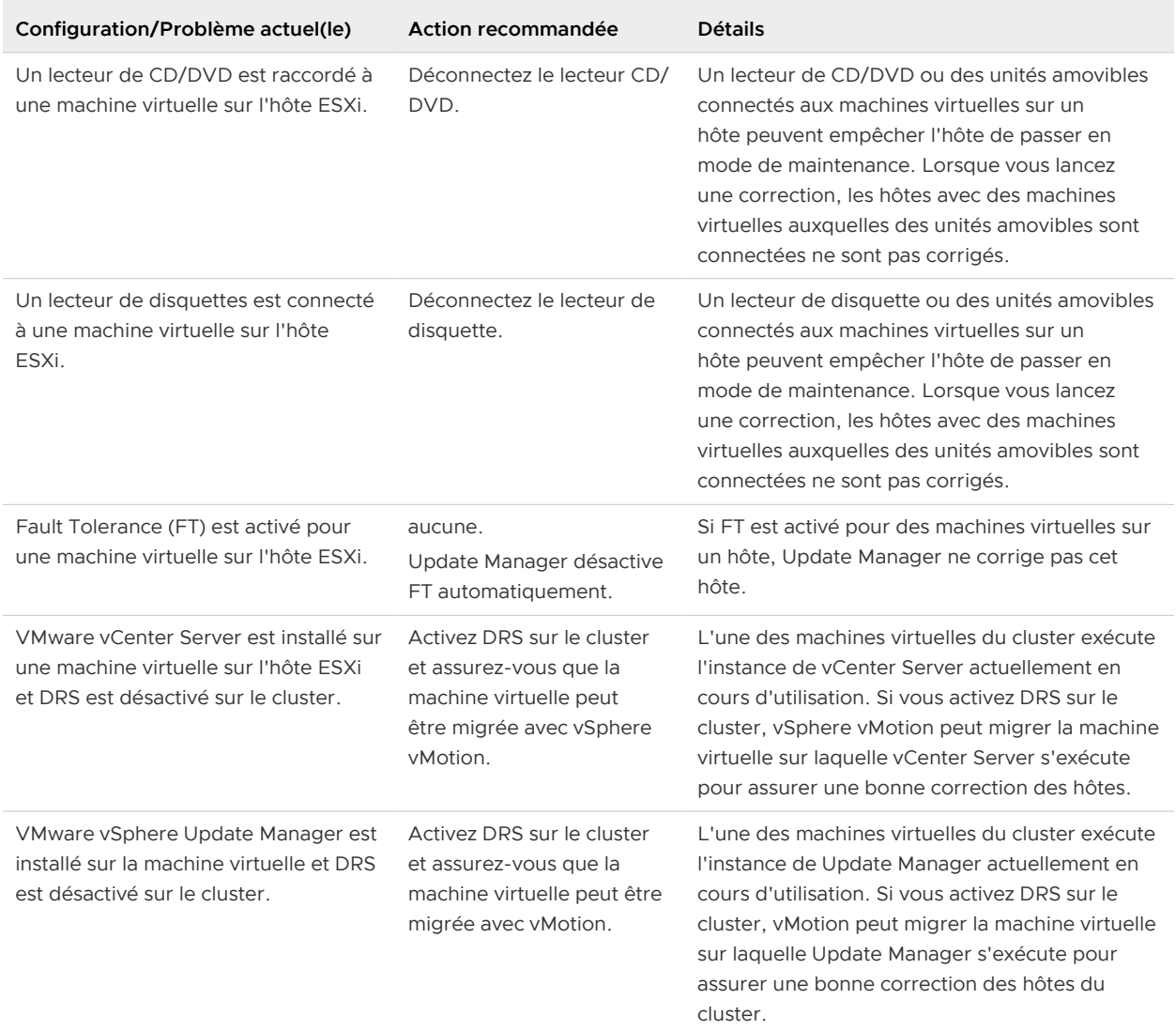

### Tableau 10-2. Problèmes d'hôte

# Correction d'hôtes

La correction d'hôtes s'exécute de manière différente selon les types de lignes de base que vous attachez et selon que l'hôte se trouve ou non dans un cluster.

# Correction d'hôtes dans un cluster

Pour les hôtes ESXi dans un cluster, le processus de correction s'exécute séquentiellement, par défaut. Update Manager vous permet d'exécuter la correction d'hôte en parallèle.

Lorsque vous corrigez un cluster d'hôtes séquentiellement et que l'un des hôtes ne parvient pas à entrer en mode de maintenance, Update Manager signale une erreur et le processus s'arrête et échoue. Les hôtes du cluster qui ont été corrigés restent au niveau de mise à jour. Les hôtes qui n'ont pas été corrigés suite à l'échec de la correction d'hôte ne sont pas mis à jour. Si l'un des hôtes d'un cluster sur lequel DRS est activé exécute une machine virtuelle sur laquelle Update Manager ou vCenter Server est installé, DRS tente d'abord de migrer la machine virtuelle qui exécute vCenter Server ou Update Manager vers un autre hôte pour que la correction puisse aboutir. Dans le cas où la machine virtuelle ne peut pas être migrée vers un autre hôte, la correction de l'hôte échoue, mais le processus ne s'arrête pas. Update Manager corrige l'hôte suivant dans le cluster.

La correction de mise à niveau des hôtes ESXi dans un cluster ne continue que si tous les hôtes du cluster peuvent être mis à niveau.

La correction d'hôtes d'un cluster nécessite que les fonctionnalités de cluster comme VMware DPM et le contrôle d'admission HA soient temporairement désactivées. Il convient également de désactiver la fonctionnalité Fault Tolerance si elle est activée sur les machines virtuelles d'un hôte et de déconnecter les périphériques amovibles connectés aux machines virtuelles d'un hôte, afin que ces hôtes puissent être migrés avec vMotion. Avant de démarrer le processus de correction, vous pouvez générer un rapport indiquant le cluster, l'hôte ou la machine virtuelle sur lequel les fonctionnalités de cluster sont activées. Pour plus d'informations, consultez [Rapport de](#page-179-0) [prévérification de la correction](#page-179-0).

**Note** Lorsque vous corrigez un cluster ne contenant pas plus de deux hôtes, la désactivation du contrôle d'admission HA peut ne pas être suffisante pour assurer une bonne correction. Vous devrez peut-être désactiver Disponibilité vSphere (HA) sur le cluster. Si vous conservez HA activé, les tentatives de correction sur l'hôte du cluster échouent, car HA ne peut pas fournir à Update Manager la recommandation de placer les hôtes en mode de maintenance. La raison en est que si l'un des deux hôtes est placé en mode de maintenance, aucun hôte de basculement ne reste disponible dans le cluster. Pour assurer une bonne correction sur un cluster à 2 nœuds, désactivez HA sur le cluster ou placez manuellement les hôtes en mode de maintenance, puis corrigez les deux hôtes du cluster.

Lorsque vous corrigez un cluster d'hôtes en parallèle, Update Manager corrige plusieurs hôtes simultanément. Lors d'une correction parallèle, si Update Manager détecte une erreur lors de la correction d'un hôte, il l'ignore et la correction se poursuit pour les autres hôtes du cluster. Update Manager évalue en permanence le nombre maximal d'hôtes qu'il peut corriger simultanément sans affecter les paramètres DRS. Vous pouvez limiter le nombre d'hôtes corrigés simultanément.

Update Manager corrige les hôtes faisant partie d'un cluster vSAN de manière séquentielle même si vous sélectionnez l'option permettant de les corriger en parallèle. Cela est dû au fait que, de part sa conception même, un seul hôte d'un cluster vSAN peut être en mode de maintenance à la fois.

Dans le cas d'un centre de données avec plusieurs clusters, les processus de correction sont exécutés en parallèle. Si le processus de correction échoue pour l'un des clusters d'un centre de données, il se poursuit pour les autres clusters.

# Correction par rapport à plusieurs lignes de base ou à des groupes de lignes de base

Depuis vCenter Server 6.7 Update 2, vous pouvez sélectionner plusieurs lignes de base au lieu de d'abord les rassembler dans un groupe de lignes de base. Lorsque vous corrigez des hôtes par rapport à plusieurs ligne de base ou à des groupes de lignes de base contenant une ligne de base de mise à niveau et des lignes de base d'extension ou de correctif, la mise à niveau est d'abord exécutée.

# Correction de mise à niveau d'hôtes

Lorsque vous mettez à niveau un hôte ESXi 6.0 et ESXi 6.5 vers ESXi 6.7, tous les VIB personnalisés pris en charge restent intacts sur l'hôte après la mise à niveau, qu'ils soient ou non inclus dans l'image ISO du programme d'installation. Cela est dû au fait que les hôtes ESXi 6.x sont compatibles au niveau binaire.

Vous pouvez mettre à niveau des hôtes en utilisant des images ESXi personnalisées qui contiennent des modules tiers pour ESXi 6.7. Auquel cas, les modules tiers compatibles avec ESXi 6.7 sont disponibles sur l'hôte mis à niveau.

La mise à niveau d'hôte dans un réseau à latence élevée dans lequel Update Manager et les hôtes se trouvent dans des emplacements distincts peut prendre quelques heures, car le fichier de mise à niveau est copié du référentiel du serveur Update Manager vers l'hôte avant la mise à niveau. Pendant ce temps, l'hôte reste en mode de maintenance.

Update Manager 6.7 prend en charge la mise à niveau de ESXi 6.0.x et de ESXi 6.5.x vers ESXi 6.7.

**Important** Après avoir mis à niveau votre hôte vers ESXi 6.7, vous ne pouvez pas revenir à la version de ESXi 6.0.x ou ESXi 6.5.x du logiciel. Sauvegardez la configuration de l'hôte avant d'effectuer une mise à niveau. Si la mise à niveau échoue, vous pouvez réinstaller le logiciel ESXi 6.0.x ou ESXi 6.5.x à partir duquel vous avez effectué la mise à niveau et restaurer la configuration de l'hôte. Pour plus d'informations sur la sauvegarde et la restauration de la configuration ESXi, reportez-vous à Mise à niveau vSphere.

## Correction de correctifs d'hôtes

Update Manager gère les correctifs d'hôtes de la manière suivante :

- <sup>n</sup> Lorsque l'un des correctifs d'une ligne de base de correctifs nécessite l'installation d'un autre correctif, Update Manager détecte cette condition préalable dans le référentiel de correctifs et installe cet autre correctif avec le correctif sélectionné.
- Si un correctif est en conflit avec d'autres correctifs installés sur l'hôte, le correctif conflictuel peut ne pas être installé ou transféré. Cependant, si un autre correctif de la ligne de base résout les conflits, le correctif conflictuel est installé. Par exemple, considérons une ligne de

base qui contient un correctif A et un correctif C, et supposons que le correctif A soit en conflit avec le correctif B, ce dernier étant déjà installé sur l'hôte. Si le correctif C rend le correctif B obsolète, et si le correctif C n'est pas en conflit avec le correctif A, le processus de correction installe les correctifs A et C.

- <sup>n</sup> Si un correctif est en conflit avec les correctifs du référentiel de correctifs d'Update Manager mais n'est pas en conflit avec l'hôte, après une analyse, Update Manager signale ce correctif comme un correctif conflictuel. Vous pouvez transférer et appliquer le correctif à l'hôte.
- Lorsque plusieurs versions du même correctif sont sélectionnées, Update Manager installe la version la plus récente et ignore les versions antérieures.

Lors d'une correction de correctifs, Update Manager procède automatiquement aux installations requises par les conditions préalables des correctifs.

Update Manager 6.7 vous permet de corriger des hôtes ESXi 6.0 et ESXi 6.5 par rapport à des bundles hors ligne que vous avez importés manuellement.

Vous pouvez transférer les correctifs avant de procéder à la correction afin de réduire le temps d'arrêt des hôtes.

# Correction d'extensions d'hôtes

Lors de la correction d'extensions, Update Manager ne procède pas automatiquement aux installations requises par les conditions préalables des correctifs. Ceci peut entraîner l'échec de certaines opérations de correction. Si l'information requise manquante concerne un correctif, il est possible de l'ajouter à une ligne de base de correctifs. Si l'élément requis manquant est un correctif, il est possible de l'ajouter à une ligne de base de correctifs. Vous pouvez ensuite procéder à la correction de l'hôte par rapport à la ligne de base ou aux lignes de base qui contiennent l'information requise et l'extension d'origine.

# Correction des hôtes ESXi démarrés par PXE

Update Manager vous permet de corriger des hôtes ESXi démarrés par PXE. Update Managern'applique pas les correctifs nécessitant un redémarrage à des hôtes ESXi démarrés par PXE.

Si un logiciel supplémentaire est installé sur l'hôte ESXi démarré par PXE, vous risquez de perdre le logiciel si l'hôte redémarre. Mettez à jour votre profil d'image avec le logiciel supplémentaire pour qu'il soit présent après le redémarrage.

# Particularités de la correction des hôtes ESXi

Pour les hôtes ESXi, les mises à jour sont du type tout compris. La mise à jour la plus récente contient les correctifs de l'ensemble des publications précédentes.

L'image ESXi sur l'hôte conserve deux copies. La première copie se situe dans le démarrage actif et la seconde dans le démarrage en veille. Lors de l'application d'un correctif sur un hôte ESXi, Update Manager crée une image basée sur le contenu du démarrage actif et celui du correctif. La nouvelle image ESXi est ensuite placée dans le démarrage en veille et Update Manager désigne le démarrage actif en tant que démarrage en veille et redémarre l'hôte. Au redémarrage de l'hôte ESXi, le démarrage actif contient l'image sur laquelle le correctif a été appliqué et le démarrage en veille contient la version précédente de l'image de l'hôte ESXi.

Lors de la mise à niveau d'un hôte ESXi, Update Manager remplace l'image de sauvegarde de l'hôte par la nouvelle image ainsi que le démarrage actif et le démarrage en veille. Au cours de la mise à niveau, la disposition du disque hébergeant les amorces évolue. L'espace disque total d'un hôte ESXi est toujours de 1 Go, mais le format de la partition de disque dans l'espace disque de 1 Go est modifié pour s'adapter à la nouvelle taille des amorces dans lesquelles les images ESXi 6.0 vont être stockées.

Dans l'optique d'une restauration, le terme "mise à jour" désigne l'ensemble des correctifs, mises à jour et mises à niveau ESXi. Dès lors que vous mettez à jour un hôte ESXi, une copie de la version ESXi précédente est stockée sur votre hôte.

Si une mise à jour échoue et que l'hôte ESXi 6.7 ne peut pas démarrer à partir de la nouvelle version, il redémarre depuis la version de démarrage initiale. ESXi ne permet qu'un seul niveau de restauration. Seule une version précédente peut être enregistrée à la fois. En fait, chaque hôte ESXi 6.7 stocke un maximum de deux versions, à savoir une version de démarrage et une version auxiliaire.

La correction des hôtes ESXi 6.0 et 6.5 dans leurs versions de mise à jour ESXi respectives est un processus de correction, alors que la correction des hôtes ESXi de la version 6.0 ou 6.5 vers la version 6.7 est un processus de mise à niveau.

Update Manager 6.7 prend en charge la mise à niveau de ESXi 6.0.x et de ESXi 6.5.x vers ESXi 6.7.

Pour mettre à niveau des hôtes, utilisez l'image de programme d'installation ESXi distribuée par VMware dont le format de nom est VMware-VMvisor-Installer-6.7.0*build\_number*.x86\_64.iso ou une image personnalisée créée avec vSphere ESXi Image Builder.

Tous les modules logiciels tiers d'un hôte ESXi 6.7 restent inchangés après une mise à niveau vers ESXi 6.5.

**Note** Si la mise à niveau de ESXi 6.0 ou ESXi 6.5 vers ESXi6.7 échoue, vous ne pouvez pas revenir à votre instance de ESXi 6.0 ou de ESXi 6.5 précédente.

À partir des paramètres Update Manager , vous pouvez configurer le processus de correction d'ignorer le redémarrage de l'hôte pendant le correctif d'hôte et les opérations de mise à niveau d'hôte. Le paramètre de configuration du démarrage rapide est disponible dans les paramètres d'hôte et de cluster d'Update Manager.

# Correction d'hôtes contenant des logiciels tiers

Les hôtes peuvent contenir des logiciels tiers, comme les modules VEM Cisco Nexus 1000V ou EMC PowerPath. Lorsque vous mettez à niveau un hôte ESXi 6.0 ou ESXi 6.5 vers ESXi 6.5, tous les VIB personnalisés pris en charge sont migrés, qu'ils soient ou non inclus dans l'image ISO du programme d'installation.

Si l'hôte ou l'image ISO du programme d'installation contient un VIB qui crée un conflit et empêche la mise à niveau, un message d'erreur identifie ce VIB.

Pour identifier les éventuels problèmes de logiciels tiers avant une opération de mise à niveau, analysez les hôtes par rapport à une ligne de base de mise à niveau et consultez les messages d'analyse dans la vue Conformité d'Update Manager. Reportez-vous aux sections [Messages](#page-170-0)  [d'analyse de mise à niveau d'hôte dans Update Manager](#page-170-0) et [Messages d'analyse de mise à niveau](#page-172-0) [d'hôte lorsque Cisco Nexus 1000V est présent.](#page-172-0)

Pour plus d'informations sur la mise à niveau avec des personnalisations tierces, reportez-vous à la documentation Mise à niveau de vSphere. Pour plus d'informations sur l'utilisation de vSphere ESXi Image Builder pour créer un fichier ISO personnalisé, reportez-vous à la documentation Installation et configuration de vSphere.

# Correction d'hôtes ESXi 6.0 ou ESXi 6.5 par rapport à une image ESXi 6.7

Lorsque vous mettez à niveau un hôte ESXi 6.0 ou ESXi 6.5 vers ESXi 6.7, tous les VIB personnalisés pris en charge restent intacts sur l'hôte après la mise à niveau, qu'ils soient ou non inclus dans l'image ISO du programme d'installation.

Lorsque vous exécutez une analyse d'hôte, l'hôte cible est analysé par rapport à un groupe de VIB de l'image de mise à niveau. Si vous analysez des hôtes par rapport à une ligne de base de mise à niveau qui contient une image ISO de la même version comme hôte cible, Update Manager affiche le résultat d'analyse Conforme ou Non conforme. Si l'image de mise à niveau est l'image de base distribuée par VMware ou est une image ISO personnalisée contenant le même ensemble de VIB que ceux déjà installés sur l'hôte cible, le résultat de l'analyse est Conforme. Si l'image ISO de mise à niveau contient des VIB d'un type ou d'une version différente de celle l'hôte cible, le résultat d'analyse est Non conforme.

Le processus de correction d'un hôte ESXi 6.0 ou ESXi 6.5 vers une image d'ESXi 6.5 est un processus de mise à niveau.

Vous pouvez également utiliser une image ISO 6.7 dans une opération de mise à niveau d'un hôte ESXi 6.5. Le processus de correction d'un hôte ESXi 6.7 en utilisant une image ESXi 6.7 avec des VIB supplémentaires équivaut à un processus de correction. Comme l'image de mise à niveau est de la même version que celle de l'hôte cible, lors de l'opération de mise à niveau, les VIB supplémentaires sont ajoutés à l'hôte cible.

### Tableau 10-3. Situations d'analyse et de correction pour hôtes ESXi 6.0 et ESXi 6.5 par rapport à des images ESXi 6.7

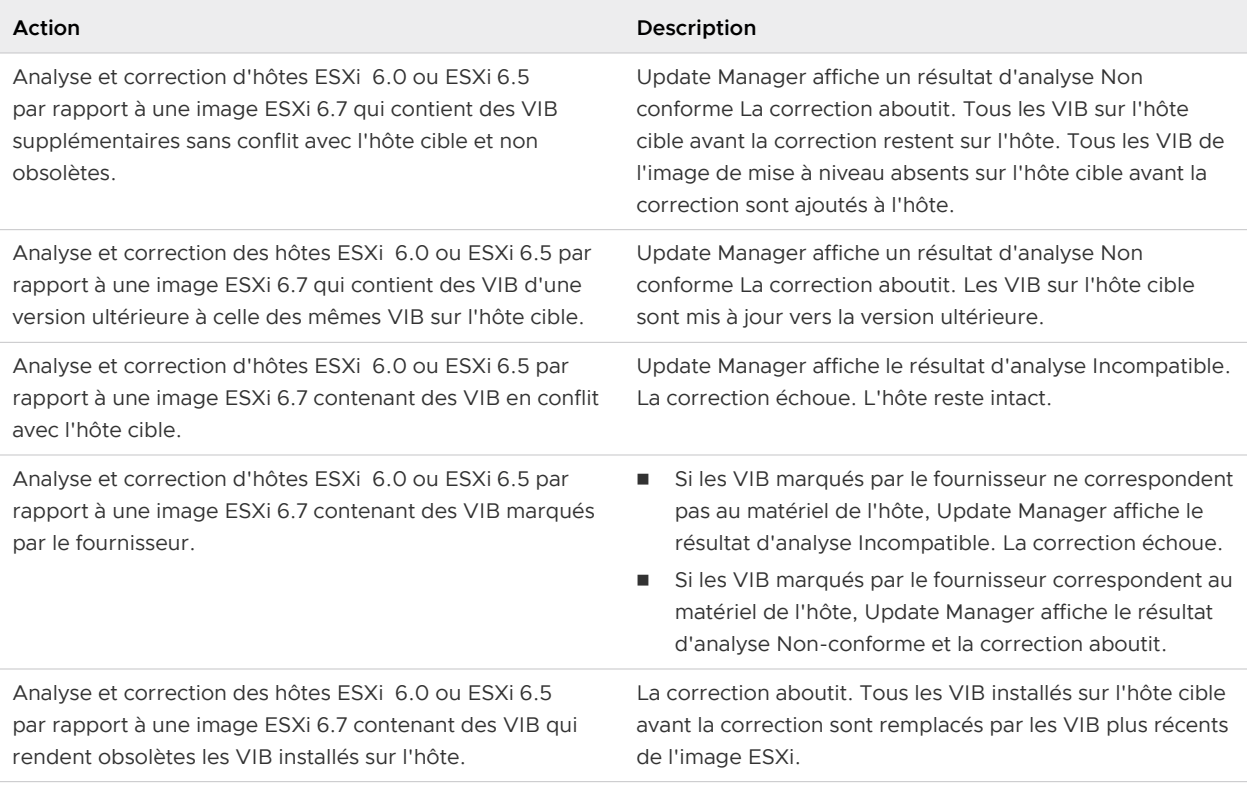

## Corriger les hôtes ESXi par rapport à une ou plusieurs lignes de base

Vous pouvez corriger des hôtes par rapport aux lignes de base ou groupes de lignes de base de correctif, de mise à niveau et d'extension attachées.

Vous pouvez corriger un hôte par rapport à une ligne ou à plusieurs lignes de base de même type, ou par rapport à un groupe de lignes de base. Pour corriger un hôte par rapport à des lignes de base de types différents, vous devez créez un groupe de lignes de base. Les groupes de lignes de base peuvent contenir plusieurs lignes de base de correctifs et d'extensions ou une ligne de base de mise à niveau combinée à plusieurs lignes de base de correctifs et d'extensions.

Vous pouvez corriger des hôtes ESXi par rapport à une seule ligne de base de mise à niveau attachée à la fois. Vous pouvez mettre à niveau tous les hôtes de votre inventaire vSphere à l'aide d'une seule ligne de base de mise à niveau contenant une image ESXi 6.7.

Vous pouvez corriger un hôte ESXi spécifique ou un groupe d'hôtes ESXi dans un objet conteneur, tel qu'un dossier, un cluster ou un centre de données. Vous pouvez également lancer la correction à un niveau de vCenter Server.

**Note** Si un basculement vCenter HA est lancé pendant la correction d'un cluster, la tâche de correction est annulée. Une fois le basculement terminé, vous devez redémarrer la tâche de correction sur le nouveau nœud.

#### Conditions préalables

- Privilèges requis : **VMware vSphere Update Manager.Gérer les correctifs et les mises à niveau.Corriger pour appliquer les correctifs, les extensions et les mises à niveau**.
- <sup>n</sup> Attachez un correctif, une mise à niveau, une ligne de base d'extension ou un groupe de lignes de base contenant des correctifs, des mises à niveau et des extensions pour l'hôte.
- <sup>n</sup> Résolvez les problèmes qui se produisent lors de la vérification préalable de la correction.
- <sup>n</sup> Dans les scénarios de mise à niveau, vérifiez que les hôtes ESXi à mettre à niveau disposent d'un disque de démarrage d'au moins 4 Go. Lors du démarrage à partir d'un disque local, SAN ou iSCSI LUN, jusqu'à 128 Go d'espace disque sont utilisés pour créer des partitions système ESXi. Vous pouvez créer une banque de données VMFS sur un disque de démarrage d'une capacité supérieure à 128 Go.

#### Procédure

- **1** Dans vSphere Client, accédez à la vue de conformité vSphere Lifecycle Manager d'un hôte individuel ou d'un objet conteneur.
	- a Accédez à un hôte, un cluster ou un objet conteneur.
	- b Cliquez sur l'onglet **Mises à jour**.
- **2** Sélectionnez **Hôtes > Lignes de base**.
- **3** Dans le volet **Lignes de base et groupes de lignes de base attachés**, sélectionnez les lignes de base et les groupes de lignes de base à utiliser pour la correction.

Vous pouvez sélectionner une ligne de base spécifique ou un groupe de lignes de base. Vous pouvez également sélectionner plusieurs lignes de base et groupes de lignes de base. Votre sélection de lignes de base et de groupes de lignes de base ne doit contenir qu'une seule ligne de base de mise à niveau.

**4** Cliquez sur **Corriger**.

Si les lignes de base et les groupes de lignes de base sélectionnés ne contiennent pas d'image de mise à niveau, la boîte de dialogue **Corriger** s'ouvre.

Si les lignes de base et les groupes de lignes de base sélectionnés contiennent une image de mise à niveau, la boîte de dialogue **Contrat de licence d'utilisateur final** s'ouvre.

**5** Si la sélection des lignes de base et des groupes de lignes de base contient une ligne de base de mise à niveau, acceptez les termes et le contrat de licence dans la boîte de dialogue **Contrat de licence d'utilisateur final**.

Une fois que vous avez accepté le contrat et cliqué sur **OK** pour fermer la boîte de dialogue, la boîte de dialogue **Corriger** s'ouvre.

- **6** Dans la boîte de dialogue **Corriger**, vérifiez les paramètres de correction et apportez les modifications nécessaires.
	- a Vérifiez la liste des actions que vSphere Lifecycle Manager doit effectuer pour garantir la réussite de la correction.
	- b (Facultatif) Pour générer un rapport de vérification préalable à la correction, cliquez sur **Afficher le rapport complet de la vérification préalable de la correction**.

Si vous sélectionnez cette option, la boîte de dialogue **Corriger** se ferme et vSphere Lifecycle Manager ne procède pas au processus de correction. Au lieu de cela, la boîte de dialogue **Vérification préalable à la correction** s'ouvre. Une fois que vous avez examiné les résultats de la vérification préalable à la correction, vous devez de nouveau lancer la correction.

c Vérifiez la liste des hôtes à corriger et désélectionnez tous les hôtes que vous ne souhaitez pas corriger.

La liste contient tous les hôtes auxquels les lignes de base et les groupes de lignes de base sélectionnés sont attachés. Même si vous avez accédé à un hôte unique avant de lancer la correction, la liste peut afficher plusieurs hôtes à corriger. Tous les hôtes figurant dans la liste sont sélectionnés par défaut. La désélection d'hôtes dans la liste modifie le nombre global d'hôtes à corriger.

**7** (Facultatif) Pour afficher des informations sur les mises à jour qui seront installées lors de la correction, développez la liste **Installer**.

Si la sélection de lignes de base et de groupes de lignes de base contient une ligne de base de mise à niveau, des informations sur l'image ESXi sont également affichées.

**8** (Facultatif) Pour planifier la tâche de correction à une date ultérieure, développez **Options de planification** et configurez la tâche planifiée.

Par défaut, la tâche de correction démarre immédiatement après la fermeture de la boîte de dialogue **Corriger**.

- **9** Développez **Paramètres de correction** et vérifiez les paramètres de correction.
	- <sup>n</sup> Pour désactiver le démarrage rapide, décochez la case respective dans le tableau.
	- <sup>n</sup> Pour désactiver les contrôles de santé après la correction, désactivez la case à cocher respective dans le tableau.
	- **Pour ignorer les avertissements concernant les périphériques matériels non pris en charge,** cochez la case respective dans le tableau.
	- <sup>n</sup> Pour modifier d'autres paramètres de correction, cliquez sur le lien **Fermer la boîte de dialogue et accéder aux paramètres** au-dessus du tableau.

Si vous sélectionnez cette option, la boîte de dialogue **Corriger** se ferme et vSphere Lifecycle Manager ne procède pas au processus de correction. Vous êtes plutôt redirigé vers le volet **Paramètres de correction de lignes de base** dans l'onglet **Paramètres** de la vue d'accueil de vSphere Lifecycle Manager. Pour modifier les paramètres de correction, cliquez sur le bouton **Modifier**. La correction ne reprend pas automatiquement. Une fois que vous avez effectué les modifications souhaitées, vous devez relancer la correction.

**10** Cliquez sur **Corriger**.

### Résultats

En fonction de la planification de la correction, la tâche de correction démarre immédiatement ou s'exécute ultérieurement.

### Correction des hôtes par rapport aux lignes de base de correctifs ou d'extensions dans vSphere Web Client

Vous pouvez corriger des hôtes par rapport aux lignes de base de correctifs ou d'extensions attachées.

La correction pour les lignes de base d'extensions d'hôte est similaire à la correction pour les lignes de base de correctifs d'hôte. Vous pouvez corriger un hôte par rapport à une seule ligne de base ou à plusieurs lignes de base de même type. Pour corriger un hôte par rapport à des lignes de base de types différents, vous devez créez un groupe de lignes de base. Pour plus d'informations sur la correction des hôtes par rapport à des groupes de lignes de base contenant des lignes de base de mises à niveau, de correctifs et d'extensions, consultez [Correction des hôtes](#page-199-0) [par rapport aux groupes de lignes de base dans](#page-199-0) vSphere Web Client.

#### Procédure

- **1** Utilisez vSphere Web Client pour vous connecter à un dispositif vCenter Server Appliance ou à un système vCenter Server sur lequel Update Manager est enregistré.
- **2** Sélectionnez **Page d'accueil > Hôtes et clusters**.
- **3** Depuis le navigateur d'objet de l'inventaire, sélectionnez un centre de données, un cluster ou un hôte, puis cliquez sur l'onglet **Update Manager**.
- **4** Cliquez sur **Corriger**.

Si vous avez sélectionné un objet conteneur, tous les hôtes sous l'objet sélectionné sont corrigés.

L'assistant de correction s'ouvre.

- **5** Dans Lignes de base individuelles par type, sélectionnez **Lignes de base de correctifs** ou **Lignes de base d'extensions** selon le type de mise à jour à effectuer sur l'hôte.
- **6** Sélectionnez les hôtes cibles à corriger, puis cliquez sur **Suivant**.

Lorsque vous avez choisi de corriger un hôte individuel et non un objet conteneur, l'hôte est sélectionné par défaut.

- **7** (Facultatif) Dans la page Correctifs et extensions, désélectionnez les correctifs ou extensions à exclure de la correction et cliquez sur **Suivant**.
- **8** (Facultatif) Dans la page Options avancées, sélectionnez l'option permettant de planifier la correction pour une exécution ultérieure, et indiquez un nom unique et, éventuellement, la description de la tâche.

L'heure que vous définissez pour la tâche planifiée est l'heure de l'instance de vCenter Server à laquelle Update Manager est connecté.

- **9** (Facultatif) Dans la page Options avancées, sélectionnez l'option permettant d'ignorer les avertissements concernant les périphériques non pris en charge sur l'hôte ou concernant la banque de données VMFS qui a cessé d'être prise en charge, afin de poursuivre la correction.
- **10** Cliquez sur **Suivant**.
- **11** (Facultatif) Activez le démarrage rapide pour ignorer le redémarrage matériel de l'hôte après la correction, ou désactivez la case à cocher si vous souhaitez que votre hôte effectue un redémarrage matériel.

Le démarrage rapide est un paramètre de configuration qui peut-être être activé par défaut dans les paramètres de l'hôte Update Manager et du cluster.

**Note** Le démarrage rapide est pris en charge sur un nombre limité de configurations matérielles. Pour plus d'informations, consultez <https://kb.vmware.com/s/article/52477>.

**12** Sur la page Options de correction de l'hôte, dans le menu déroulant **État d'alimentation**, vous pouvez sélectionner la modification d'état d'alimentation des machines virtuelles fonctionnant sur les hôtes à corriger.

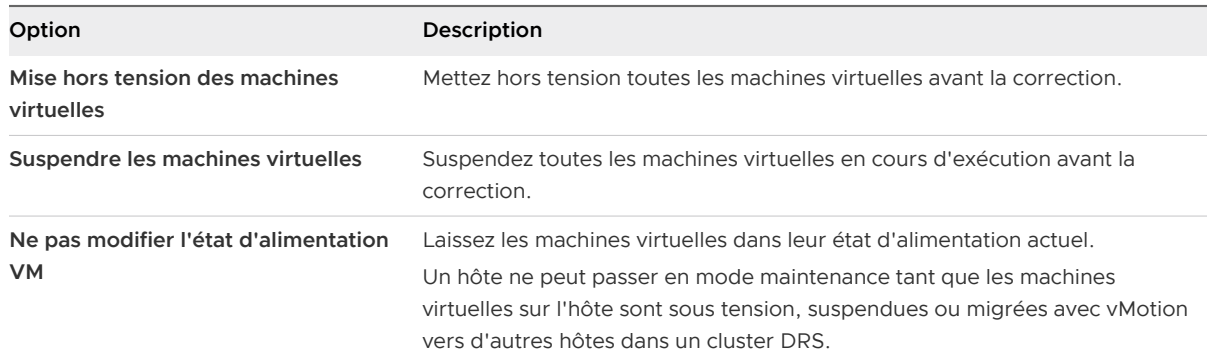

Certaines mises à jour nécessitent qu'un hôte passe en mode maintenance avant la correction. Les machines virtuelles ne peuvent pas s'exécuter lorsqu'un hôte est en mode de maintenance.

Pour réduire le temps d'arrêt pendant la correction des hôtes aux dépens de la disponibilité des machines virtuelles, vous pouvez arrêter ou suspendre les machines virtuelles avant la correction. Dans un cluster DRS, si vous ne mettez pas hors tension les machines virtuelles, la correction prendra plus de temps, mais les machines virtuelles sont disponibles pendant tout le processus de correction, car elles seront migrées avec vMotion vers d'autres hôtes.

### **13** (Facultatif) Sélectionnez **Désactiver les unités de support amovibles connectées aux machines virtuelles de l'hôte**.

Update Manager ne corrige pas les hôtes sur lesquels les machines virtuelles ont des lecteurs de CD, DVD ou de disquette connectés. Dans les environnements de cluster, les périphériques médias connectés risquent de bloquer vMotion si l'hôte de destination ne possède pas un périphérique identique ou une image ISO montée qui empêche aussi l'hôte source de passer en mode maintenance.

Après la correction, Update Manager reconnecte les unités portables si elles sont toujours disponibles.

**14** (Facultatif) Sélectionnez **Réessayer de passer en mode maintenance en cas d'échec**, spécifiez le nombre de tentatives et le temps à attendre entre les tentatives.

Update Manager attend pendant le délai de tentative et réessaye de mettre l'hôte en mode maintenance autant de fois que vous l'indiquez dans le champ **Nombre de tentatives**.

**15** (Facultatif) Activez la case à cocher se trouvant sous Hôtes démarrés par PXE pour permettre à Update Manager de corriger les hôtes ESXi démarrés par PXE.

Cette option apparaît uniquement lorsque vous corrigez des hôtes par rapport à des lignes de base de correctifs ou d'extension.

**16** (Facultatif) Enregistrez les options de correction d'hôte que vous avez sélectionnées comme valeurs par défaut.

Enregistrez vos sélections actuelles et rendez-les disponibles en tant que présélections pour votre prochaine opération de correction d'hôte.

- **17** Cliquez sur **Suivant**.
- **18** Si vous corrigez les hôtes d'un cluster, modifiez les options de correction de cluster, puis cliquez sur **Suivant**.

La page des options de correction de cluster est uniquement disponible lorsque vous corrigez des clusters.

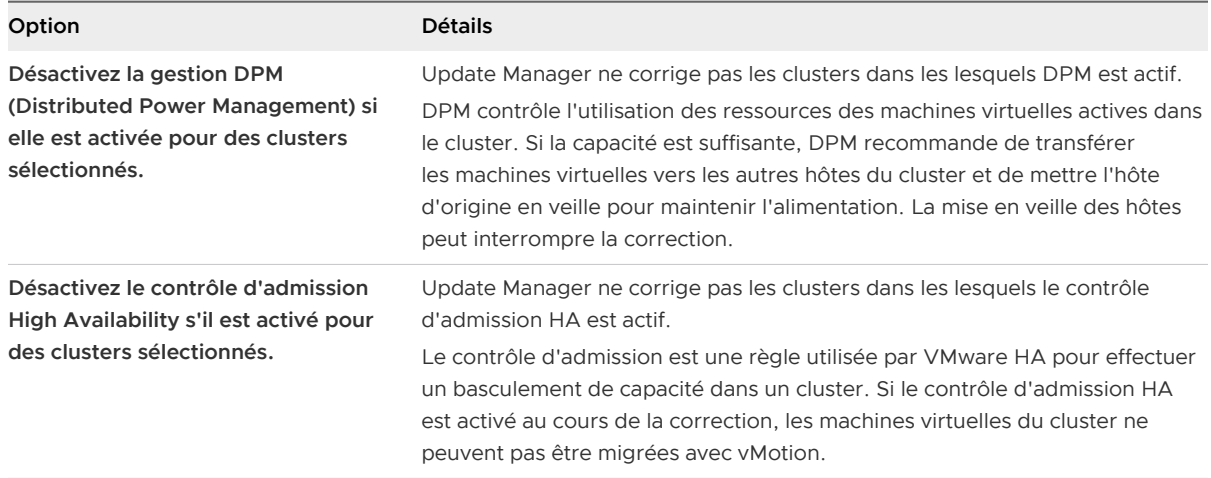

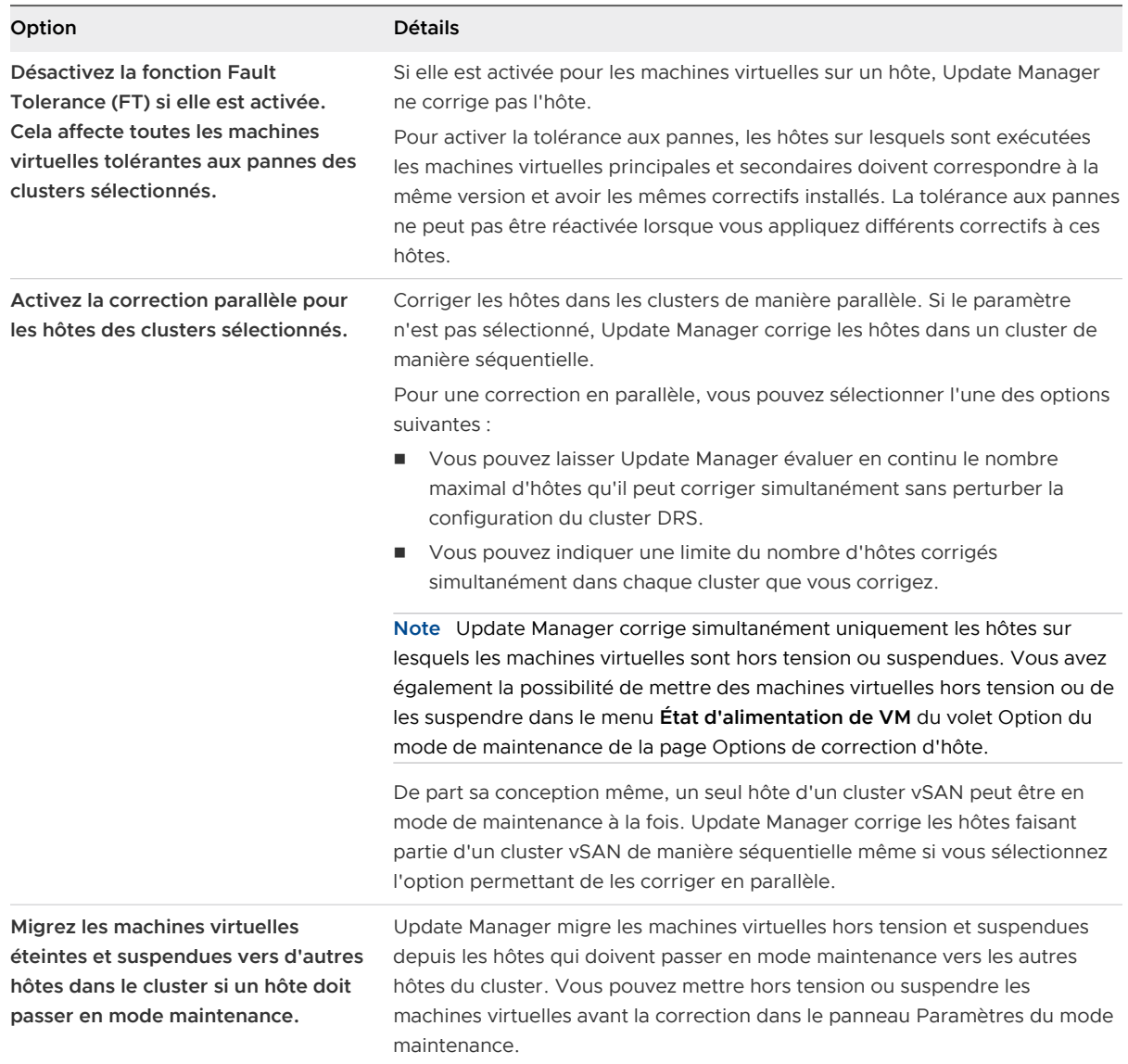

**19** (Facultatif) Enregistrez les options de correction de cluster sélectionnées comme valeurs par défaut.

Enregistrez vos sélections actuelles et rendez-les disponibles en tant que présélections pour votre prochaine opération de correction de cluster.

**20** (Facultatif) Dans la page Prêt à terminer, cliquez sur **Prévérifier la correction** pour générer un rapport des options de correction du cluster, puis cliquez sur **OK**.

La boîte de dialogue Rapport des options de correction de cluster s'ouvre. Vous pouvez exporter ce rapport ou copier ses entrées pour votre propre utilisation.

**21** Vérifiez la page **Prêt à terminer** et cliquez sur **Terminer**.

## <span id="page-194-0"></span>Correction des hôtes par rapport à une ligne de base de mise à niveau dans vSphere Web Client

Vous pouvez corriger des hôtes ESXi par rapport à une seule ligne de base de mise à niveau attachée à la fois. Vous pouvez mettre à niveau tous les hôtes de votre inventaire vSphere à l'aide d'une seule ligne de base de mise à niveau contenant une image ESXi 6.7 .

**Note** Vous pouvez également mettre à niveau les hôtes en utilisant un groupe de lignes de base. Reportez-vous à la section [Correction des hôtes par rapport aux groupes de lignes de base](#page-199-0) dans [vSphere Web Client](#page-199-0).

Update Manager 6.7 prend en charge la mise à niveau de ESXi 6.0.x et de ESXi 6.5.x vers ESXi 6.7.

Pour mettre à niveau des hôtes, utilisez l'image de programme d'installation ESXi distribuée par VMware dont le format de nom est VMware-VMvisor-Installer-6.7.0 *build\_number*.x86\_64.iso ou une image personnalisée créée avec vSphere ESXi Image Builder.

Tous les modules logiciels tiers d'un hôte ESXi 6.7 restent inchangés après une mise à niveau vers ESXi 6.5.

**Note** Si la mise à niveau de ESXi 6.0 ou ESXi 6.5 vers ESXi6.7 échoue, vous ne pouvez pas revenir à votre instance de ESXi 6.0 ou de ESXi 6.5 précédente.

### Conditions préalables

Pour corriger un hôte par rapport à une ligne de base de mise à niveau, attachez la ligne de base à l'hôte.

### Procédure

- **1** Utilisez vSphere Web Client pour vous connecter à un dispositif vCenter Server Appliance ou à un système vCenter Server sur lequel Update Manager est enregistré.
- **2** Sélectionnez **Page d'accueil > Hôtes et clusters**.
- **3** Depuis le navigateur d'objet de l'inventaire, sélectionnez un centre de données, un cluster ou un hôte, puis cliquez sur l'onglet **Update Manager**.
- **4** Cliquez sur **Corriger**.

Si vous avez sélectionné un objet conteneur, tous les hôtes sous l'objet sélectionné sont corrigés.

L'assistant de correction s'ouvre.

**5** Sur la page Sélectionner les lignes de base de l'Assistant Corriger, dans la section Lignes de base individuelles par type, sélectionnez **Lignes de base de mise à niveau**, puis la ligne de base de mise à niveau à appliquer.

**6** Sélectionnez les hôtes cibles à corriger, puis cliquez sur **Suivant**.

Lorsque vous avez choisi de corriger un hôte individuel et non un objet conteneur, l'hôte est sélectionné par défaut.

- **7** Dans la page Contrat de licence d'utilisateur final (CLUF), acceptez les conditions générales, puis cliquez sur **Suivant**.
- **8** (Facultatif) Dans la page Options avancées, sélectionnez l'option permettant de planifier la correction pour une exécution ultérieure, et indiquez un nom unique et, éventuellement, la description de la tâche.

L'heure que vous définissez pour la tâche planifiée est l'heure de l'instance de vCenter Server à laquelle Update Manager est connecté.

- **9** (Facultatif) Dans la page Options avancées, sélectionnez l'option permettant d'ignorer les avertissements concernant les périphériques non pris en charge sur l'hôte ou concernant la banque de données VMFS qui a cessé d'être prise en charge, afin de poursuivre la correction.
- **10** Cliquez sur **Suivant**.
- **11** (Facultatif) Activez le démarrage rapide pour ignorer le redémarrage matériel de l'hôte après la correction, ou désactivez la case à cocher si vous souhaitez que votre hôte effectue un redémarrage matériel.

Le démarrage rapide est un paramètre de configuration qui peut-être être activé par défaut dans les paramètres de l'hôte Update Manager et du cluster.

**Note** Le démarrage rapide est pris en charge sur un nombre limité de configurations matérielles. Pour plus d'informations, consultez <https://kb.vmware.com/s/article/52477>.

**12** Sur la page Options de correction de l'hôte, dans le menu déroulant **État d'alimentation**, vous pouvez sélectionner la modification d'état d'alimentation des machines virtuelles fonctionnant sur les hôtes à corriger.

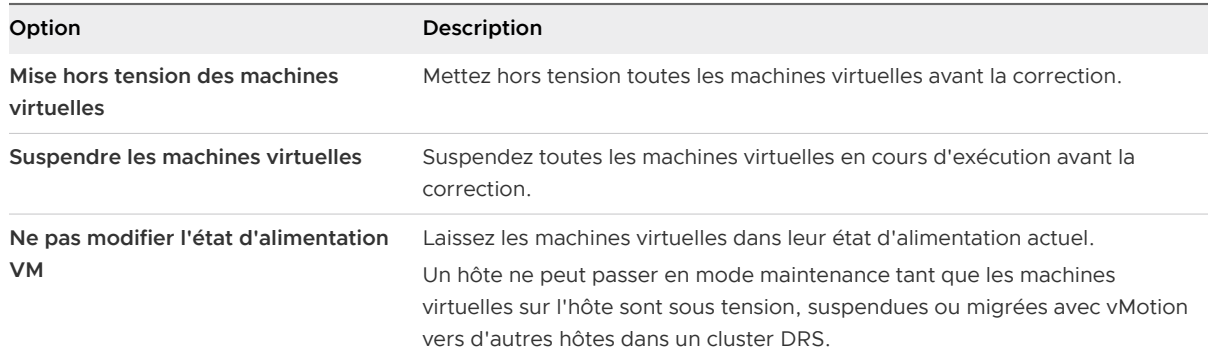

Certaines mises à jour nécessitent qu'un hôte passe en mode maintenance avant la correction. Les machines virtuelles ne peuvent pas s'exécuter lorsqu'un hôte est en mode de maintenance.

Pour réduire le temps d'arrêt pendant la correction des hôtes aux dépens de la disponibilité des machines virtuelles, vous pouvez arrêter ou suspendre les machines virtuelles avant la correction. Dans un cluster DRS, si vous ne mettez pas hors tension les machines virtuelles, la correction prendra plus de temps, mais les machines virtuelles sont disponibles pendant tout le processus de correction, car elles seront migrées avec vMotion vers d'autres hôtes.

**13** (Facultatif) Sélectionnez **Désactiver les unités de support amovibles connectées aux machines virtuelles de l'hôte**.

Update Manager ne corrige pas les hôtes sur lesquels les machines virtuelles ont des lecteurs de CD, DVD ou de disquette connectés. Dans les environnements de cluster, les périphériques médias connectés risquent de bloquer vMotion si l'hôte de destination ne possède pas un périphérique identique ou une image ISO montée qui empêche aussi l'hôte source de passer en mode maintenance.

Après la correction, Update Manager reconnecte les unités portables si elles sont toujours disponibles.

**14** (Facultatif) Sélectionnez **Réessayer de passer en mode maintenance en cas d'échec**, spécifiez le nombre de tentatives et le temps à attendre entre les tentatives.

Update Manager attend pendant le délai de tentative et réessaye de mettre l'hôte en mode maintenance autant de fois que vous l'indiquez dans le champ **Nombre de tentatives**.

**15** (Facultatif) Activez la case à cocher se trouvant sous Hôtes démarrés par PXE pour permettre à Update Manager de corriger les hôtes ESXi démarrés par PXE.

Cette option apparaît uniquement lorsque vous corrigez des hôtes par rapport à des lignes de base de correctifs ou d'extension.

**16** (Facultatif) Enregistrez les options de correction d'hôte que vous avez sélectionnées comme valeurs par défaut.

Enregistrez vos sélections actuelles et rendez-les disponibles en tant que présélections pour votre prochaine opération de correction d'hôte.

**17** Cliquez sur **Suivant**.

**18** Si vous corrigez les hôtes d'un cluster, modifiez les options de correction de cluster, puis cliquez sur **Suivant**.

La page des options de correction de cluster est uniquement disponible lorsque vous corrigez des clusters.

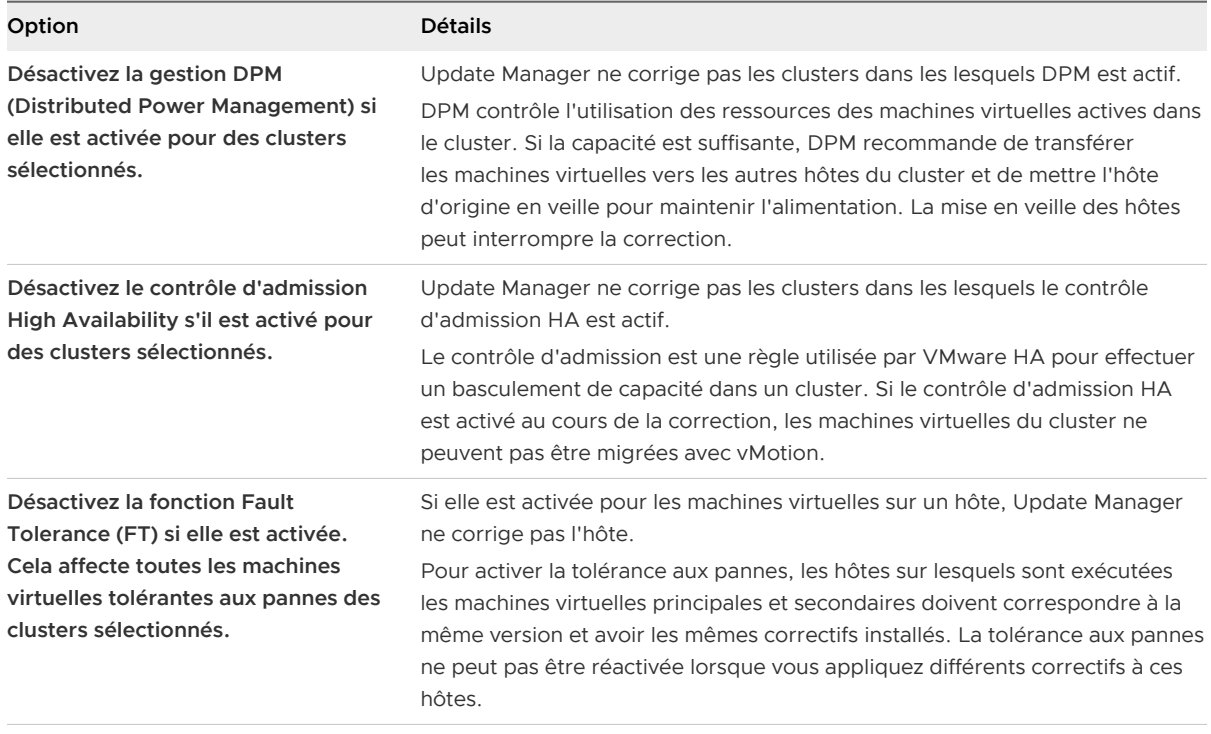

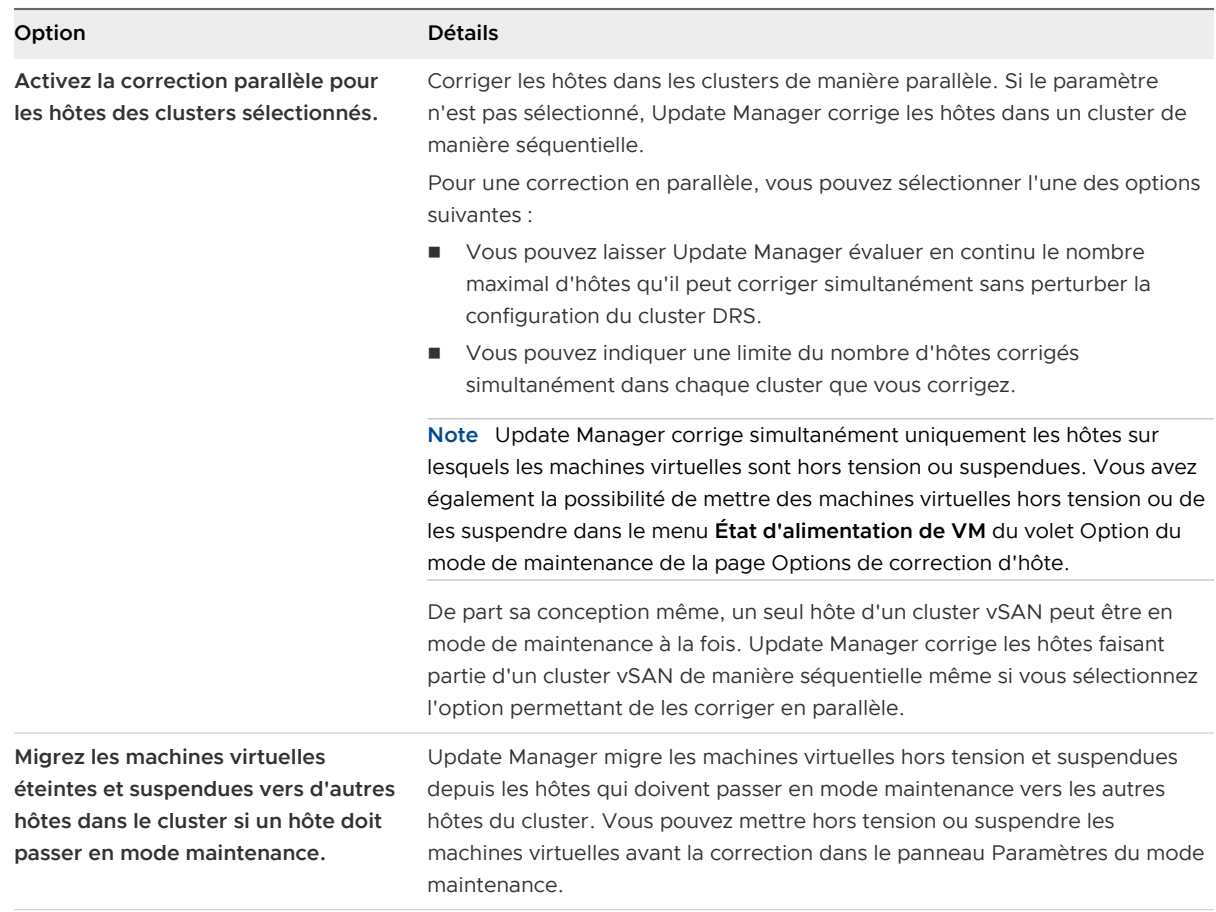

**19** (Facultatif) Enregistrez les options de correction de cluster sélectionnées comme valeurs par défaut.

Enregistrez vos sélections actuelles et rendez-les disponibles en tant que présélections pour votre prochaine opération de correction de cluster.

**20** (Facultatif) Dans la page Prêt à terminer, cliquez sur **Prévérifier la correction** pour générer un rapport des options de correction du cluster, puis cliquez sur **OK**.

La boîte de dialogue Rapport des options de correction de cluster s'ouvre. Vous pouvez exporter ce rapport ou copier ses entrées pour votre propre utilisation.

**21** Vérifiez la page **Prêt à terminer** et cliquez sur **Terminer**.

### Exemple

**Note** Dans le volet des tâches récentes, la tâche de correction s'affiche et reste à 22 % pendant la plus grande partie du processus. Le processus est toujours en cours et se terminera dans 15 minutes environ.

# <span id="page-199-0"></span>Correction des hôtes par rapport aux groupes de lignes de base dans vSphere Web Client

Vous pouvez corriger les hôtes par rapport aux groupes attachés de lignes de base de mises à niveau, de correctifs et d'extensions. Les groupes de lignes de base peuvent contenir plusieurs lignes de base de correctifs et d'extensions ou une ligne de base de mise à niveau combinée à plusieurs lignes de base de correctifs et d'extensions.

Vous pouvez exécuter une mise à niveau orchestrée en utilisant un groupe de lignes de base d'hôte. La ligne de base de mise à niveau dans le groupe de lignes de base est exécutée en premier, suivie des lignes de base de correctifs et d'extensions.

**Note** Vous pouvez également mettre à niveau les hôtes en utilisant une seule ligne de base. Reportez-vous à la section [Correction des hôtes par rapport à une ligne de base de mise à niveau](#page-194-0) dans [vSphere Web Client](#page-194-0).

#### Conditions préalables

Assurez-vous qu'au moins un groupe de lignes de base est joint à l'hôte.

Consultez tous les messages d'analyse de la fenêtre **Détails de mise à niveau** pour rechercher d'éventuels problèmes de matériel, de logiciels tiers et de configuration susceptibles d'empêcher la mise à niveau vers ESXi 6.7.

#### Procédure

- **1** Utilisez vSphere Web Client pour vous connecter à un dispositif vCenter Server Appliance ou à un système vCenter Server sur lequel Update Manager est enregistré.
- **2** Sélectionnez **Page d'accueil > Hôtes et clusters**.
- **3** Depuis le navigateur d'objet de l'inventaire, sélectionnez un centre de données, un cluster ou un hôte, puis cliquez sur l'onglet **Update Manager**.
- **4** Cliquez sur **Corriger**.

Si vous avez sélectionné un objet conteneur, tous les hôtes sous l'objet sélectionné sont corrigés.

L'assistant de correction s'ouvre.

- **5** Dans la page Sélectionner les lignes de base de l'assistant **Corriger**, sélectionnez le groupe de lignes de base et les lignes de base à appliquer.
- **6** Sélectionnez les hôtes cibles à corriger, puis cliquez sur **Suivant**.

Lorsque vous avez choisi de corriger un hôte individuel et non un objet conteneur, l'hôte est sélectionné par défaut.

**7** Dans la page Contrat de licence d'utilisateur final (CLUF), acceptez les conditions générales, puis cliquez sur **Suivant**.

- **8** (Facultatif) Dans la page Correctifs et extensions, désélectionnez les correctifs ou extensions à exclure de la correction et cliquez sur **Suivant**.
- **9** (Facultatif) Dans la page Options avancées, sélectionnez l'option permettant de planifier la correction pour une exécution ultérieure, et indiquez un nom unique et, éventuellement, la description de la tâche.

L'heure que vous définissez pour la tâche planifiée est l'heure de l'instance de vCenter Server à laquelle Update Manager est connecté.

- **10** (Facultatif) Dans la page Options avancées, sélectionnez l'option permettant d'ignorer les avertissements concernant les périphériques non pris en charge sur l'hôte ou concernant la banque de données VMFS qui a cessé d'être prise en charge, afin de poursuivre la correction.
- **11** Cliquez sur **Suivant**.
- **12** (Facultatif) Activez le démarrage rapide pour ignorer le redémarrage matériel de l'hôte après la correction, ou désactivez la case à cocher si vous souhaitez que votre hôte effectue un redémarrage matériel.

Le démarrage rapide est un paramètre de configuration qui peut-être être activé par défaut dans les paramètres de l'hôte Update Manager et du cluster.

**Note** Le démarrage rapide est pris en charge sur un nombre limité de configurations matérielles. Pour plus d'informations, consultez <https://kb.vmware.com/s/article/52477>.

**13** Sur la page Options de correction de l'hôte, dans le menu déroulant **État d'alimentation**, vous pouvez sélectionner la modification d'état d'alimentation des machines virtuelles fonctionnant sur les hôtes à corriger.

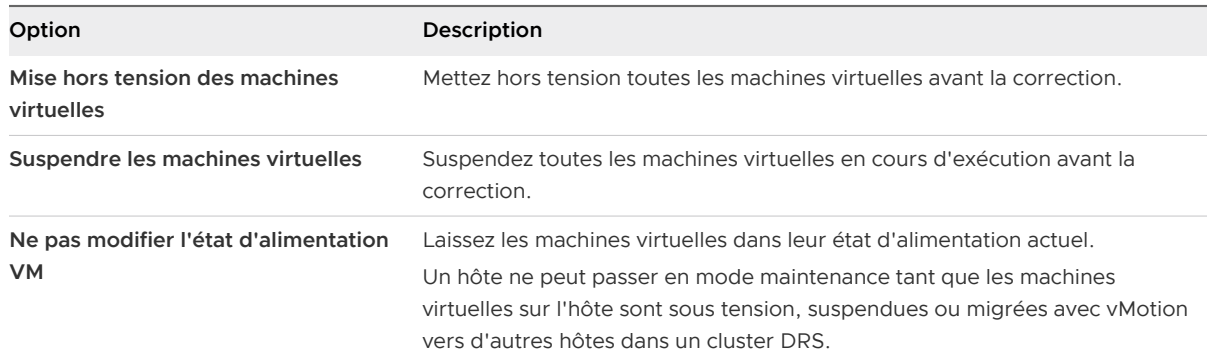

Certaines mises à jour nécessitent qu'un hôte passe en mode maintenance avant la correction. Les machines virtuelles ne peuvent pas s'exécuter lorsqu'un hôte est en mode de maintenance.

Pour réduire le temps d'arrêt pendant la correction des hôtes aux dépens de la disponibilité des machines virtuelles, vous pouvez arrêter ou suspendre les machines virtuelles avant la correction. Dans un cluster DRS, si vous ne mettez pas hors tension les machines virtuelles, la correction prendra plus de temps, mais les machines virtuelles sont disponibles pendant tout le processus de correction, car elles seront migrées avec vMotion vers d'autres hôtes.

**14** (Facultatif) Sélectionnez **Réessayer de passer en mode maintenance en cas d'échec**, spécifiez le nombre de tentatives et le temps à attendre entre les tentatives.

Update Manager attend pendant le délai de tentative et réessaye de mettre l'hôte en mode maintenance autant de fois que vous l'indiquez dans le champ **Nombre de tentatives**.

**15** (Facultatif) Sélectionnez **Désactiver les unités de support amovibles connectées aux machines virtuelles de l'hôte**.

Update Manager ne corrige pas les hôtes sur lesquels les machines virtuelles ont des lecteurs de CD, DVD ou de disquette connectés. Dans les environnements de cluster, les périphériques médias connectés risquent de bloquer vMotion si l'hôte de destination ne possède pas un périphérique identique ou une image ISO montée qui empêche aussi l'hôte source de passer en mode maintenance.

Après la correction, Update Manager reconnecte les unités portables si elles sont toujours disponibles.

**16** (Facultatif) Activez la case à cocher se trouvant sous Hôtes démarrés par PXE pour permettre à Update Manager de corriger les hôtes ESXi démarrés par PXE.

Cette option apparaît uniquement lorsque vous corrigez des hôtes par rapport à des lignes de base de correctifs ou d'extension.

**17** (Facultatif) Enregistrez les options de correction d'hôte que vous avez sélectionnées comme valeurs par défaut.

Enregistrez vos sélections actuelles et rendez-les disponibles en tant que présélections pour votre prochaine opération de correction d'hôte.

- **18** Cliquez sur **Suivant**.
- **19** Si vous corrigez les hôtes d'un cluster, modifiez les options de correction de cluster, puis cliquez sur **Suivant**.

La page des options de correction de cluster est uniquement disponible lorsque vous corrigez des clusters.

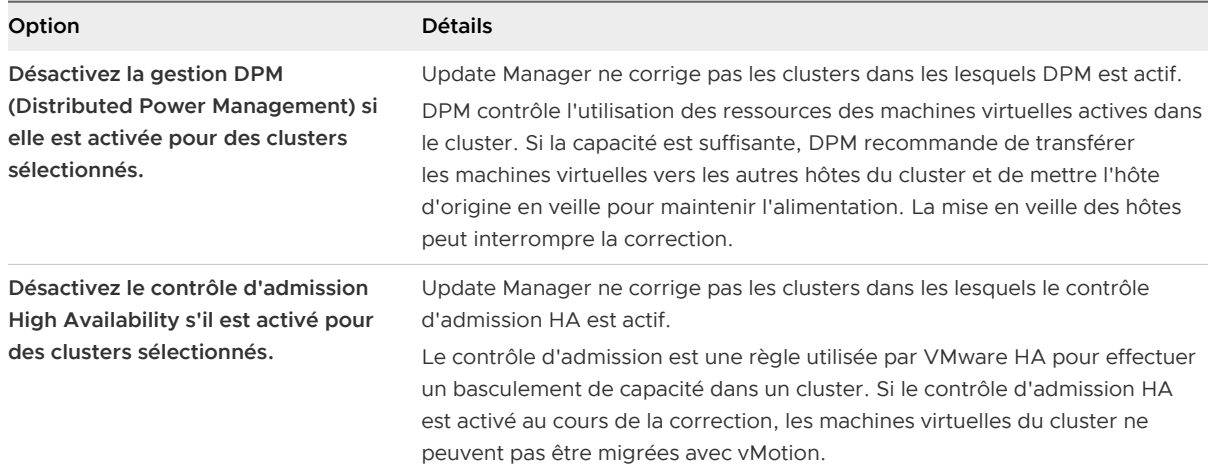

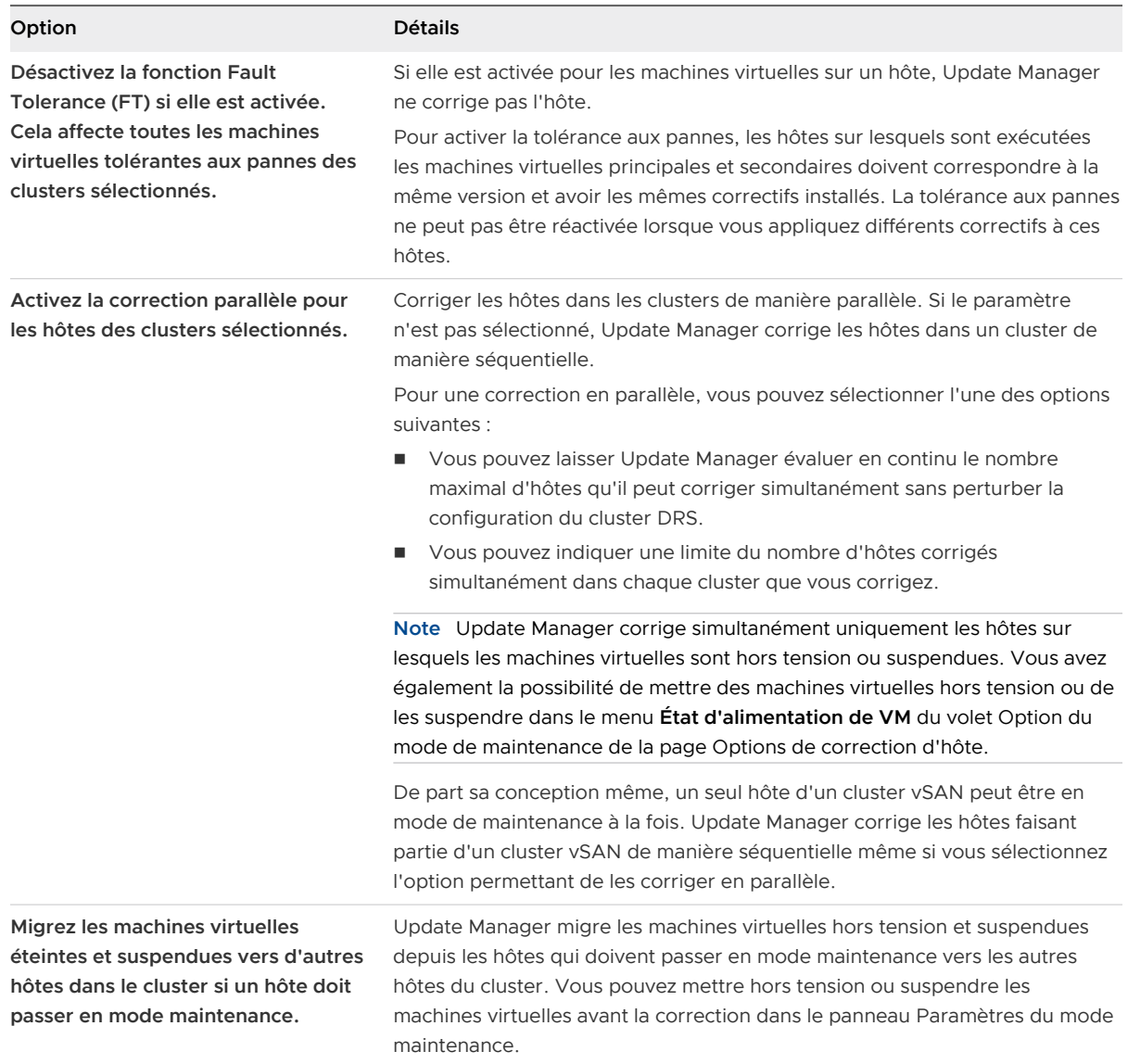

**20** (Facultatif) Enregistrez les options de correction de cluster sélectionnées comme valeurs par défaut.

Enregistrez vos sélections actuelles et rendez-les disponibles en tant que présélections pour votre prochaine opération de correction de cluster.

**21** (Facultatif) Dans la page Prêt à terminer, cliquez sur **Prévérifier la correction** pour générer un rapport des options de correction du cluster, puis cliquez sur **OK**.

La boîte de dialogue Rapport des options de correction de cluster s'ouvre. Vous pouvez exporter ce rapport ou copier ses entrées pour votre propre utilisation.

**22** Vérifiez la page **Prêt à terminer** et cliquez sur **Terminer**.

### Exemple

**Note** Dans le volet des tâches récentes, la tâche de correction s'affiche et reste à 22 % pendant la plus grande partie du processus. Le processus est toujours en cours et se terminera dans 15 minutes environ.

# Spécificités de la correction des hôtes faisant partie d'un cluster vSAN

La correction des hôtes faisant partie d'un cluster vSAN implique quelques spécificités.

## Spécificités du mode de maintenance des clusters vSAN

De part sa conception même, un seul hôte d'un cluster vSAN peut être en mode de maintenance à la fois. C'est pourquoi le processus de correction peut prendre beaucoup de temps, car Update Manager doit traiter la correction des hôtes de manière séquentielle. Update Manager corrige les hôtes faisant partie d'un cluster vSAN de manière séquentielle même si vous sélectionnez l'option permettant de les corriger en parallèle.

Si le cluster vSAN dispose d'une ligne de base gérée par le système attachée par défaut, vous pouvez corriger le cluster par rapport à la ligne de base pour mettre tous les hôtes dans un état conforme et installer le dernier logiciel recommandé par vSAN.

Vous disposez de plusieurs méthodes pour corriger un hôte faisant partie d'un cluster vSAN, selon le mode de traitement souhaité pour les machines virtuelles sur l'hôte :

- <sup>n</sup> Vous pouvez mettre l'hôte en mode de maintenance manuellement et corriger l'hôte à l'aide de Update Manager.
- <sup>n</sup> Vous pouvez mettre un hôte en mode de maintenance pendant le processus de correction de Update Manager.

À partir de vSphere Web Client, vous pouvez choisir parmi plusieurs options lorsque vous mettez un hôte d'un cluster vSAN en mode de maintenance : Assurer l'accessibilité, Évacuation de données totale et Aucune évacuation de données. L'option Assurer l'accessibilité est l'option par défaut, ce qui signifie que lorsque vous mettez un hôte en mode de maintenance, vSAN garantit la disponibilité permanente de toutes les machines virtuelles accessibles sur cet hôte. Pour en savoir plus sur ces options, reportez-vous à la rubrique Placer un membre du cluster vSAN en mode de maintenance dans le manuel Stockage vSphere.

Lorsque vous mettez un hôte d'un cluster vSAN en mode de maintenance, vous devez confirmer un message d'avertissement émis dans le cadre du mode de maintenance. Avant de confirmer le message, vous pouvez choisir de migrer les machines virtuelles hors tension et suspendues vers d'autres hôtes dans le cluster mais vous n'avez pas la possibilité de gérer les machines virtuelles sous tension sur l'hôte. En effet, celles-ci sont automatiquement traitées de la même manière qu'avec l'option par défaut Assurer l'accessibilité.

Lorsque vous utilisez Update Manager, le processus de correction peut mettre l'hôte du cluster vSAN en mode de maintenance, ce qui revient à traiter les machines virtuelles sur l'hôte de la même manière qu'avec l'option par défaut Assurer l'accessibilité.

Si un hôte est un membre d'un cluster vSAN et si l'une des machines virtuelles sur l'hôte utilise une stratégie de stockage de machine virtuelle avec pour paramètre « Nombre d'échecs à tolérer=0 », l'hôte risque de présenter des retards inhabituels en entrant en mode de maintenance. Ces retards se produisent du fait que vSAN doit migrer les données de la machine virtuelle d'un disque vers un autre dans le cluster de la banque de données vSAN. Les retards peuvent durer plusieurs heures. Vous pouvez contourner ce problème en définissant le paramètre « Nombre d'échecs à tolérer=1 » pour la stratégie de stockage de machine virtuelle, ce qui entraîne la création de deux copies de fichiers de la machine virtuelle dans la banque de données vSAN.

# Contrôle de santé de vSAN

Update Manager effectue une vérification préalable de la correction des clusters vSAN pour vous assurer que la correction aboutisse. Si le contrôle de santé vSAN est réussi, vous pouvez poursuivre le processus de correction.

Si certains des tests effectués sur le cluster vSAN échouent, Update Manager affiche le contrôle de santé vSAN comme ayant échoué dans la boîte de dialogue de vérification préalable de la correction et recommande des actions à effectuer avant la correction du cluster.

La vérification préalable de la correction, partiellement effectuée lors du contrôle de santé de vSAN, ne vous empêche pas de lancer le processus de correction sur un cluster vSAN. Cependant, il est préférable d'attendre que les résultats du contrôle de santé de vSAN soient disponibles dans l'éventualité où des mesures supplémentaires sont nécessaires pour que la correction s'effectue correctement sur le cluster.

Si vous n'effectuez pas les actions recommandées suite au contrôle de santé de vSAN, vous pouvez néanmoins corriger le cluster vSAN ou un hôte du cluster. Update Manager met l'hôte en mode de maintenance, corrige, ou met à niveau l'hôte avec succès. Toutefois, il se peut que le processus ne parvienne pas à faire sortir l'hôte du mode de maintenance et que le processus de correction échoue. L'hôte du cluster vSAN est mis à niveau, mais vous devez effectuer une procédure manuelle pour faire sortir l'hôte du mode de maintenance.

Dans le cadre du processus de mise à niveau, le contrôle de santé de vSAN s'exécute avant que l'hôte n'entre en mode de maintenance et une fois que l'hôte sort du mode de maintenance. Dans vSphere Client, vous pouvez désactiver le contrôle de santé de vSAN lors de la correction.

Pour plus d'informations sur la santé vSAN, sélectionnez un cluster vSAN, cliquez sur l'onglet **Surveiller**, puis sur **Santé > vSAN**.

Dans vSphere Web Client, la vérification préalable de la correction est disponible sur la dernière page de l'Assistant Correction.

Dans vSphere Client, la vérification préalable de la correction est disponible sous l'onglet **Mises à jour** lorsque vous sélectionnez un hôte ou un cluster dans l'inventaire.

# Correction des clusters vSAN en fonction des groupes de lignes de base système vSAN

vSAN crée des groupes de lignes de base système que vous pouvez utiliser avec Update Manager pour mettre à niveau les hôtes des clusters vSAN vers la dernière version d'ESXi prise en charge, corriger les hôtes incluant des correctifs critiques, installer des pilotes ou mettre à jour le microprogramme de la couche matérielle vSAN.

Les groupes de lignes de base gérées par le système apparaissent automatiquement dans la vue Conformité d'Update Manager si vous utilisez des clusters vSAN contenant des hôtes ESXi 6.0 Update 2 et versions ultérieures. Si votre environnement vSphere ne contient pas de clusters vSAN, aucune ligne de base gérée par le système n'est générée.

Le groupe de lignes de base système vSAN peut contenir l'une des mises à jour suivantes :

- **n** Mises à jour logicielles :
	- <sup>n</sup> Une ligne de base de mise à niveau qui contient l'image de mise à niveau ESXi d'un fournisseur certifié avec la version la plus récente testée et recommandée pour le cluster vSAN certifié.
	- n Une ligne de base de correctifs qui contient les correctifs critiques recommandés pour la version ESXi des hôtes du cluster vSAN.
	- <sup>n</sup> Des pilotes recommandés pour les hôtes ESXi du cluster vSAN.
- Mises à jour du microprogramme : le microprogramme le plus récent disponible et pris en charge en fonction de la version ESXi des hôtes du cluster.

Un moteur de recommandations vSAN compare régulièrement l'état actuel du logiciel installé sur les hôtes du cluster vSAN avec la liste de compatibilité matérielle (HCL). Si des recommandations de mise à jour sont détectées, le moteur télécharge tous les nouveaux correctifs critiques et les images de mise à niveau avant de générer une ligne de base vSAN au niveau du cluster. Un outil de microprogramme du fournisseur installé sur chaque serveur qui exécute un cluster vSAN recherche régulièrement le microprogramme le plus récent disponible et pris en charge. Si une version récente est détectée, le moteur génère une ligne de base au niveau du cluster vSAN qui contient la mise à jour du microprogramme. Toutes les lignes de base disponibles sont regroupées dans un groupe de lignes de base système vSAN et mises à disposition pour être utilisées par Update Manager.

VMware Cloud stocke la liste de compatibilité matérielle pour vSAN et le catalogue de versions de vSAN. Si votre système vCenter Server ne dispose pas d'une connexion à Internet, vous pouvez télécharger manuellement le catalogue de versions de vSAN. Pour plus d'informations sur la liste HCL ou sur e catalogue de versions vSAN, consultez la documentation vSAN. Pour plus d'informations sur l'outil de microprogramme du fournisseur, reportez-vous à la section [Télécharger l'outil de microprogramme du fournisseur](#page-208-0).

Une fois toutes les 24 heures, Update Manager exécute une vérification automatique pour un nouveau groupe de lignes de base système avec les recommandations de build issues de vSAN. Si un nouveau groupe de lignes de base système est détecté, Update Manager attache automatiquement le groupe de lignes de base système vSAN au cluster vSAN.

Pour chaque cluster vSAN dans l'inventaire vSphere, Update Manager affiche une seule ligne de base système. Vous ne pouvez pas modifier ou supprimer un groupe de lignes de base gérées par le système. Vous ne pouvez pas non plus l'ajouter à des groupes de lignes de base personnalisés.

Après l'actualisation du groupe de lignes de base système vSAN, Update Manager effectue automatiquement une opération d'analyse sur les clusters vSAN par rapport aux lignes de base système mises à jour. Les opérations telles que l'ajout et la suppression d'hôtes sur un cluster vSAN existant déclenchent également une actualisation du groupe de lignes de base système vSAN attaché, suivie d'une opération d'analyse du cluster.

Si le cluster vSAN présente un état conforme, aucune action n'est requise. Si le cluster vSAN présente un état non conforme par rapport au groupe de lignes de base système, Update Manager ne lance pas automatiquement la correction. Pour que le cluster soit conforme au groupe de lignes de base système vSAN, lancez manuellement la tâche de correction.

### Configuration système requise pour l'utilisation des groupes de lignes de base gérées par le système de vSAN

- <sup>n</sup> vCenter Server 6.5 Update 1 et versions ultérieures s'exécutant sur Windows.
- **Diatemanager 6.5 Update 1 et versions ultérieures s'exécutant sur Windows avec connexion** à un système vCenter Server ayant la même version.
- Cluster vSAN qui contient des hôtes de ESXi version 6.0 Update 2 et versions ultérieures.
- Accès constant de la machine hôte Update Manager à Internet.
- Compte dans le portail My VMware (my.vmware.com) pour accéder à VMware Cloud.

### Mise à jour du microprogramme dans les clusters vSAN

Utilisez vSphere Update Manager pour mettre à niveau le microprogramme des serveurs qui exécutent vos clusters vSAN.

Dans un cluster vSAN, le microprogramme du contrôleur SCSI et le microprogramme du lecteur physique traitent la plus grande partie de la communication des données. Pour garantir la santé de votre cluster vSAN, à partir de vSphere 6.7 Update 1, vous pouvez utiliser Update Manager pour exécuter des vérifications périodiques des versions du microprogramme sous-jacent de vos serveurs et effectuer une mise à niveau lorsque cela est nécessaire.

Les mises à niveau du microprogramme ayant une incidence sur la couche matérielle de votre environnement vSphere, il s'agit généralement d'événements peu fréquents. Les mises à niveau du microprogramme se produisent lors de la configuration initiale de l'hôte ESXi ou lors de mises à jour majeures de vSphere ou de vSAN.

Pour mettre à niveau le microprogramme sur un hôte dans le cluster vSAN, commencez par télécharger l'outil de microprogramme du fournisseur. L'outil du fournisseur est requis par le moteur de microprogramme vSAN pour détecter, télécharger et installer le microprogramme pris en charge et recommandé pour les serveurs ESXi dans le cluster vSAN. Si votre système vCenter Server est connecté à Internet, vous pouvez télécharger l'outil de microprogramme du fournisseur directement à partir de l'emplacement de dépôt par défaut. Vous pouvez aussi télécharger l'outil à partir d'un emplacement personnalisé.

Pour déterminer si l'outil de microprogramme du fournisseur est téléchargé pour les hôtes dans votre cluster vSAN, accédez à **Mises à jour d'hôte** sous l'onglet **Mises à jour** dans vSphere Client. Si l'outil de microprogramme du fournisseur est manquant pour un hôte du cluster, un message d'avertissement apparaît.

L'outil analyse les versions de microprogramme des composants matériels de l'hôte. Si un des hôtes du cluster vSAN exécute une version du microprogramme antérieure à la version la plus récente prise en charge, le moteur du microprogramme génère un groupe de lignes de base du cluster contenant des mises à jour du microprogramme et l'ajoute au groupe de lignes de base du cluster vSAN.

Un groupe de lignes de base de cluster vSAN peut inclure une ligne de base de microprogramme unique pour chaque hôte dans le cluster.

Les hôtes ESXi du cluster vSAN sont mis à jour individuellement. Outre la ligne de base du microprogramme, le groupe de lignes de base vSAN peut inclure des éléments de mise à jour logicielle, comme des images ISO, des pilotes et des correctifs regroupés dans une ligne de base de mise à niveau logicielle. L'état actuel du logiciel installé sur le cluster vSAN est comparé à la liste de compatibilité matérielle (HCL) du Guide de compatibilité VMware. Si des recommandations de mise à niveau logicielle ont été définies, le moteur de recommandations vSAN crée une ligne de base du logiciel vSAN et la regroupe avec la ligne de base de mise à niveau du microprogramme dans un groupe de lignes de base qui sera utilisé par Update Manager pour mettre à niveau les hôtes dans le cluster vSAN.

Vous pouvez effectuer des opérations de mise à niveau du microprogramme séparément des opérations de mise à niveau logicielle recommandées par le groupe de lignes de base du cluster. Vous pouvez également décider de mettre à niveau le microprogramme d'un seul hôte dans le cluster vSAN ou l'intégralité du cluster.

Pour plus d'informations sur les recommandations de build du cluster vSAN, consultez la documentation Administration de VMware vSAN.

<span id="page-208-0"></span>Pour voir une liste de tous les contrôleurs d'E/S dont vous pouvez mettre à jour le microprogramme avec Update Manager, consultez l'article [https://kb.vmware.com/s/article/](https://kb.vmware.com/s/article/60382) [60382.](https://kb.vmware.com/s/article/60382)

### ■ Télécharger l'outil de microprogramme du fournisseur

Si votre Update Manager dispose d'une connexion Internet, vous pouvez directement télécharger l'outil de microprogramme du fournisseur dans vCenter Server. Vous pouvez aussi importer l'outil de microprogramme du fournisseur à partir d'un emplacement personnalisé.

### **n** [Importer le microprogramme](#page-209-0)

Si votre serveur vCenter Server et Update Manager disposent d'une connexion Internet, vous pouvez importer directement un microprogramme et des pilotes spécifiques au fournisseur pour mettre à jour les serveurs dans votre cluster vSAN. Vous pouvez également importer manuellement un microprogramme spécifique au fournisseur.

### <sup>n</sup> [Mettre à jour le logiciel et le microprogramme dans un cluster vSAN](#page-210-0)

Une fois que vous avez importé les mises à jour du microprogramme dans vCenter Server, vous pouvez corriger votre cluster vSAN avec Update Manager.

### Télécharger l'outil de microprogramme du fournisseur

Si votre Update Manager dispose d'une connexion Internet, vous pouvez directement télécharger l'outil de microprogramme du fournisseur dans vCenter Server. Vous pouvez aussi importer l'outil de microprogramme du fournisseur à partir d'un emplacement personnalisé.

L'outil de microprogramme du fournisseur est un moteur qui permet de télécharger le dernier microprogramme disponible et pris en charge pour les serveurs qui exécutent le cluster vSAN.

Les informations sur un outil de microprogramme disponible sont présentes dans le fichier . json de la HCL de vSAN. Ces informations sont fournies à VMware par le fournisseur respectif, qui est responsable de la recommandation d'un outil de microprogramme pour son matériel.

### Procédure

- **1** Dans vSphere Client, sélectionnez **Hôtes et clusters**, puis sélectionnez un cluster vSAN dans l'inventaire.
- **2** Sélectionnez l'onglet **Mises à jour**.

Vous êtes dans la vue Conformité d'Update Manager.

- **3** Sélectionnez **Mises à jour d'hôte**.
- **4** Cliquez sur **Télécharger l'outil de microprogramme du fournisseur** dans le message d'avertissement.

<span id="page-209-0"></span>**5** Si votre système vCenter Server est connecté à Internet, vous pouvez effectuer l'une des tâches suivantes.

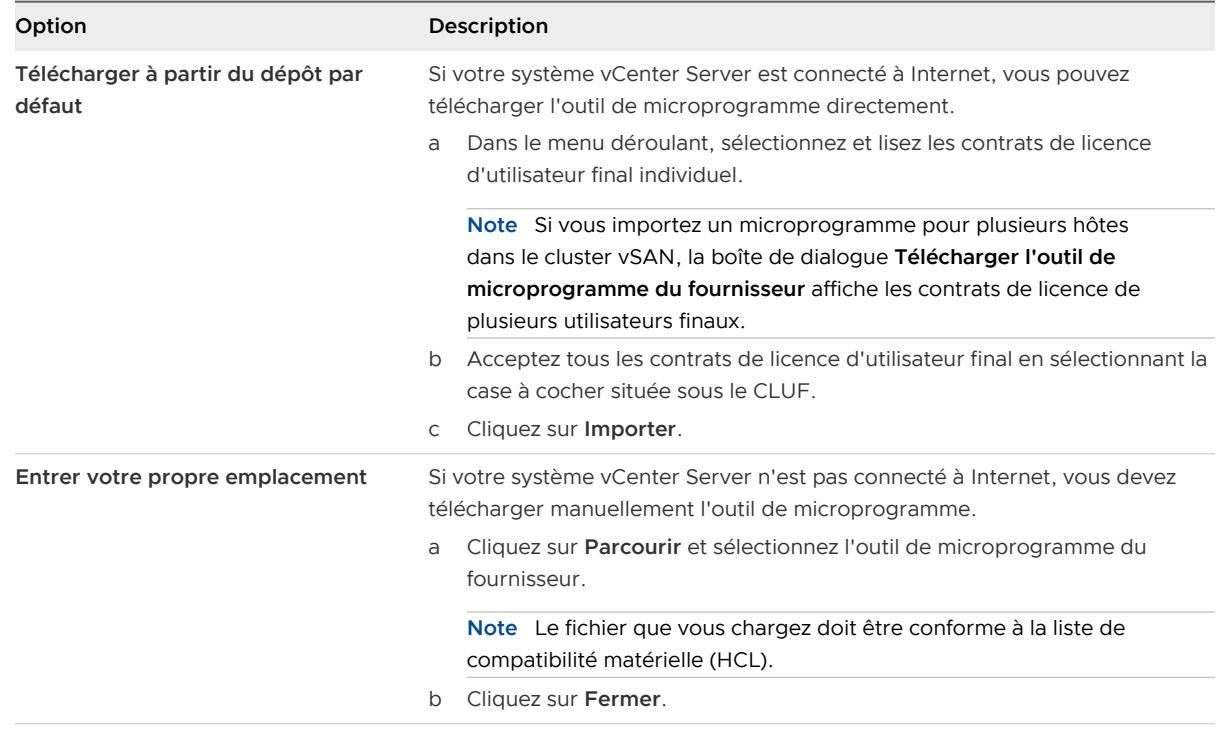

#### Résultats

L'outil de microprogramme du fournisseur est installé et disponible pour utilisation.

### Importer le microprogramme

Si votre serveur vCenter Server et Update Manager disposent d'une connexion Internet, vous pouvez importer directement un microprogramme et des pilotes spécifiques au fournisseur pour mettre à jour les serveurs dans votre cluster vSAN. Vous pouvez également importer manuellement un microprogramme spécifique au fournisseur.

#### Conditions préalables

 $\blacksquare$  Téléchargez l'outil de microprogramme spécifique au fournisseur pour les serveurs de votre cluster vSAN.

#### Procédure

- **1** Dans vSphere Client, sélectionnez **Hôtes et clusters**, puis sélectionnez un cluster vSAN dans l'inventaire.
- **2** Sélectionnez l'onglet **Mises à jour**.

Vous êtes dans la vue Conformité d'Update Manager.

**3** Sélectionnez **Mises à jour d'hôte**.

<span id="page-210-0"></span>**4** Sous Lignes de base et groupes de lignes de base attachés, sélectionnez la ligne de base du groupe de clusters vSAN et cliquez sur **Importer le microprogramme**.

La boîte de dialogue **Importer le microprogramme** s'affiche.

**5** Si votre système vCenter Server est connecté à Internet, vous pouvez effectuer l'une des tâches suivantes.

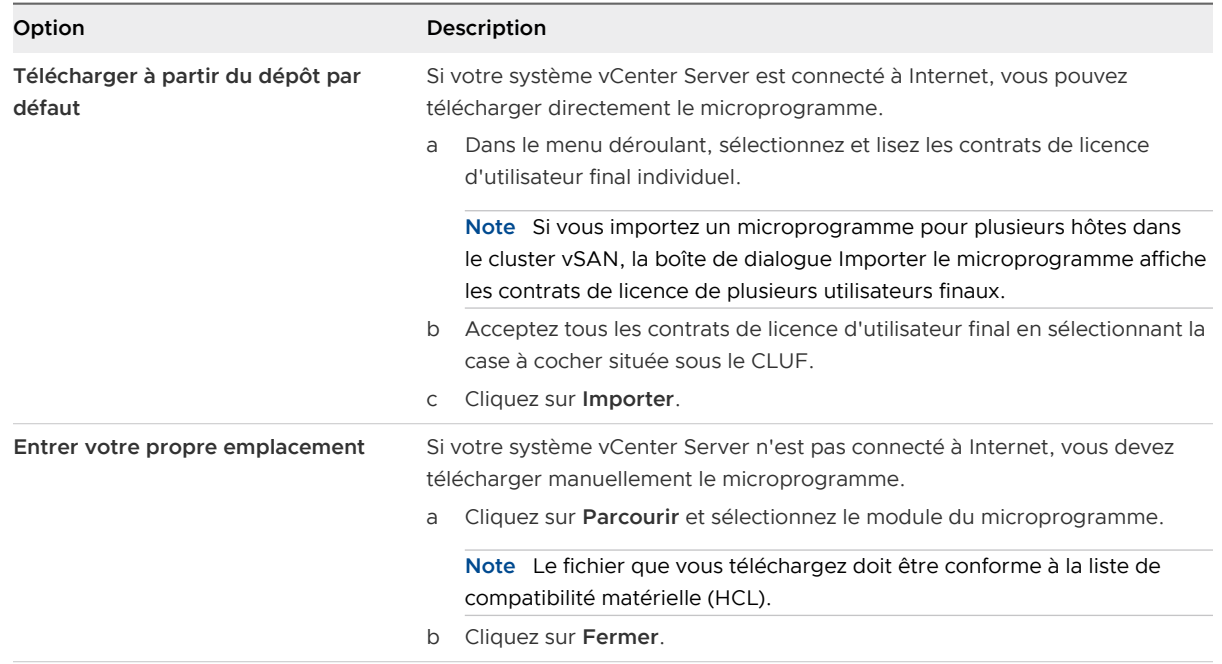

### Résultats

Update Manager vérifie et importe les modules de microprogramme sélectionnés.

### Mettre à jour le logiciel et le microprogramme dans un cluster vSAN

Une fois que vous avez importé les mises à jour du microprogramme dans vCenter Server, vous pouvez corriger votre cluster vSAN avec Update Manager.

Pour mettre à jour le microprogramme de votre cluster vSAN, vous devez corriger le cluster en fonction du groupe de lignes de base système vSAN qui contient la mise à jour du microprogramme. Pour réduire les risques, vous pouvez effectuer les mises à jour des microprogrammes et des logiciels séparément. Pour raccourcir la fenêtre de maintenance, vous pouvez aussi effectuer une mise à jour unique afin de mettre à jour le microprogramme et le logiciel.

### Conditions préalables

- <sup>n</sup> Vérifiez que l'outil du fournisseur de microprogramme est installé.
- **n Importez la version du microprogramme la plus récente disponible et prise en charge.**
- **n** Update Manager affiche un groupe de lignes de base système vSAN pour le cluster.
- <sup>n</sup> Vérifiez qu'aucun contrôle de santé vSAN n'a échoué.

<sup>n</sup> Consultez la liste des contrôleurs d'E/S pris en charge à l'adresse [https://kb.vmware.com/s/](https://kb.vmware.com/s/article/60382) [article/60382](https://kb.vmware.com/s/article/60382).

### Procédure

- **1** Dans vSphere Client, sélectionnez **Hôtes et clusters**, puis sélectionnez un cluster vSAN dans l'inventaire.
- **2** Sélectionnez l'onglet **Mises à jour**.

Vous êtes dans la vue Conformité d'Update Manager.

- **3** Sélectionnez **Mises à jour d'hôte**.
- **4** Dans la liste Lignes de base et groupes de lignes de base attachés, sélectionnez le groupe de lignes de base du cluster vSAN.
- **5** Cliquez sur **Corriger**.

La boîte de dialogue **Corriger** s'ouvre.

- **6** (Facultatif) Pour accepter le contrat de licence d'utilisateur final, cochez la case, puis cliquez sur **OK**.
- **7** (Facultatif) Résolvez les éventuels problèmes de vérification préalable de correction.

Les problèmes détectés sur votre cluster vSAN s'affichent en haut de la boîte de dialogue **Corriger**. Pour plus d'informations et sur les mesures à prendre, cliquez sur **Afficher le rapport complet de la vérification préalable de la correction**

**8** Sélectionnez le type de mise à jour à effectuer.

### Tableau 10-4. Options de correction

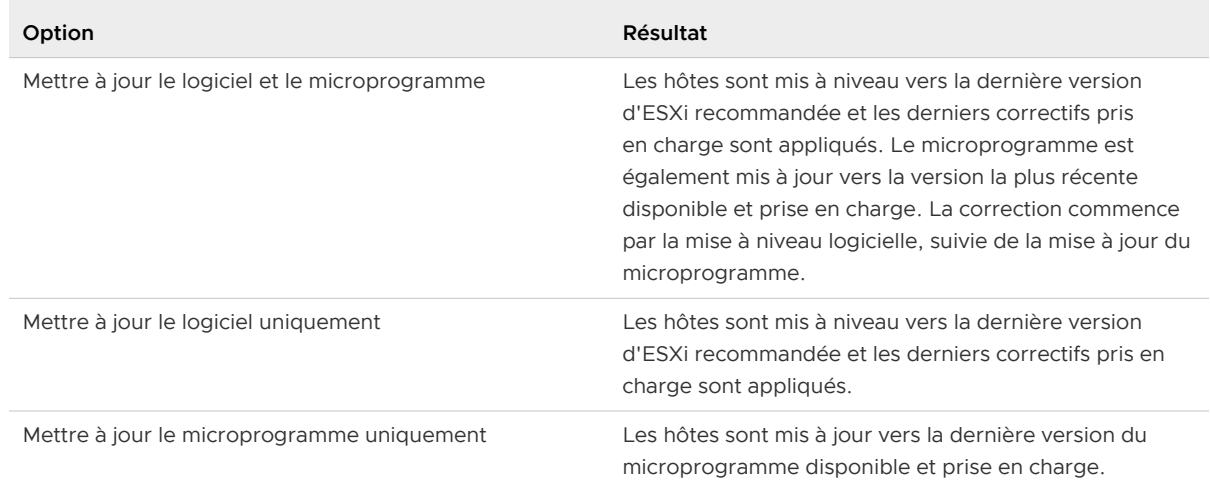

- **9** (Facultatif) Pour afficher le contenu de la ligne de base ou du groupe de lignes de base, développez la liste **Installer**.
- **10** (Facultatif) Développez **Options de planification** et sélectionnez **Planifier une exécution ultérieure de cette correction**.
- **11** (Facultatif) Développez **Paramètres de correction** et cliquez sur **Fermer la boîte de dialogue et accéder aux paramètres** pour modifier la configuration de la correction pour l'hôte par défaut.
- **12** (Facultatif) Développez **Paramètres de correction** et désactivez la case à cocher **Vérifier la santé de l'hôte après l'installation**.

Si le contrôle de santé vSAN détecte des problèmes, la correction du cluster peut échouer et l'hôte ESXi mis à niveau peut rester en mode de maintenance. La désactivation de l'option empêche l'exécution du contrôle de santé vSAN.

**13** Cliquez sur **Corriger** pour démarrer le processus.

### Résultats

Une fois le processus de correction terminé, votre cluster vSAN exécute la dernière version disponible et prise en charge du microprogramme et la version recommandée du logiciel.

# Mise à niveau et correction de machines virtuelles

Vous pouvez corriger manuellement les machines virtuelles par rapport aux lignes de base de machines virtuelles individuelles prédéfinies ou à un groupe de lignes de base de machines virtuelles contenant VMware Tools et les lignes de base de mise à niveau matérielle de machines virtuelles. Vous pouvez également planifier une opération de correction à un moment qui vous convient.

Pour exécuter une correction commune de plusieurs machines virtuelles simultanément, ces éléments doivent être dans un conteneur, tel qu'un dossier, un vApp ou un centre de données. Il vous faut ensuite attacher un groupe de lignes de base ou un ensemble de lignes de base de machines virtuelles au conteneur.

Dans vSphere Client, la correction de la machine virtuelle est remplacée par la mise à niveau. Vous pouvez mettre à niveau VMware Tools et le matériel de la machine virtuelle.

Avec Update Manager, vous pouvez corriger les modèles. Un modèle est une copie d'une machine virtuelle qui peut être utilisée pour créer et provisionner de nouvelles machines virtuelles.

Vous pouvez configurer des mises à niveau automatiques de VMware Tools lors du cycle d'alimentation des machines virtuelles. Pour plus d'informations, reportez-vous à [Mettre à](#page-218-0)  [niveau VMware Tools lors du cycle d'alimentation dans vSphere Web Client](#page-218-0) et [Mettre à niveau](#page-215-0)  [automatiquement VMware Tools au redémarrage](#page-215-0).

**Note** Update Manager ne prend pas en charge les lignes de base de correctifs des machines virtuelles.

Si un hôte est connecté à vCenter Server en utilisant une adresse IPv6, vous ne pouvez pas analyser et corriger les machines virtuelles exécutées sur l'hôte.

# Retour à une version antérieure

En cas d'échec d'une correction, il est possible de restaurer les machines virtuelles et dispositifs virtuels pour revenir à leur état antérieur.

Il est possible de configurer Update Manager afin qu'il prenne des snapshots de machines virtuelles et de dispositifs virtuels et qu'il les conserve pour un temps défini ou indéfini. Lorsque la correction est achevée, vous pouvez valider la correction et effacer les snapshots s'ils ne vous sont plus nécessaires.

**Note** Lorsque vous mettez à niveau VMware Tools à la mise sous tension dans les machines virtuelles sélectionnées, Update Manager ne prend pas de snapshots des machines virtuelles avant la correction et vous ne pouvez pas annuler la mise à niveau. Update Manager ne prend pas de snapshots des machines virtuelles tolérantes aux pannes.

## Mettre à niveau la compatibilité du matériel VM des machines virtuelles

Vous pouvez mettre manuellement à niveau le matériel des machines virtuelles immédiatement, ou vous pouvez planifier une mise à niveau à un moment propice.

Utilisez Update Manager pour mettre à niveau la version matérielle d'une ou de plusieurs machines virtuelles vers la dernière version matérielle qui prend en charge l'hôte.

### Procédure

- **1** Accédez à **Menu > Hôtes et clusters**.
- **2** Sélectionnez un hôte ou un cluster dans l'inventaire et cliquez sur l'onglet **Mises à jour**.
- **3** Sélectionnez **Matériel de VM**.

La mise à niveau de version de matériel de VM doit être activée à la première utilisation.

Les machines virtuelles sur l'hôte ou le cluster sont répertoriées.

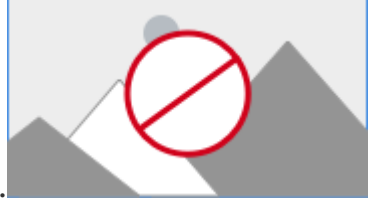

- **4** Cliquez sur **Activer.**
- **5** (Facultatif) Pour mettre à jour la compatibilité de machine virtuelle et l'état actuel, cliquez sur **Analyser maintenant**.
- **6** Sélectionnez les machines virtuelles dont vous souhaitez mettre à niveau la version matérielle et cliquez sur **Mettre à niveau pour correspondre à l'hôte**.

La boîte de dialogue **Mettre à niveau le matériel de la machine virtuelle à des fins de correspondance avec l'hôte** s'affiche.

**7** (Facultatif) Développez **Options de planification** pour différer la mise à niveau.

Vous pouvez sélectionner une option pour les machines virtuelles qui sont sous tension, hors tension ou interrompues.

**Note** Par défaut, la mise à niveau suit immédiatement.

- **8** (Facultatif) Pour configurer l'utilisation des snapshots, développez **Options de restauration** et modifiez les paramètres par défaut.
	- a Pour activer ou désactiver la prise de snapshots de machines virtuelles avant de les mettre à niveau, cochez ou décochez la case **Prendre un snapshot des VM**.

L'option de prise de snapshots est sélectionnée par défaut.

- b Sélectionnez une période de conservation des snapshots.
	- <sup>n</sup> Conservez les snapshots indéfiniment.
	- <sup>n</sup> Conservez les snapshots pendant une durée déterminée.
- c Entrez un nom de snapshot et éventuellement la description du snapshot.
- d Incluez la mémoire de la machine virtuelle dans le snapshot en cochant la case correspondante.
- **9** Cliquez sur **Mise à niveau pour correspondre à l'hôte**.

Les machines virtuelles sélectionnées sont mises à niveau et l'état s'affiche dans le volet **Tâches récentes**.

### Mettre à niveau VMware Tools pour des machines virtuelles

Vous pouvez mettre à niveau manuellement VMware Tools immédiatement, ou vous pouvez planifier une mise à niveau à un moment propice.

. Utilisez Update Manager pour mettre à niveau VMware Tools vers la dernière version que l'hôte prend en charge.

### Procédure

- **1** Accédez à **Menu > Hôtes et clusters**.
- **2** Sélectionnez un hôte ou un cluster dans l'inventaire et cliquez sur l'onglet **Mises à jour**.
- **3** Sélectionnez **VMware Tools**.

La mise à niveau de la version de VMware Tools doit être activée à la première utilisation.

Les machines virtuelles sur l'hôte ou le cluster sont répertoriées.

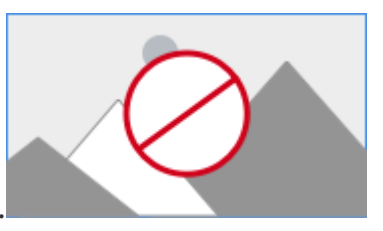

- <span id="page-215-0"></span>**4** Cliquez sur **Activer.**
- **5** (Facultatif) Pour mettre à jour la compatibilité de machine virtuelle et l'état actuel, cliquez sur **Analyser maintenant**.
- **6** Sélectionnez les machines virtuelles pour lesquelles vous souhaitez mettre à niveau VMware Tools et cliquez sur **Mettre à niveau pour correspondre à l'hôte**.

La boîte de dialogue **Mettre à niveau VMware Tools à des fins de correspondance avec l'hôte** s'affiche.

**7** (Facultatif) Développez **Options de planification** pour différer la mise à niveau.

Vous pouvez sélectionner une option pour les machines virtuelles qui sont sous tension, hors tension ou interrompues.

**Note** Par défaut, la mise à niveau suit immédiatement.

- **8** (Facultatif) Pour configurer l'utilisation des snapshots, développez **Options de restauration** et modifiez les paramètres par défaut.
	- a Pour activer ou désactiver la prise de snapshots de machines virtuelles avant de les mettre à niveau, cochez ou décochez la case **Prendre un snapshot des VM**.

L'option de prise de snapshots est sélectionnée par défaut.

- b Sélectionnez une période de conservation des snapshots.
	- <sup>n</sup> Conservez les snapshots indéfiniment.
	- <sup>n</sup> Conservez les snapshots pendant une durée déterminée.
- c Entrez un nom de snapshot et éventuellement la description du snapshot.
- d Incluez la mémoire de la machine virtuelle dans le snapshot en cochant la case correspondante.
- **9** Cliquez sur **Mise à niveau pour correspondre à l'hôte**.

Les machines virtuelles sélectionnées sont mises à niveau et l'état s'affiche dans le volet **Tâches récentes**.

### Mettre à niveau automatiquement VMware Tools au redémarrage

Vous pouvez automatiser la mise à niveau de VMware Tools pour les machines virtuelles dans l'inventaire.

Vous pouvez configurer Update Manager pour vérifier la version VMware Tools lors du redémarrage d'une machine. Si nécessaire, Update Manager met à niveau VMware Tools vers la dernière version prise en charge par l'hôte qui exécute la machine virtuelle.
Lorsque vous exécutez une mise à niveau VMware Tools lors du cycle d'alimentation, Update Manager ne crée pas de snapshot de la machine virtuelle et vous ne pouvez pas revenir à la version précédente de la machine virtuelle.

#### Procédure

- **1** Accédez à **Menu > Hôtes et clusters**.
- **2** Sélectionnez un hôte ou un cluster dans l'inventaire et cliquez sur l'onglet **Mises à jour**.
- **3** Sélectionnez **VMware Tools**.

La mise à niveau de la version de VMware Tools doit être activée à la première utilisation.

Les machines virtuelles sur l'hôte ou le cluster sont répertoriées.

- **4** (Facultatif) Pour mettre à jour l'état outils et le paramètre de mise à jour automatique, cliquez sur **Analyser maintenant**.
- **5** Sélectionnez les machines virtuelles pour lesquelles vous souhaitez activer la mise à niveau de VMware Tools lors du redémarrage.
- **6** Cliquez sur **Définir la mise à jour automatique** et sélectionnez **Activé**.

Le nouvel état est visible dans la colonne **Mise à jour automatique**.

#### Résultats

La prochaine fois que vous mettez sous tension ou redémarrez une machine virtuelle, Update Manager vérifie la version de VMware Tools installée sur les machines virtuelles et effectue une mise à niveau, si nécessaire.

## Corriger des machines virtuelles dans vSphere Web Client

Vous pouvez corriger manuellement les machines virtuelles immédiatement ou planifier une correction à un moment qui vous convient.

Vous pouvez exécuter une mise à niveau orchestrée en utilisant un groupe de lignes de base de machines virtuelles. La ligne de base de mise à niveau de VMware Tools est exécutée en premier, suivie de la ligne de base de mise à niveau du matériel des machines virtuelles.

#### Procédure

- **1** Connectez l'instance de vSphere Web Client à un dispositif vCenter Server Appliance ou à un système vCenter Server dans lequel Update Manager est enregistré, puis sélectionnez **Page d'accueil > Listes d'inventaires vCenter**.
- **2** Sélectionnez **Page d'accueil > VM et modèles**.
- **3** Depuis le navigateur d'objet de l'inventaire, sélectionnez une machine virtuelle, puis cliquez sur l'onglet **Update Manager**.

**4** Cliquez sur **Corriger**.

Si vous avez sélectionné un objet conteneur, toutes les machines virtuelles dans le conteneur sont également corrigées.

- **5** Dans la page Sélectionner les lignes de base de l'assistant **Corriger**, sélectionnez le groupe de lignes de base et les lignes de base de mise à niveau à appliquer.
- **6** Sélectionnez les machines virtuelles à corriger et cliquez sur **Suivant**.
- **7** Dans la page de planification, entrez le nom et éventuellement la description de la tâche.

L'heure que vous définissez pour la tâche planifiée est l'heure de l'instance de vCenter Server à laquelle Update Manager est connecté.

- **8** Entrez des heures précises pour les machines virtuelles sous tension, hors tension et suspendues ou conservez l'option **Exécuter cette action maintenant** activée afin que le processus démarre dès que vous aurez terminé l'assistant.
- **9** (Facultatif) Indiquez si vous voulez mettre à niveau VMware Tools lors du cycle d'alimentation.

Cette option est active uniquement si vous effectuez une mise à niveau par rapport à une seule mise à niveau VMware Tools pour qu'elle corresponde à la ligne de base de l'hôte. Vous pouvez activer la mise à niveau de VMware Tools lors du cycle d'alimentation depuis l'assistant **Corriger**, mais vous ne pouvez pas la désactiver. Vous pouvez désactiver la fonction en cliquant sur le bouton **Paramètres de mise à niveau VMware Tools** dans la vue de conformité d'Update Manager et en décochant la case d'une machine virtuelle dans la fenêtre **Modifier les paramètres de mise à niveau VMware Tools**.

**10** (Facultatif) Définissez les options de restauration.

Cette option n'est pas disponible si vous avez décidé de mettre à niveau VMware Tools lors du cycle d'alimentation.

a Sur la page Options de restauration de l'assistant **Corriger**, sélectionnez **Créer un snapshot des machines virtuelles avant la correction pour activer la restauration.**.

Un snapshot de la machine virtuelle est créé avant la correction. Si la machine virtuelle doit faire l'objet d'une restauration, vous pouvez revenir au snapshot.

Update Manager ne crée pas de snapshots des machines virtuelles tolérantes aux pannes.

Si vous effectuez une mise à niveau VMware Tools pour mettre à niveau VMware Tools lors du cycle d'alimentation, Update Manager ne crée pas de snapshots des machines virtuelles sélectionnées avant la correction.

- b Indiquez quand le snapshot doit être supprimé ou sélectionnez **Ne pas supprimer les snapshots**.
- c Entrez le nom et éventuellement la description du snapshot.
- d (Facultatif) Cochez la case **Créer un snapshot de la mémoire de la machine virtuelle**.
- **11** Cliquez sur **Suivant**.
- **12** Vérifiez la page Prêt à terminer et cliquez sur **Terminer**.

## Mettre à niveau VMware Tools lors du cycle d'alimentation dans vSphere Web Client

Vous pouvez automatiser la mise à niveau VMware Tools pour les machines virtuelles dans l'inventaire.

Vous pouvez configurer Update Manager pour vérifier la version de VMware Tools lorsqu'une machine est mise sous tension ou redémarrée. Si nécessaire, Update Manager met à niveau VMware Tools vers la dernière version prise en charge par l'hôte qui exécute la machine virtuelle.

Lorsque vous exécutez une mise à niveau VMware Tools lors du cycle d'alimentation, Update Manager ne crée pas de snapshot de la machine virtuelle et vous ne pouvez pas revenir à la version précédente.

#### Procédure

- **1** Dans l'instance de vSphere Web Client, sélectionnez **Page d'accueil > VM et modèles** et sélectionnez une machine virtuelle ou un dossier.
- **2** Cliquez avec le bouton droit sur une machine virtuelle ou un dossier et sélectionnez **Update Manager > Paramètres de mise à niveau de VMware Tools**

L'assistant **Modifier les paramètres de mise à niveau de VMware Tools** s'affiche.

**3** Sélectionnez les machines virtuelles pour lesquelles vous souhaitez activer la mise à niveau VMware Tools lors du cycle d'alimentation, puis cliquez sur **OK**.

#### Résultats

Lors du démarrage suivant ou de la mise sous tension suivante des machines virtuelles, Update Manager vérifie la version de VMware Tools installée dans les machines et exécute une mise à niveau, si nécessaire.

## Planification des corrections pour hôtes et machines virtuelles

Vous pouvez planifier le processus de correction des hôtes et des machines virtuelles au moment opportun dans vSphere Web Client et vSphere Client.

Vous pouvez planifier une correction de tous les hôtes ou de toutes les machines virtuelles dans un objet conteneur dans l'inventaire vSphere. Vous pouvez exécuter les mises à niveau planifiées des hôtes ou des machines virtuelles dans un objet conteneur sélectionné.

Pour planifier la correction, vous devez spécifier une heure pour le processus de correction.

vCenter Server utilise l'horloge de la machine hôte vCenter Server pour la tâche que vous planifiez. Si vous planifiez de corriger un hôte ESXi qui se trouve dans un fuseau horaire différent du fuseau horaire de l'instance de vCenter Server, l'heure planifiée est dans le fuseau horaire de l'instance de vCenter Server et pas dans celui de l'hôte ESXi.

Dans vSphere Web Client, vous accédez aux **Tâches planifiées** dans l'onglet **Surveiller**, dans la section **Tâches et événements**.

Dans vSphere Client, les **Tâches planifiées** se trouvent sous l'onglet **Configurer**.

Vous pouvez afficher toutes les tâches planifiées sur un niveau d'inventaire vCenter Server dans les deux clients ou sur le même niveau d'objet sur lequel ils sont créés. Par exemple, une correction de machine virtuelle planifiée est visible au niveau de l'inventaire d'une machine virtuelle, mais pas au niveau d'un hôte ou d'un cluster.

Vous ne pouvez pas modifier les tâches de correction planifiées existantes, mais vous pouvez supprimer une tâche de correction planifiée et en créer une nouvelle.

Si votre système vCenter Server est connecté à une autre instance de vCenter Server par un domaine vCenter Single Sign-On commun et que vous avez installé et enregistré plusieurs instances de Update Manager, vous pouvez créer des tâches planifiées pour chaque instance de vCenter Server. Les tâches planifiées que vous créez sont appliquées uniquement à l'instance de Update Manager que vous spécifiez. Le tâches planifiées ne sont pas propagées aux autres instances de Update Manager dans le domaine vCenter Single Sign-On.

## Mises à niveau orchestrées des hôtes et des machines virtuelles

Vous pouvez exécuter des mises à niveau orchestrées des hôtes ou des machines virtuelles dans l'inventaire vSphere en utilisant des groupes de lignes de base. Les groupes de lignes de base contiennent des lignes de base pour les hôtes ou les machines virtuelles.

Vous pouvez exécuter une mise à niveau orchestrée au niveau du centre de données.

## Mise à niveau orchestrée des hôtes

Les mises à niveau orchestrées permettent d'appliquer les mises à niveau, correctifs et extensions aux hôtes dans l'inventaire en utilisant un seul groupe de lignes de base d'hôte.

Si le groupe de ligne de base contient une ligne de base de mises à niveau, Update Manager met d'abord à niveau les hôtes, puis il applique les lignes de base de correctifs ou d'extensions. Comme la mise à niveau est exécutée en premier et que les correctifs sont applicables à une version d'hôte, le workflow orchestré garantit que les correctifs ne sont pas perdus au cours de la mise à niveau.

## Mise à niveau orchestrée de machines virtuelles

Vous pouvez utiliser la mise à niveau orchestrée pour mettre à niveau le matériel et l'utilitaire VMware Tools de toutes les machines virtuelles dans l'inventaire vSphere simultanément en utilisant des groupes de lignes de base contenant les lignes de base suivantes :

- mise à niveau du matériel de machine virtuelle par rapport à l'hôte ;
- mise à niveau de VMware Tools par rapport à l'hôte ;

La mise à niveau du matériel virtuel des machines virtuelles expose les nouvelles unités et fonctions aux systèmes d'exploitation invités. Vous devez mettre à niveau VMware Tools avant la version de matériel virtuel pour que tous les pilotes nécessaires soient mis à jour dans le client. Vous ne pouvez pas mettre à niveau le matériel virtuel des machines virtuelles si VMware Tools n'est pas installé, est obsolète ou est géré par des outils tiers.

Lorsque vous mettez à niveau les machines virtuelles par rapport à un groupe de lignes de base contenant la ligne de base de mise à niveau du matériel VM pour correspondre à l'hôte et la ligne de base de mise à niveau VMware Tools pour correspondre à l'hôte, Update Manager séquence les opérations de mise à niveau dans l'ordre approprié et VMware Tools est mis à niveau en premier.

Lors de la mise à niveau de VMware Tools, les machines virtuelles doivent être sous tension. Si une machine virtuelle est hors tension ou suspendue avant la correction, Update Manager la met sous tension. Après la mise à niveau, Update Manager redémarre la machine et enregistre l'état d'alimentation d'origine de la machine virtuelle.

Lors de la mise à niveau du matériel virtuel, les machines virtuelles doivent être arrêtées. Si une machine virtuelle est sous tension, Update Manager la met hors tension, met à niveau le matériel virtuel et remet sous tension la machine virtuelle.

# Affichage des événements Update<br>Manager

Update Manager stocke des données sur les événements. Vous pouvez vérifier ces données d'événement pour collecter des informations sur les opérations en cours ou terminées.

#### Conditions préalables

Connectez l'instance de vSphere Web Client à un système vCenter Server auprès duquel Update Manager est enregistré, et sur la Page d'accueil, cliquez sur l'icône **Update Manager**.

#### Procédure

◆ Dans vSphere Web Client et vSphere Client, accédez à Update Manager, puis sélectionnez l'onglet **Surveiller** > **Événements** pour obtenir des informations sur les événements récents.

## Événements d'Update Manager

Update Manager affiche les événements qui permettent de surveiller les processus qu'exécute le système.

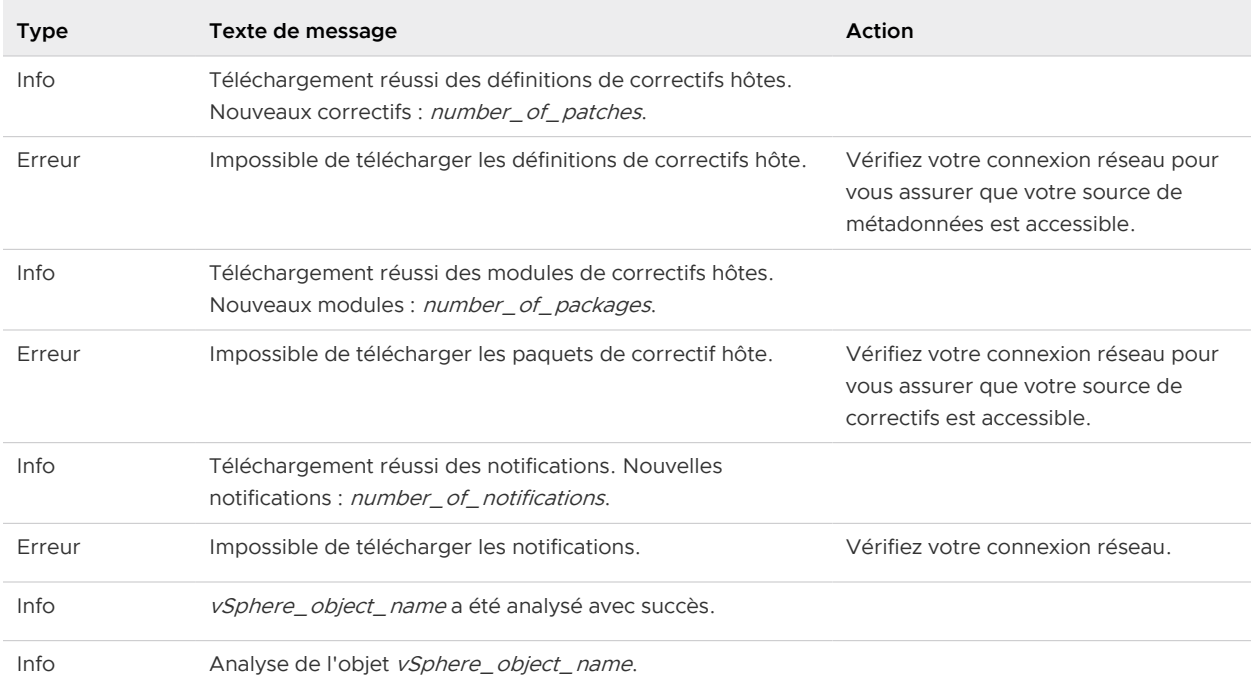

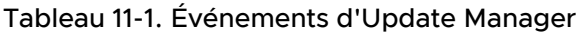

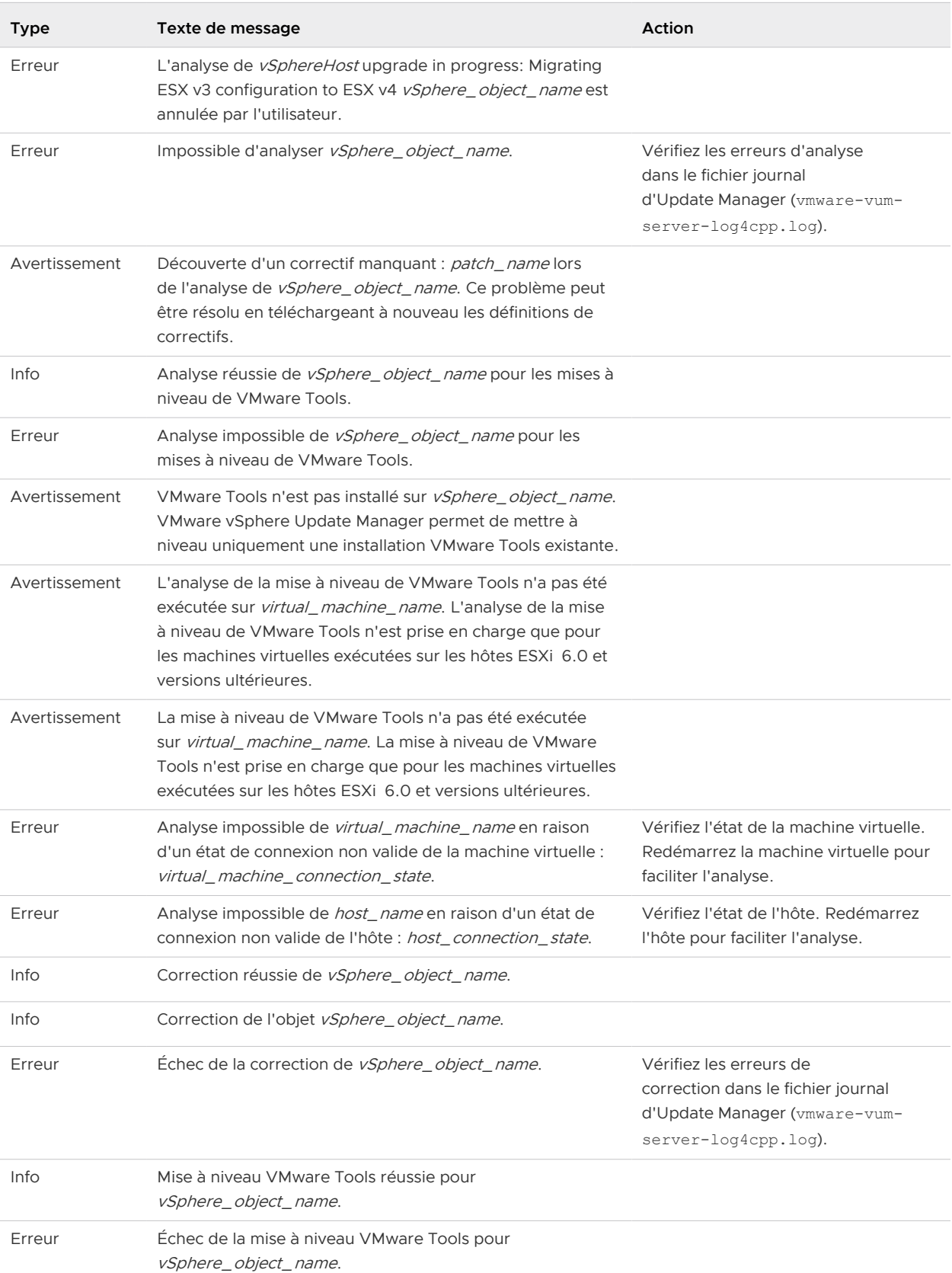

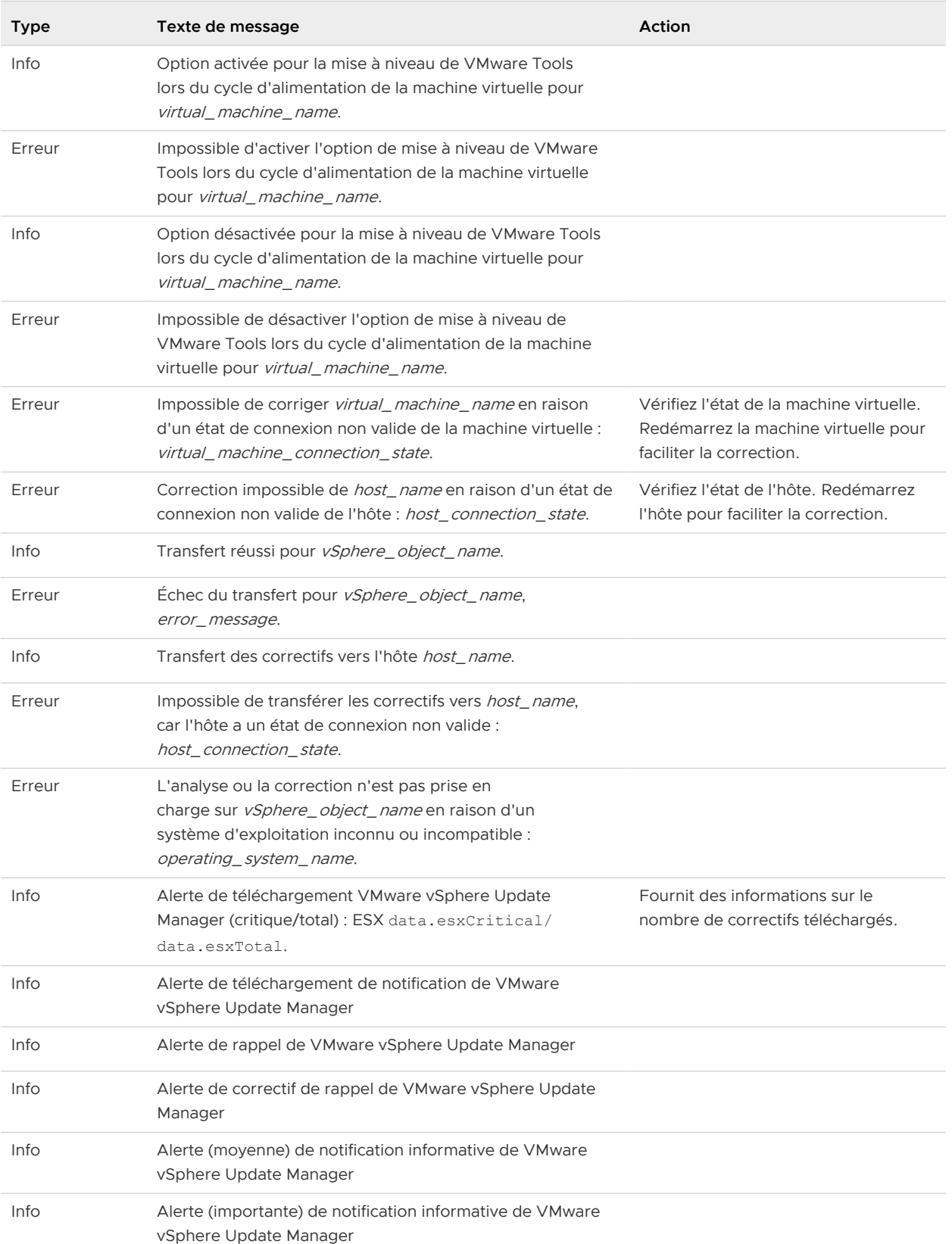

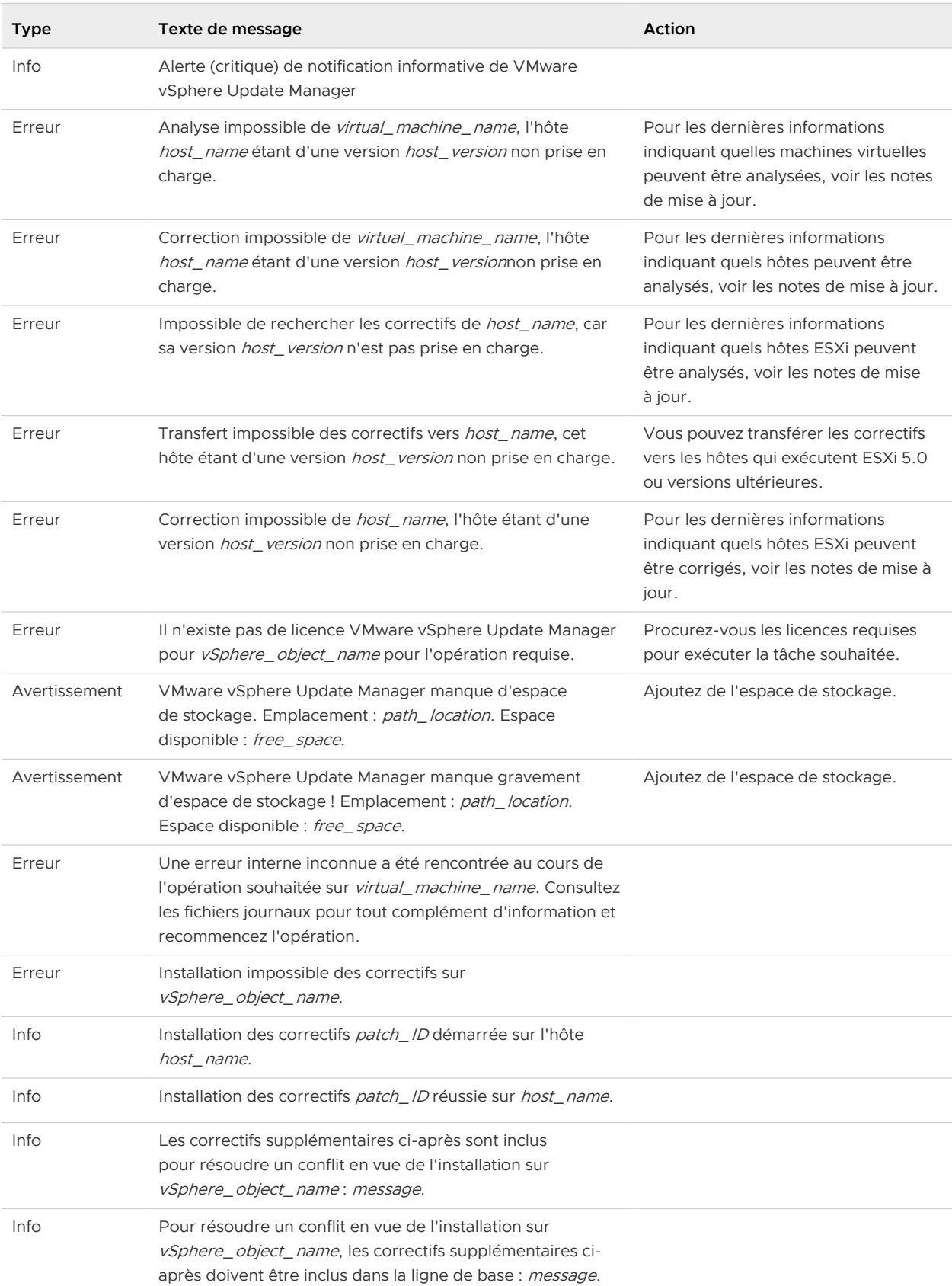

| <b>Type</b>   | Texte de message                                                                                                    | Action                                                                                                |
|---------------|----------------------------------------------------------------------------------------------------|----------------------------------------------------------------------------------------------------|
| Info          | VMware vSphere Update Manager n'a pas trouvé de<br>correctifs permettant de résoudre le conflit d'installation sur<br>vSphere_object_name.                        |                                                                                                    |
| Info          | Installation des correctifs réussie sur<br>vSphere_object_name.                                                                                                   |                                                                                                    |
| Info          | Redémarrage de l'hôte host_name.                                                                                                    |                                                                                                    |
| Info          | Attente du redémarrage de l'hôte host_name.                                                                                                    |                                                                                                    |
| Info          | L'hôte <i>host_name</i> a été redémarré.                                                                                                    |                                                                                                    |
| Erreur        | Redémarrage impossible de l'hôte host_name.                                                                                                    |                                                                                                    |
| Erreur        | Transfert impossible du correctif patch_name vers<br>host name.                                                                                                   |                                                                                                    |
| Info          | Transfert du correctif réussi vers host_name.                                                                                                    |                                                                                                    |
| Info          | Transfert en cours des correctifs patch_IDs sur host_name.                                                                                                    |                                                                                                    |
| Info          | Les paramètres Sysprep ont été restaurés.                                                                                                    |                                                                                                    |
| Info          | Sysprep est désactivé lors de la correction.                                                                                                    |                                                                                                    |
| Info          | Analyse impossible de la machine virtuelle inactive<br>virtual_machine_name.                                                                                      |                                                                                                    |
| Info          | Correction impossible de la machine virtuelle inactive<br>virtual_machine_name.                                                                                   |                                                                                                    |
| Erreur        | Téléchargement impossible des modules de correctifs<br>connexes aux correctifs ci-dessous : message.                                                              | Vérifiez vos connexions réseau pour<br>vous assurer que votre source de<br>correctifs est accessible. |
| Avertissement | virtual_machine_name comporte un volume volume_label<br>non pris en charge. Les résultats d'analyse de cette<br>machine virtuelle sont peut-être incomplets.      |                                                                                                    |
| Info          | Annulation de tâche sur <i>vSphere_object_name</i> .                                                                                                    |                                                                                                    |
| Avertissement | Certaines tâches en cours de l'entité vSphere_object_name<br>ne peuvent pas être exécutées pendant un temps<br>déterminé. L'opération va être arrêtée.            |                                                                                                    |
| Avertissement | Action n'est pas prise en charge pour les machine virtuelle<br>Linux virtual_machine_name. VMware Tools n'est pas<br>installé ou la machine ne peut pas démarrer. |                                                                                                    |
| Info          | Ouvrez les ports de pare-feu de vSphere_object_name.                                                                                                    |                                                                                                    |
| Info          | Fermez les ports de pare-feu de vSphere_object_name.                                                                                                    |                                                                                                    |
| Info          | Les définitions de correctifs sont absentes pour<br>vSphere_object_name. Téléchargez les définitions de<br>correctifs dans un premier temps.                      |                                                                                                    |

Tableau 11-1. Événements d'Update Manager (suite)

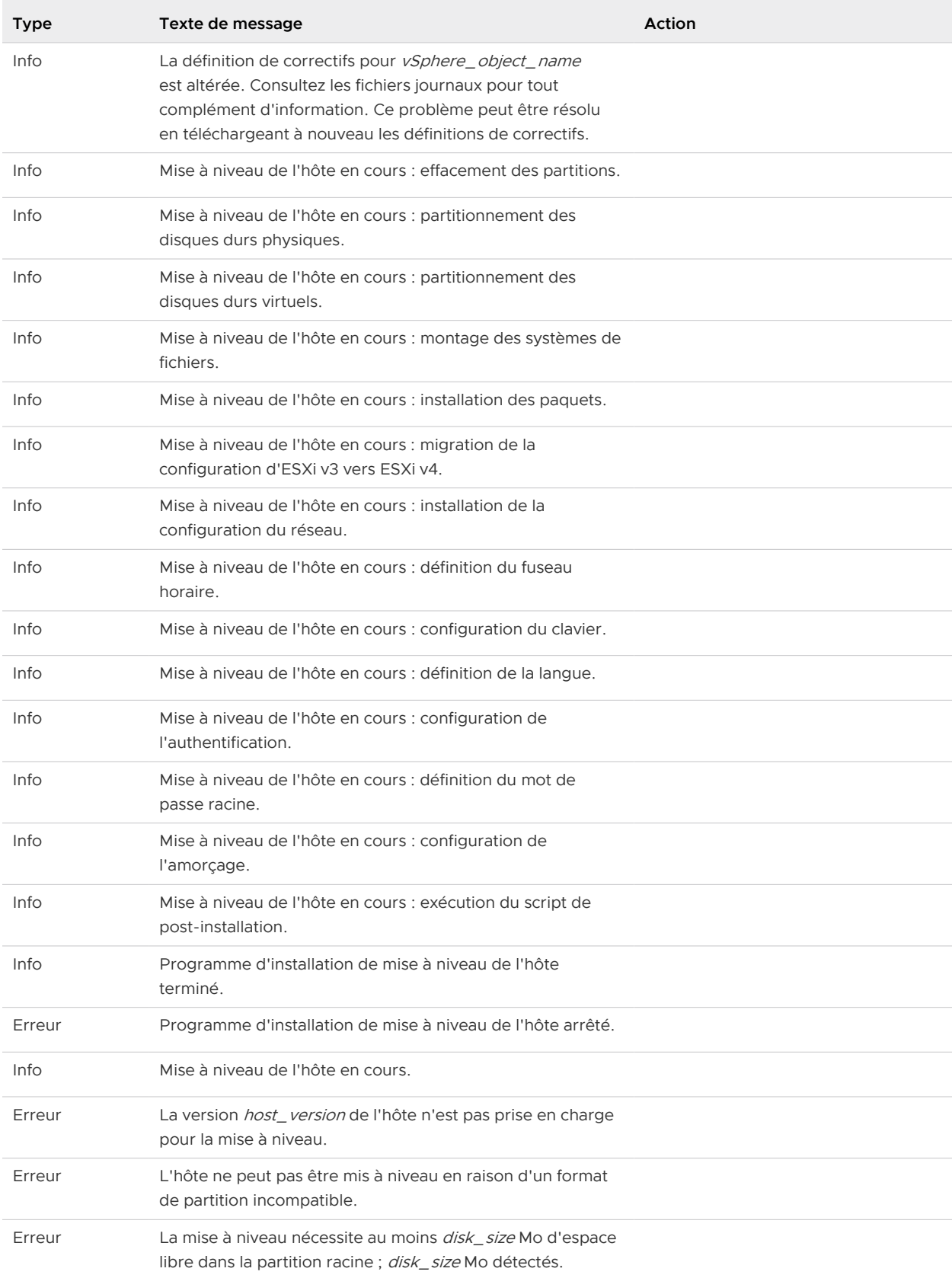

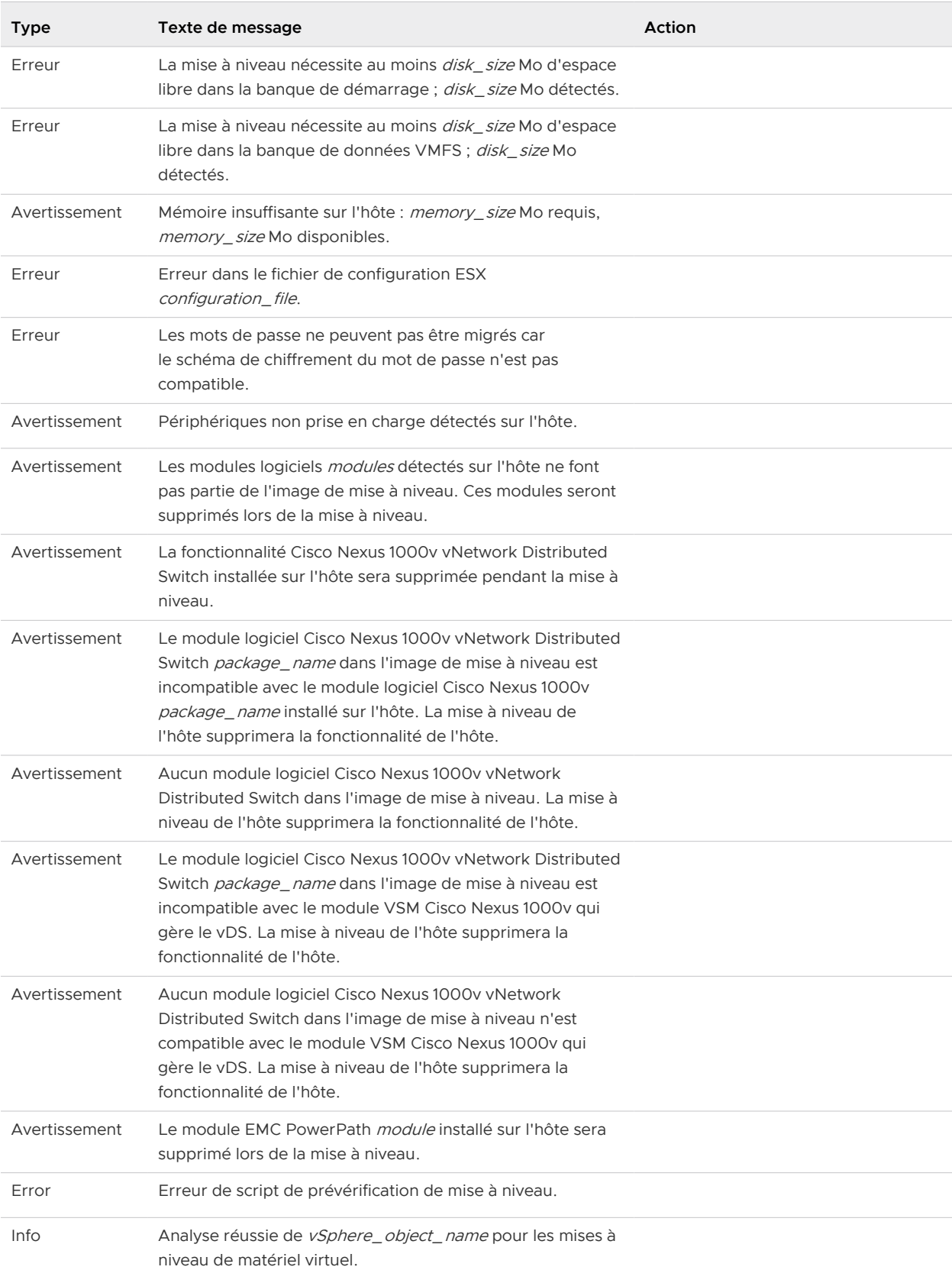

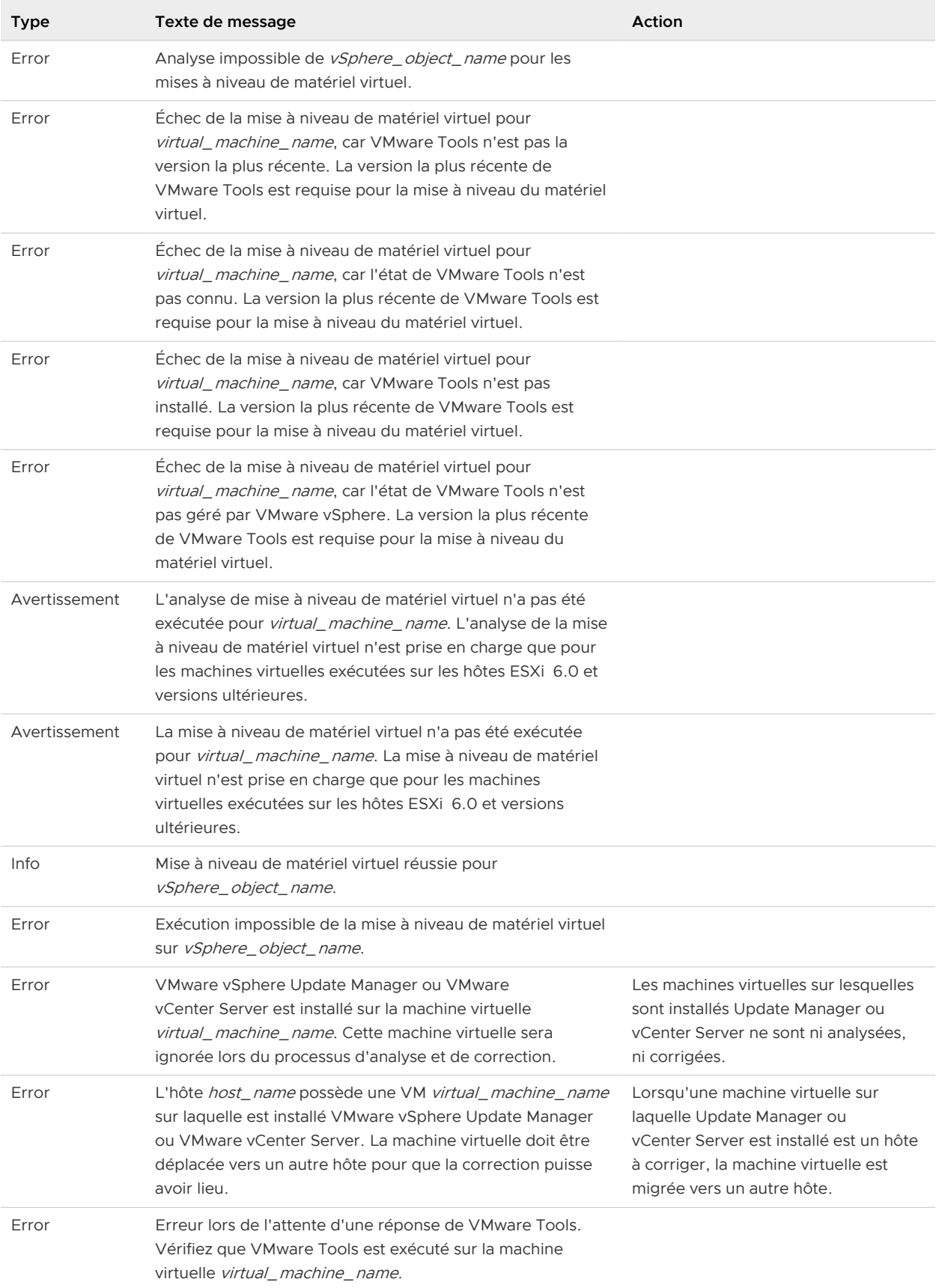

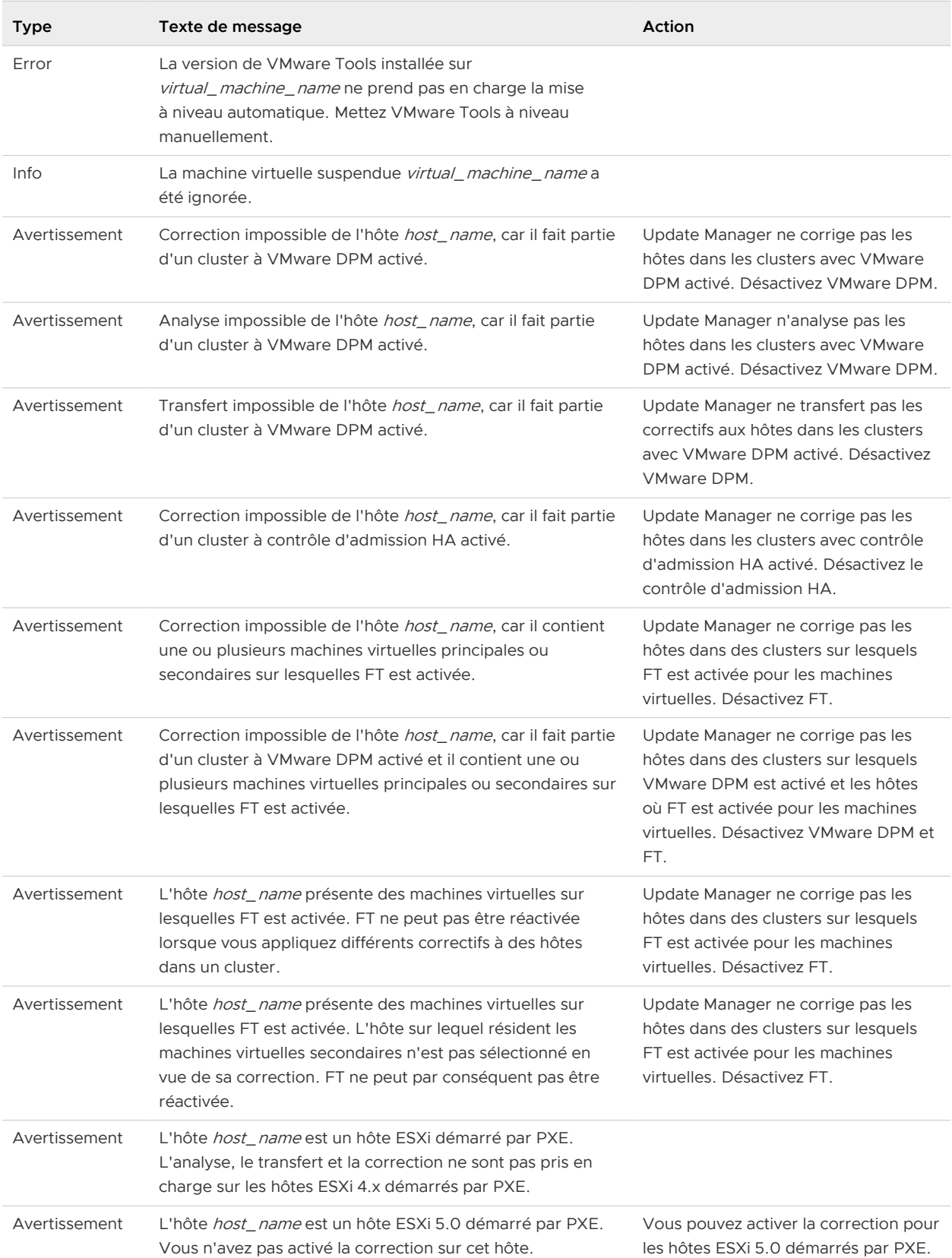

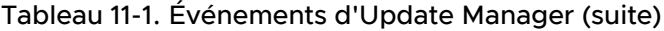

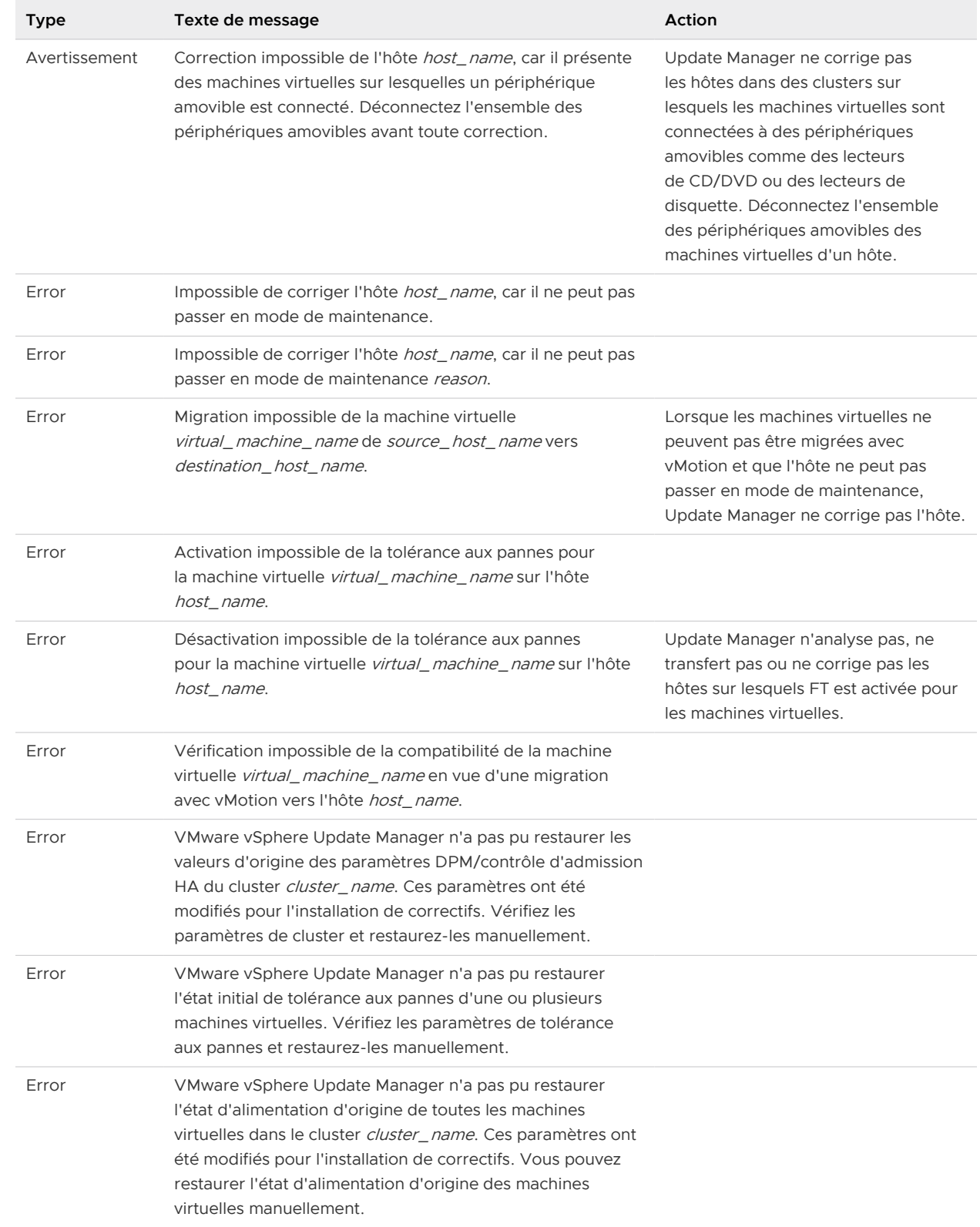

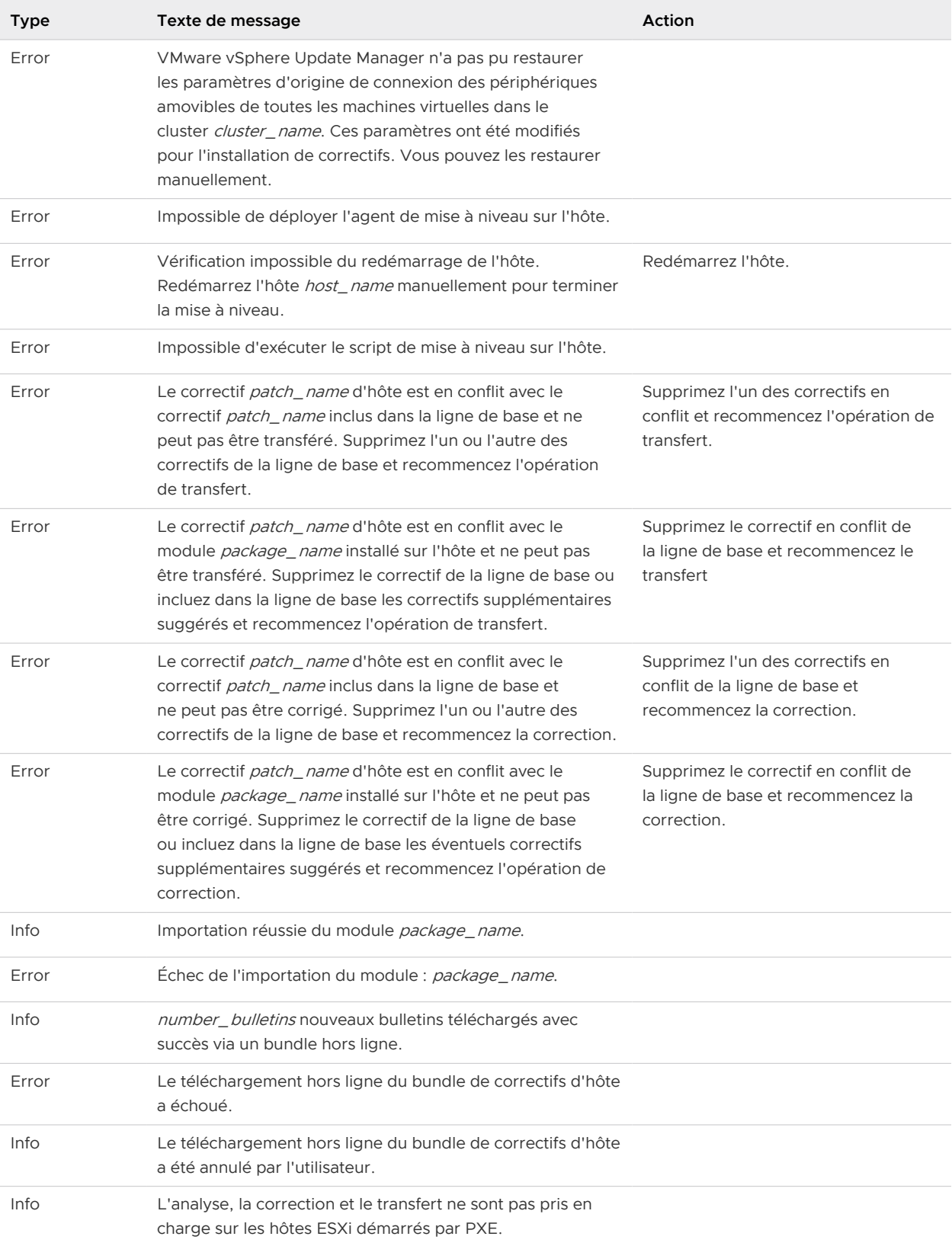

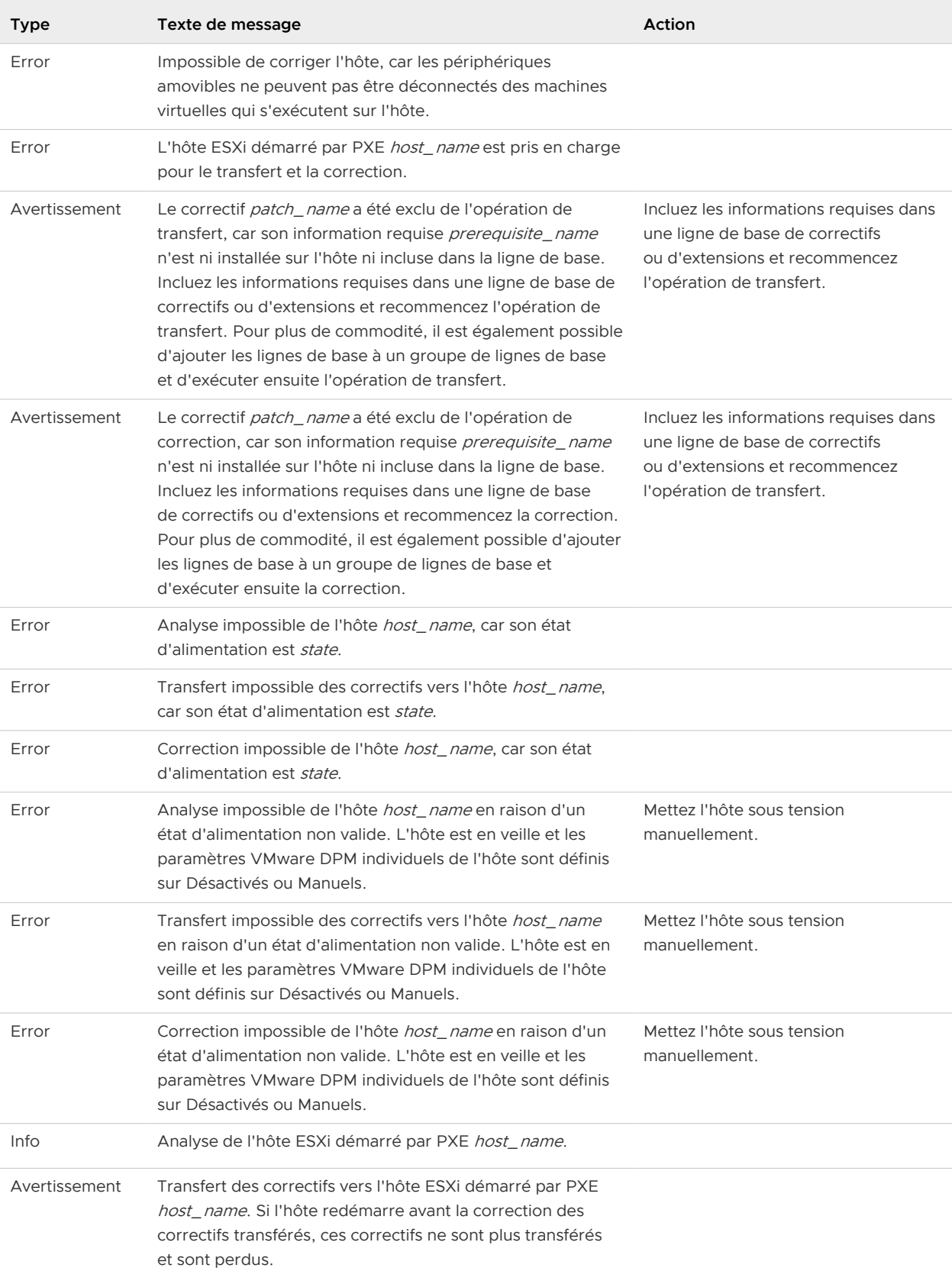

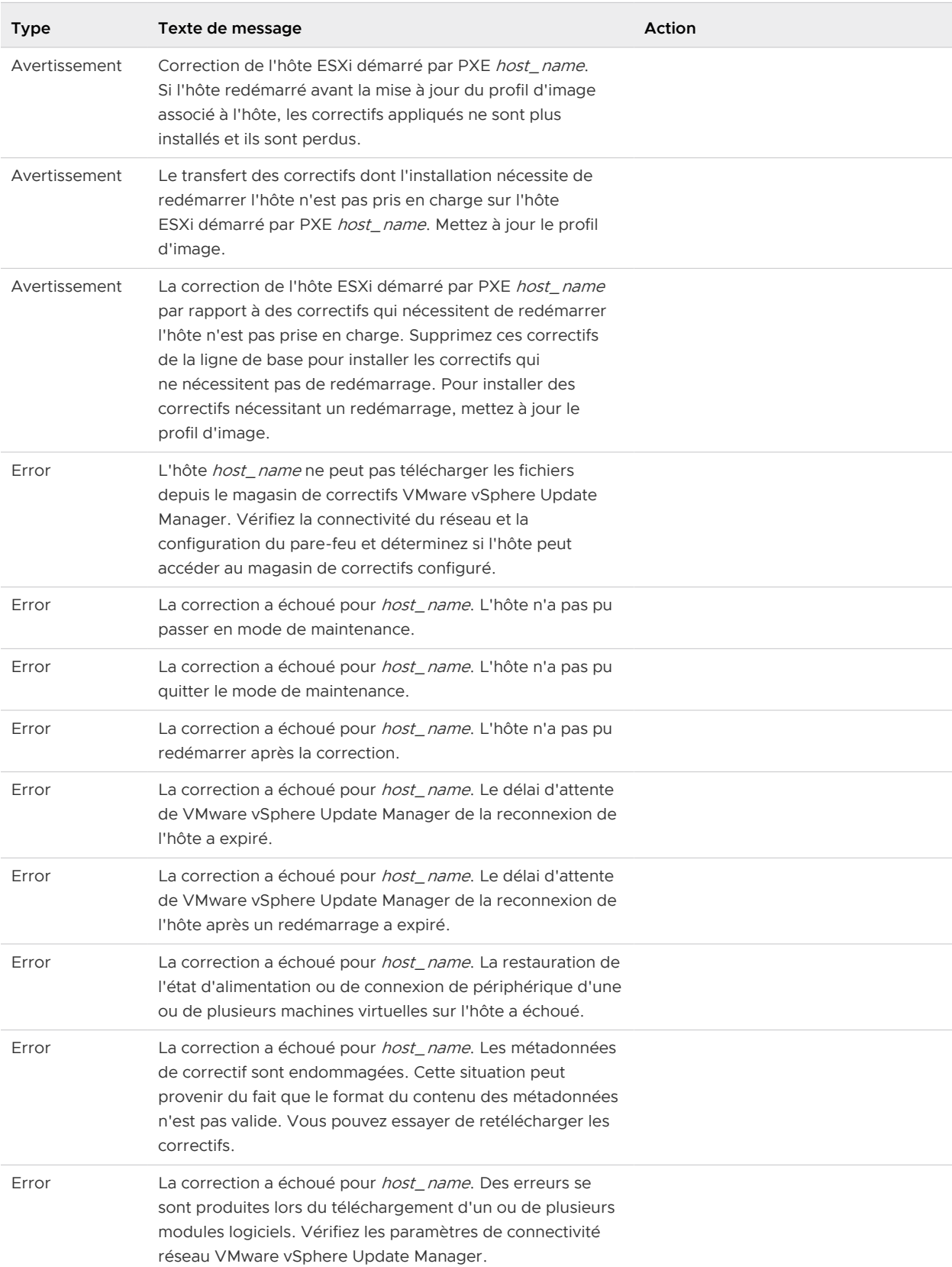

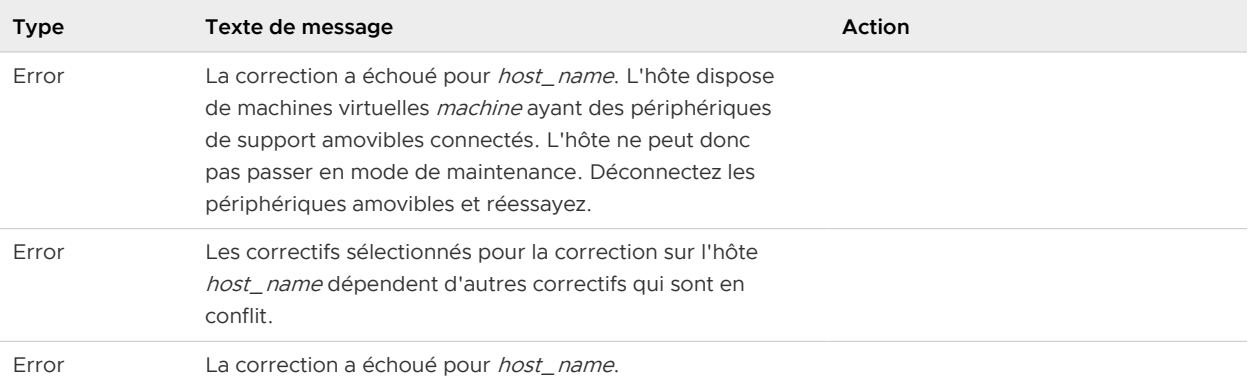

# Le référentiel de correctifs Update<br>Manager

Update Manager stocke les métadonnées de correctifs et d'extensions.

Vous pouvez utiliser le référentiel de correctifs pour diverses tâches, par exemple :

- <sup>n</sup> Gérer les correctifs et les extensions
- <sup>n</sup> Vérifier les nouveaux correctifs et extensions
- <sup>n</sup> Afficher les détails des correctifs et des extensions
- **n Afficher les lignes de base dans lesquelles un correctif ou une extension est inclus**
- <sup>n</sup> Afficher les correctifs rappelés
- n Importer des correctifs

Si votre système vCenter Server est connecté à d'autres systèmes vCenter Server par un domaine vCenter Single Sign-On commun, et que vous disposez d'au moins une instance de Update Manager, vous pouvez sélectionner le référentiel Update Manager à afficher.

Dans le dispositif vSphere Web Client, le référentiel de correctifs se situe sur la vue d'administrateur d'Update Manager, sous l'onglet **Gérer**, où vous trouverez un onglet **Référentiel de correctifs**.

Dans vSphere Client, le référentiel de correctifs est disponible à partir de la vue Page d'accueil Update Manager, sous l'onglet **Mises à jour**.

Ce chapitre contient les rubriques suivantes :

<sup>n</sup> Ajouter ou supprimer des correctifs dans une ligne de base

## Ajouter ou supprimer des correctifs dans une ligne de base

Vous pouvez modifier le contenu des lignes de base des correctifs personnalisés dans la vue d'administration de Update Manager.

#### Conditions préalables

Privilèges requis : **VMware vSphere Update Manager.Gérer les lignes de base**

#### Procédure

- **1** Dans la vue Page d'accueil de l'instance de vSphere Web Client, sélectionnez l'icône Update Manager.
- **2** Dans l'onglet **Objets**, sélectionnez une instance Update Manager.

L'onglet **Objets** affiche également l'intégralité du système vCenter Server auquel une instance Update Manager est connectée.

- **3** Cliquez sur l'onglet **Gérer**, puis cliquez sur **Référentiel de correctifs**.
- **4** Sélectionnez un correctif dans la liste, puis cliquez sur **Ajouter à la ligne de base**.

La boîte de dialogue d'édition contenant les lignes de base s'ouvre.

- **5** Sélectionnez les lignes de base dans lesquelles vous souhaitez inclure le correctif.
	- <sup>n</sup> Pour ajouter le correctif à une ligne de base, sélectionnez la ligne de base dans la liste.
	- <sup>n</sup> Pour supprimer le correctif d'une ligne de base, désélectionnez la ligne de base dans la liste.

**Note** Ne désactivez pas une ligne de base déjà sélectionnée, sauf si vous souhaitez supprimer le correctif de celle-ci.

**6** Cliquez sur **OK**.

## Dépannage 13

En cas de problèmes lors du fonctionnement ou de l'utilisation d'Update Manager, vous pouvez utiliser un thème de dépannage pour comprendre et résoudre le problème, si une solution de rechange existe.

Ce chapitre contient les rubriques suivantes :

- <sup>n</sup> L'interface client Update Manager est toujours visible dans vSphere Web Client après la désinstallation du serveur Update Manager
- n [Perte de connexion avec Update Manager Server ou avec vCenter Server dans un système](#page-238-0) [vCenter Server unique](#page-238-0)
- <sup>n</sup> [Réunir des bundles de journaux Update Manager](#page-239-0)
- <sup>n</sup> [Collecter les bundles de journaux Update Manager et vCenter Server](#page-239-0)
- [Bundle de journaux non généré](#page-240-0)
- <sup>n</sup> [Echec des corrections ou des transferts des extensions d'hôte dû à des conditions préalables](#page-241-0) [manquantes](#page-241-0)
- <sup>n</sup> [Aucune mise à jour de lignes de base disponible](#page-241-0)
- <sup>n</sup> [Toutes les mises à jour des états de conformité s'affichent comme étant non applicables](#page-242-0)
- <sup>n</sup> [Toutes les mises à jour des états de conformité sont inconnues](#page-242-0)
- <sup>n</sup> [Échec de la mise à niveau de VMware Tools si VMware Tools n'est pas installé](#page-243-0)
- <sup>n</sup> [Échec de l'analyse des hôtes ESXi](#page-243-0)
- [Echec de la mise à niveau de l'hôte ESXi](#page-244-0)
- **nuile 1** [Impossible de supprimer le référentiel Update Manager](#page-244-0)
- [État de conformité Incompatible](#page-245-0)

## L'interface client Update Manager est toujours visible dans vSphere Web Client après la désinstallation du serveur Update Manager

Après la désinstallation du serveur Update Manager, l'onglet **Update Manager** peut rester visible dans vSphere Web Client.

#### <span id="page-238-0"></span>Problème

Les boutons **Analyser** et **Attacher** semblent actifs, mais si vous cliquez dessus, le message d'erreur suivant s'affiche :

Une erreur s'est produite lors de la connexion à VMware vSphere Update Manager.

En outre, après la désinstallation du serveur Update Manager, le répertoire d'installation d'Update Manager peut encore comporter des fichiers. Cela n'affecte pas les installations ultérieures d'Update Manager.

#### Solution

◆ Déconnectez-vous de vSphere Web Client, puis reconnectez-vous.

L'onglet **Update Manager** disparaît de vSphere Web Client.

## Perte de connexion avec Update Manager Server ou avec vCenter Server dans un système vCenter Server unique

Il se peut que la connexion entre le plug-in Update Manager et le serveur Update Manager ou le système vCenter Server soit interrompue du fait d'une perte de connectivité du réseau ou du redémarrage des serveurs.

#### Problème

La connexion entre le plug-in Update Manager client et le serveur Update Manager ou le système vCenter Server est interrompue lorsque les serveurs redémarrent ou sont arrêtés. Lorsque ceci se produit, divers symptômes s'observent.

- <sup>n</sup> Le plug-in Update Manager client affiche une boîte de dialogue de reconnexion et, après 15 à 20 secondes, un message d'échec apparaît. Le plug-in est désactivé.
- <sup>n</sup> Le plug-in Update Manager client affiche une boîte de dialogue de reconnexion. Après 15 à 20 secondes, la boîte de dialogue disparaît et le plug-in client peut être utilisé.
- <sup>n</sup> vSphere Client affiche une boîte de dialogue de reconnexion. Après un moment, un formulaire de connexion s'affiche.

#### Cause

- Le serveur Update Manager s'arrête et n'est pas disponible pendant plus de 15 à 20 secondes.
- **E** Le serveur Update Manager redémarre et le service devient disponible dans les 15 à 20 secondes qui suivent.
- **No vCenter Server s'arrête.**

#### Solution

<sup>u</sup> Si le serveur Update Manager s'est arrêté, démarrez le service Update Manager et réactivez le plug-in Update Manager client.

- <span id="page-239-0"></span> $\bullet$  Si le serveur Update Manager a redémarré, attendez qu'il devienne disponible.
- <sup>u</sup> Si le service vCenter Server s'est arrêté, démarrez le service vCenter Server et activez le plug-in Update Manager client.

## Réunir des bundles de journaux Update Manager

Vous pouvez réunir des informations sur des événements récents sur le serveur Update Manager à des fins de diagnostic.

#### Procédure

**1** Connectez-vous à la machine sur laquelle Update Manager est installé.

Pour obtenir l'ensemble complet de journaux, connectez-vous avec le nom d'utilisateur et le mot de passe utilisés pour l'installation d'Update Manager.

- **2** Générez le bundle de journaux Update Manager.
	- Pour Microsoft Windows Server 2008, sélectionnez **Démarrer > Tous les programmes > VMware > Générer le bundle de journaux Update Manager**.
	- <sup>n</sup> Pour Microsoft Windows Server 2012, cliquez sur **Démarrer**, entrez **Générer le bundle de journaux Update Manager** et appuyez sur Entrée.

#### Résultats

Les fichiers journaux sont générés sous la forme d'un module ZIP stocké sur le poste de travail de l'utilisateur actuel.

## Collecter les bundles de journaux Update Manager et vCenter Server

Lorsque le serveur Update Manager et vCenter Server sont installés sur le même ordinateur, vous pouvez collecter des informations sur des événements récents sur le serveur Update Manager et le système vCenter Server à des fins de diagnostic.

#### Procédure

- **1** Connectez-vous en tant qu'administrateur à l'ordinateur sur lequel vCenter Server et Update Manager sont installés.
- **2** Générez le bundle de journaux vCenter Server.
	- Pour Microsoft Windows Server 2008, sélectionnez **Démarrer > Tous les programmes > VMware > Générer le bundle de journaux vCenter Server**.
	- <sup>n</sup> Pour Microsoft Windows Server 2012, cliquez sur **Démarrer**, entrez **Générer le bundle de journaux vCenter Server** et cliquez sur **Entrée**.
- <span id="page-240-0"></span>**3** Générez le bundle de journaux Update Manager.
	- Pour Microsoft Windows Server 2008, sélectionnez **Démarrer > Tous les programmes > VMware > Générer le bundle de journaux Update Manager**.
	- <sup>n</sup> Pour Microsoft Windows Server 2012, cliquez sur **Démarrer**, entrez **Générer le bundle de journaux Update Manager** et appuyez sur Entrée.

#### Résultats

Les fichiers journaux pour vCenter Server et Update Managersont générés sous la forme d'un module ZIP stocké sur le poste de travail de l'utilisateur actuel.

## Bundle de journaux non généré

Bien que le script semble se terminer de manière correcte, un bundle de journaux d'Update Manager peut ne pas avoir été généré. Compte tenu des limitations de l'utilitaire ZIP utilisé par Update Manager, la taille cumulée du bundle de journaux ne peut pas dépasser 2 Go. Si la taille du journal est supérieure à 2 Go, l'opération risque d'échouer.

#### Problème

Update Manager ne génère pas de bundle de journaux après avoir exécuté le script.

#### Solution

- **1** Connectez-vous à la machine sur laquelle Update Manager s'exécute et ouvrez une fenêtre d'invite de commande.
- **2** Modifiez le répertoire dans lequel Update Manager est installé.

```
L'emplacement défini par défaut est 
C:\Program Files (x86)\VMware\Infrastructure\Update Manager.
```
**3** Pour exécuter le script et exclure les journaux de vCenter Server, saisissez la commande suivante :

#### **cscript vum-support.wsf /n**

L'option **/n** permet au script d'ignorer le bundle de support de vCenter Server et de collecter uniquement le bundle de journaux d'Update Manager.

**4** Appuyez sur Entrée.

Le bundle des journaux d'Update Manager est généré de manière correcte en tant que module ZIP.

## <span id="page-241-0"></span>Echec des corrections ou des transferts des extensions d'hôte dû à des conditions préalables manquantes

Certaines opérations de transfert ou de correction des extensions d'hôte échouent dans la mesure où Update Manager ne télécharge pas et n'installe pas automatiquement de conditions préalables manquantes.

#### Problème

Le transfert ou la correction des extensions d'hôte peut échouer.

#### Cause

Update Manager ignore les extensions pour lesquelles il manque des éléments prérequis et affiche la liste de ces éléments sous forme d'événements lorsqu'il les détecte lors des opérations de transfert et de correction. Pour pouvoir poursuivre les opérations de transfert et de correction, vous devez installer les conditions préalables.

#### Solution

- **1** Pour identifier les prérequis manquants, dans la vue de conformité, sélectionnez **Tâches et événements > Événements**.
- **2** Ajoutez manuellement les conditions préalables manquantes à une extension ou bien à une ligne de base de correctifs, en fonction du type d'étapes préliminaires manquantes.
- **3** (Facultatif) Créez un groupe de lignes de base contenant la nouvelle ligne de base ainsi que celle d'origine.
- **4** Corrigez l'hôte au regard des deux lignes de base.

## Aucune mise à jour de lignes de base disponible

Les lignes de base sont basées sur les métadonnées que Update Manager télécharge à partir de VMware et de sites Web tiers.

#### Problème

Les mises à jour des hôtes ESXi peuvent être indisponibles.

#### Cause

- **n** Proxy du serveur Web mal configuré.
- **n** Serveurs tiers non disponibles.
- Service de mise à jour de VMware indisponible.
- Faible connectivité réseau.

#### <span id="page-242-0"></span>Solution

- <sup>u</sup> Vérifiez les paramètres de connectivité. Pour plus d'informations, consultez [Modifier les](#page-68-0)  [paramètres réseau Update Manager dans vSphere Web Client.](#page-68-0)
- <sup>u</sup> Vérifiez les sites Web tiers pour déterminer s'ils sont disponibles.
- <sup>u</sup> Vérifiez le site Web VMware [\(http://www.vmware.com\)](http://www.vmware.com) pour déterminer s'il est disponible.
- <sup>u</sup> Vérifiez si d'autres applications qui utilisent la mise en réseau fonctionnent comme prévues. Consultez votre administrateur réseau pour évaluer si le réseau fonctionne comme prévu.

## Toutes les mises à jour des états de conformité s'affichent comme étant non applicables

Les résultats d'analyse sont en général constitués d'un mélange de résultats installés, manquants et non applicables. Les entrées non applicables posent un problème seulement lorsqu'il s'agit d'un résultat global ou lorsque vous savez que les correctifs doivent être applicables.

#### Problème

Une analyse peut se produire pour toutes les lignes de base marquées comme étant non applicables.

#### Cause

En général, cette condition indique une erreur dans l'analyse.

#### Solution

- **1** Examinez les fichiers journaux du serveur pour analyser les tâches qui sont marquées en échec.
- **2** Lancez à nouveau l'analyse.

## Toutes les mises à jour des états de conformité sont inconnues

L'analyse est le traitement pendant lequel vous générez des informations de conformité sur les objets vSphere par rapport aux lignes de base et aux groupes de lignes de base attachés. Les statuts de conformité des objets peuvent être « Tout applicable », « Non conforme », « Incompatible », « Inconnu » et « Conforme ».

#### Problème

Tous les résultats d'une analyse peuvent figurer comme étant « Inconnus ».

#### <span id="page-243-0"></span>Cause

En général, une telle condition indique qu'une erreur s'est produite au début de l'analyse. Cela peut également indiquer qu'aucune analyse n'a eu lieu ou que l'objet n'est pas pris en charge pour l'analyse.

#### Solution

Planifiez une analyse et démarrez-en une manuellement.

## Échec de la mise à niveau de VMware Tools si VMware Tools n'est pas installé

Update Manager met à niveau uniquement une installation existante de VMware Tools dans une machine virtuelle exécutée sur un hôte de version ESXi 5.x ou ultérieure.

#### Problème

Vous ne pouvez pas mettre à niveau VMware Tools car une machine virtuelle est dans un état de conformité incompatible et ne peut pas être corrigée.

#### Cause

Si aucune installation de VMware Tools est détectée sur une machine virtuelle, une analyse de la machine virtuelle pour faire correspondre une ligne de base d'hôte ou un groupe de ligne de base contenant cette ligne de base à la mise à niveau de VMware Tools entraîne un état de conformité incompatible de la machine virtuelle.

#### Solution

Installez VMware Tools manuellement ou cliquez avec le bouton droit de la souris sur la machine virtuelle, et sélectionnez **Invité > Installer/Mettre à niveau VMware Tools**.

## Échec de l'analyse des hôtes ESXi

L'analyse est le traitement qui vous permet de générer des informations de conformité sur les objets vSphere par rapport à des lignes de base et à des groupes de lignes de base attachés. Dans certains cas, l'analyse des hôtes ESXi peut échouer.

#### Problème

Le processus d'analyse des hôtes ESXi peut échouer.

#### Cause

Si le téléchargement des mises à jour VMware vCenter Update Manager n'aboutit pas après avoir ajouté un hôte à l'inventaire vSphere, aucune métadonnée de correctifs d'hôte n'est téléchargée.

#### <span id="page-244-0"></span>Solution

Après l'ajout d'un hôte ou d'une machine virtuelle à l'inventaire vSphere, exécutez le téléchargement des mises à jour de VMware vCenter Update Manager avant d'effectuer l'analyse. Pour plus d'informations, consultez [Exécuter la tâche Téléchargement des mises à jour VMware](#page-104-0)  [vSphere Update Manager](#page-104-0).

## Echec de la mise à niveau de l'hôte ESXi

Le traitement de correction d'un hôte ESXi par rapport à une ligne de base ou à un groupe de lignes de base contenant une ligne de base de mise à niveau peut échouer.

#### Problème

Un hôte ESXi peut ne pas réussir à effectuer une mise à niveau.

#### Cause

Lors de la mise à niveau d'un hôte ESXi ayant moins de 10 Mo d'espace libre dans son répertoire / tmp et bien que Update Manager indique que le traitement de correction s'est terminé avec succès, l'hôte ESXi n'est pas mis à niveau.

#### Solution

- **1** Si vous voyez l'échec d'un Agent Deploy, vérifiez que le répertoire /tmp a au moins 10MB d'espace libre.
- **2** Répétez le traitement de correction de mise à niveau de l'hôte.

## Impossible de supprimer le référentiel Update Manager

Il est possible que, lorsque vous désinstallez le serveur Update Manager, vous souhaitiez supprimer le référentiel Update Manager.

#### Problème

Vous ne pourrez peut-être pas supprimer le référentiel Update Manager.

#### Cause

Le nombre maximal de caractères qu'un nom de fichier (y compris le chemin d'accès) peut contenir sur le système d'exploitation est défini sur 255 par défaut.

Dans le cadre du processus de téléchargement des correctifs et des mises à niveau, les fichiers téléchargés par Update Manager dans le référentiel Update Manager peuvent avoir des chemins d'accès plus profonds que ce qu'indique la valeur MAX\_PATH de Windows. Vous ne pouvez pas ouvrir, modifier ou supprimer de tels fichiers, à l'aide de l'Explorateur Windows, par exemple.

<span id="page-245-0"></span>Mappez un lecteur réseau sur un dossier aussi profond que possible dans l'arborescence de dossiers du référentiel Update Manager. Cela raccourcit le chemin virtuel.

**Important** Assurez-vous que vous disposez des autorisations nécessaires sur le lecteur réseau et le référentiel Update Manager. Dans le cas contraire, vous ne pourrez peut-être pas supprimer les fichiers du référentiel Update Manager.

#### Solution

◆ Pour mapper le dossier local à un lecteur réseau, dans une invite de commande, exécutez la commande suivante.

subst Z: C:\Documents and Settings\All Users\VMware\VMware Update Manager\Data\hostupdate

Par exemple, si le chemin d'accès au dossier du référentiel Update Manager sur lequel Update Manager stocke les mises à jour de l'hôte est le suivant : C: \Documents and Settings\All Users\VMware\VMware Update Manager\Data\hostupdate et que la longueur totale de ce chemin dépasse 255 caractères, vous devez mapper un lecteur réseau sur le répertoire vaupgrade (inclus) ou sur un répertoire plus profond.

## État de conformité Incompatible

Après avoir effectué une analyse, l'état de conformité de la ligne de base attachée peut être « Incompatible ». L'état de conformité « Incompatible » requiert plus d'attention et d'actions supplémentaires pour être résolu.

L'incompatibilité peut provenir d'une mise à jour se trouvant dans la ligne de base pour un certain nombre de raisons.

#### **Conflit**

La mise à jour est en conflit avec une mise à jour existante sur l'hôte ou avec une autre mise à jour du référentiel de correctifs Update Manager. Update Manager signale le type de conflit. Un conflit n'indique pas nécessairement de problèmes au niveau de l'objet cible. Il signifie juste que la ligne de base actuellement sélectionnée est en conflit. Vous pouvez effectuer des opérations d'analyse, de correction et de transfert. Dans la plupart des cas, vous pouvez effectuer une action pour résoudre le conflit.

#### **Nouveau module en conflit**

La mise à jour de l'hôte est un nouveau module qui fournit un logiciel pour la première fois. Ce nouveau module est toutefois en conflit avec une mise à jour existante sur l'hôte ou avec une autre mise à jour se trouvant dans le référentiel Update Manager. Update Manager signale le type de conflit. Un conflit n'indique pas nécessairement de problèmes au niveau de l'objet cible. Il signifie juste que la ligne de base actuellement sélectionnée est en conflit. Vous pouvez effectuer des opérations d'analyse, de correction et de transfert. Dans la plupart des cas, vous devez effectuer une action pour résoudre le conflit.

#### **Module manquant**

Cet état se produit lorsque les métadonnées de la mise à jour se trouvent dans le dépôt mais que la charge utile binaire correspondante est manquante. Les raisons peuvent être les suivantes : le produit peut ne pas avoir de mise à jour pour une langue spécifique, le référentiel de correctifs Update Manager est supprimé ou endommagé et Update Manager n'a plus accès à Internet pour télécharger les mises à jour ou vous avez supprimé manuellement un module de mise à niveau du référentiel Update Manager.

#### **Non installable**

La mise à jour ne peut pas être installée. L'analyse peut réussir au niveau de l'objet cible, mais la correction ne peut pas être effectuée.

#### **Matériel incompatible**

Le matériel de l'objet sélectionné est incompatible ou ne dispose pas des ressources suffisantes pour prendre en charge la mise à jour. Par exemple, lorsque vous effectuez une analyse de mise à niveau de l'hôte par rapport à un hôte 32 bits ou si un hôte n'a pas suffisamment de RAM.

#### **Mise à niveau non prise en charge**

Le chemin de la mise à niveau n'est pas possible. Par exemple, la version actuelle du matériel de la machine virtuelle est supérieure à la version la plus élevée pouvant être prise en charge par l'hôte.

## État mises à jour en conflit ou Nouveau module conflictuel

Après avoir réussi une analyse, l'état de conformité de la ligne de base attachée peut être « Incompatible » en raison de mises à jour conflictuelles. L'état de la mise à jour indique Conflit si la mise à jour est un correctif et Nouveau module conflictuel, si la mise à jour est un nouveau module.

#### Problème

L'état de la ligne de base attachée est incompatible, car une mise à jour dans la ligne de base est en conflit avec d'autres mises à jour présentes dans le référentiel des correctifs d'Update Manager ou avec une mise à jour sur l'hôte.

#### Cause

- <sup>n</sup> La ligne de base contient une mise à niveau d'hôte qui crée un conflit avec une autre mise à jour déjà installée dans l'hôte.
- <sup>n</sup> La ligne de base contient une mise à niveau d'hôte qui est en conflit avec d'autres mises à jour dans le référentiel d'Update Manager.
- **EXECT** Les critères dynamiques de la ligne de base produisent un ensemble conflictuel.
- $\blacksquare$  La ligne de base est attachée à un objet conteneur et est en conflit avec un ou plusieurs objets d'inventaire se trouvant dans le dossier. Il s'agit d'un conflit indirect.

#### Solution

 $\bullet$  Détachez ou supprimez la ligne de base contenant la mise à jour qui est en conflit avec une autre mise à jour déjà installée sur l'hôte.

Si Update Manager propose une résolution de la mise à jour conflictuelle, ajoutez la mise à jour de résolution à la ligne de base et lancez à nouveau l'analyse.

- <sup>u</sup> Ouvrez la fenêtre des **informations des correctifs** ou la fenêtre des **informations d'extension**  pour voir les détails sur le conflit et les autres mises à jour avec lesquelles la mise à jour sélectionnée est en conflit.
	- <sup>n</sup> Si les mises à jour conflictuelles se trouvent au sein de la même ligne de base, supprimez les mises à jour conflictuelles de la ligne de base et effectuez à nouveau l'analyse.
	- <sup>n</sup> Si les mises à jour conflictuelles ne se trouvent pas au sein de la même ligne de base, ignorez le conflit et continuez à installer les mises à jour en démarrant une correction.
- Modifiez les critères dynamiques de la ligne de base ou retirez les correctifs conflictuels et lancez à nouveau l'analyse.

Si Update Manager propose une résolution de la mise à jour conflictuelle, ajoutez les correctifs de résolution à la ligne de base et lancez à nouveau l'analyse.

◆ Si le conflit est indirect, vous pouvez corriger l'objet conteneur. Néanmoins seuls les objets qui ne sont pas en conflit sont corrigés. Vous devez résoudre les conflits ou déplacez les objets d'inventaire qui sont en conflit, puis effectuez la correction.

## Les mises à jour ont comme état « Module manquant »

L'état de conformité de la ligne de base attachée peut être incompatible parce que des modules peuvent être manquants dans les mises à jour.

#### Problème

Lorsque vous effectuez une analyse de la mise à niveau de l'hôte, si le module binaire de l'hôte est manquant ou non chargé, ou si vous chargez le mauvais module binaire, l'analyse échoue.

#### Solution

- **1** Modifiez la ligne de base de la mise à niveau de l'hôte et importez le module requis.
- **2** Répétez l'analyse.

## Les mises à jour ont comme état « Non installable »

Après l'exécution d'une analyse, l'état de conformité de la ligne de base attachée peut être affiché comme étant incompatible suite aux mises à jour ne pouvant pas être installées sur l'objet.

#### Problème

L'état de la ligne de base attachée est incompatible dans la mesure où elle contient des mises à jour ne pouvant pas être installées.

#### Cause

- n Une ligne de base de mise à niveau VMware Tools par rapport à l'hôte est attachée à une machine virtuelle sur laquelle VMware Tools n'est pas installé. La fenêtre **des informations de mise à niveau** indique le motif de l'état « Incompatible ».
- n Une ligne de base de mise à niveau VMware Tools par rapport à l'hôte est attachée à une machine virtuelle avec VMware Tools non géré par la plate-forme VMware vSphere. La fenêtre **des informations de mise à niveau** indique le motif de l'état « Incompatible ».

#### Solution

- <sup>u</sup> Si VMware Tools n'est pas installé sur la machine virtuelle, installez une version de VMware Tools et relancez l'analyse.
- <sup>u</sup> Si l'outil VMware Tools présent sur la machine virtuelle n'est pas géré par la plate-forme VMware vSphere, vous devez détacher la ligne de base et effectuer manuellement la mise à niveau. Pour plus d'informations sur la mise à niveau de VMware Tools lorsqu'il est modularisé et distribué comme OSPs, voir le Guide d'installation de VMware Tools : Modules propres aux systèmes d'exploitation.

## Les mises à jour ont comme état « mise à niveau non prise en charge »

Après avoir réussi une analyse, l'état de conformité de la ligne de base attachée peut être « Incompatible » en raison de mise à niveau non prises en charge.

#### Problème

L'état de la ligne de base attachée est « Incompatible » en raison d'une mise à niveau non prise en charge.

#### Cause

Le chemin de mise à niveau du matériel virtuel de la machine virtuelle n'est pas possible, dans la mesure où la version du matériel actuel est supérieure à la dernière version prise en charge sur l'hôte. La fenêtre des**informations de mise à niveau** affiche la version actuelle du matériel.

#### Solution

Aucune solution de rechange n'est disponible. Consultez les informations de la mise à niveau pour vérifier la version actuelle du matériel.

## Vues de la base de données 14

Update Manager utilise les bases de données Microsoft SQL Server et Oracle pour stocker les informations. Les vues de base de données sont les mêmes pour Microsoft SQL Server et Oracle.

Ce chapitre contient les rubriques suivantes :

- **NOW VERSION**
- **NOW [VUMV\\_UPDATES](#page-250-0)**
- **NOW HOST UPGRADES**
- **NO VUMV PATCHES**
- **NOW BASELINES**
- <sup>n</sup> [VUMV\\_BASELINE\\_GROUPS](#page-252-0)
- <sup>n</sup> [VUMV\\_BASELINE\\_GROUP\\_MEMBERS](#page-252-0)
- **NO [VUMV\\_PRODUCTS](#page-253-0)**
- **NO VUMV BASELINE ENTITY**
- **NO VUMV UPDATE PATCHES**
- **NO VUMV UPDATE PRODUCT**
- **N [VUMV\\_ENTITY\\_SCAN\\_HISTORY](#page-254-0)**
- <sup>n</sup> [VUMV\\_ENTITY\\_REMEDIATION\\_HIST](#page-254-0)
- <sup>n</sup> [VUMV\\_UPDATE\\_PRODUCT\\_DETAILS](#page-255-0)
- <sup>n</sup> [VUMV\\_BASELINE\\_UPDATE\\_DETAILS](#page-255-0)
- [VUMV\\_ENTITY\\_SCAN\\_RESULTS](#page-256-0)
- $\neg$  [VUMV\\_VMTOOLS\\_SCAN\\_RESULTS](#page-256-0)
- $\neg$  [VUMV\\_VMHW\\_SCAN\\_RESULTS](#page-256-0)

## VUMV\_VERSION

Cette vue de base de données contient les informations de version d'Update Manager.

#### <span id="page-250-0"></span>Tableau 14-1. VUMV\_VERSION

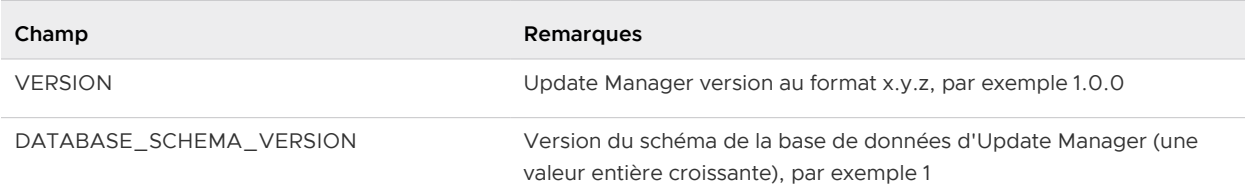

## VUMV\_UPDATES

Cette vue de la base de données contient des métadonnées de mise à jour logicielle.

#### Tableau 14-2. VUMV\_UPDATES

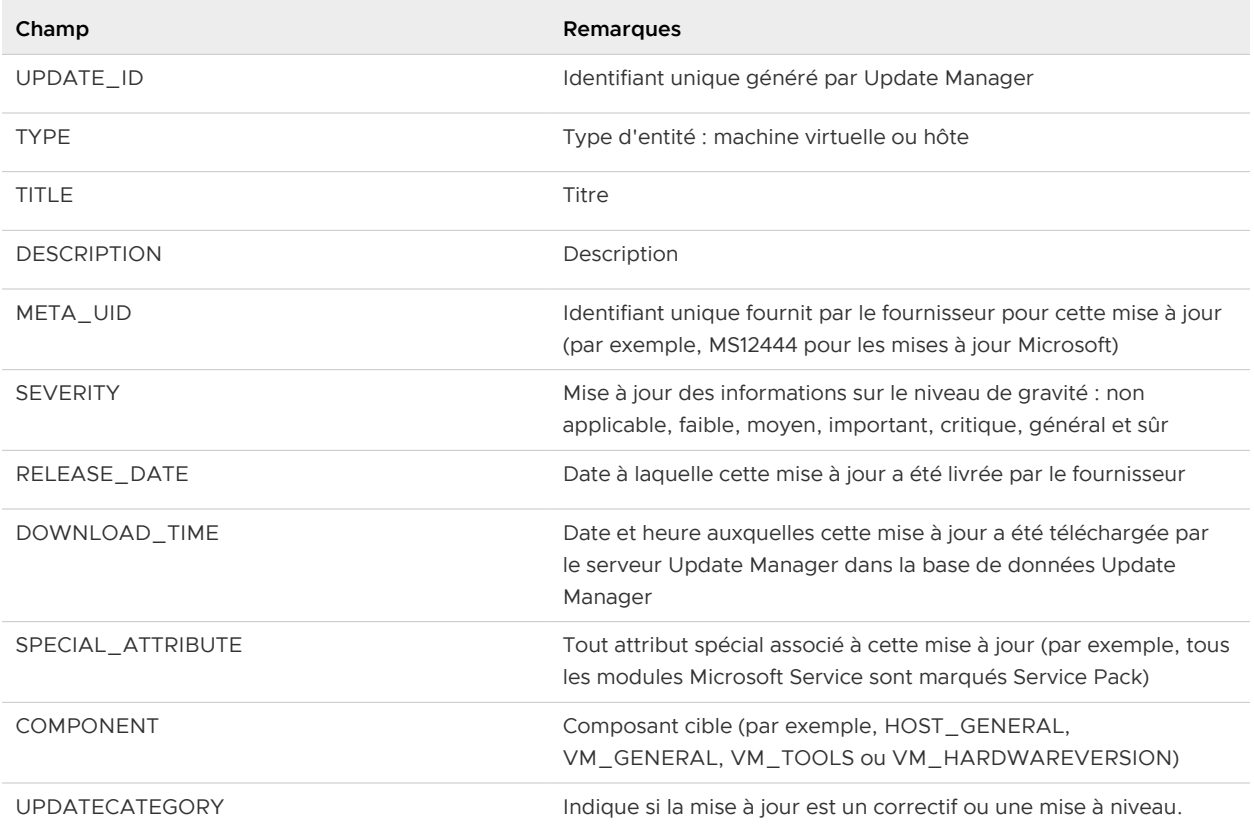

## VUMV\_HOST\_UPGRADES

Cette vue de la base de données fournit des information détaillées sur les paquets de mise à niveau de l'hôte.

#### <span id="page-251-0"></span>Tableau 14-3. VUMV\_HOST\_UPGRADES

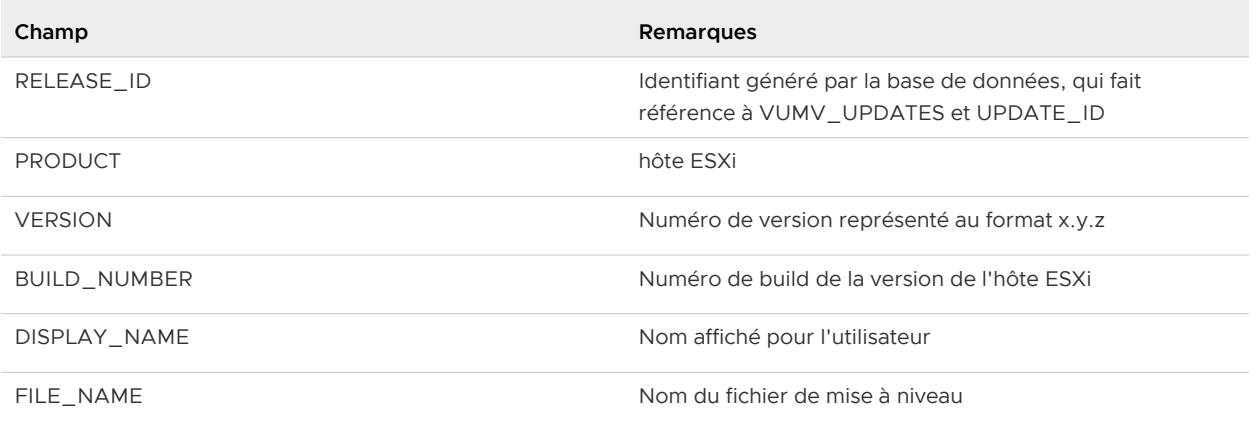

## VUMV\_PATCHES

Cette vue de la base de données contient des métadonnées binaires.

#### Tableau 14-4. VUMV\_PATCHES

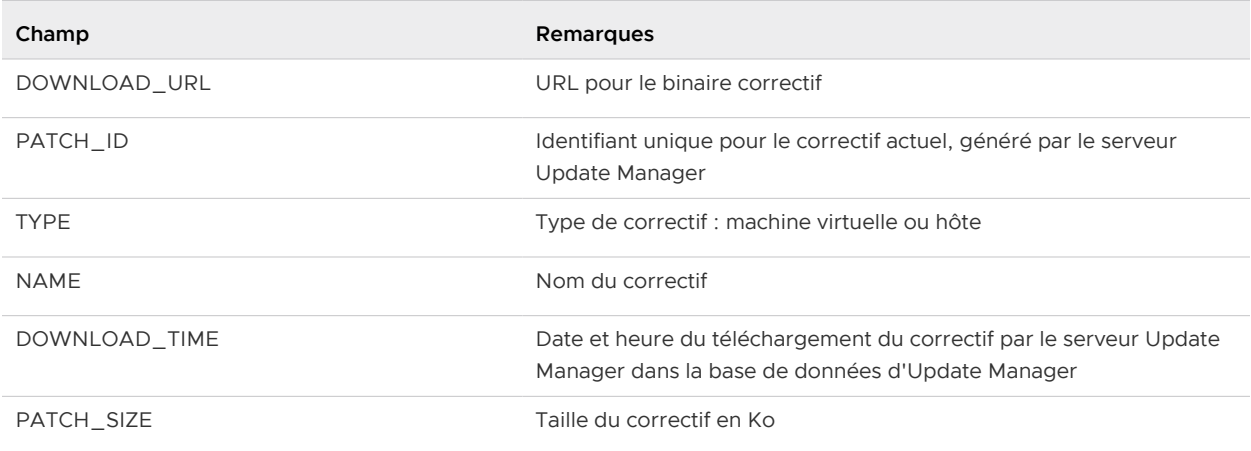

## VUMV\_BASELINES

Cette vue de la base de données contient les détails pour une ligne de base d'Update Manager particulière.

#### Tableau 14-5. VUMV\_BASELINES

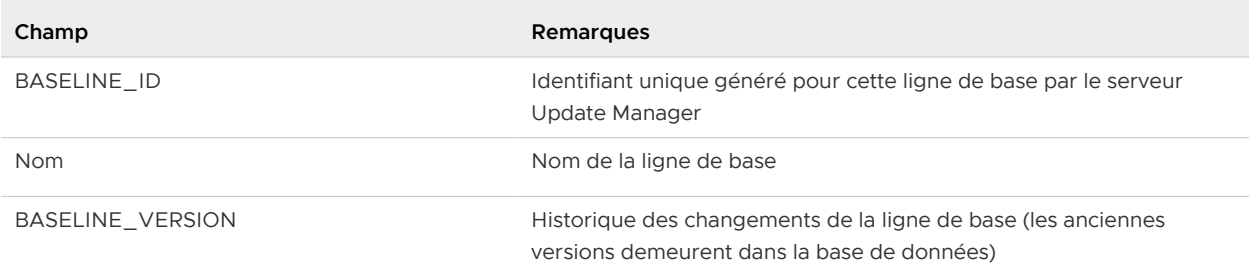
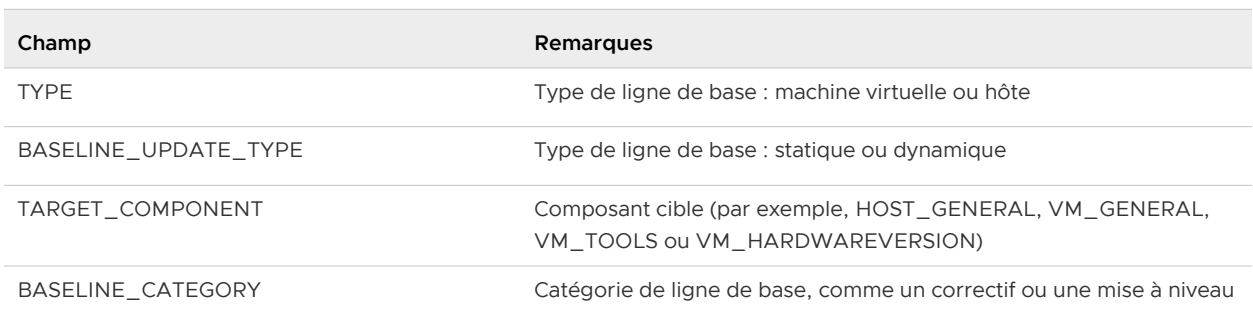

#### Tableau 14-5. VUMV\_BASELINES (suite)

### VUMV\_BASELINE\_GROUPS

Cette vue de la base de données contient les détails pour un groupe de lignes de base particulier d'Update Manager.

#### Tableau 14-6. VUMV\_BASELINE\_GROUPS

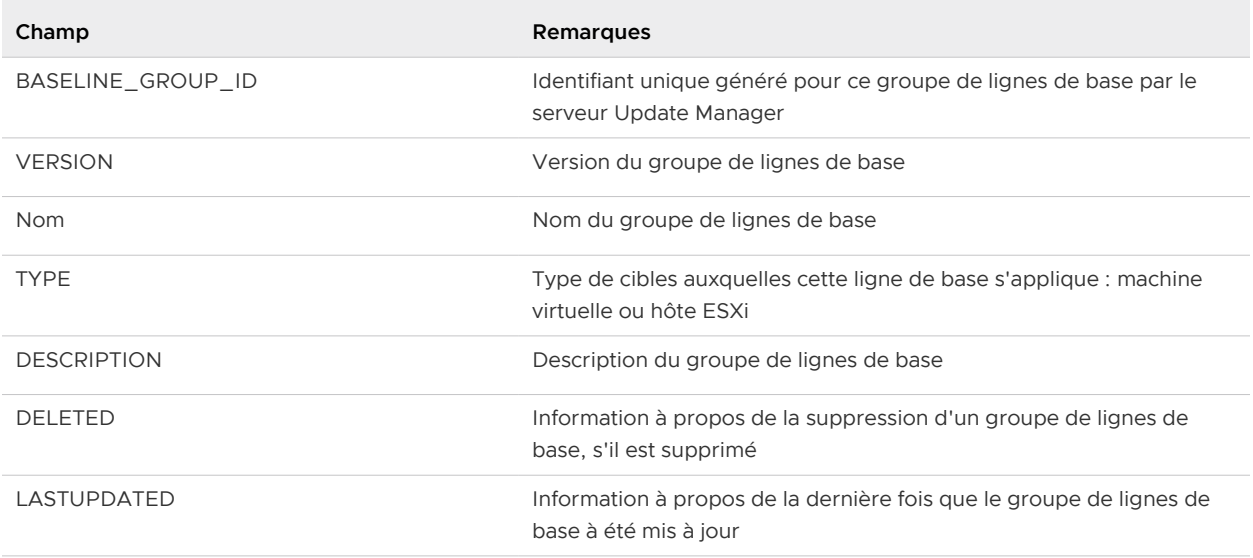

### VUMV\_BASELINE\_GROUP\_MEMBERS

Cette vue de la base de données contient des information sur la relation entre la ligne de base et le groupe de lignes de base dans lequel elle est inclue.

#### Tableau 14-7. VUMV\_BASELINE\_GROUP\_MEMBERS

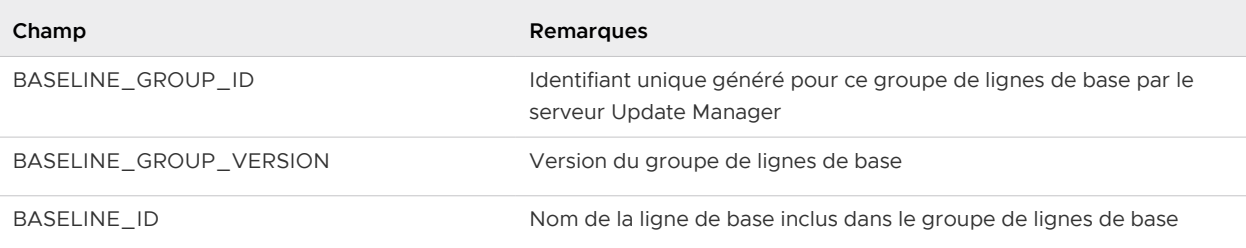

# VUMV\_PRODUCTS

Cette vue de la base de données contient les métadonnées du produit, y compris celles pour les systèmes opérationnels et les applications.

#### Tableau 14-8. VUMV\_PRODUCTS

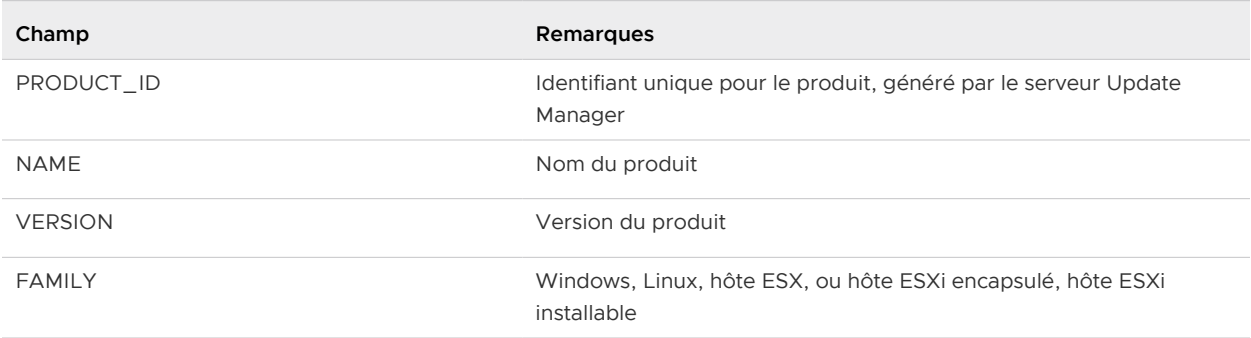

### VUMV\_BASELINE\_ENTITY

Cette vue de la base de données contient les objets auxquels une ligne de base particulière est attachée.

#### Tableau 14-9. VUMV\_BASELINE\_ENTITY

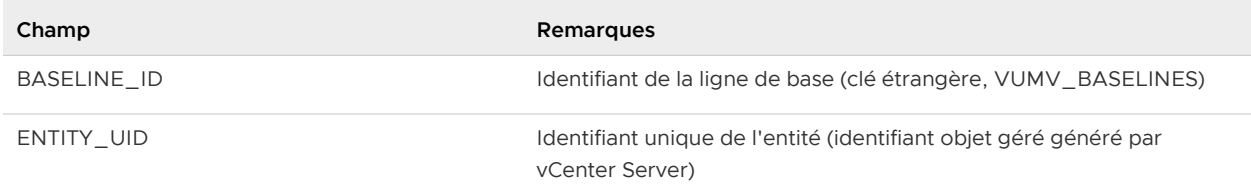

## VUMV\_UPDATE\_PATCHES

Cette vue de la base de données contient des binaires de correctif qui correspondent à la mise à jour logicielle.

#### Tableau 14-10. VUMV\_UPDATE\_PATCHES

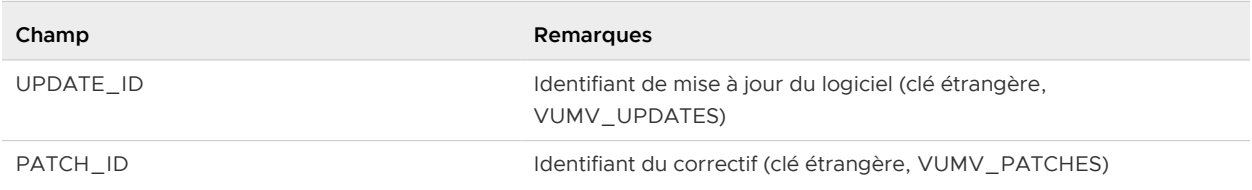

## VUMV\_UPDATE\_PRODUCT

Cette vue de la base de données contient des produits (systèmes opérationnels et applications) pour lesquels une mise à jour logicielle particulière est applicable.

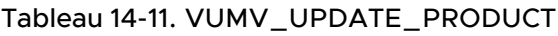

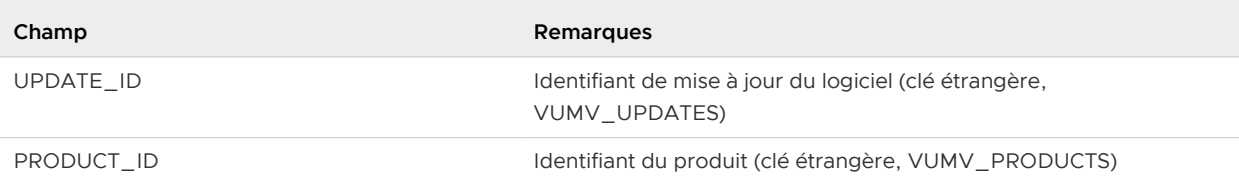

## VUMV\_ENTITY\_SCAN\_HISTORY

Cette vue de base de données contient l'historique des opérations d'analyse.

#### Tableau 14-12. VUMV\_ENTITY\_SCAN\_HISTORY

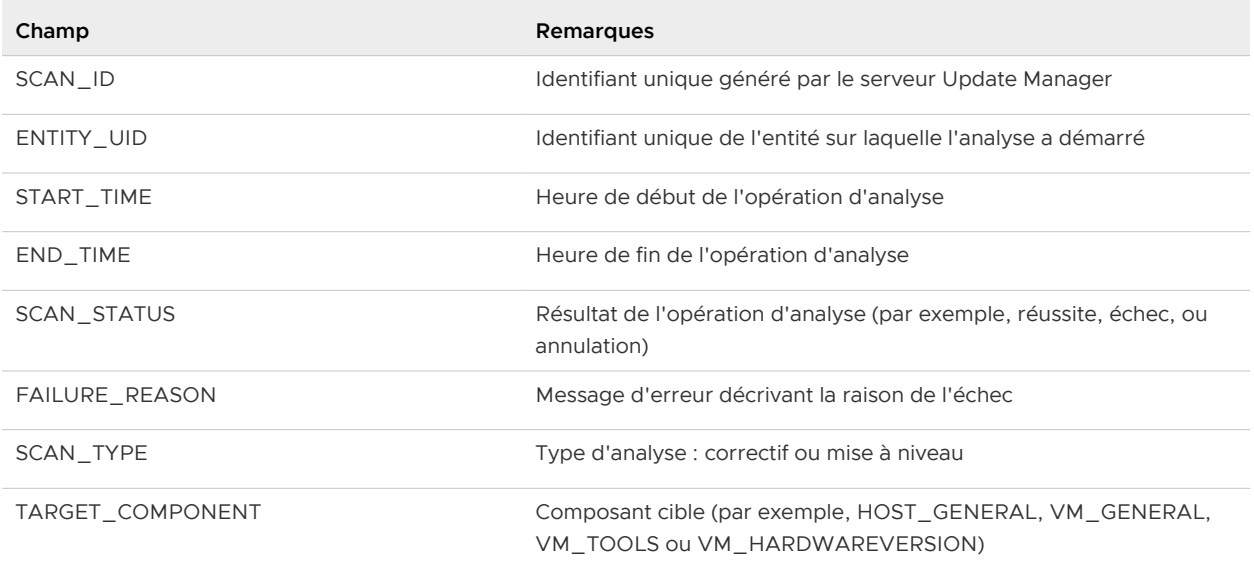

## VUMV\_ENTITY\_REMEDIATION\_HIST

Cette vue de la base de données contient l'historique des opérations correctives.

#### Tableau 14-13. VUMV\_ENTITY\_REMEDIATION\_HIST

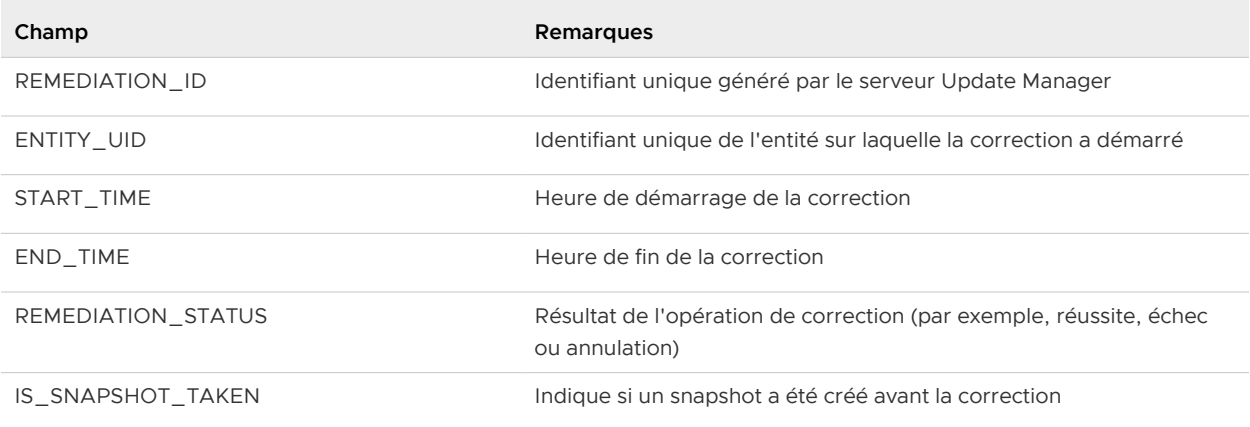

## VUMV\_UPDATE\_PRODUCT\_DETAILS

Cette vue de la base de données contient des informations sur les produits (systèmes opérationnels et applications) pour lesquels une mise à jour logicielle particulière est applicable.

#### Tableau 14-14. VUMV\_UPDATE\_PRODUCT\_DETAILS

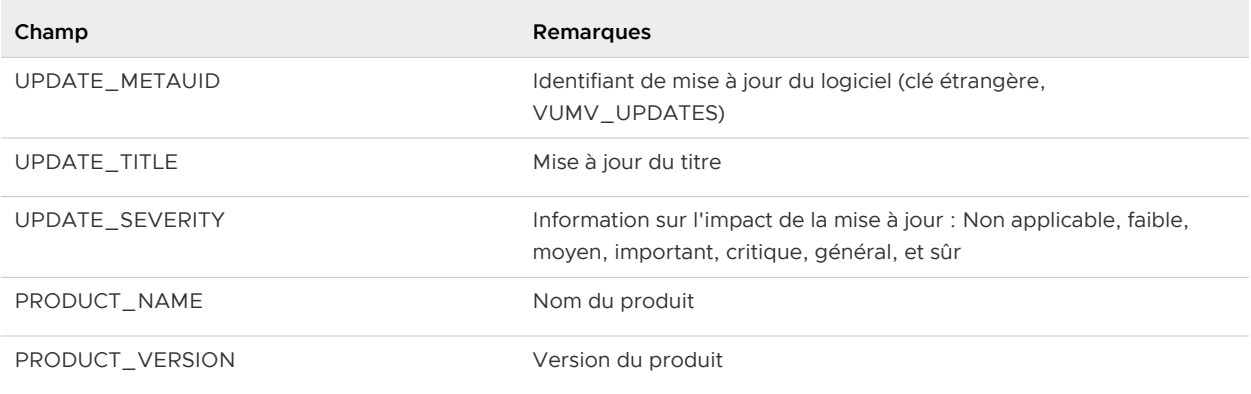

### VUMV\_BASELINE\_UPDATE\_DETAILS

Cette vue de la base de données contient des informations sur les mises à jour logicielles qui font partie de la ligne de base.

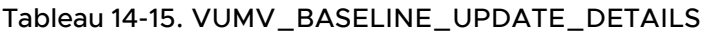

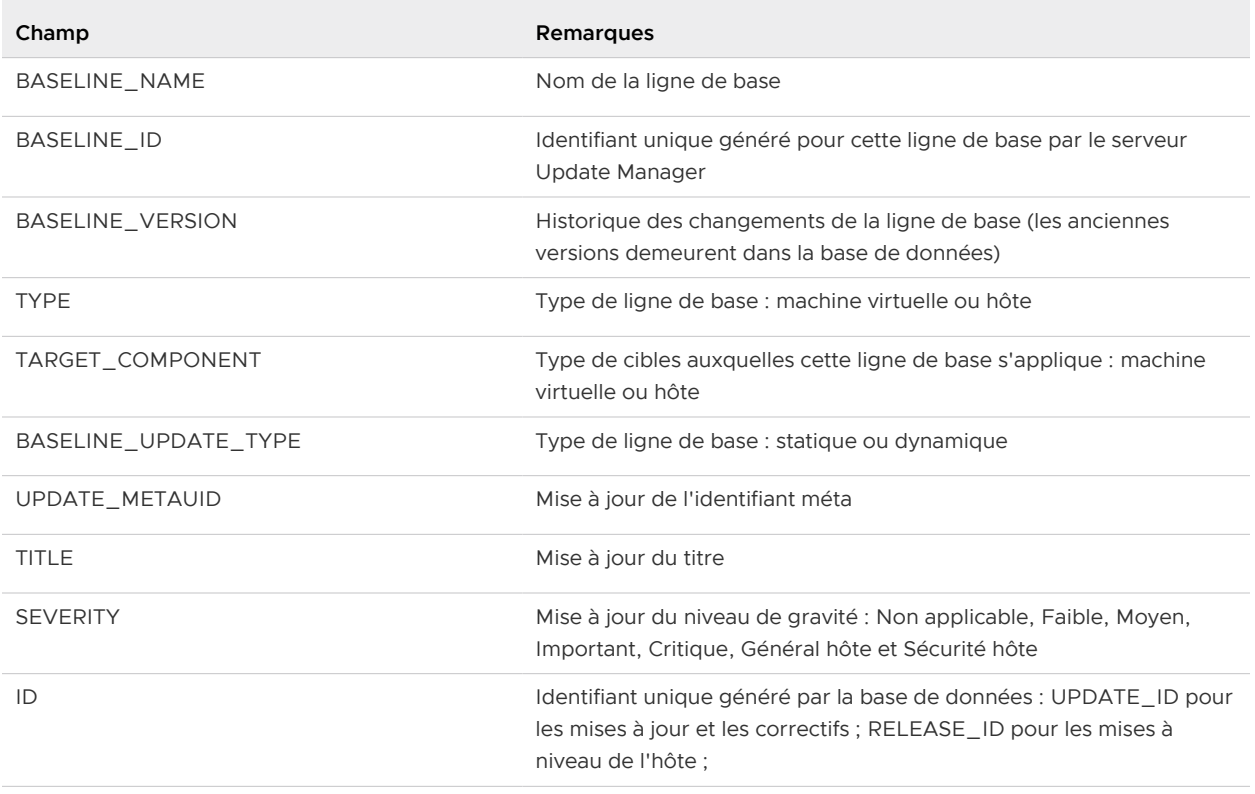

# VUMV\_ENTITY\_SCAN\_RESULTS

Cette vue de la base de données contient l'historique du statut pour une entité particulière d'une mise à jour.

#### Tableau 14-16. VUMV\_ENTITY\_SCAN\_RESULTS

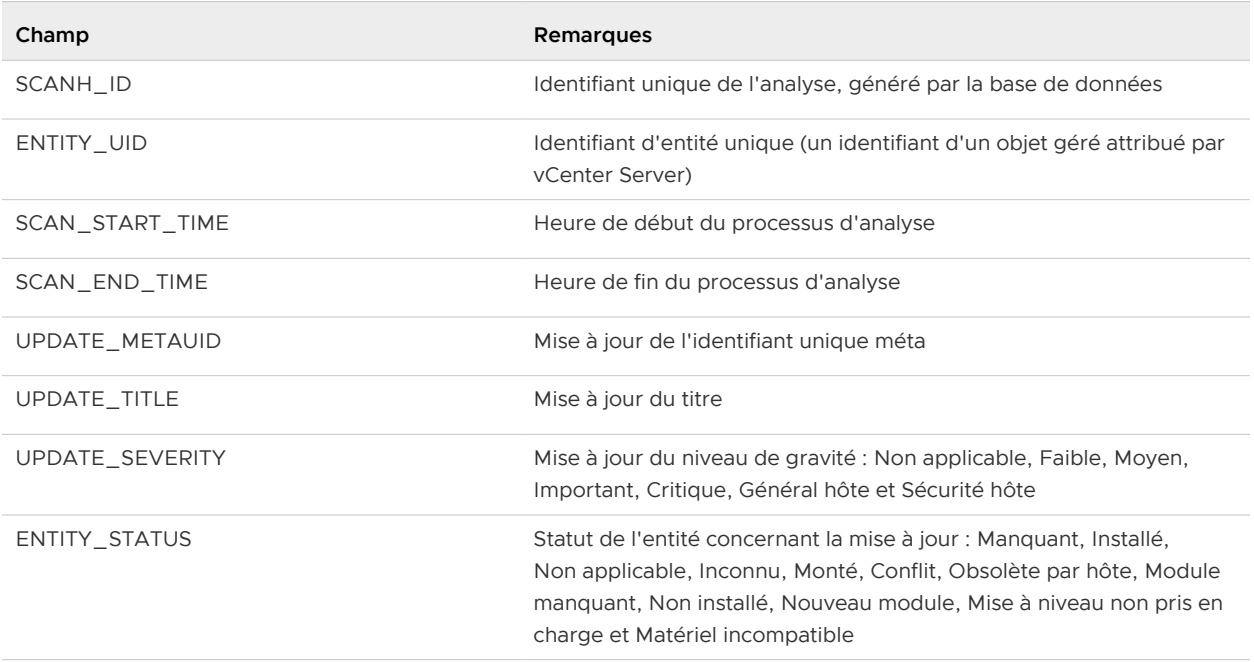

### VUMV\_VMTOOLS\_SCAN\_RESULTS

Cette vue de base de données contient des informations sur les derniers résultats de l'analyse VMware Tools.

#### Tableau 14-17. VUMV\_VMTOOLS\_SCAN\_RESULTS

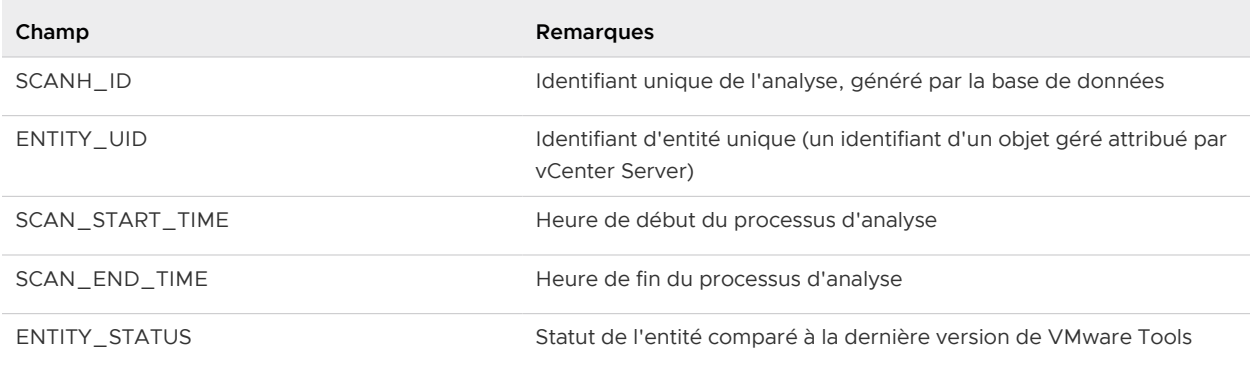

## VUMV\_VMHW\_SCAN\_RESULTS

Cette vue de base de données contient des informations sur les derniers résultats de l'analyse du matériel des machines virtuelles.

### Tableau 14-18. VUMV\_VMHW\_SCAN\_RESULTS

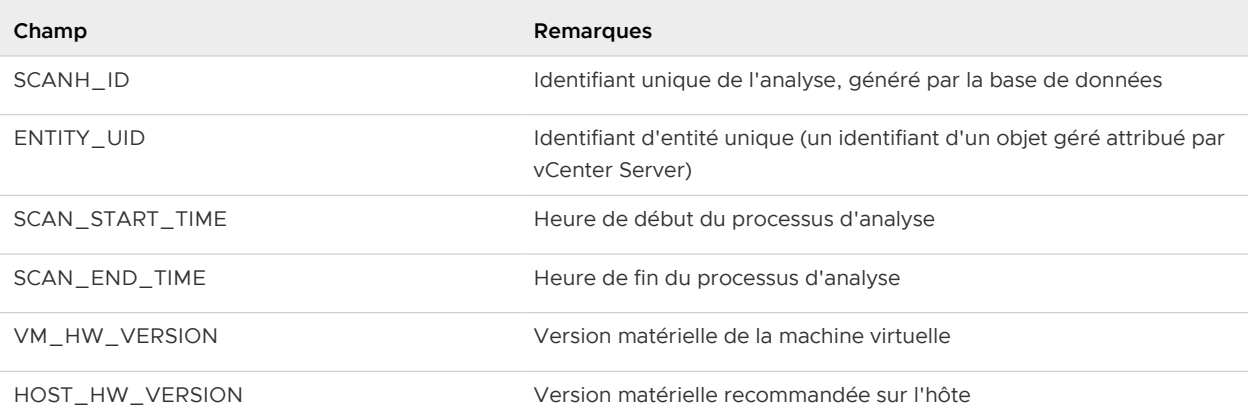